## **FLAT BED CUTTING PLOTTER**

# **CF Series**

## CF-0907 CF-0912 CF-1215 CF-1218

**P model T model TD model TF model TT model**

## **INSTRUCTION MANUAL**

**MIMAKI ENGINEERING CO., LTD.**

TKB Gotenyama Building, Kitashinagawa, Shinagawa-ku, Tokyo 141-0001, Japan Phone: +81-3-5420-8671 Fax: +81-3-5420-8687 URL: http: // www. mimaki. co. jp

D200256

<span id="page-1-0"></span>This device is a first-class information processing device (information processing device that shall be commissioned in a commercial and industrial area) and conforms to the Voluntary Control Council Interference (VCCI) standard that has been developed for the purpose of prevention of radio disturbance in commercial or industrial areas. This device, therefore, can interfere with radios and televisions if put into service in a residential area and its adjacent areas. Correct handling procedure shall be followed according to this Instruction Manual.

In the case where MIMAKI-designated cable is not used for the connection of this device, limits provided by VCCI rules can be exceeded. To prevent this, use of MIMAKI-designated cable is essential for the connection of this device.

#### **Interference to televisions and radios**

The product covered by this Instruction Manual produces high frequency waves while it is in operation. The product can interfere with radios and televisions if set up or commissioned under improper conditions. The product is not guaranteed against any damage to specific-purpose radio and televisions. The product's interference with your radio or television will be checked by turning off the power to the product.

If the interference is elimiated by turning the product off, the product is the cause of interference. In the event that the product is the cause of interference, try to elimiate it by taking one of th following corrective measures or taking some of them in combination.

- Change the direction of the antenna of your radio/television to find one that avoids interference.
- Install your radio/television at a place that is sufficiently spaced from the product.
- Connect the plug of your radio/television into a receptacle that does not share the power supply with the product.

#### **CAUTION**

• MIMAKI ENGINEERING CO., LTD. shall have no liability for any damage of any kind (including but not limited to unearned profits, indirect damages, special losses and other debts) caused by the use of malfunction of the product unless otherwise specified in MIMAKI warranty provisions. The same applies to any case where MIMAKI ENGINEERING CO., LTD. has been informed of the possible risk of such damages in prior.

For example, MIMAKI shall not be liable to any damage to media (works) due to the use of the product or any indirect damage that is caused by a product that is manufactured with damaged media.

• Reproduction of this manual in whole or in part is strictly prohibited.

#### **FOREWORD**

Congratulations on your purchase of a "CF-Pro Series" of flat bed cutting plotter.

This Instruction Manual is intended for T-head model, TD-head model, TF-head model, TT-head model and P-head model under the "CF-Pro Series." Any function for which no head name is designated is common to all models of heads.

Please read and fully understand this Instruction Manual before putting the machine into service. It is also necessary to keep this Instruction Manual on hand.

#### **NOTES**

- Make arrangements to deliver this Instruction Manual to the person in charge of the operation of this device.
- This Instruction Manual has been carefully prepared for your easy understanding, however, please do not hesitate to contact a distributor or our office in your country if you have any questions.
- Description contained in this Instruction Manual are subject to change without notice.
- In the case where this Instruction Manual should be illegible due to destruction by fire or breakage, purchase another copy of the Instruction Manual from our office.

#### <span id="page-3-0"></span>**FOR SAFE OPERATION**

#### **Pictorial signs**

Pictorial signs are used in this Instruction Manual for safe operation of and in prevention of damages to the device. Pictorial signs and their meanings are given below. Read and fully understand the following before reading the text.

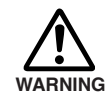

Indicates the case where it is asumed that misuse of the machine, ignoring this sign, can expose the operator to danger of injury or death.

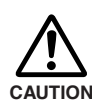

Indicates the case where it is assumed that misuse of the machine, ignoring this sign, can cause danger only to property.

#### **Example of pictorial signs**

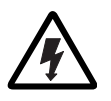

The symbol " $\triangle$ " indicates the case where some phenomenon that requires a CAUTION sign (including "DANGER" and "WARNING" signs) exists. A concrete precaution (precaution against an electric shock in the case of the sketch given on the left) is shown in the illustration.

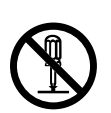

The symbol " $\bigcirc$ " indicates a prohibited behavior. A concrete illustration of prohibition (disassembly is prohibited on the sketch given on the left) is shown in or next to the illustration.

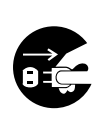

The symbol "  $\bullet$  " indicates a thing that is forced to be done and instruction that is forced to be followed. A concrete illustration of instruction (the removal of a plug from the receptacle is instructed in the sketch given on the left) is drawn in the illustration.

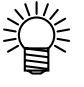

The symbol " $\frac{1}{2}$ " indicates helpful information that will facilitate the use of the device.

## **WARNING**

#### <span id="page-4-0"></span>**Do not disassemble or remodel the device.**

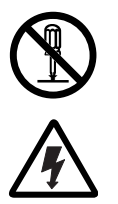

\* Never disassemble or remodel the main unit of the plotter and the blower unit. Disassembling/remodeling any of them will result in electric shocks or breakdown of the device.

#### **Do not use the device in damp places.**

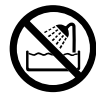

\* Avoid damp environments when putting the device into service. Do not splash water onto the device. High-humidity or water will give rise to fire, electric shocks or breakdown of the device.

#### **Abnormal event occurs.**

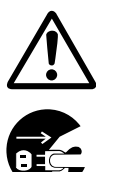

\* If the device is used under an abnormal condition where the device produces smoke or unpleasant smell, fire or electric shocks can result. Be sure to turn off the power switch immediately and detach the plug from the receptacle. Check first to be sure that the device no longer produces smoke, and contact a distributor in your district or MIMAKI office for repair. Never repair your device by yourself since it is very dangerous for you to do so.

#### **Power supply and voltage**

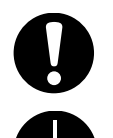

\* Be sure to use the device with the power supply specifications indicated.

Be sure to connect the plug of the power cable to a grounded receptacle.

If not, fire or electric shocks can result.

#### **Handling of the cable**

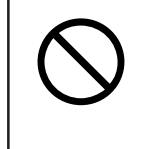

\* Take care not to damage, break or work on the power cable or communication cable. If a heavy matter is placed on the power cable, heated or drawn, the power cable can break to cause fire or electric shocks.

#### **Handling of tools**

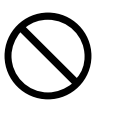

\* Store cutter holders or blades in a place that is out of the reach of children. Never place cutter holders or blades in the tray on the operation panel.

#### **Preventive measure against dust**

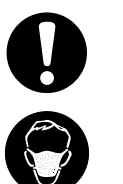

\* When handling any dust-producing substance that will jeopardize the health of personnel, wear a mask or the like to prevent dust.

#### **Leave maintenance to a serviceman.**

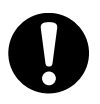

\* Leave maintenance works to a serviceman whenever the device has broken. Never conduct maintenance works by yourself since the works are always accompanied by possible risks of electric shocks, etc.

#### <span id="page-5-0"></span>**Precautions in installation**

## **CAUTION**

#### **A place exposed to direct sunlight**

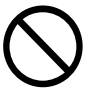

Do not install the device at a place where the temperature of the cut panel surface exceeds 60°C. The cut panel can deform or break down.

#### **A place in which temperature and humidity vary by a great margin**

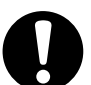

Use the device under the following environment. Operating environment: 5 to 40°C 35 to 75% (Rh)

**A place exposed to direct air blow from air conditioner., etc.**

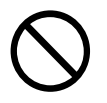

Cutting quality could be adversely affected.

#### **A plate that is not horizontal**

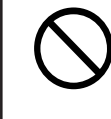

If the plotter is not leveled, the plotter will fail to give correct results. Also the tilted plotter can break.

#### **A place that vibrates**

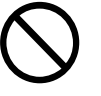

The device will fail to give correct results if installed in a place that vibrates.

**A place filled with dirt, dust or tobacco smoke**

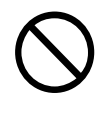

The plotter is a precision machine. Do not use it in a place that is filled with dirt and dust.

#### **For safe operation**

## **A** CAUTION

**Do not restart the power until 30 seconds after turn off.**

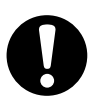

If the device is restarted, do not turn on the power until 30 seconds after turning off. The device may be caused faulty function.

#### **Do not put any matters on the cable.**

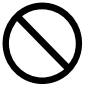

Do not bend the power cable and the communication cable, and do not placed any matters. These cables may be broken and heated, the power cable can cause fire or electric shocks.

#### **Do not dress baggy suits and accessories.**

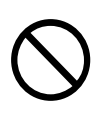

Do not work with dressing baggy suits and any accessories, and also tie any long hairs.

#### **Do not move your face in front of cut panel.**

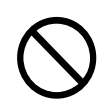

Do not move your face and hands in front of the cut panel while the unit is working.

The device can wind and touch your hairs or hands.

#### **The device is moved by our serviceman only.**

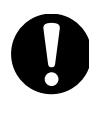

The device is too sensitive equipment, so in case if you require movement of the unit, please contact to our serviceman.

#### <span id="page-6-0"></span>**HOW TO READ THIS INSTRUCTION MANUAL**

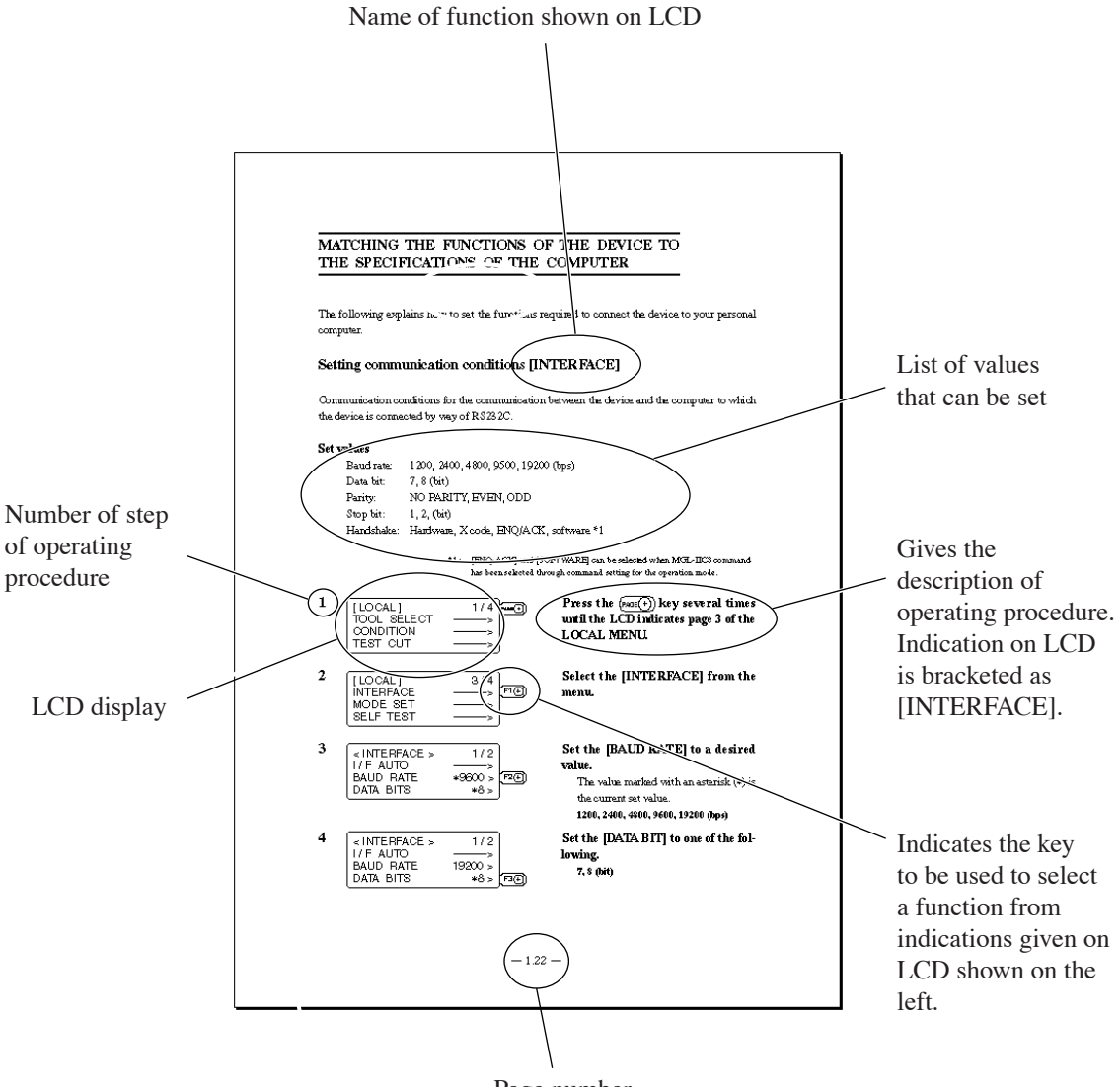

Page number

<span id="page-7-0"></span>**Structure of this Instruction Manual**

#### **Chapter 1 Set-up**

This chapter describes the procedures to be taken after the unpacking to specify functions that are required for the connection of this device to your computer.

#### **Chapter 2 Basic operation**

This chapter describes normal operation of the device such as the replacing/attaching of tools or works.

#### **Chapter 3 When abnormal conditions are encountered**

This chapter describes how to correct troubles after the occurrence of an abnormal condition on the device.

#### **Chapter 4 Application functions**

This chapter describes helpful functions that facilitate operation.

#### **Chapter 5 Self-test**

This chapter describes "self-test" that is performed to check whether or not the device unit has failed.

### **Appendix**

This appendix describes the replacement of blades, menu structure and output smaples and introduces separately-available parts.

#### **FEATURES OF THE DEVICE**

#### **The device is capable of cutting heavy-weight materials and solid materials.**

The device performs high-pressure cutting to permit the maximum cutting weight of 1.5 kg (5.0 kg for TD- and TF-heads). It also permits the setting of heavy-weight materials as heavy as 25 mm. With its tangential control that demonstrates its capability particularly when cutting hard materials, the device is able to cut, as desied, many different kinds of materials such as high-intensity reflective sheet, sand blast rubber, industrial sheet rubber and corrugated board.

#### **Heads corresponding to materials are prepared**

User-replaceable heads are lined up. Selection can be made according to applcations.

- P-head: Pen/swievel cutter
- T-head: Tangential cutter + Pen/swievel cutter
- TD-head: Tangential cutter + Creasing roller + Pen/swievel cutter
- TF-head: Tangential cutter + High-pressure tangential cutter + Pen/swievel cutter
- TT-head: Tangential cutter + Tangential cutter + Pen/swievel cutter

#### **Applicable materials**

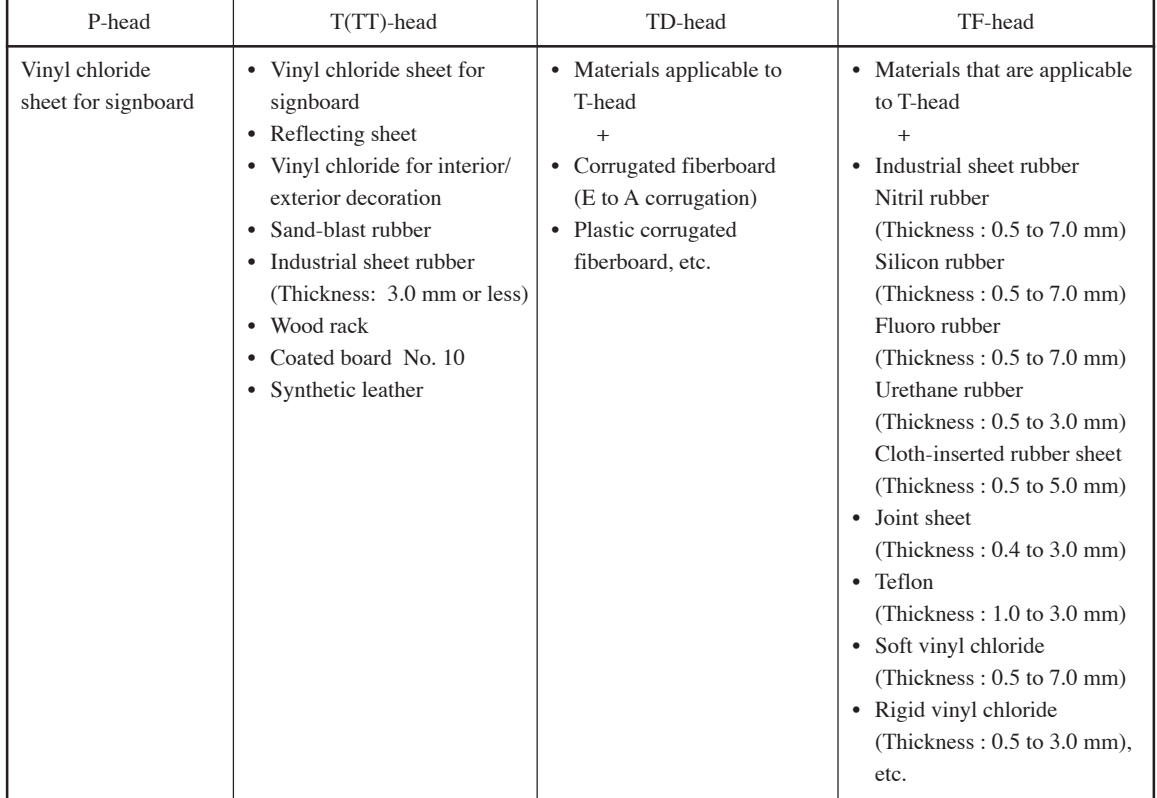

#### <span id="page-9-0"></span>**Upgraded reliability and consistent cutting quality**

With its four-axis ( $X, Y, Z, \theta$ ) software servo control, the device promises upgraded reliability. With its high-rigid stainless belt drive mechanism, the device produces high- precision beautiful cutting results while preventing overshoot and warp. Furthermore, eccentricity of the cutter holder can be adjusted through software by the eccentricity correcting function, achieving cutting results with upgraded accuracy.

#### **The device incorporates a mechanism that securely supports works.**

Air-suction work clamping system has been introduced to the table unit on which works are secured. This allows works to be clamped without fail and to be easily placed/removed on/from the device. Furthermore, the table is equipped with a plate surface that protects the cutter blade at the time of performing die-cut. In addition, a roll hanger and an automatic roller feeding/winding device are optionally available. With these options, the device allows rolled materials to be set.

#### **With its most-advanced functions, high-quality finish is promised.**

#### **Start/end point correction**

In the case of processing heavy-weight works, works can be easily cut out by correcting the start and end positions for cutting.

#### **Pressure correction**

In the case of cutting heavy-weight works, works can be fully cut with no portion remained uncut by correcting the pressure employed to lower the tool.

#### **Circle** θ **correction**

When cutting out a circle, the start and points of cutting sometimes fail to align in accordance with thickness and hardness of the work used. However, an almost regular circle can be cut out by correcting the amount of such a departure.

#### **Cutting conditions for two or more tools can be entered.**

Cutting conditions such as pressure, speed, start/end point correction, circle θ correction and offset can be entered separately for two or more tools.

#### **This devices provides a throughput that is increased by 30% at the maximum as compared with conventional models.**

The device increases the total throughput by 30% at the maximum by increasing both arc cutting speed and cutter up/down speed in terms of the X/Y directions while upgrading accuracy as compared with the former models.

# **TABLE OF CONTENTS**

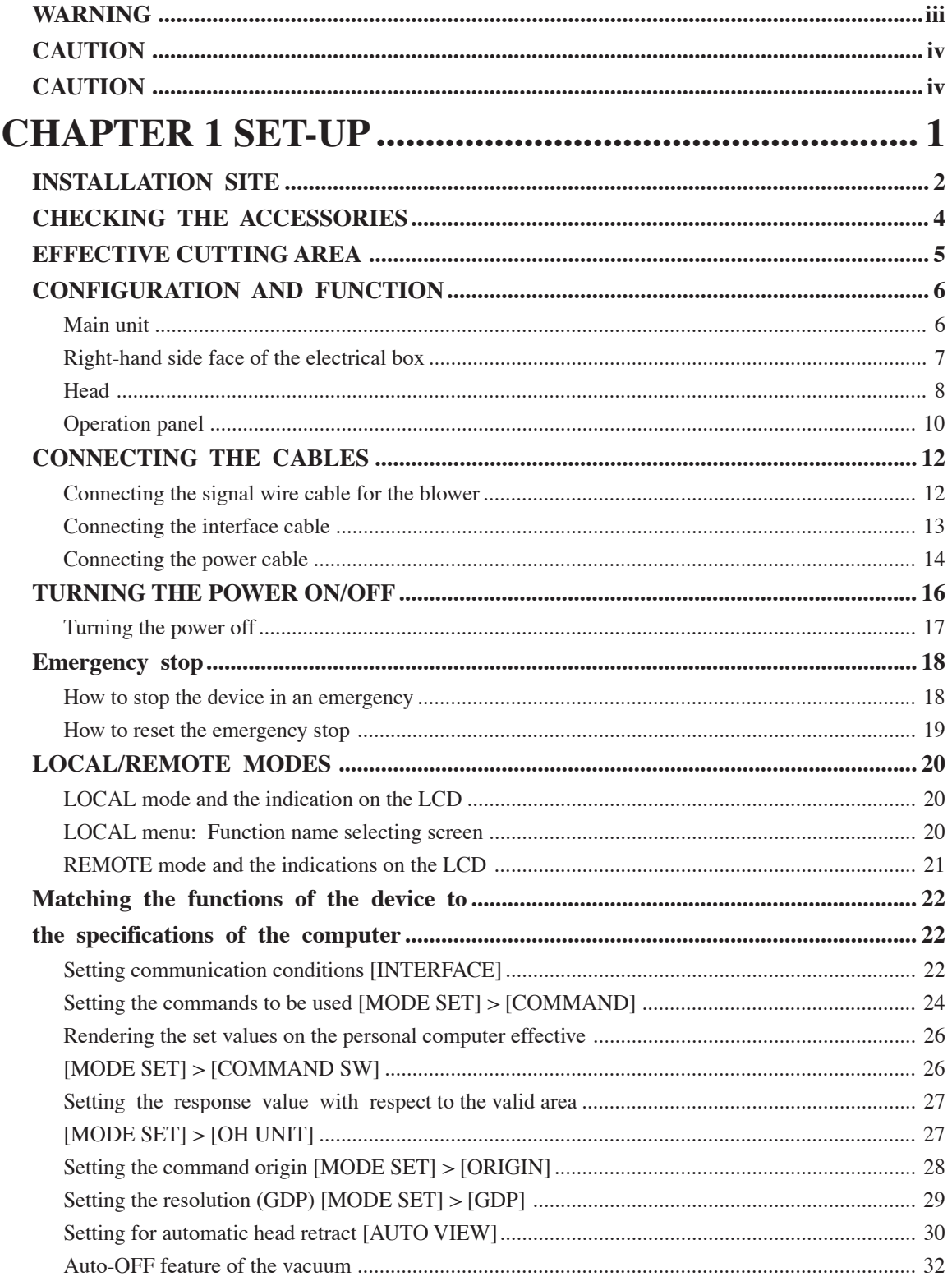

<span id="page-11-0"></span>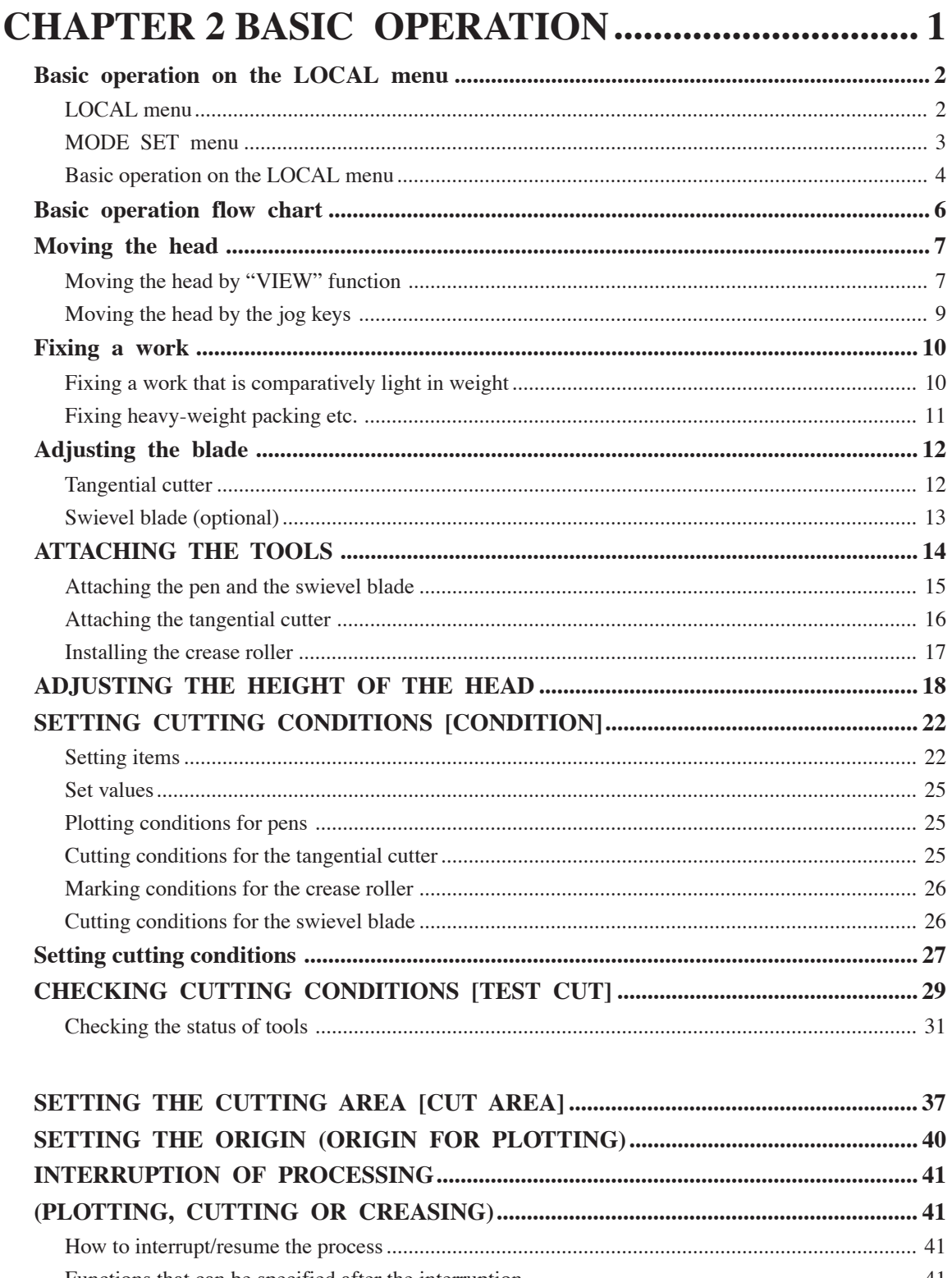

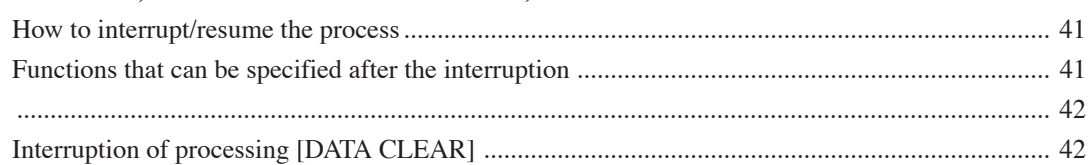

<span id="page-12-0"></span>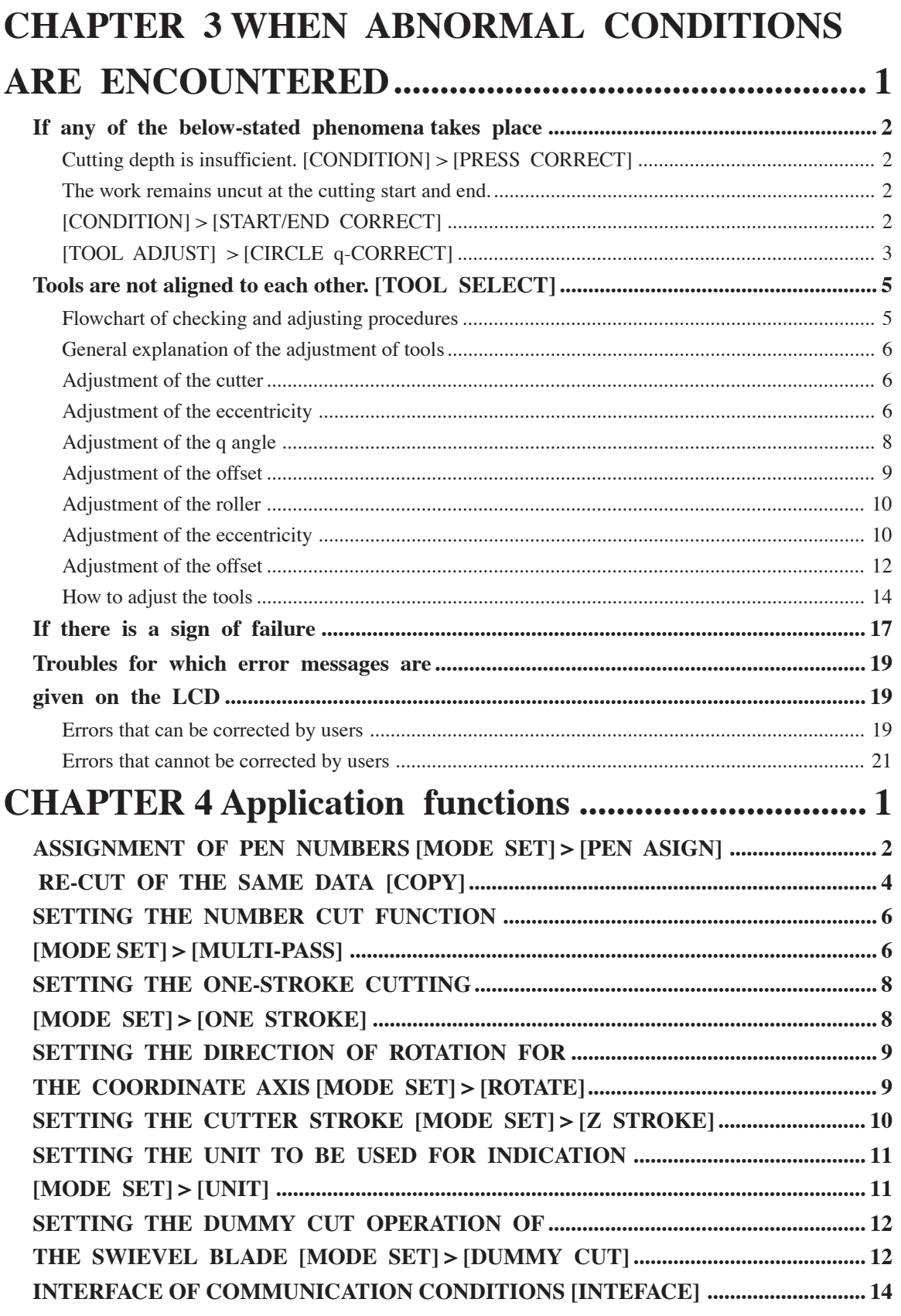

<span id="page-13-0"></span>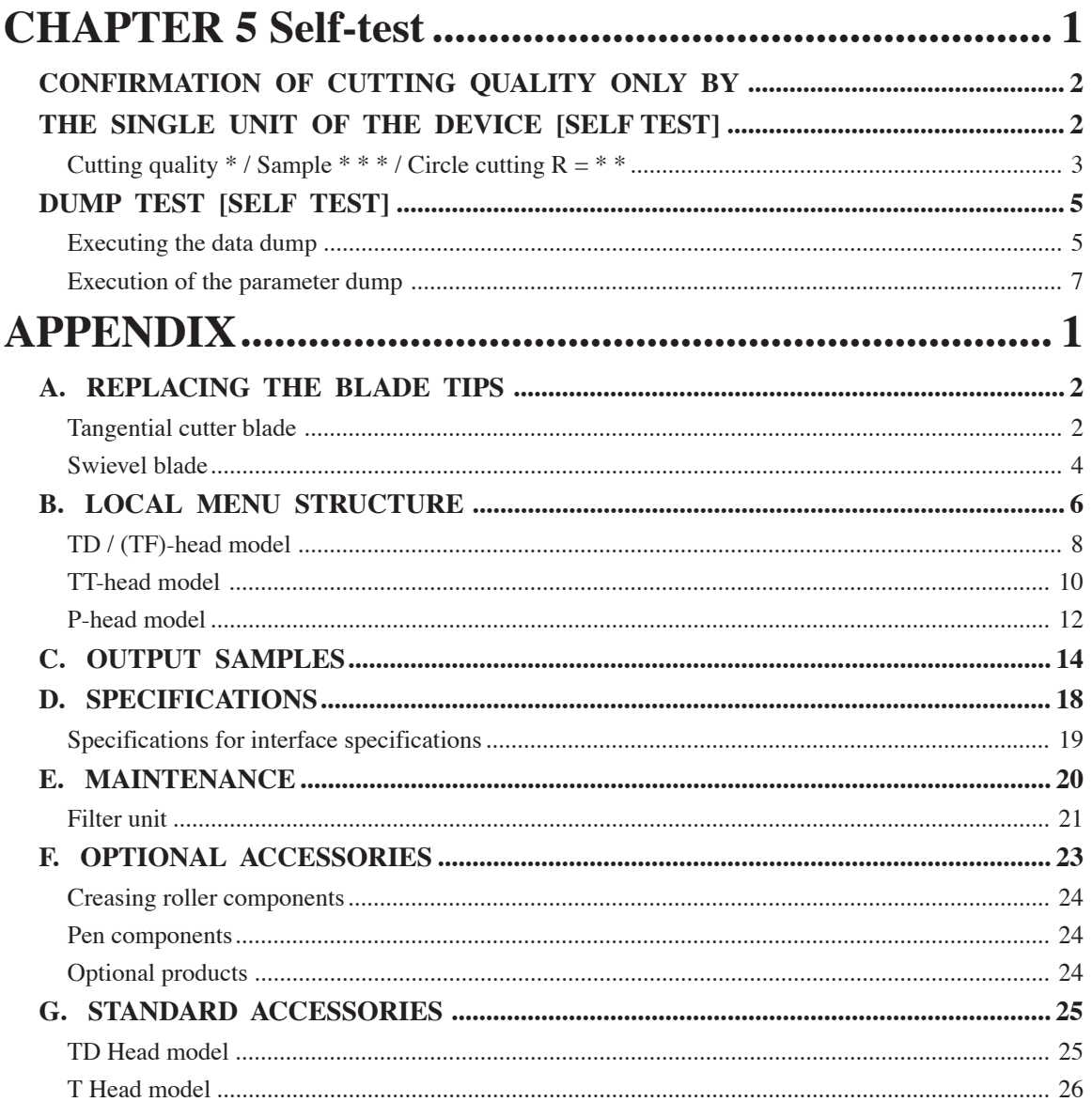

## **CHAPTER 1**

## **SET-UP**

<span id="page-14-0"></span>This chapter describes the procedure to be taken after the unpacking to specify functions that are required for the connection of this device to your computer.

## **Table of contents**

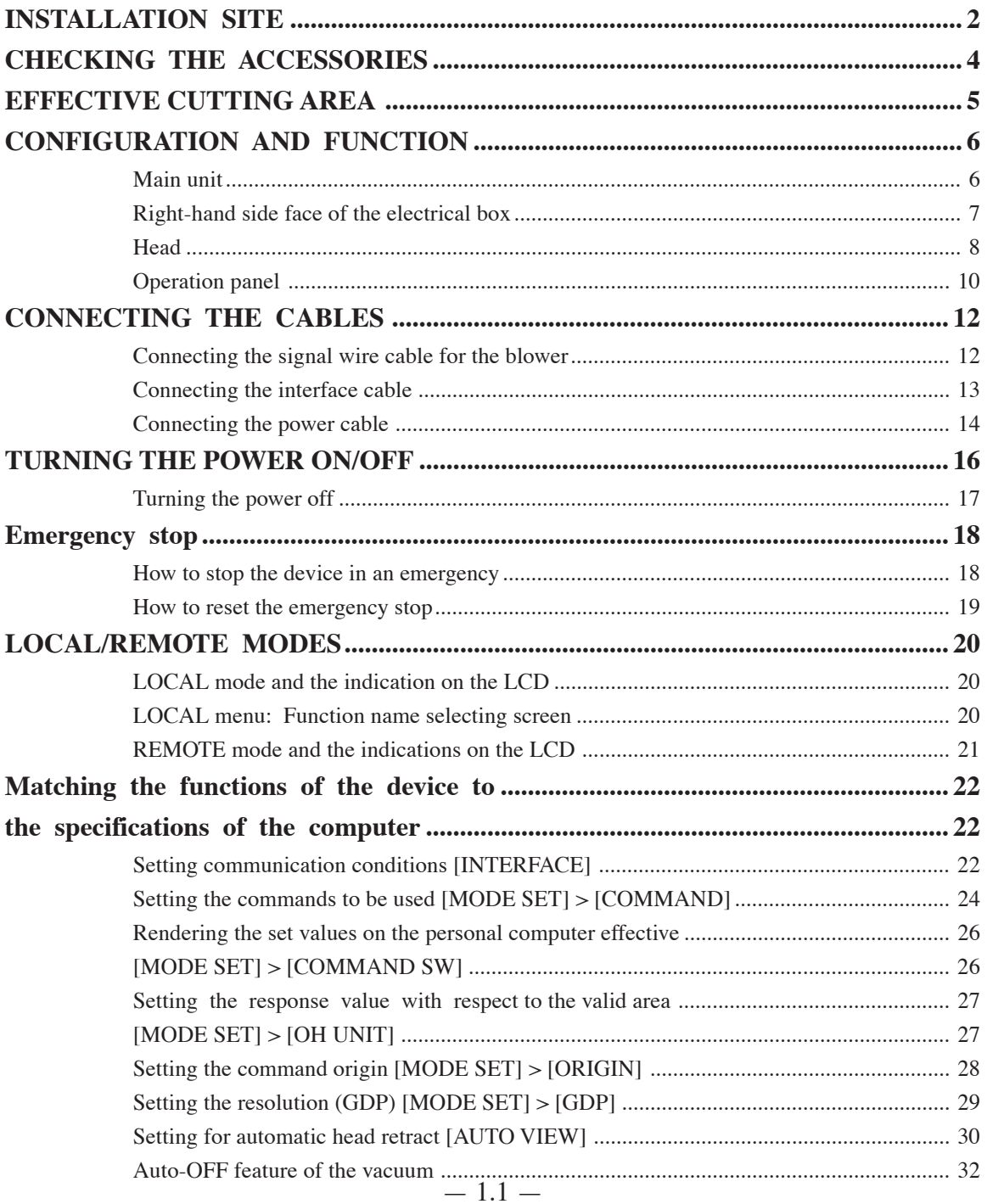

#### <span id="page-15-0"></span>**INSTALLATION SITE**

Install the device at a place where the below-stated installation area is provided.

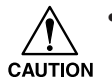

• Place nothing within an installation area. If a thing is placed, the risk of tripping over will be caused.

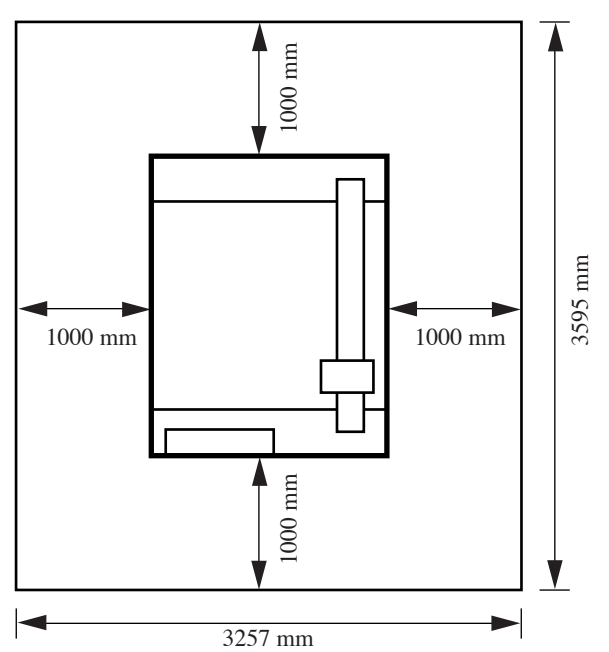

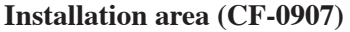

**Installation area (CF-0912)**

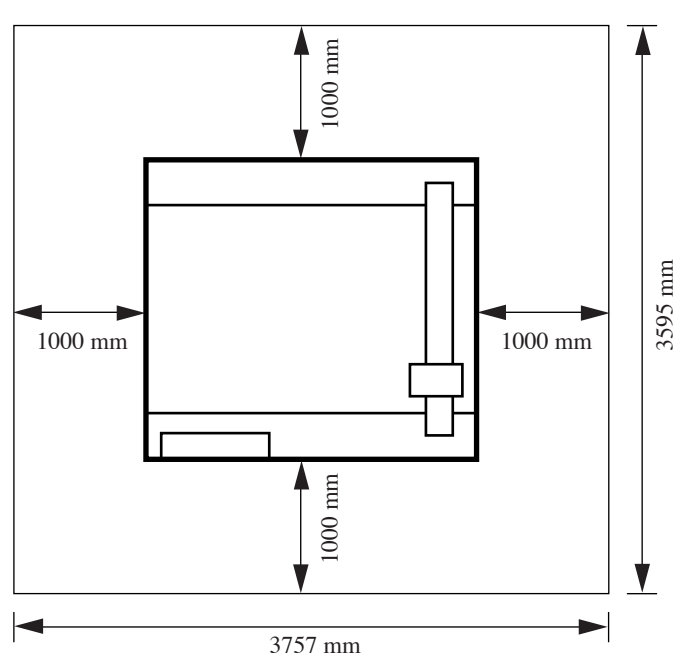

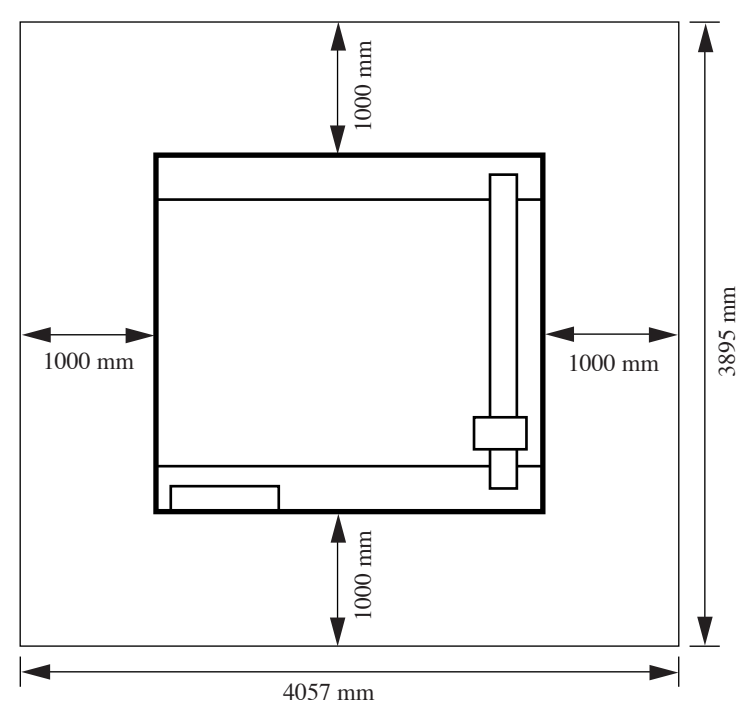

**Installation area (CF-1215)**

**Installation area (CF-1218)**

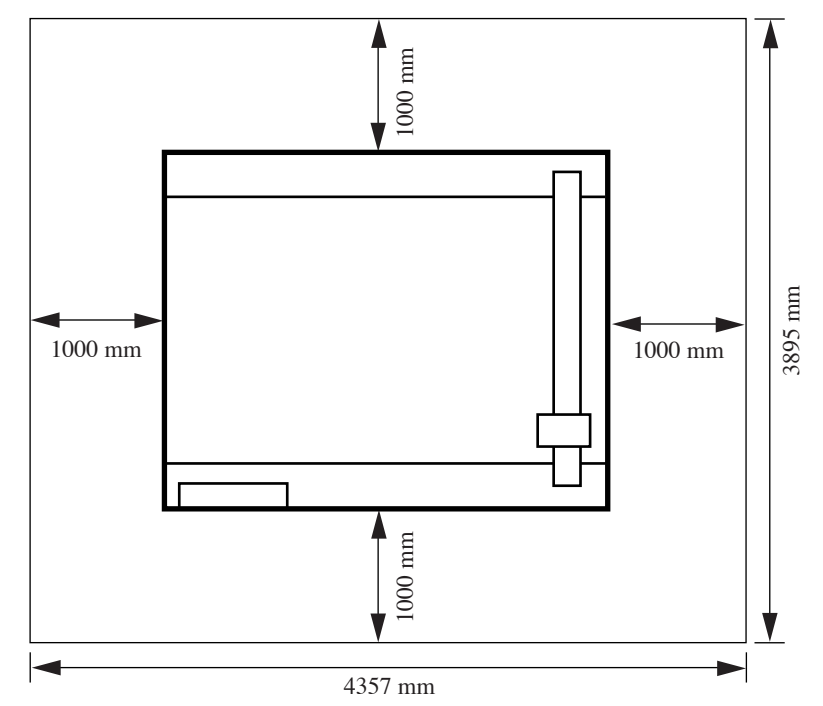

#### <span id="page-17-0"></span>**CHECKING THE ACCESSORIES**

Accessories differs with the models of heads and applications. Check the accessories referring to the accompanying **"Accessory list."**

If you find any missing accessory or damaged one, contact your local dealer or MIMAKI office.

#### <span id="page-18-0"></span>**EFFECTIVE CUTTING AREA**

The maximum effective cutting areas by the models of devices are given below.

The maximum cutting area does not change by the models of heads (T-head, TD-head, TF-head, TT-head and P-head)

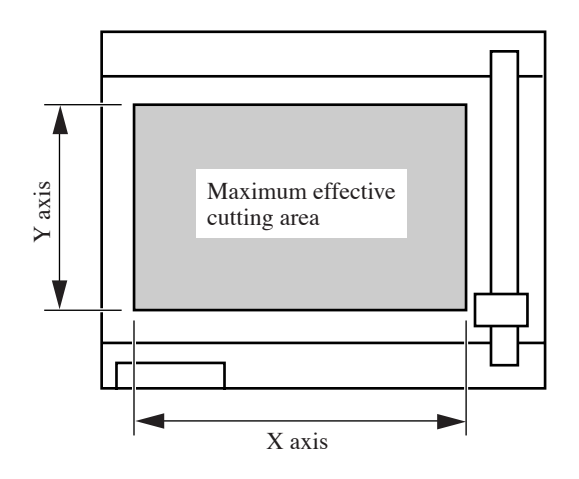

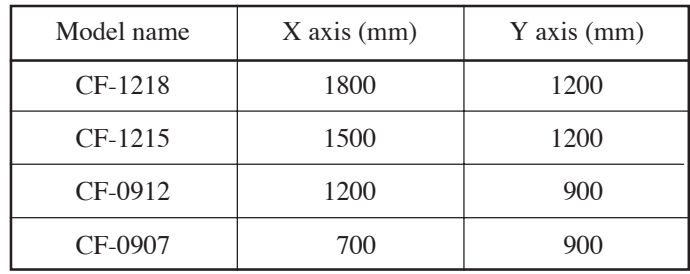

## <span id="page-19-0"></span>**CONFIGURATION AND FUNCTION**

## **Main unit**

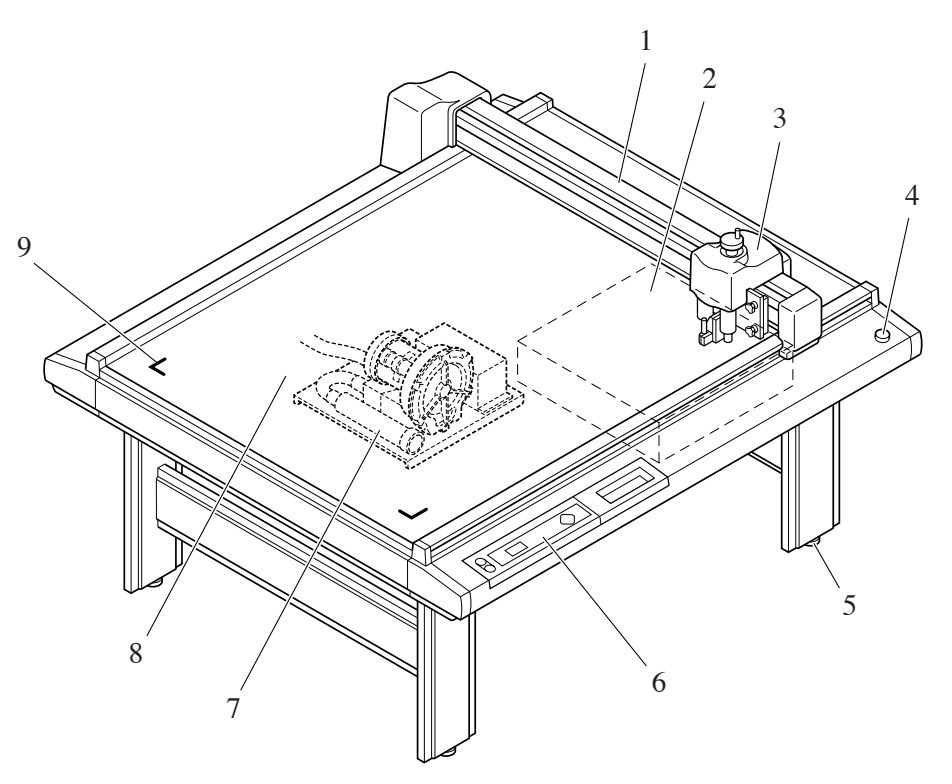

Illustration: CF-0912 (TD, TF, TT)

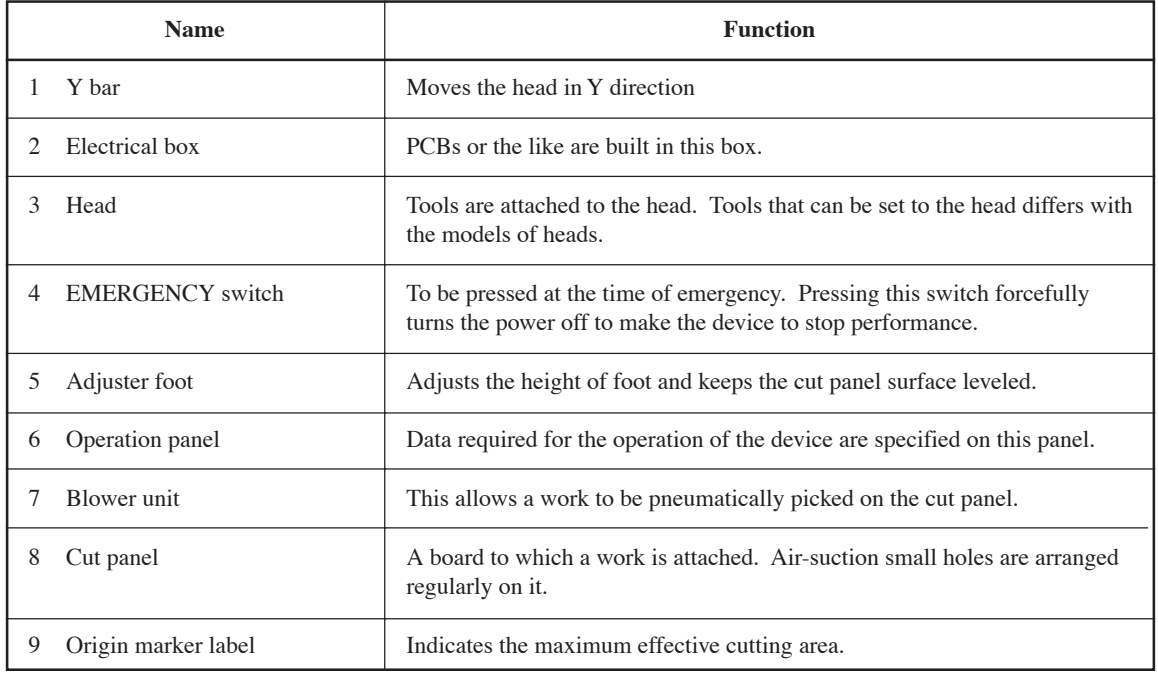

## **Right-hand side face of the electrical box**

<span id="page-20-0"></span>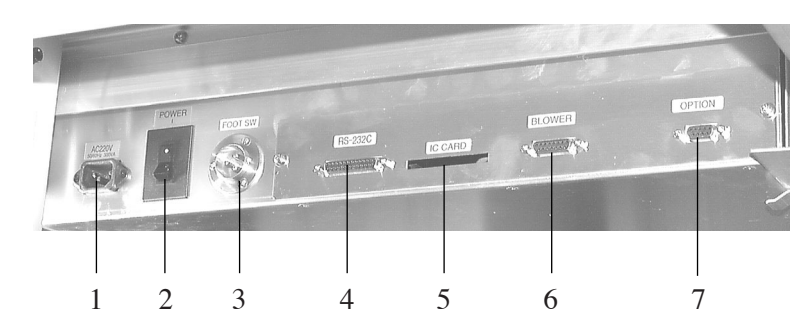

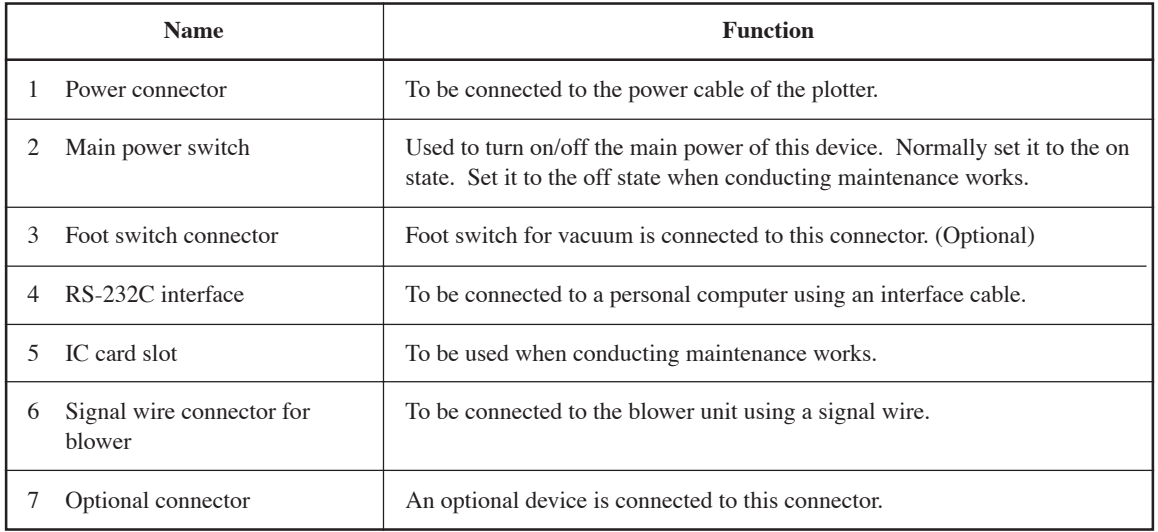

## **Right-hand side face of the blower unit**

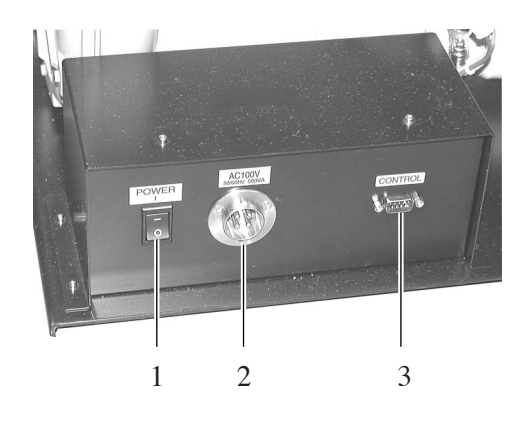

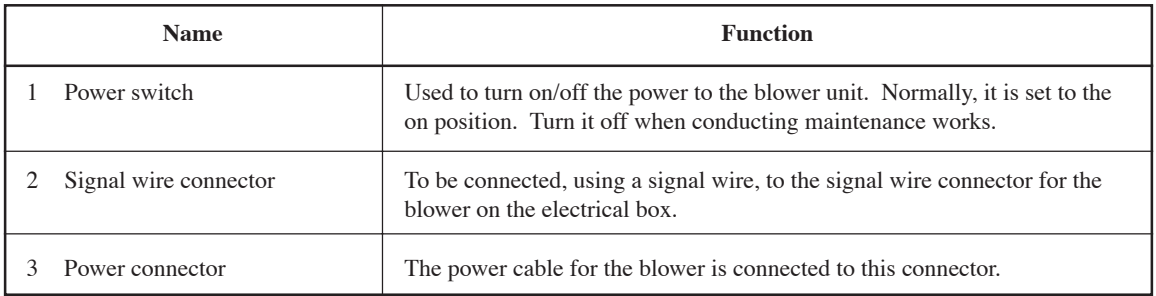

## <span id="page-21-0"></span>**Head**

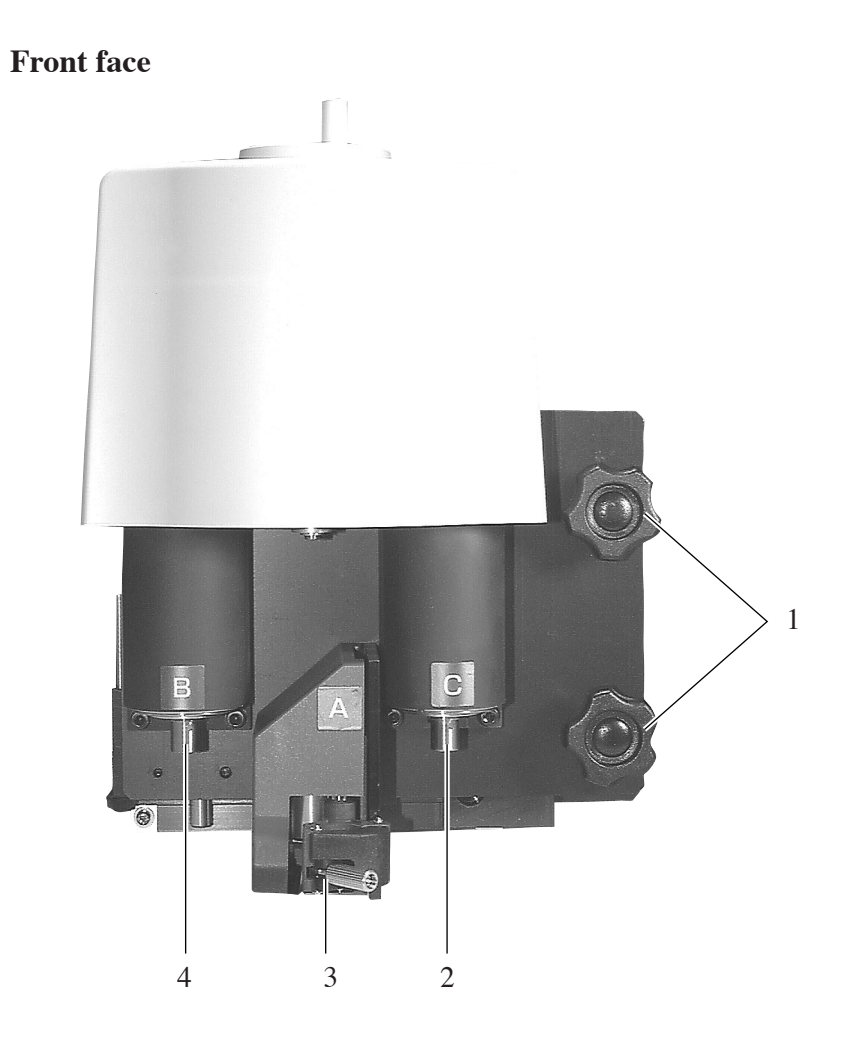

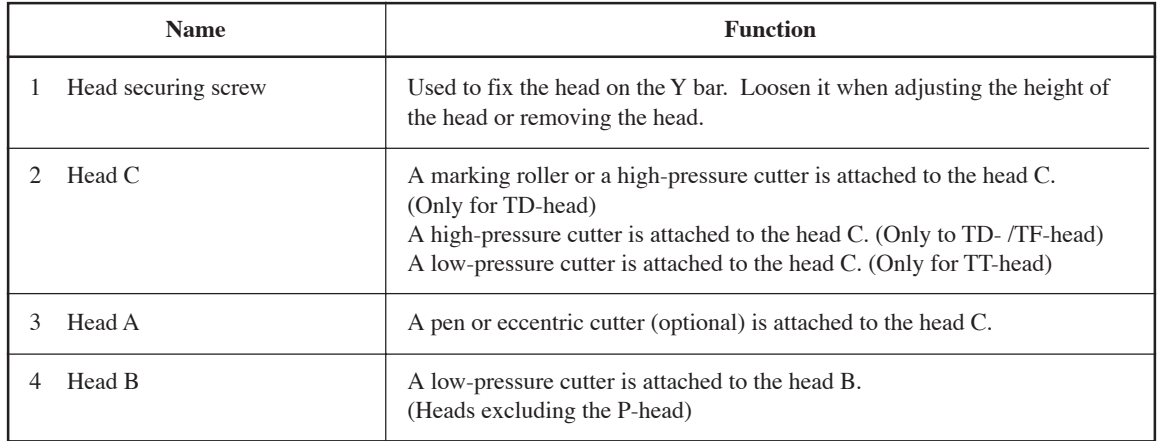

<span id="page-22-0"></span>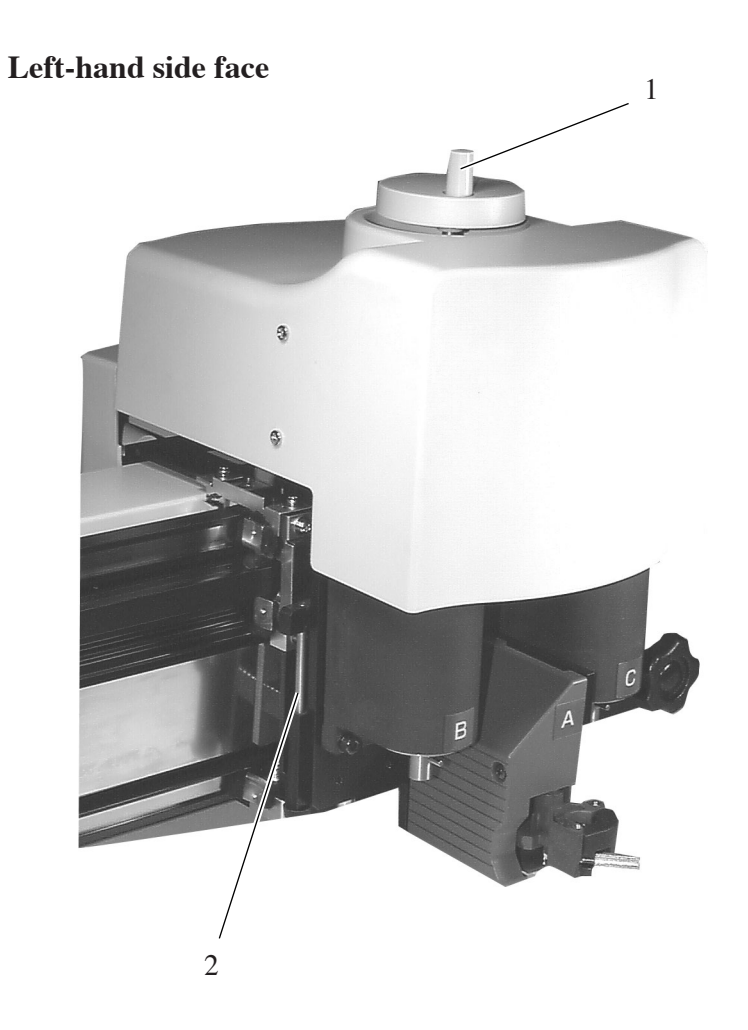

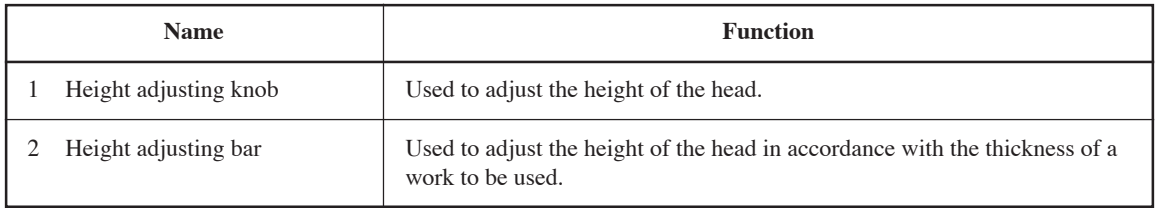

## <span id="page-23-0"></span>**Operation panel**

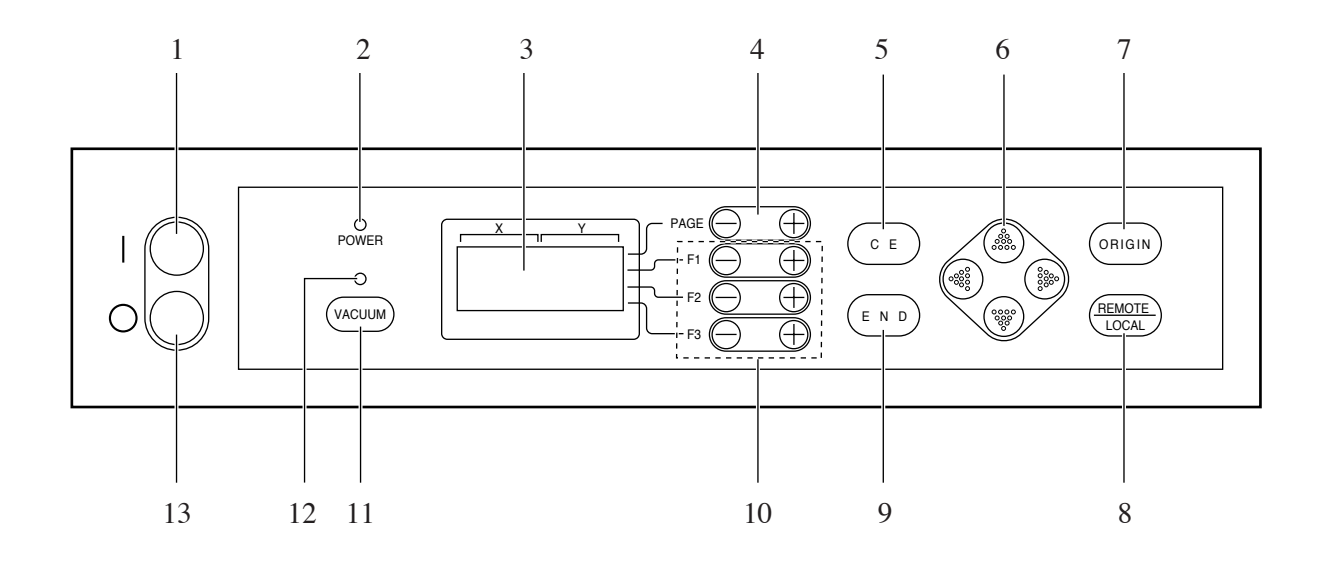

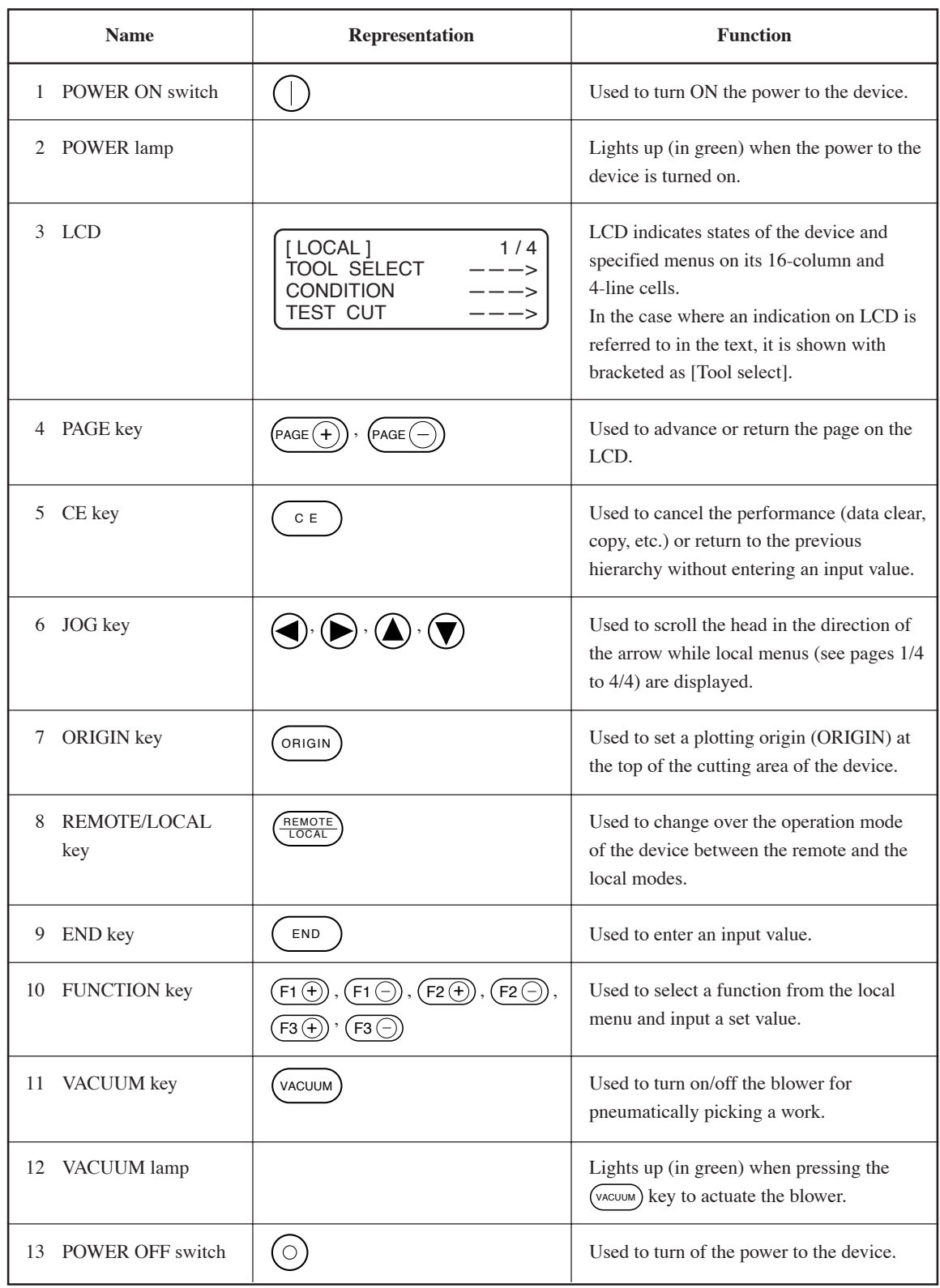

#### <span id="page-25-0"></span>**CONNECTING THE CABLES**

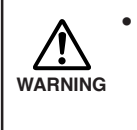

• Be sure to turn off the the power to the device in prior when connecting the signal wire cable for the blower, interface cable and the power cable. If not, there will be a fear of the arising of electric shock hazards and damage to the device.

#### **Connecting the signal wire cable for the blower**

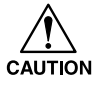

• Do not block the exhaust port of the blower unit. Blocking it can drop the suction force or give rise to a failure.

The signal wire cable for the blower connect the electrical box located below the cutting panel surface to the blower unit.

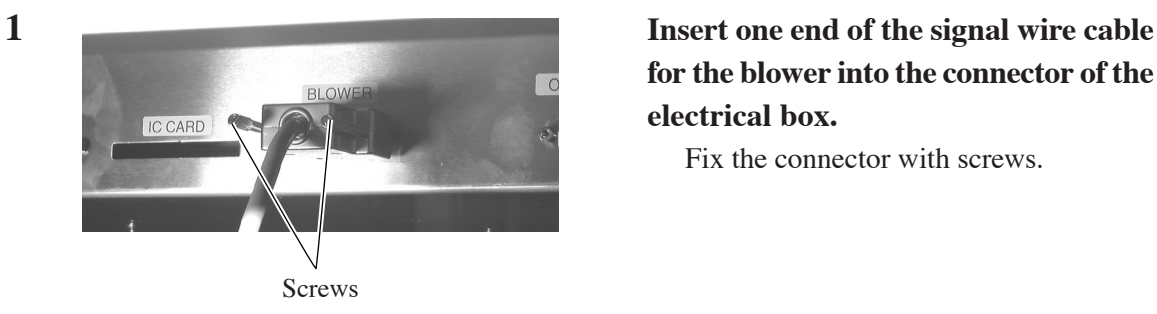

**for the blower into the connector of the electrical box.**

Fix the connector with screws.

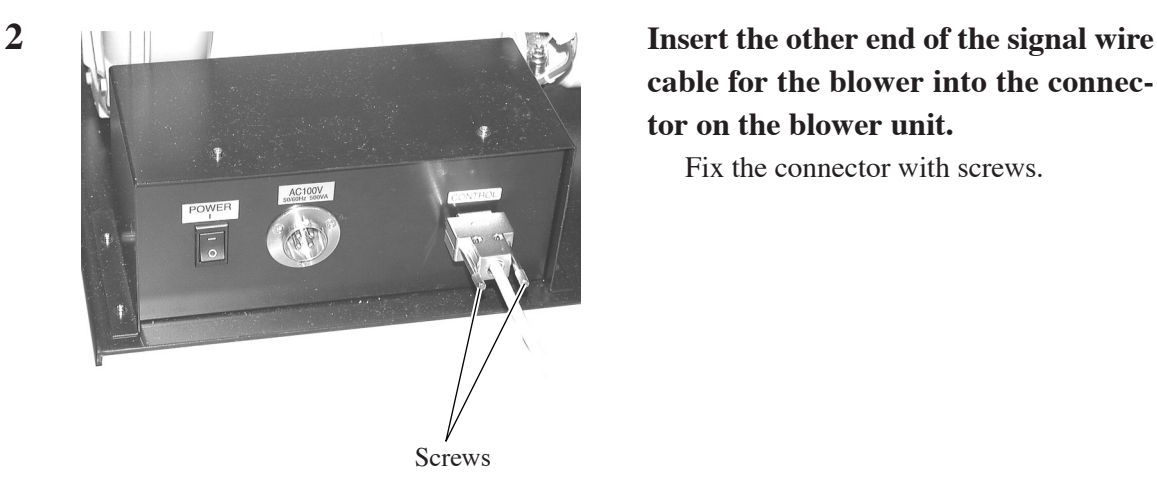

**cable for the blower into the connector on the blower unit.**

Fix the connector with screws.

#### <span id="page-26-0"></span>**Connecting the interface cable**

The device is equipped as standard with an interface conforming to RS-232C. Use a MIMAKI-recommended interface cable or a cable that matches your computer.

**1 Turn off the power to the plotter and that to the personal computer.**

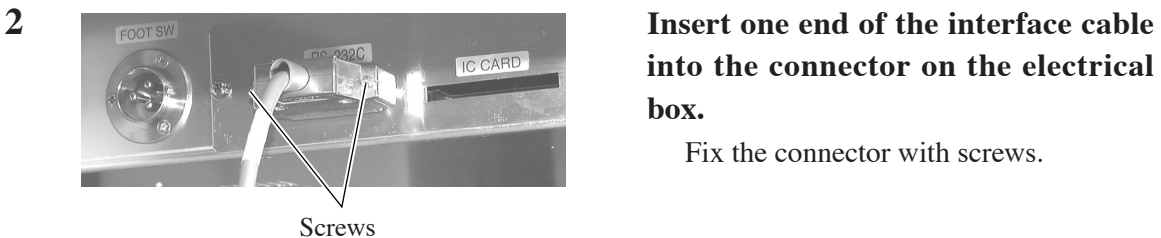

**into the connector on the electrical box.**

Fix the connector with screws.

**3 Insert the other end of the interface cable into the connector of the computer.**

Fix the connector with screws.

#### <span id="page-27-0"></span>**Connecting the power cable**

Two power cables are provided, one for the main unit and the other for the blower unit. Insert the respective power cables into the receptacles of the following specifications.

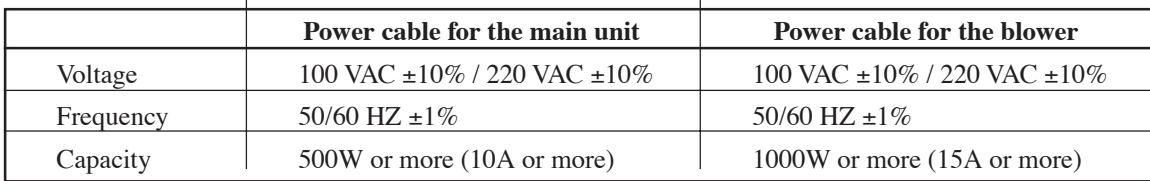

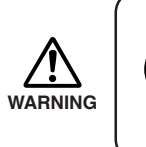

Be sure to insert the power cable into an appropriately-grounded receptacle. If not, there is a fear of the arising of electric shock hazards and damage to the device.

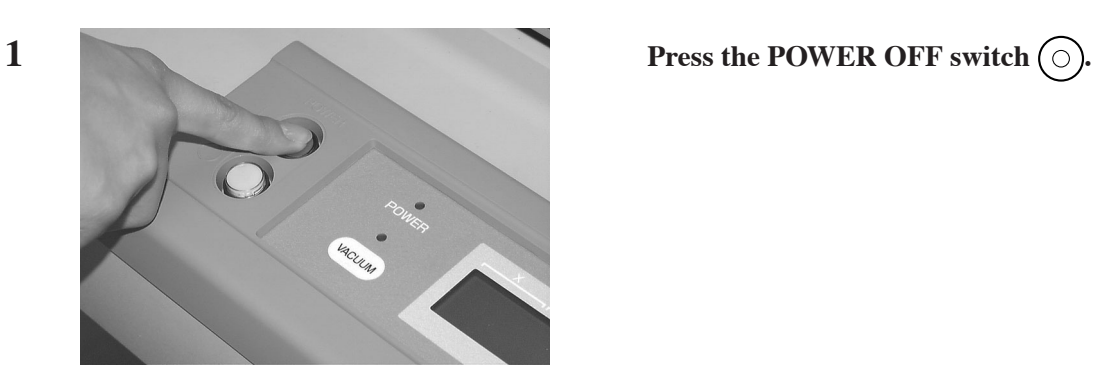

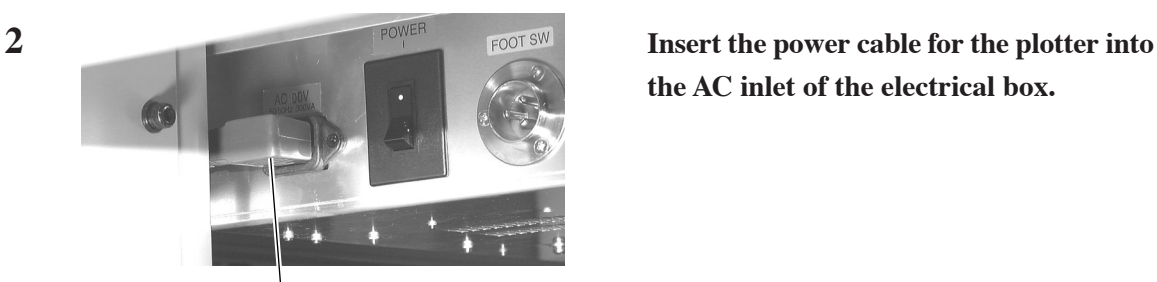

Power cable for the main unit

**the AC inlet of the electrical box.**

<span id="page-28-0"></span>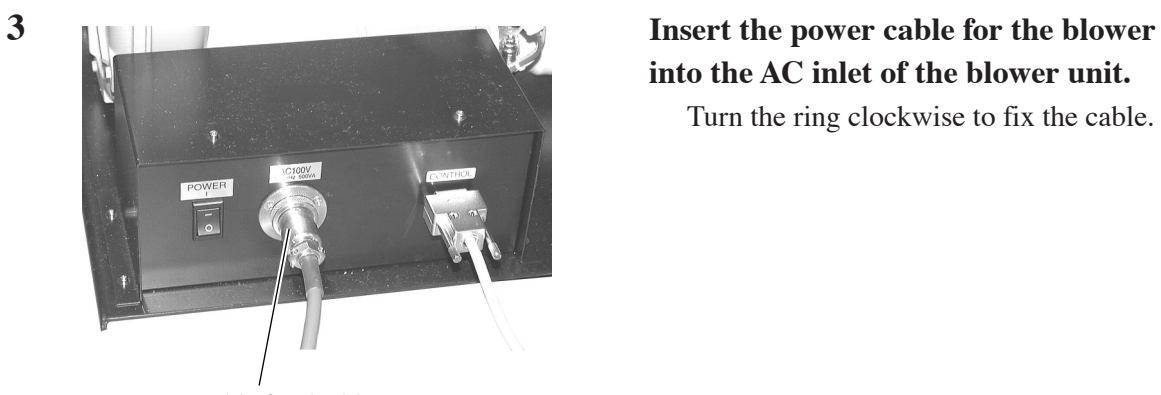

Power cable for the blower

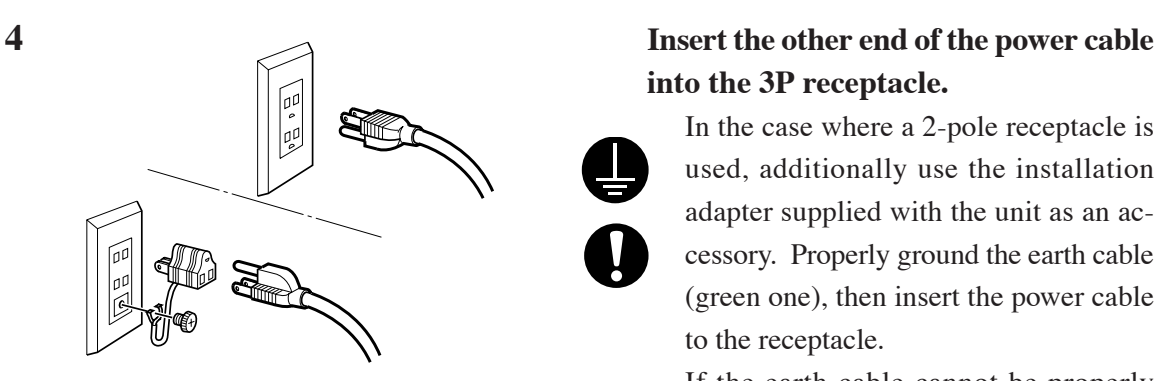

## **into the AC inlet of the blower unit.**

Turn the ring clockwise to fix the cable.

## **into the 3P receptacle.**

In the case where a 2-pole receptacle is used, additionally use the installation adapter supplied with the unit as an accessory. Properly ground the earth cable (green one), then insert the power cable to the receptacle.

If the earth cable cannot be properly grounded, contact electrical work shop in your district.

#### <span id="page-29-0"></span>**TURNING THE POWER ON/OFF**

The device is provided with separate switches for turning the power on and off. Turn on/off the power to the device following the procedure described below.

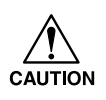

• Do not place any thing other than a work on the cutting panel when turning the power on.

Turning the power on causes the head to travel to the retracted point located at the lower right of the cutting panel. If a thing is present on the cutting panel, the head may come in contact with the thing, giving rise to a failure.

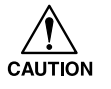

• If the device is restarted, do not turn on the power until 30 minute after turning off. The device may be caused faulty function.

#### **Turning the power on**

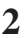

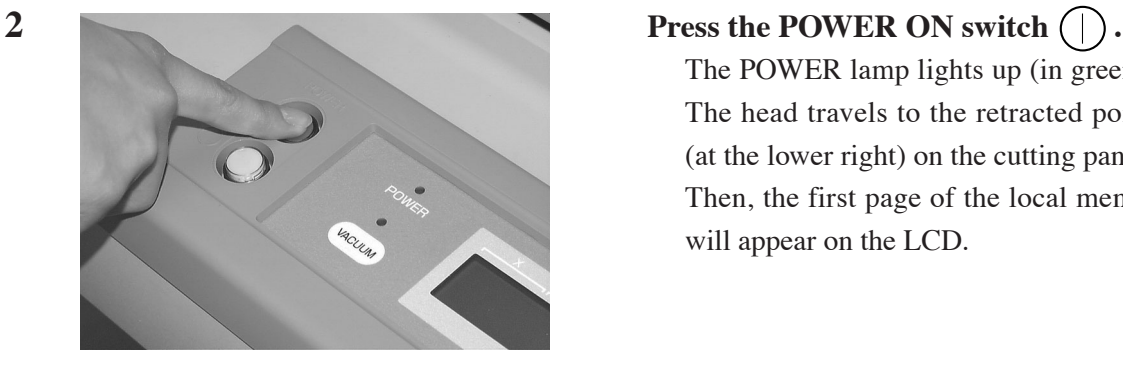

**1 Check to be sure that nothing is placed on the cutting panel.**

> If there is a thing on the cutting panel, remove it from the panel.

The POWER lamp lights up (in green). The head travels to the retracted point (at the lower right) on the cutting panel. Then, the first page of the local menus will appear on the LCD.

#### <span id="page-30-0"></span>**Turning the power off**

To turn the power off, check first whether or not there is data received and there remains data that has not yet been output in the device.

To check for the remaining data, press the  $\left(\frac{REMOTE}{LOCAL}\right)$  key to cause the device to enter the REMOTE mode. The amount of data received is displayed on the LCD, and the device starts cutting (plotting) according to the data displayed.

To clear the remaining data received, press the  $\left( \frac{REMOTE}{LOGAL} \right)$  key to cause the device to enter the LOCAL mode, then execute the "data clear" function. (See page 2.42).

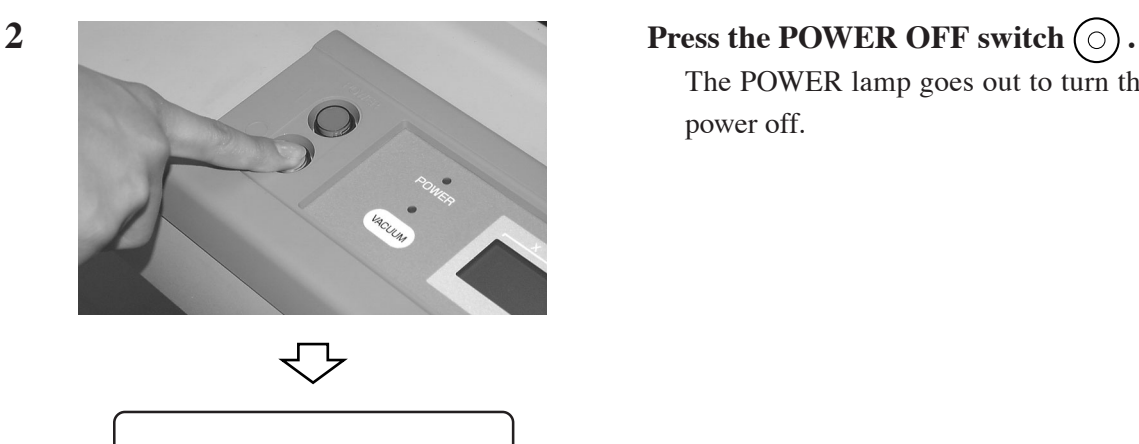

POWER DOWN WAIT

**1 Turn off the power to the personal computer that is connected to the device.**

The POWER lamp goes out to turn the power off.

 $-1.17-$ 

## <span id="page-31-0"></span>**EMERGENCY STOP**

In an emergency, the device can be stopped at once.

### **How to stop the device in an emergency**

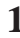

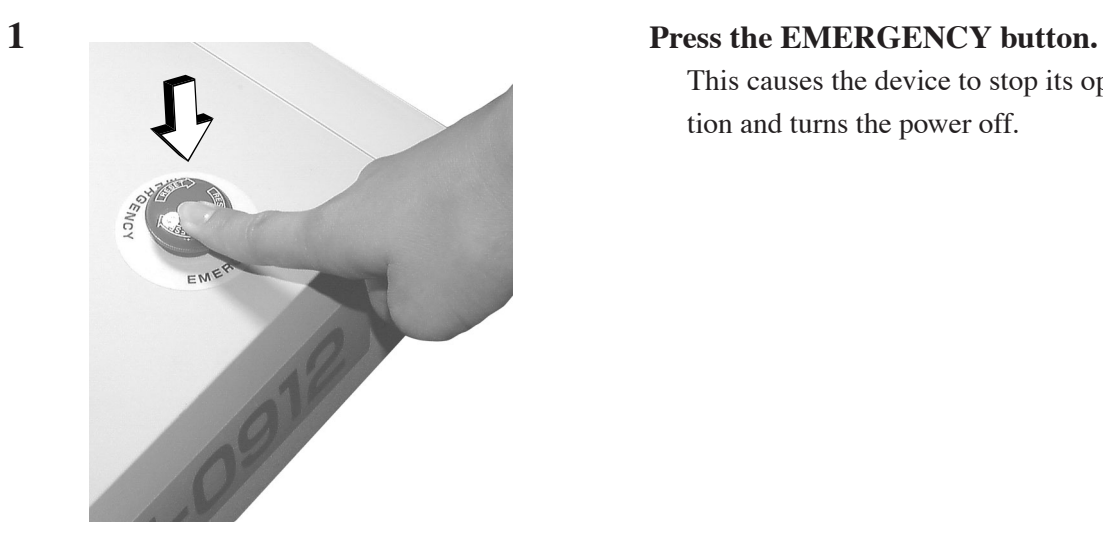

This causes the device to stop its operation and turns the power off.

#### <span id="page-32-0"></span>**How to reset the emergency stop**

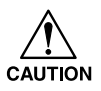

• Do not restart the power until 30 seconds after turn off.

If the device is restarted, do not turn on the power until 30 seconds after turning off. The device may be caused faulty function.

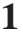

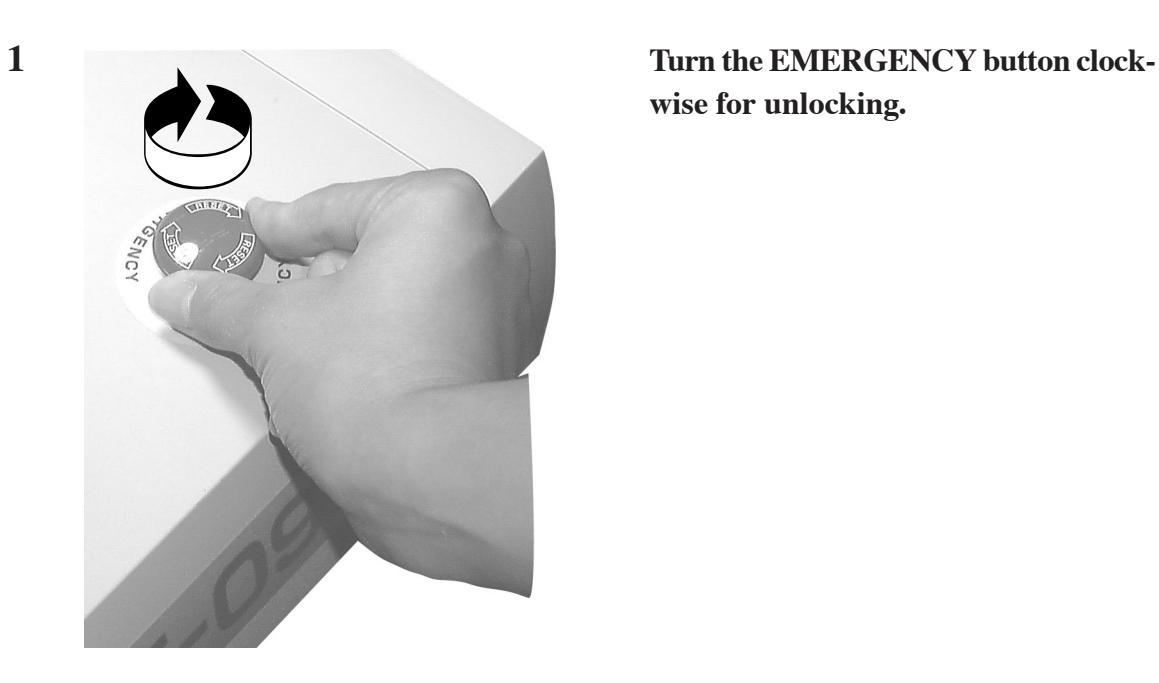

**wise for unlocking.**

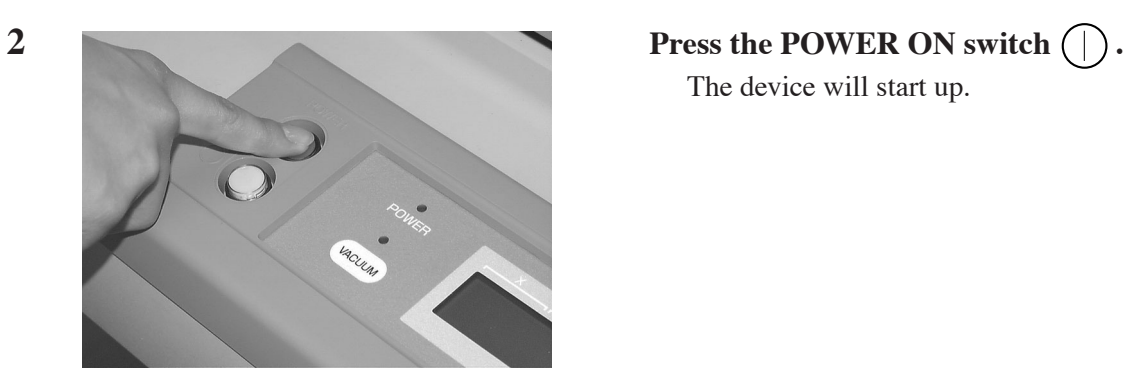

The device will start up.

#### <span id="page-33-0"></span>**LOCAL/REMOTE MODES**

The operation mode is changed over alternately between the LOCAL mode and the REMOTE mode every time the  $\left(\frac{REMOTE}{LOGAL}\right)$  key is pressed.

#### **LOCAL mode and the indication on the LCD**

Under LOCAL mode, the head travels, functions of the device are set, and data from the personal computer are received.

All keys on the operation panel are rendered operative under the LOCAL mode.

Under the LOCAL mode, the following three different kinds of indications are given on the LCD.

#### **LOCAL menu: Function name selecting screen**

This screen appears when the power to the device is turned on. The main menu consists of four pages.

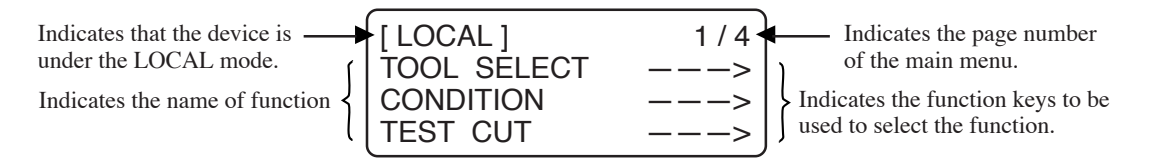

#### **Sub menu 1: Set value inputting screen**

This screen appears after a function has been selected on the main menu using the corresponding function key.

A set value can be input on this screen using function keys.

The asterisk (\*) mark given on the left of the set value indicates that the value is currently valid.

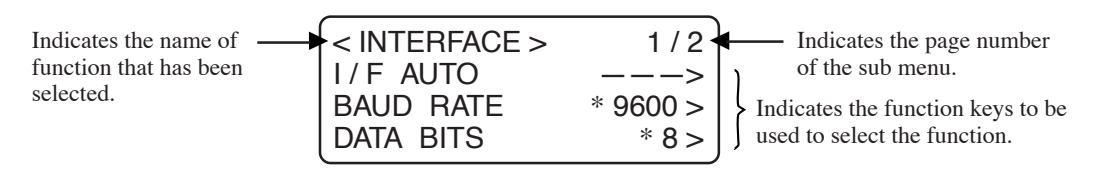

#### **Sub menu 2: Function executing screen**

A function is executed on this screen. Functions that can be executed include "test cut," "data clear" and "automatic judgment of communication conditions."

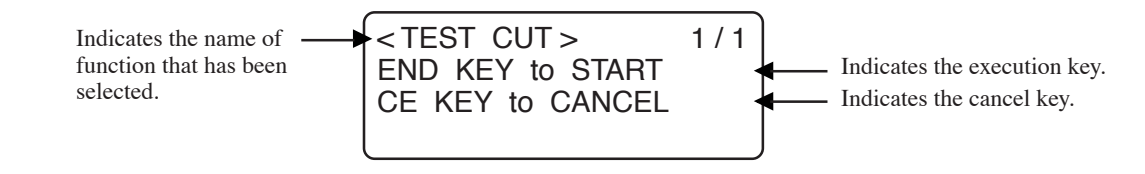

#### <span id="page-34-0"></span>**REMOTE mode and the indications on the LCD**

Under the REMOTE mode, cutting or plotting can be carried out in accordance with data received. The LCD indicates cutting (plotting) conditions and the capacity of data received. Capacity of data decreases as you proceeds with cutting (plotting). The POWER ON  $( )$  key, the POWER OFF ( $\circ$ ) key, the (vacuum) key and the  $\frac{\text{REMOTE}}{\text{LOCAL}}$ ) key are operative. Under the REMOTE mode, the following three different indications are shown on the LCD.

#### **When the tangential cutter or marking roller is selected:**

This REMOTE screen appears when [HEAD: B] and [TOOL: CUTTER1 OR CUTTER2] have been selected for the TOOL SELECTION in the LOCAL MENU.

If the marking roller has been selected, F (start correction) and E (end correction) are not displayed.

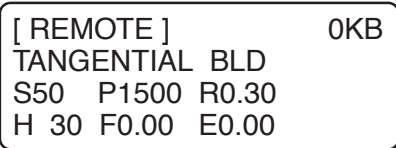

S: Cutting speed P: Cutting pressure R: Rounding-off distance H: Cutter lifting angle

F: Start correction E: End correction

#### **When selecting a pen**

This REMOTE screen appears when [HEAD : A] and [TOOL : PEN] have been selected for the TOOL SELECTION in the LOCAL MENU.

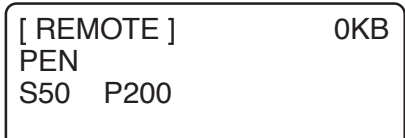

S: Cutting speed P: Cutting pressure

#### **When selecting an eccentric cutter**

This REMOTE screen appears when [HEAD : A] and [TOOL : ECCENTRIC CUTTER] have been selected for the TOOL SELECTION in the LOCAL MENU.

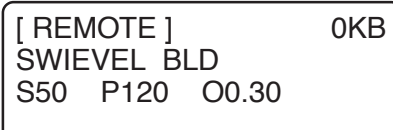

O: Offset value

S: Cutting speed P: Cutting pressure

#### <span id="page-35-0"></span>**MATCHING THE FUNCTIONS OF THE DEVICE TO THE SPECIFICATIONS OF THE COMPUTER**

The following explains how to set the functions required to connect the device to your personal computer.

#### **Setting communication conditions [INTERFACE]**

Communication conditions for the communication between the device and the computer to which the device is connected by way of RS232C.

#### **Set values**

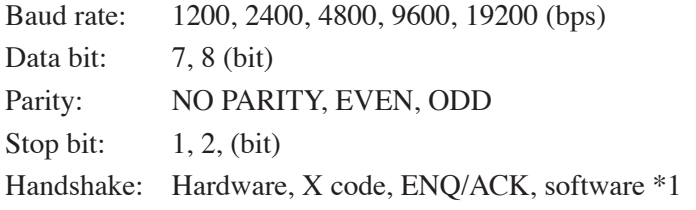

\*1 : [ENQ-ACK] and [SOFTWARE] can be selected when MGL-IIC3 command has been selected through command setting for the operation mode.

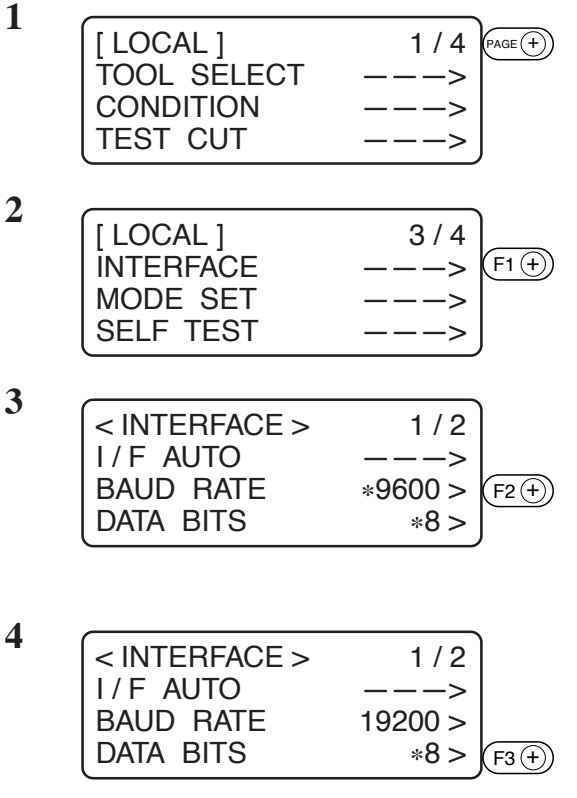

**Press the**  $P_{\text{AGE}}(\text{+})$  **key several times until the LCD indicates page 3 of the LOCAL MENU.**

**2 Select the [INTERFACE] from the menu.**

#### **3 Set the [BAUD RATE] to a desired value.**

The value marked with an asterisk (∗) is the current set value.

**1200, 2400, 4800, 9600, 19200 (bps)**

**4 Set the [DATA BIT] to one of the following.**

**7, 8 (bit)**
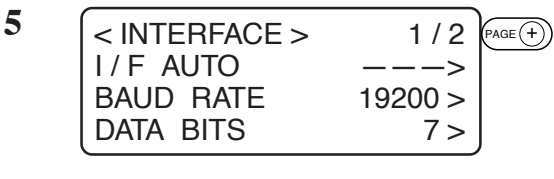

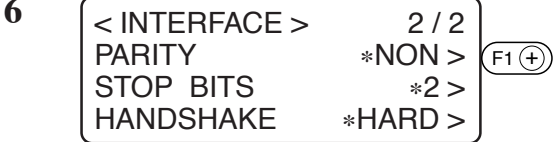

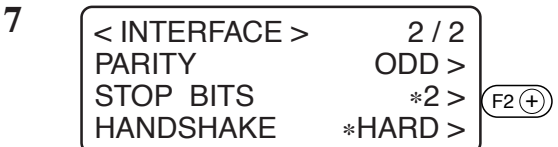

**8 Set the [HAND SHAKE] to one of the** < INTERFACE > 2/2<br>PARITY 0DD > PARITY STOP BITS 1><br>HANDSHAKE \*HARD> **HANDSHAKE**  $F3 + D$ 

**Press the**  $\left(\overline{PAGE(+)}\right)$  **key until the LCD indicates page 2 of the [INTERFACE].**

**6 Set the [PARITY] to one of the following.**

**NO PARITY, EVEN, ODD**

**7 Set the [STOP BIT] to one of the following.**

**1, 1.5, 2 bit**

# **following.**

Hardware, X code, ENQ/ACK, software \*1

**\*1: [ENQ-ACK] and [SOFTWARE] can be selected when MGL-IIC3 command has been selected through command setting for the operation mode.**

To return to the previous page, press the  $(\neg)$  key.

Press the  $(\epsilon_{ND})$  key to enter the input values.

If you do not enter the input data, press the  $\left(\begin{array}{c}c\in\\end{array}\right)$  key.

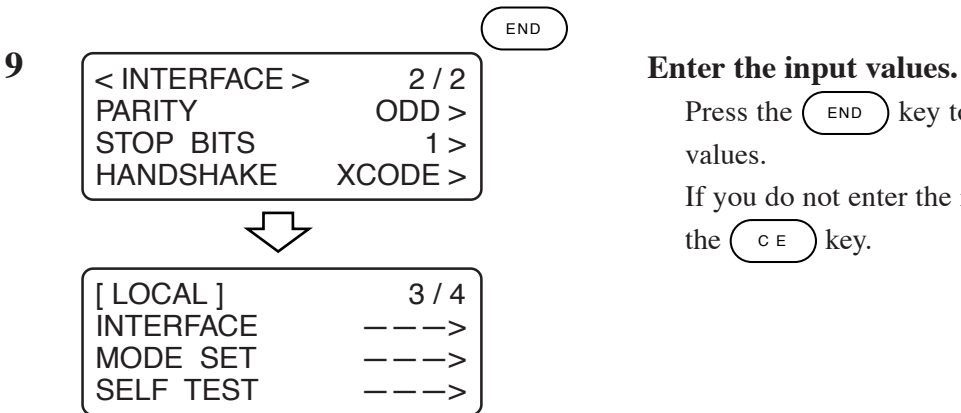

## **Setting the commands to be used [MODE SET] > [COMMAND]**

Specify commands that are used by CAD.

Commands that can be selected are MGL-IIC3 and four different G codes command resolutions. If the G command (to G  $(M)$  0.001,  $G(M)$  1.0,  $G(I)$  0.0001 or  $G(I)$  1.0) code is selected, four different kinds of G codes have to be specified.

#### **Set values**

 $\sqrt{110CA1}$  1

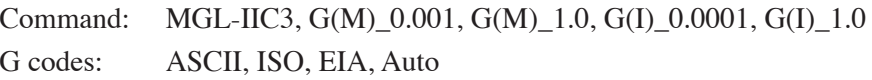

 $1/4$   $(PAGE (+))$ 

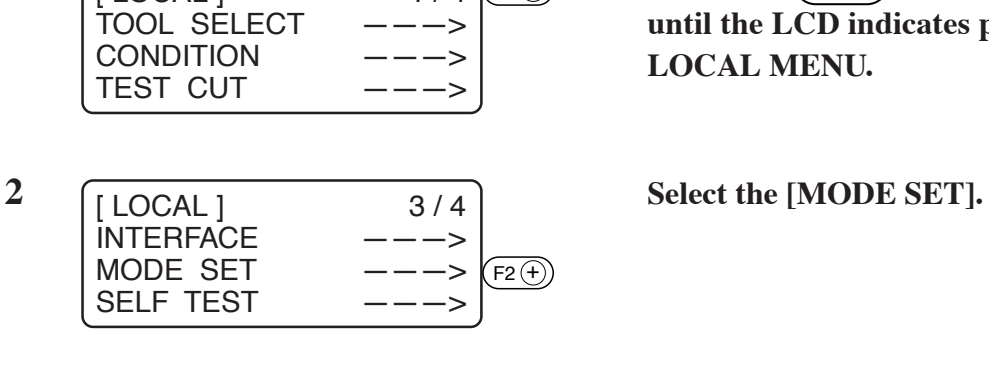

**1**  $\overline{f}$  **Press the**  $\overline{p}$  **Press the**  $\overline{p}$  **key several times until the LCD indicates page 3 of the LOCAL MENU.**

**3** *CMODE* **SET > 1/5**  $P_{\text{PAGE}}(+)$  **Press the**  $P_{\text{AAGE}}(+)$  **key several times**  $<$  MODE SET  $>$ Z STROKE ∗7mm >  $MULTI-PASS$   $---$ RESERVE  $\Omega$ AGE $(F)$ 

4 **Select the [COMMAND].**<br>Select the [COMMAND].  $<$  MODE SET  $>$ ROTATE ∗+90° > COMMAND ——— > CMD SW ∗INVALID >  $F2(F)$ 

5 **Set the [COMMAND] to one of the fol-** $<$  COMMAND  $>$ ∗MGL-IIC3 >  $(F2 \oplus)$ 

**until the LCD indicates page 3 of the [MODE SET].**

# **lowing.**

**MGL-IIC3, G(M)\_0.001, G(M)1.0, G(I)\_0.0001, G(I)\_1.0**

If the G-code resolution is specified, Gcode command systems will appear on the screen.

 $<$  COMMAND  $>$  $G (M) - 0.001 >$ G CODE \*ASCII >  $(F2 \oplus)$ 

END **7**  $\sqrt{\text{COMMAND}} > 1/1$  Enter the input values.  $<$  COMMAND  $>$ G (M)  $-0.001 >$ <br>ISO > G CODE ₹ }  $[LOGAL]$ <br> $INTERFACE$   $--->$ **INTERFACE** MODE SET  $--->$  $SELF TEST$   $--->$ 

**6**  $\sqrt{\text{S} \cdot \text{COMMAND}} > 1/1$  Set a G-code command system from **the following.**

**ASCII, ISO, EIA, AUTO**

Press the  $(\overline{F_{END}})$  key to enter the input values.

If you do not enter the input data, press the  $\binom{c}{b}$  key.

# **Rendering the set values on the personal computer effective [MODE SET] > [COMMAND SW]**

The set values (commands) that are rendered effective are specified either those set on the operation panel or those set on the CAD.

If the G code has been selected, this function is rendered ineffective. See page 1.24.

#### **Set values**

- VALID: If items that are set on the operation panel of this device can also be set on the CAD, the latest command specified is given priority. If the device receives data set on the CAD after the data have been set on the operation panel, the data received will be given priority.
- INVALID: Commands that are set on the operation panel of the device are given priority while ignoring commands set on the CAD.

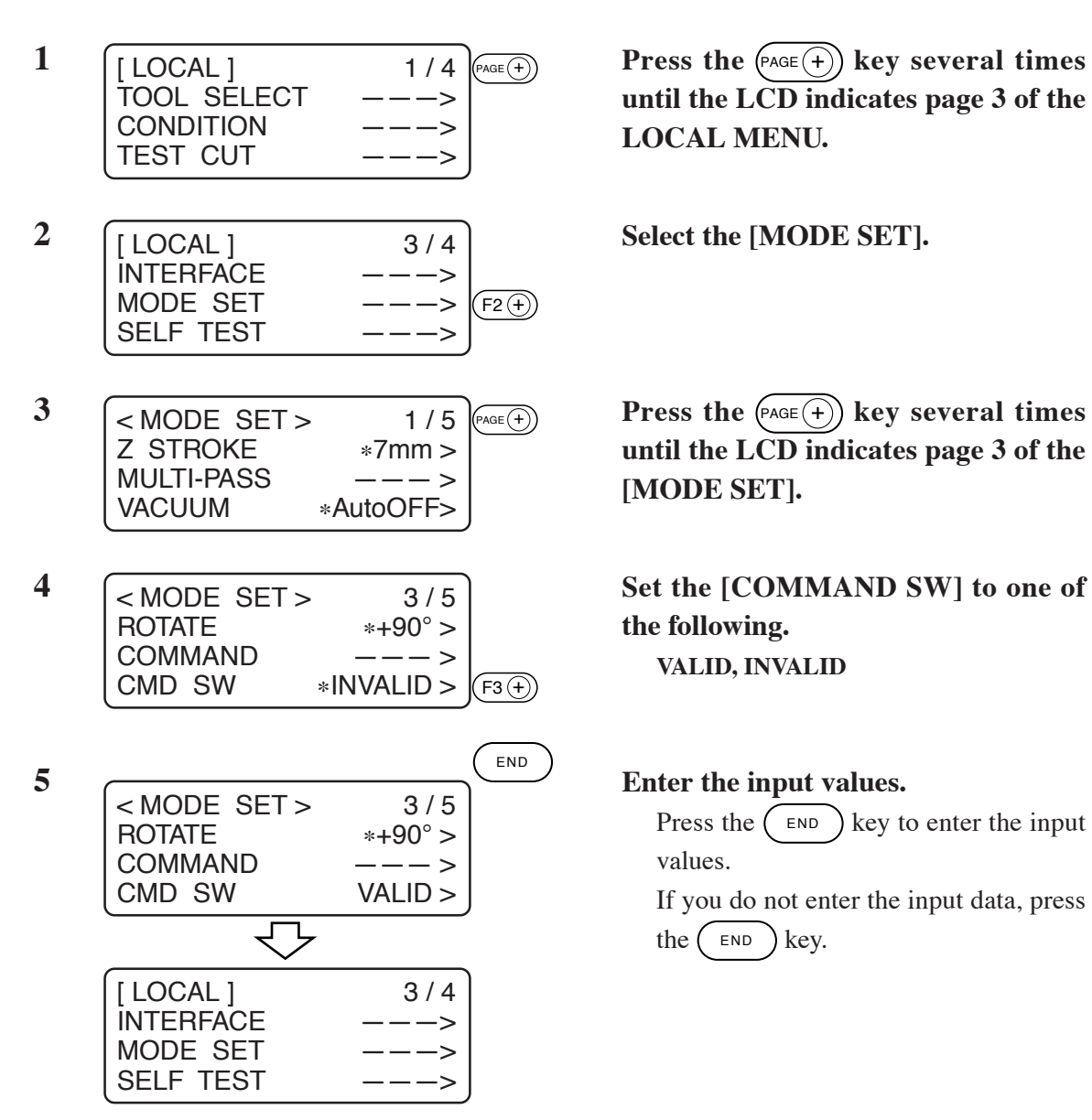

**until the LCD indicates page 3 of the LOCAL MENU.**

**until the LCD indicates page 3 of the [MODE SET].**

**the following.**

**VALID, INVALID**

Press the  $\left(\begin{array}{c} \text{end} \right)$  key to enter the input values.

If you do not enter the input data, press the  $($  END  $)$  key.

# <span id="page-40-0"></span>**Setting the response value with respect to the valid area [MODE SET] > [OH UNIT]**

The response value that is to be transmitted to the CAD in response to a valid area coordinate output command for the device is selected between the following.

If the G code has been selected, this function is rendered ineffective. See page 1.24.

#### **Set values**

INITIAL VALUE: The value of the max. valid cutting area of the device is transmitted to CAD.

SET VALUE: The value set in the "Setting the cutting area" on the LOCAL MENU. (See page 2.37).

- 1  $\sqrt{\text{[LOCAL]}}$  1/4  $\sqrt{\text{[Mac(f)]}}$  **Press the**  $\sqrt{\text{[PAGE(f)]}}$  **key several times** LOCAL ] TOOL SELECT ———> CONDITION ———> **TEST CUT**  $\widehat{AGE(+)}$
- **2 ILOCALI 3/4 Select the [MODE SET].** [ LOCAL ]  $INTERFACE$   $---$ MODE SET  $---$ SELF TEST ———>  $(F2 \oplus)$
- **3** *C***MODE SET > 1/5**  $P$ **Press the**  $P$ **AGE** $\rightarrow$ **) key several times**  $<$  MODE SET  $>$ Z STROKE ∗7mm > MULTI–PASS<br>VACUUM ∗AutoOFF>  $AGE (+)$
- **4**  $\sqrt{\text{SMODE SET 3}}$  **5**  $\sqrt{4/5}$  **Set the [OH UNIT] to one of the fol-**< MODE SET ><br>OH UNIT OH UNIT \*INIT val ><br>ORIGIN \*CENTER > ORIGIN ∗CENTER >  $*0.025$  mm  $>$  $(F1)$

**5 Enter the input values.**  $<$  MODE SET >  $4/5$ OH UNIT SET val ><br>ORIGIN \*CENTER > ORIGIN ∗CENTER > \*0.025 mm > END  $[LOCAL]$   $3/4$  $INTERFACE$   $---$ MODE SET  $---$ SELF TEST

**until the LCD indicates page 3 of the LOCAL MENU.**

**until the LCD indicates page 4 of the [MODE SET].**

**lowing.**

Press the  $(F1)$  key to change the selected item alternately.

**INITIAL VALUE, SET VALUE**

Press the  $(\epsilon_{ND})$  key to enter the input values.

 If you do not enter the input data, press the  $\left(\begin{array}{c}c\in\end{array}\right)$  key.

# **Setting the command origin [MODE SET] > [ORIGIN]**

Adjust the position of the command origin of the device to the origin of the command origin of your CAD. Refer to the Instruction Manual for your CAD for the position of the command origin supported by the CAD.

If the G code has been selected, this function is rendered ineffective. See page 1.24.

#### **Set values**

LOWER LEFT: The command origin is set to the lower left of the maximum effective cutting area.

CENTER: The command origin is set to the center of the maximum effective cutting area.

**1**  $\left[\begin{array}{cc} \left[\begin{array}{cc} \left[\begin{array}{cc} \left[\begin{array}{c} \left[\begin{array}{c}$ **2 I ILOCAL 1 3/4 Select the [MODE SET]. 3** *C***MODE SET > 1/5**  $P$ **Press the**  $P$ **AGE** $\overline{+}$ **)** key several times **4**  $\sqrt{\text{SMODE SET}} > 4/5$  Set the [ORIGIN]. **5 Enter the input values.** LOCAL ] TOOL SELECT ———> CONDITION ———> **TEST CUT**  $[$  LOCAL  $]$  $INTERFACE$   $---$ MODE SET  $--->$ SELF TEST ———>  $<$  MODE SET  $>$ Z STROKE ∗7mm > MULTI–PASS VACUUM \*AutoOFF> < MODE SET ><br>OH UNIT OH UNIT \*INIT val ><br>ORIGIN \*CENTER > ORIGIN ∗CENTER ><br>GDP ∗0.025 mm >  $*0.025$  mm  $>$ < MODE SET > 4 / 5 OH UNIT \*INIT val ><br>ORIGIN \*LWR LEFT > ORIGIN ∗LWR LEFT > \*0.025 mm > END [LOCAL] 3/4  $INTERFACE$   $---$ MODE SET  $---$ SELF TEST  $F2(F)$  $\Omega_{\text{AGE}}(\widehat{+})$  $P_{\text{AGE}}(+)$  $F(4)$ 

**until the LCD indicates page 3 of the LOCAL MENU.**

**until the LCD indicates page 4 of the [OPERATION MODE].**

Press the  $(F2 + )$  key to change the selected item alternately. **LOWER LEFT, CENTER**

Press the  $($  END  $)$  key to enter the input values.

If you do not enter the input data, press the  $\left(\begin{array}{c}c\in\end{array}\right)$  key.

## <span id="page-42-0"></span>**Setting the resolution (GDP) [MODE SET] > [GDP]**

Set the resolution of the device to that of your CAD. Refer to the instruction manual for your CAD for the resolution supported by the CAD.

GDP: Graphic Display Pitch

If the G code has been selected, this funciton is rendered ineffective. See page 1.24.

#### **Set values**

0.025 mm : The resolution is set to 0.025 mm.

0.010 mm : The resolution is set to 0.010 mm.

**1 I FILOCAL 1 1** *A* **Press the**  $P_{\text{AGE}}(\pm)$  **<b>key several times**  $[$  LOCAL  $]$  $\widehat{PAGE(+)}$ TOOL SELECT ———> CONDITION ———> **TEST CUT 2 I ILOCAL 1 3/4 Select the [MODE SET].**  $[$  LOCAL  $]$ INTERFACE ———> MODE SET  $--->$  $F2(F)$ SELF TEST  $---$ **3** *CMODE SET>* **1/5**  $P$ *Press the* $P$ **<sup>** $(AGE)$ **</sup>** *key several times*  $<$  MODE SET  $>$  $\widehat{P_{\text{AGE}}(+)}$ Z STROKE ∗7mm >  $MULTI-PASS$   $---$ VACUUM ∗AutoOFF> **4 Set the [GDP] to on of the following.** < MODE SET ><br>OH UNIT OH UNIT \*INIT val ><br>ORIGIN \*CENTER > ORIGIN \*CENTER ><br>GDP \*0.025 mm >  $*0.025$  mm  $>$  $(F3 + F)$ **5 EXP END Enter the input values.** END <MODE SET > 4/5 OH UNIT \*INIT val ><br>ORIGIN \*CENTER > ORIGIN ∗CENTER ><br>GDP 0.010 mm >  $0.010$  mm  $>$ ᅭ  $[LOCAL]$   $3/4$  $INTERFACE$   $---$ MODE SET  $---$ **SELF TEST** 

**until the LCD indicates page 3 of the LOCAL MENU.**

**until the LCD indicates page 4 of the [MODE SET].**

Press the  $(F3 + )$  key to change the selected item alternately.

Press the  $(\epsilon_{ND})$  key to enter the input values. If you do not enter the input data, press the  $\left( \begin{array}{c} c \in \\ \end{array} \right)$  key.

## **Setting for automatic head retract [AUTO VIEW]**

A period of time required to cause the head to start to travel to its retracted position after the completion of cutting (plotting).

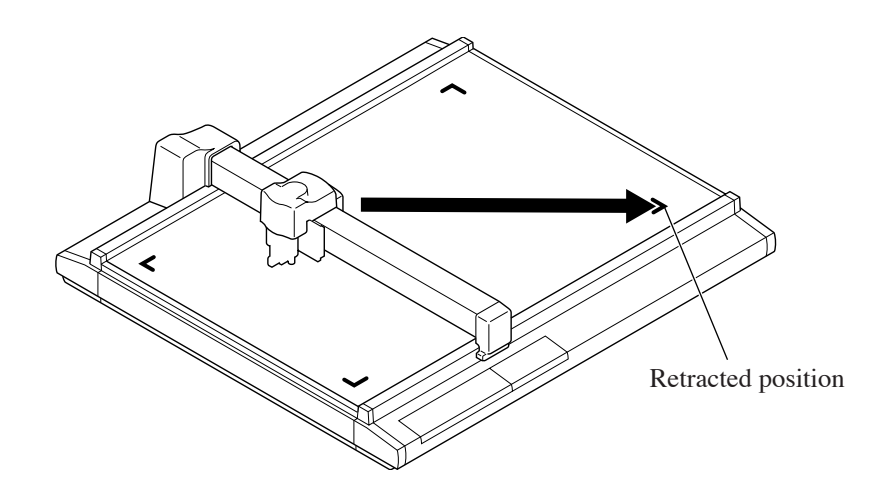

#### **Set values**

- OFF: Automatic head retract is not performed.
- 1s: When one second has passed after the completion of cutting (plotting), the head starts to travel to the retracted position
- 3s: When three second has passed after the completion of cutting (plotting), the head starts to travel to the retracted position

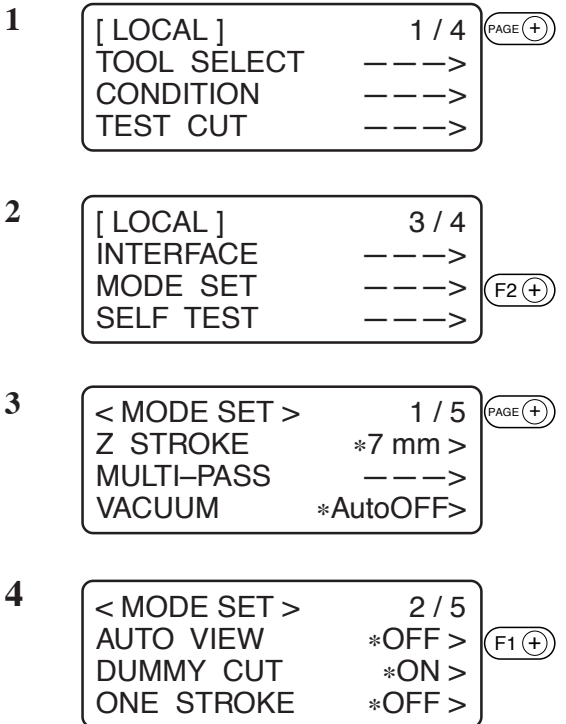

**Press the**  $(PAGE(F))$  **key several times until the LCD indicates page 3 of the LOCAL MENU.**

**2 Select the [MODE SET].**

Press the  $\left(\overline{{}_{\text{PAGE}\left( +\right)}}\right)$  key until the LCD in**dicates page 2 of the [MODE SET].**

**4 Set the [AUTO VIEW] to one of the following.**

**OFF, 1s, 3s**

<span id="page-44-0"></span>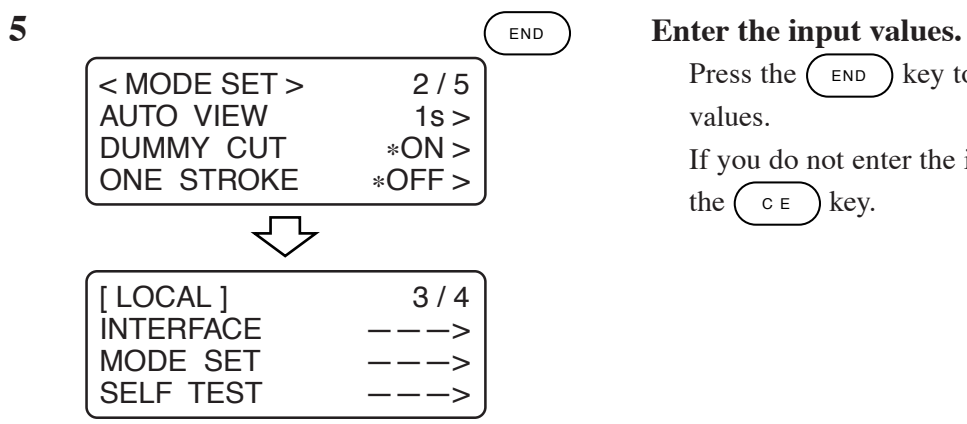

Press the  $(\overline{\text{end}})$  key to enter the input values.

If you do not enter the input data, press the  $\left(\begin{array}{c} \circ \\ \circ \end{array}\right)$  key.

### **Auto-OFF feature of the vacuum**

The validity of the Auto-OFF feature can be set up.

When the automatic head retraction function is set to 1s or 3s, the vacuum will turn off automatically after the head retracts.

When the automatic head retraction function is off, the vacuum will not turn off automatically. Copy function and number cut function will turn the vacuum off automatically, regardless of the automatic head retraction function.

#### **Auto-OFF/Panel-OFF[MODE SET]>[VACUUM]**

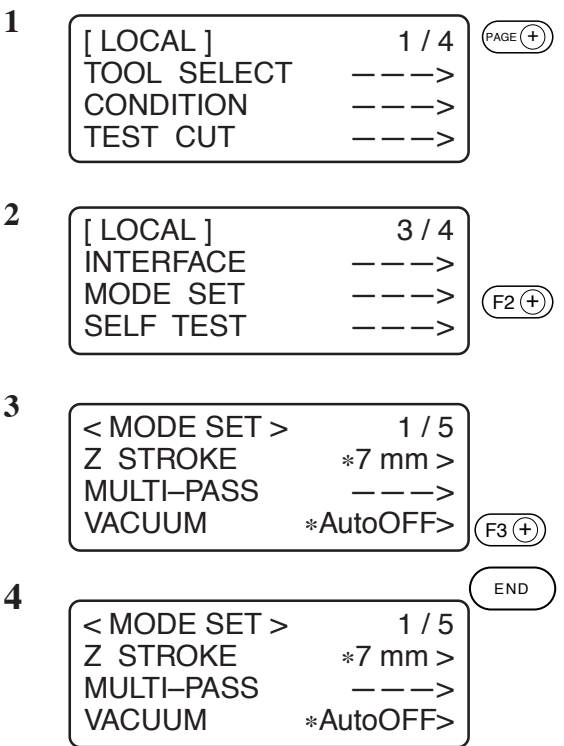

**Press the**  $\left( \overline{P_{\text{AGE}}(+)} \right)$  **key several times until the LCD indicates page 3 of the LOCAL MENU.**

**2 Select the [MODE SET].**

**3 Select[VACUUM]. Auto OFF, Panel OFF**

**4 Register the setting.**

**Push on the (** <code>END</code> ) key to register the **setting. When not registering, push on the key.** C E

# **CHAPTER 2**

# **BASIC OPERATION**

In Chapter 2, normal operation of the device such as the attaching of tools or works.

# **Table of contents**

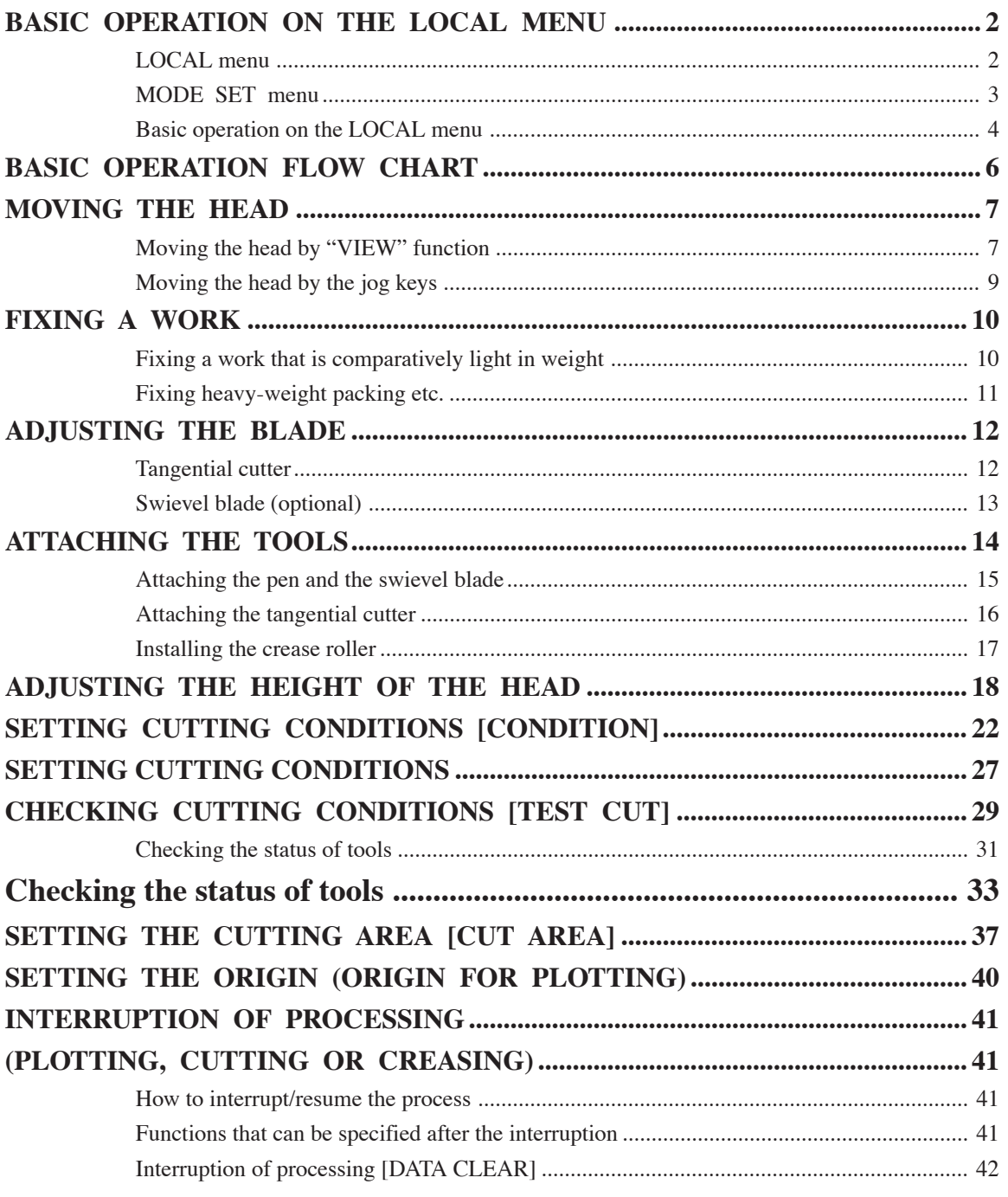

# **BASIC OPERATION ON THE LOCAL MENU**

# **LOCAL menu**

Various kinds of data and functions required for the connection with your personal computer are set.

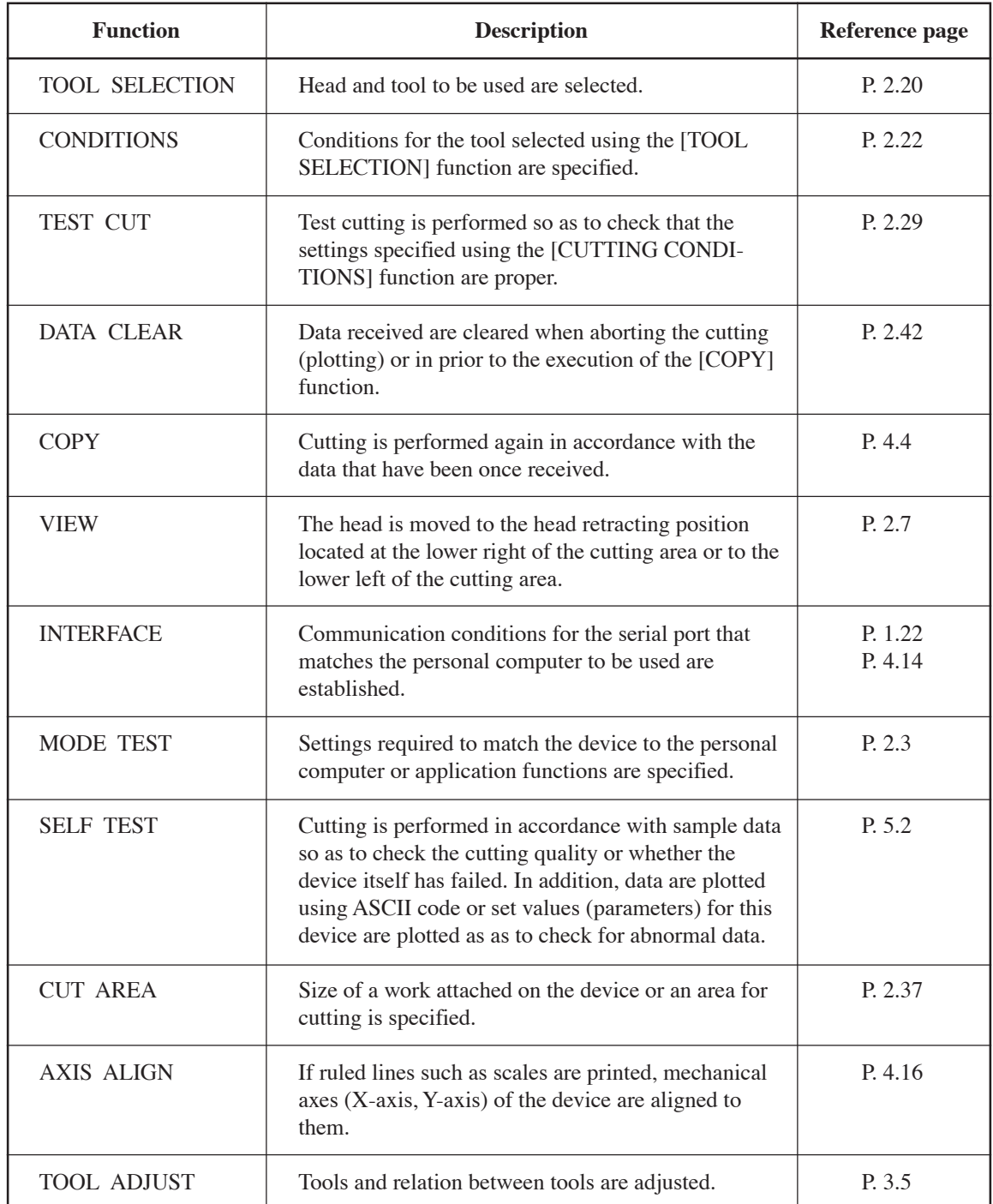

# **MODE SET menu**

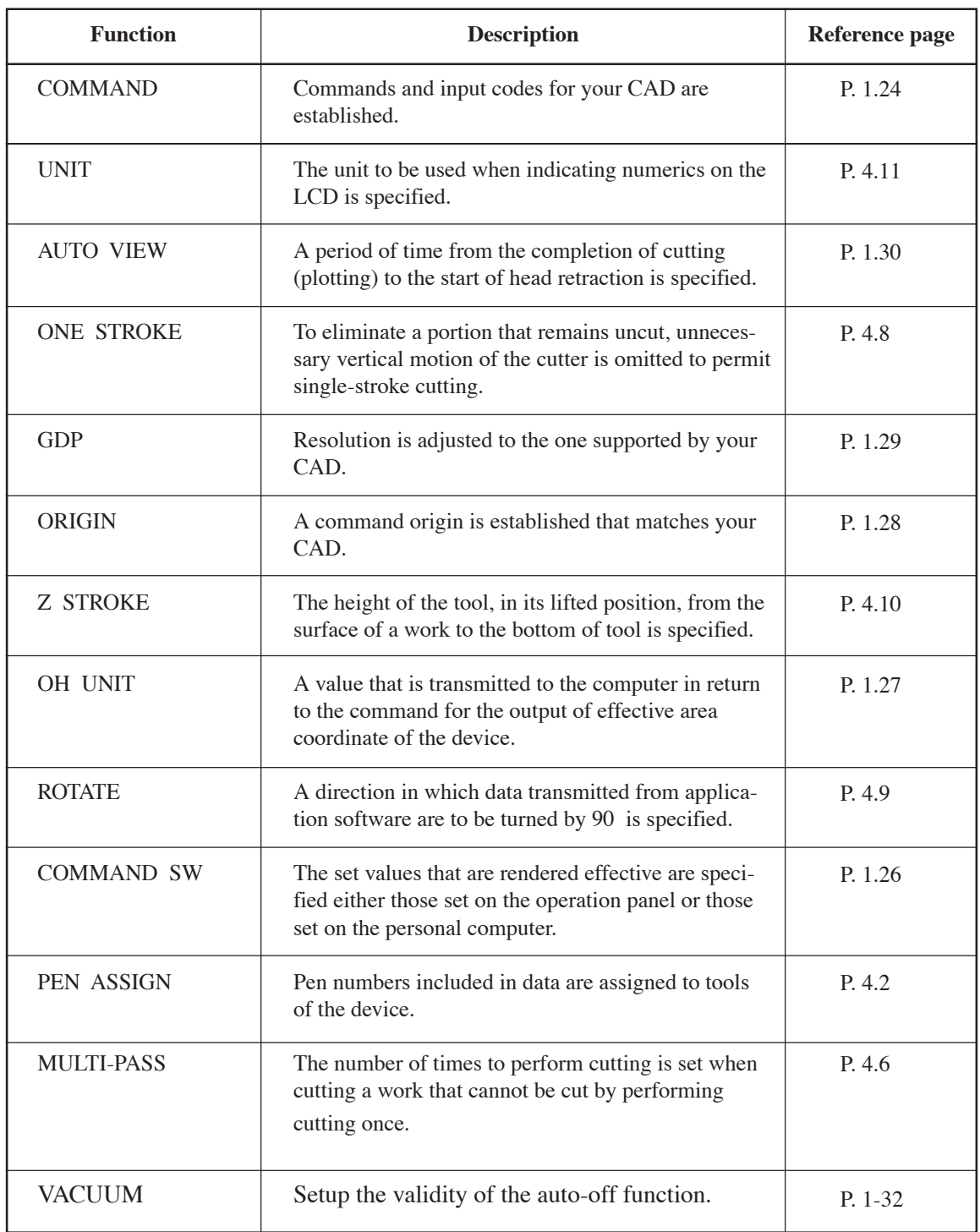

The following explains functions of the [MODE SET] in the LOCAL menu.

### **Basic operation on the LOCAL menu**

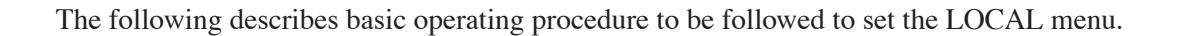

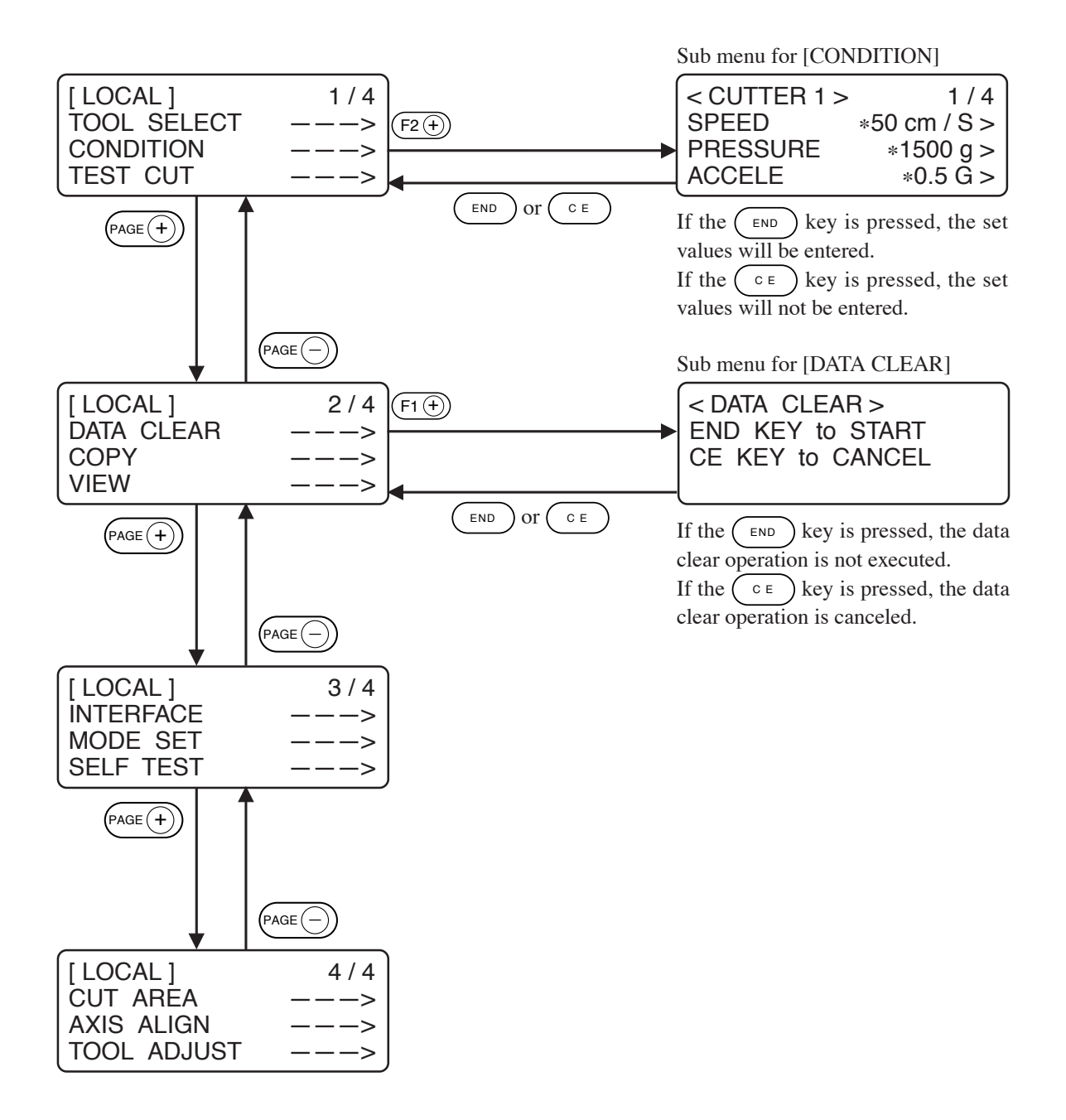

#### <span id="page-50-0"></span>**(1) Set the device in the LOCAL mode.**

Check first that no data received remain, and press the  $\left(\frac{REMOTE}{LOCAL}\right)$  key to set the device in the LOCAL mode.

#### **(2) Advance the LOCAL menu pages.**

Each press on the  $P_{\text{AGE}}(\cdot)$  key will advance the page one by one. Each press on the  $\left(\overline{P_{\text{AGE}}(-)}\right)$  key will return the page one by one.

#### **(3) Select the setting item.**

Select the setting item using the six function keys,  $((\overline{F_1(+)})$  or  $(\overline{F_2(+)})$ ,  $(\overline{F_2(+)})$  or  $(\overline{F_2(+)})$ ,  $(F_3 + F_2)$  or  $(F_3 - F_1)$ . The corresponding sub menu appears on the LCD. The + keys  $(F_1 + F_2)$ ,  $(F_2(F_1))$  and  $(F_3(F_2))$  keys) of the function keys are used in this explanation.

#### **(4) Input a set value.**

Change the set value using the six function keys that are shown on the right of each item. If the  $(F_1(f), (F_2(f))$  or  $(F_3(f))$  key is pressed, the next value will appear on the screen. If the  $(F_1 \odot), (F_2 \odot)$  or  $(F_3 \odot)$  key is pressed, the previous value will appear on the screen.

#### **(5) Save the set values.**

Press the  $(\epsilon_{ND})$  key, and the LOCAL menu will be restored on the screen.

#### **To cancel the set values:**

Press the  $\left(\begin{array}{c} \in \\ \in \end{array}\right)$  key, and the previous indication screen will be restored without saving the set values.

### **BASIC OPERATION FLOW CHART**

The following is the basic operation flow chart.

Refer to the page to be referred to for detailed explanation of each operation.

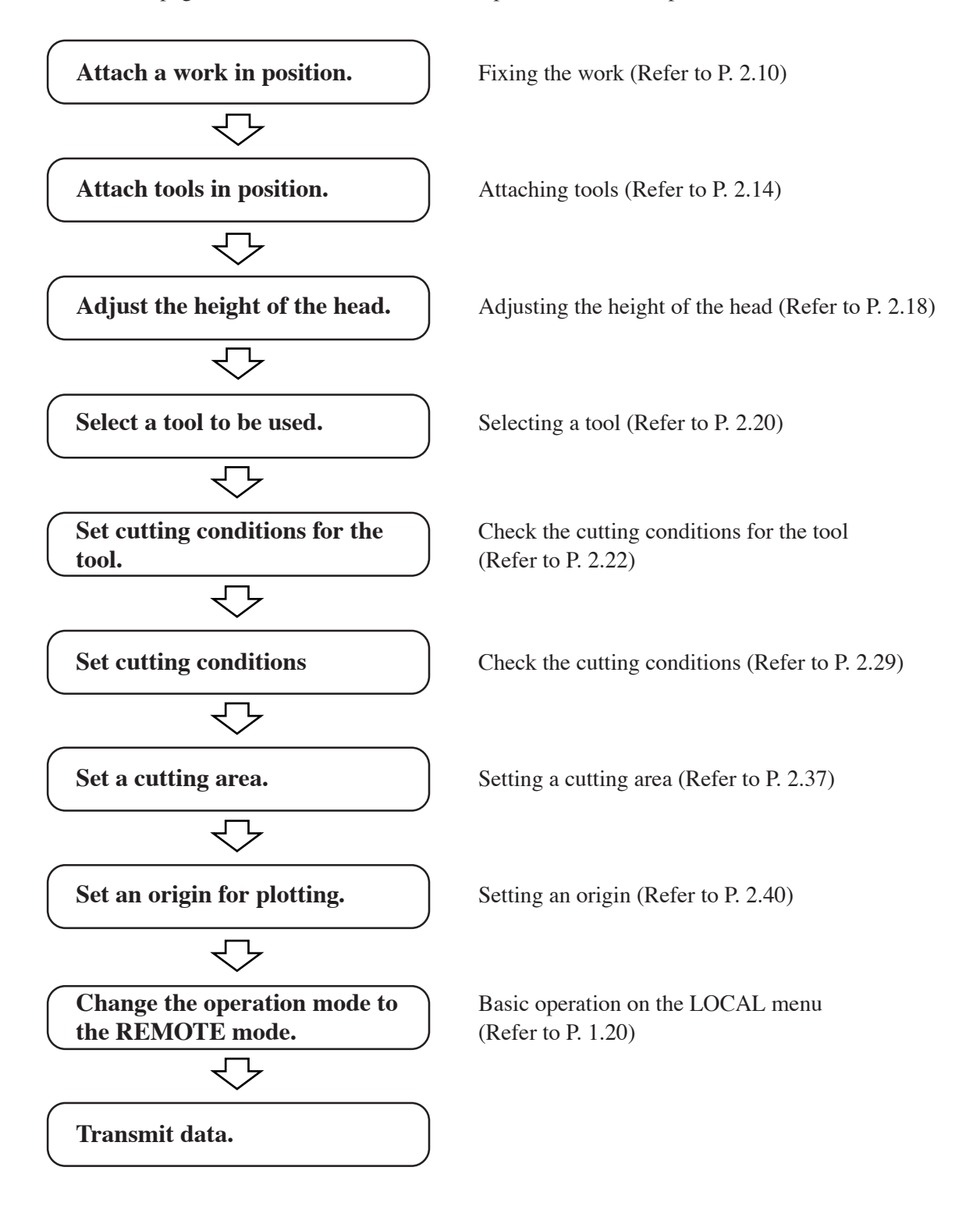

### **MOVING THE HEAD**

It is possible to move the head for easier operation when attaching a tool or a work on the device or executing test cut. The head can be moved in the following two different procedures:

- \* Moving the head by "VIEW" function
- \* Moving the head by the jog keys

### **Moving the head by "VIEW" function**

This function works to move the head in one stroke to the lower left point or the retracting point (lower right) of the cutting area. This function is used when the head rests inside the cutting area to hinder the works.

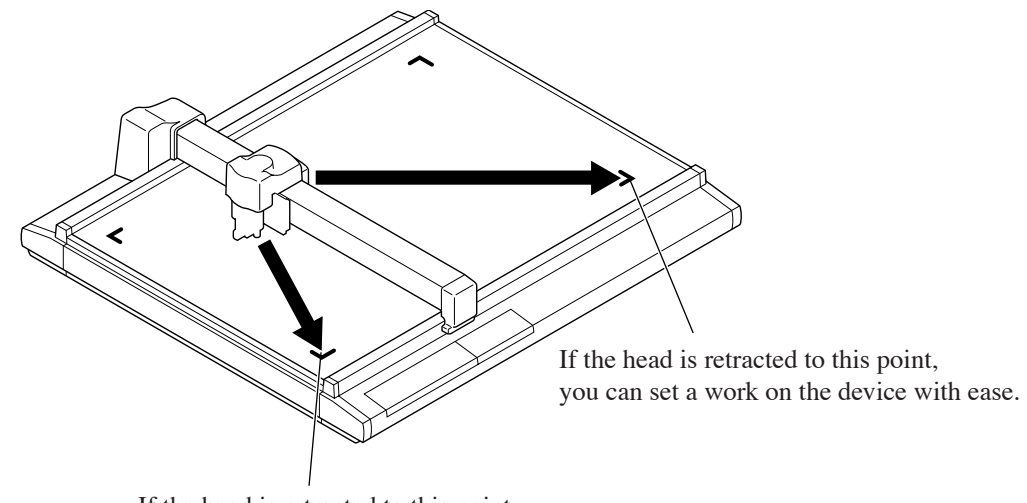

If the head is retracted to this point, you can set a tool with ease.

• If the "VIEW" (see page 1.30) is specified, the head will automatically move to the retracting point after the completion of cutting (plotting). This omits the execution of the "VIEW" function.

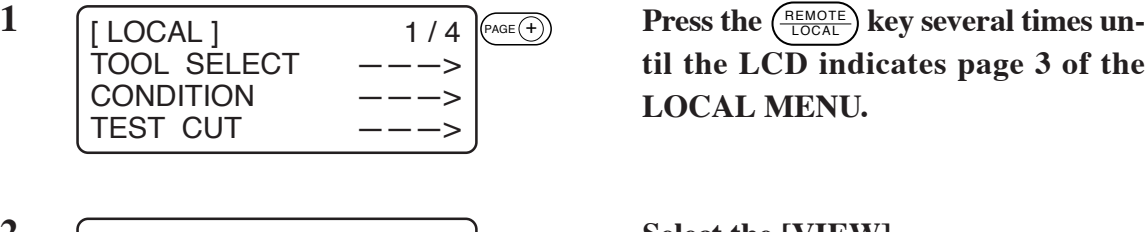

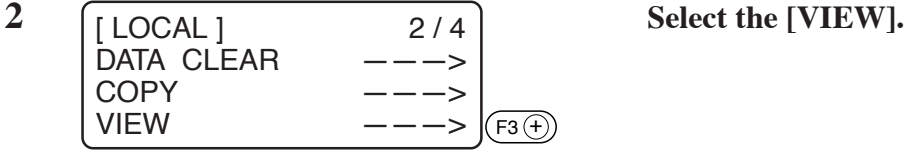

**til the LCD indicates page 3 of the LOCAL MENU.**

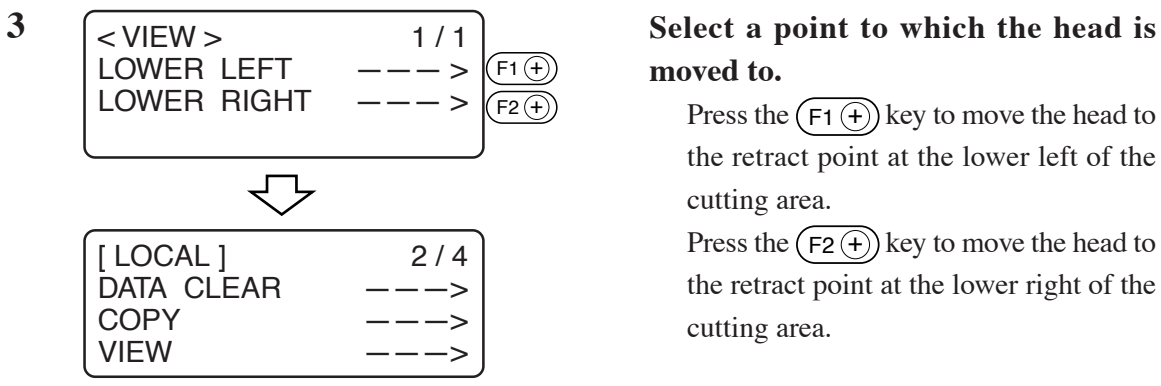

# **moved to.**

Press the  $(F_1(f))$  key to move the head to the retract point at the lower left of the cutting area.

Press the  $(F2 \oplus)$  key to move the head to the retract point at the lower right of the cutting area.

## **Moving the head by the jog keys**

Follow this procedure when attaching a tool or executing test cut or sample cut.

Press a jog key to select the jog mode, and the following two functions can be carried out to move the head to a desired position with accuracy.

- Moving speed of the head (high-speed, medium-speed, low-speed)
- Moving the tool up/down

Coordinates as from the command origin are indicated on the coordinate indicating portion of the screen.

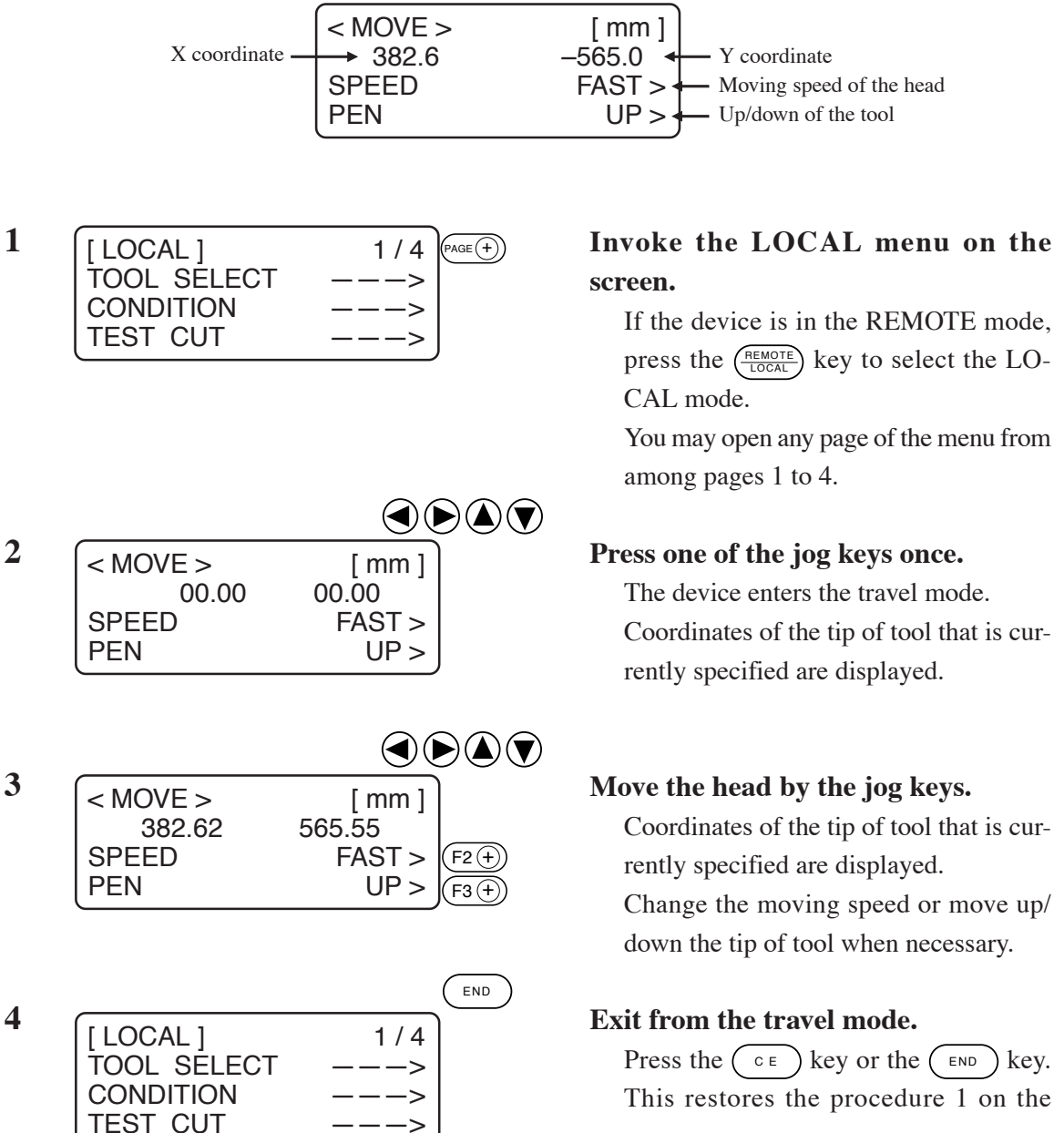

screen.

### **FIXING A WORK**

A work can be fixed on the device following one of the two procedures described below.

- Fixing the work with vacuum
- Fixing the work with adhesive tape

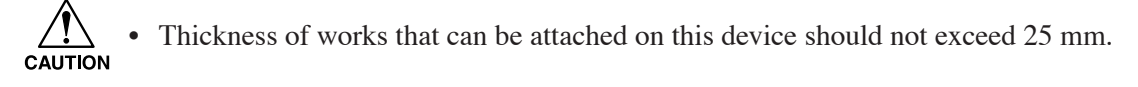

Four area marker labels are adhered on the cutting panel. The area within the labels is the maximum effective cutting area in which cutting can be performed. Fix a work within this area.

Cutting cannot be mechanically performed in any area outside the area marker labels.

## **Fixing a work that is comparatively light in weight**

A work that is comparatively light in weight such as thin coated board or corrugated fiberboard is vacuum-sucked for the securing.

 $\sqrt{\phantom{a}}\bullet\;$  If a work is too small to cover all suction holes, cover all the holes with a sheet. If any of the suction holes is not covered, the suction force will decrease to fail to secure the work.

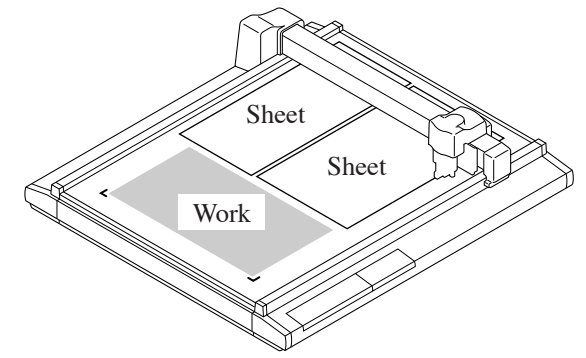

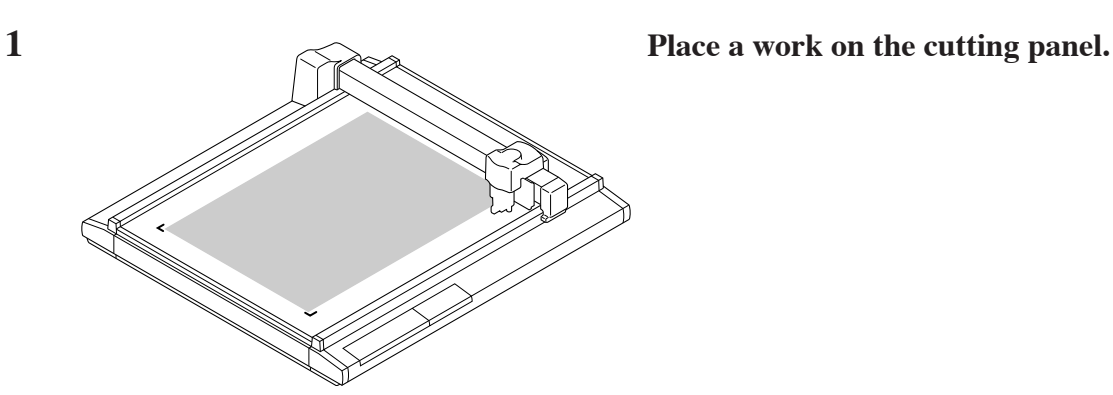

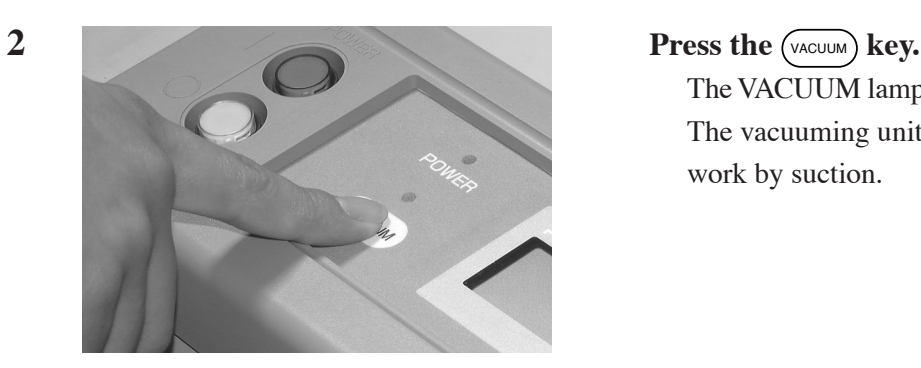

The VACUUM lamp lights up (in green). The vacuuming unit actuates to pick the work by suction.

## **Fixing heavy-weight packing etc.**

A work such as a heavy-weight packing or industrial rubber may not be sufficiently secured by vacuum-suction. In this case, secure the work with adhesive tape.

 $\sqrt{\sum_{\text{CAUTION}}}$ • Use such adhesive tape that adhesive glue or tape will not remain on the cutting panel.

Fix four sides of the work with adhesive tape.

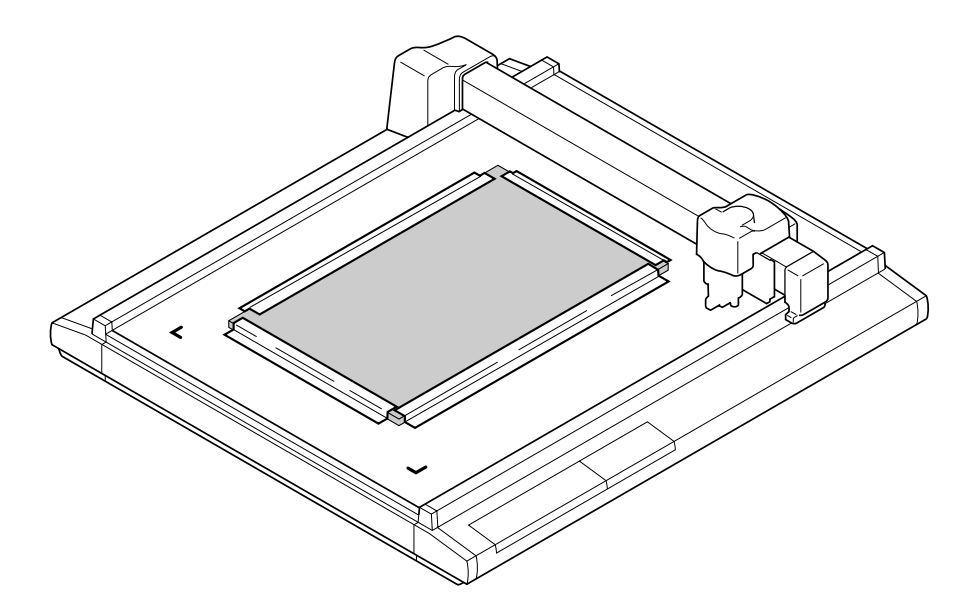

# **ADJUSTING THE BLADE**

Adjusting procedure for the blade of the tangential cutter and the swievel cutter is given below.

## **Tangential cutter**

Follow the procedure described below when projecting the blade tip of carbide blade 30° and highspeed steel blade 30°.

Carbide blade 30° .................... For hard works such as industrial rubber and packings High-speed steel blade 30° ...... For light-weight and soft works such as coated board and

corrugated fiberboard.

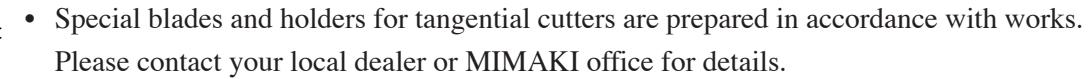

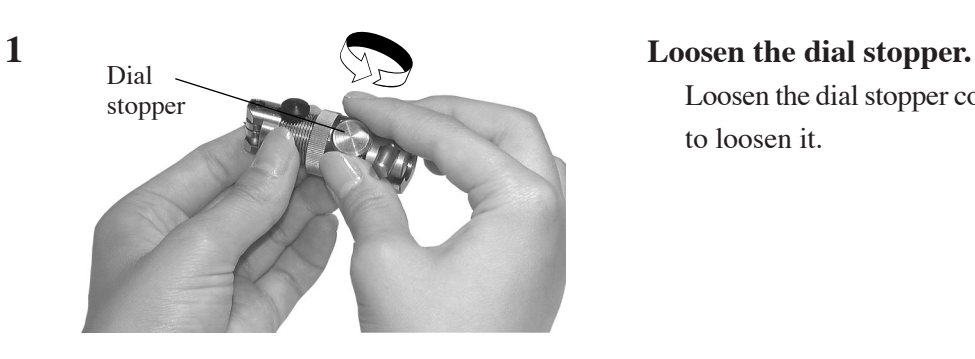

Loosen the dial stopper counterclockwise to loosen it.

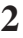

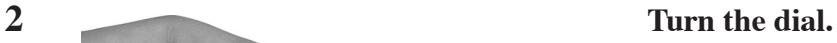

If you turn the dial in the direction of the arrow, the blade tip will protrude by 0.1 mm.

Projecting amount of the blade tip to be used as a guide:

**Thickness of work + 0.2 mm**

### **3 Pressing the dial in the direction of the arrow, tighten the dial stopper.**

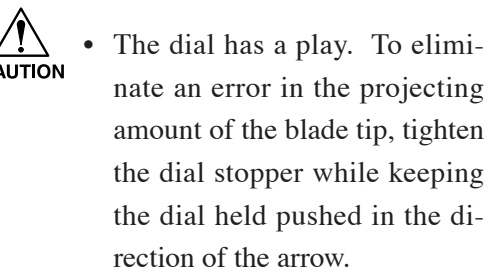

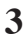

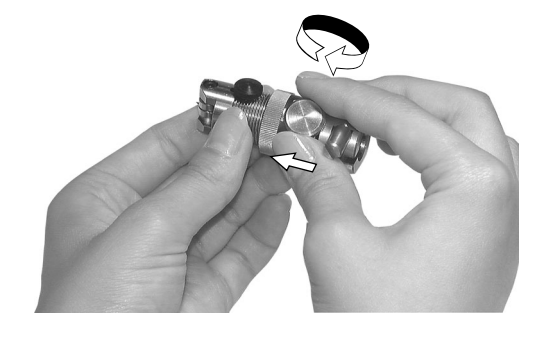

Dial

## **Swievel blade (optional)**

Follow the procedure described below when projecting the blade tip of the swievel cutter that is optionally available.

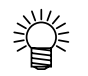

Special blades for the optional swievel cutters are prepared in accordance with works. Please contact your local dealer or MIMAKI office for details.

**1 Loosen the locknut.** Locknut

Loosen the locknut counterclockwise to loosen it.

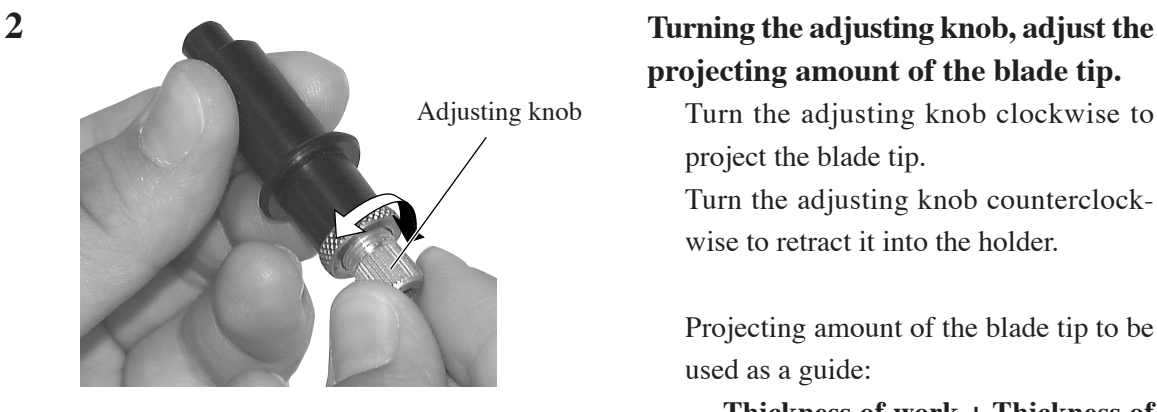

# **projecting amount of the blade tip.**

Turn the adjusting knob clockwise to project the blade tip.

Turn the adjusting knob counterclockwise to retract it into the holder.

Projecting amount of the blade tip to be used as a guide:

**Thickness of work + Thickness of base sheet/2**

**3 Taking care not to allow the adjusting knob to turn, tighten the locknut.**

Turn the locknut clockwise to tighten it.

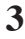

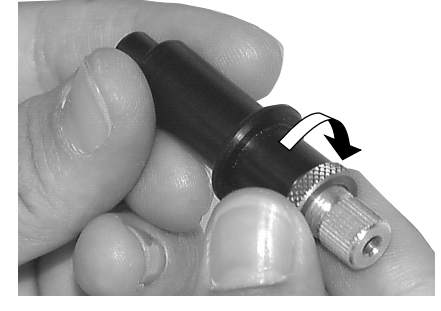

# **ATTACHING THE TOOLS**

The table below gives the heads (A, B and C) to which tools are attached with respect to the head models.

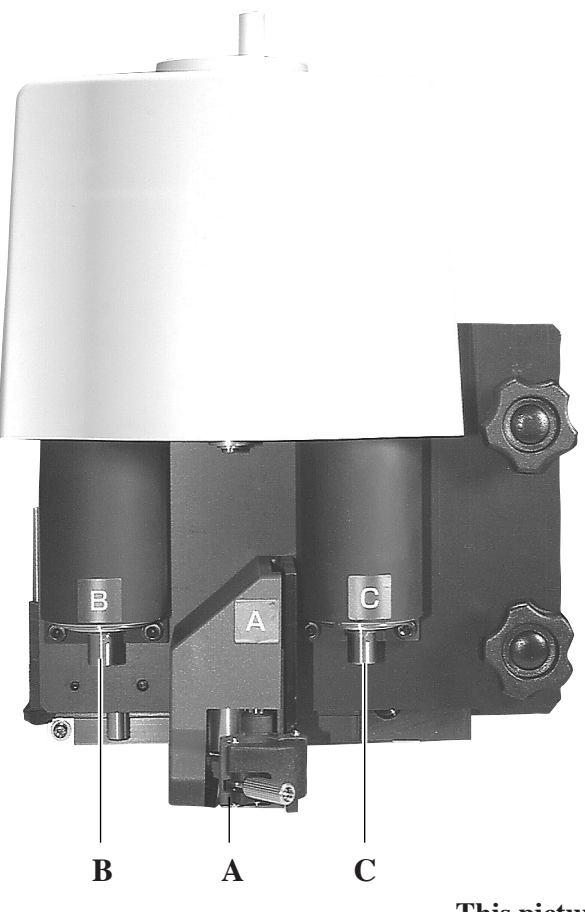

**This picture shows TD-head model.**

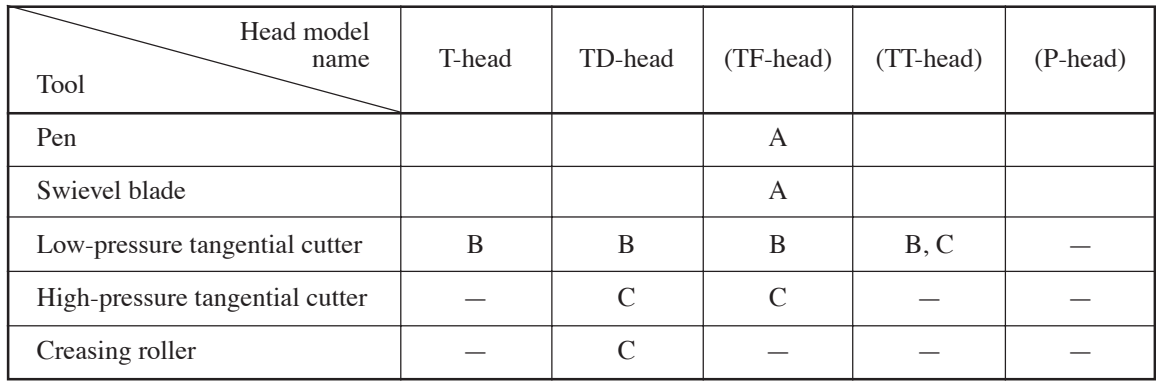

## **Attaching the pen and the swievel blade**

If the head is in the lower position and a tool cannot be installed, lift the head. ("Adjusting the height of the tool" See page 2.18.)

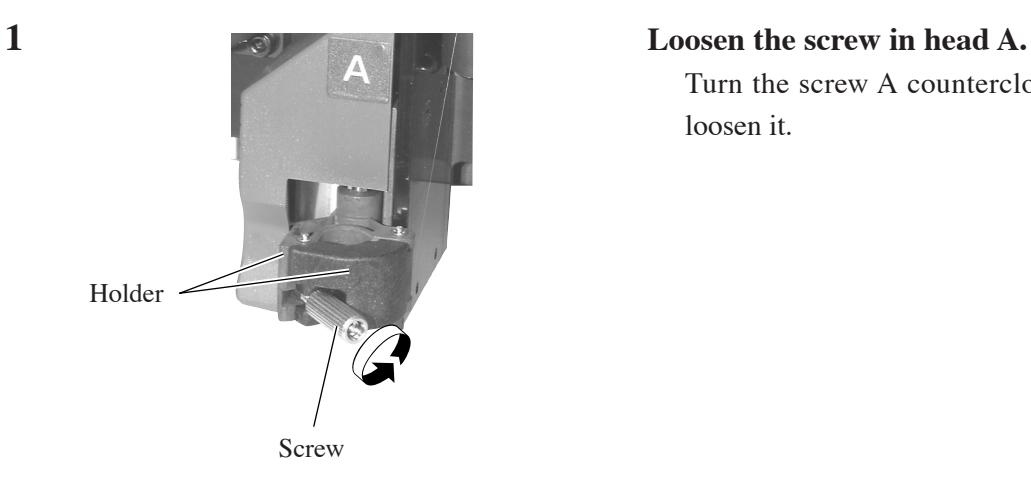

Turn the screw A counterclockwise to loosen it.

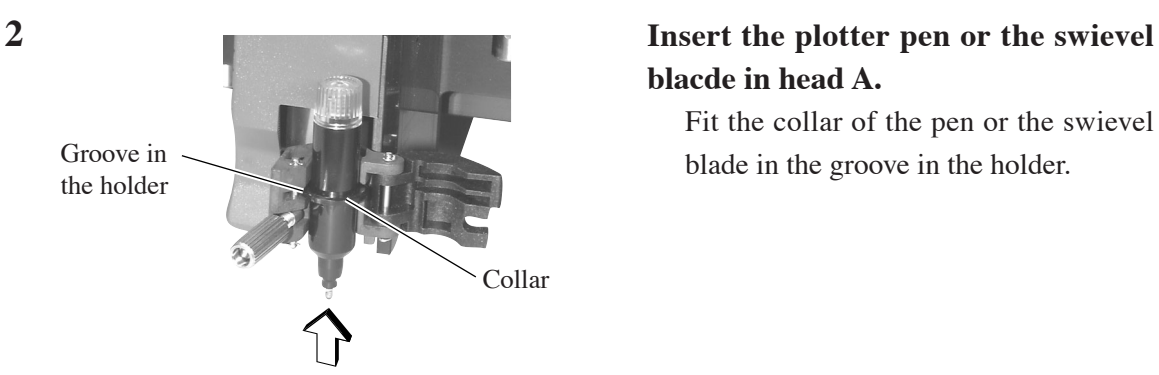

# **blacde in head A.**

Fit the collar of the pen or the swievel blade in the groove in the holder.

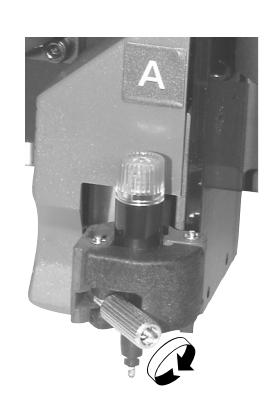

#### **3 Tighten the screw in head A.**

Close the holders and turn the screw clockwise.

If the screw is securely tightened, normal product quality cannot be obtained.

### **Attaching the tangential cutter**

Tangential cutter can be used with the head models excluding the P-head model. If the head is in the lower position and a tangential cutter cannot be installed, lift the head. ("Adjusting the height of the tool" See page 2.18.)

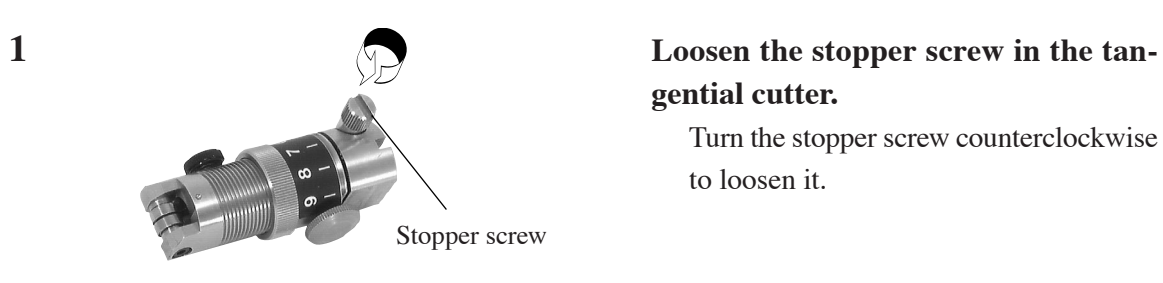

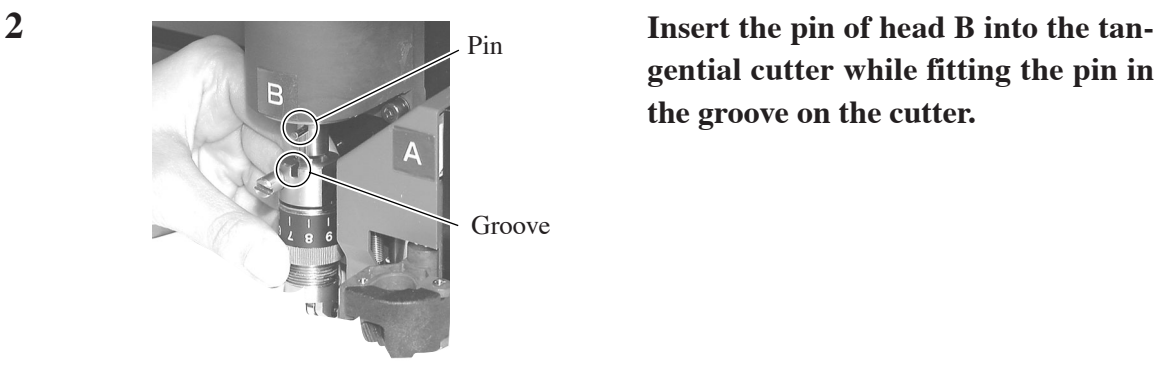

# **gential cutter.**

Turn the stopper screw counterclockwise to loosen it.

**gential cutter while fitting the pin in the groove on the cutter.**

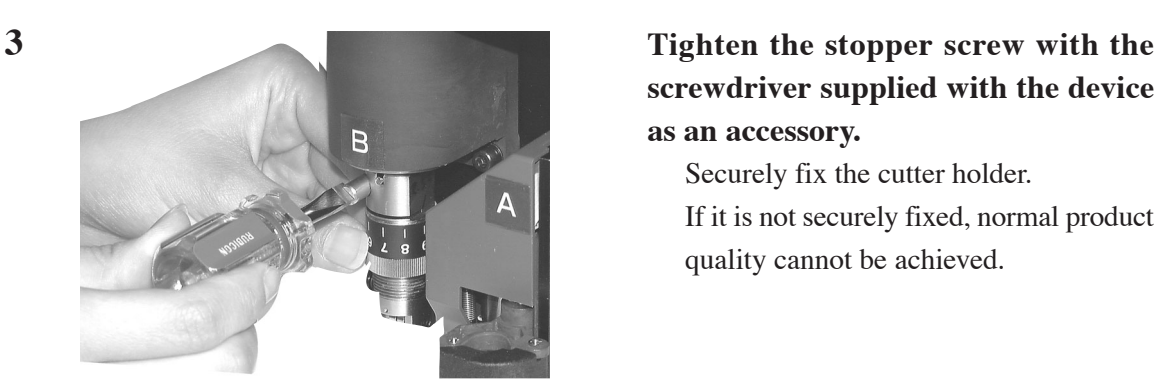

**screwdriver supplied with the device as an accessory.**

Securely fix the cutter holder.

If it is not securely fixed, normal product quality cannot be achieved.

### **Installing the crease roller**

The creasing roller can be installed on the head models excluding the P- and T-head models.

The crease roller is attached to C of the TD-head model. The high-pressure tangential cutter can also be attached to it.

If the head is in the lower position and the crease roller cannot be installed, lift the head. ("Adjusting the height of the tool" See page 2.18.)

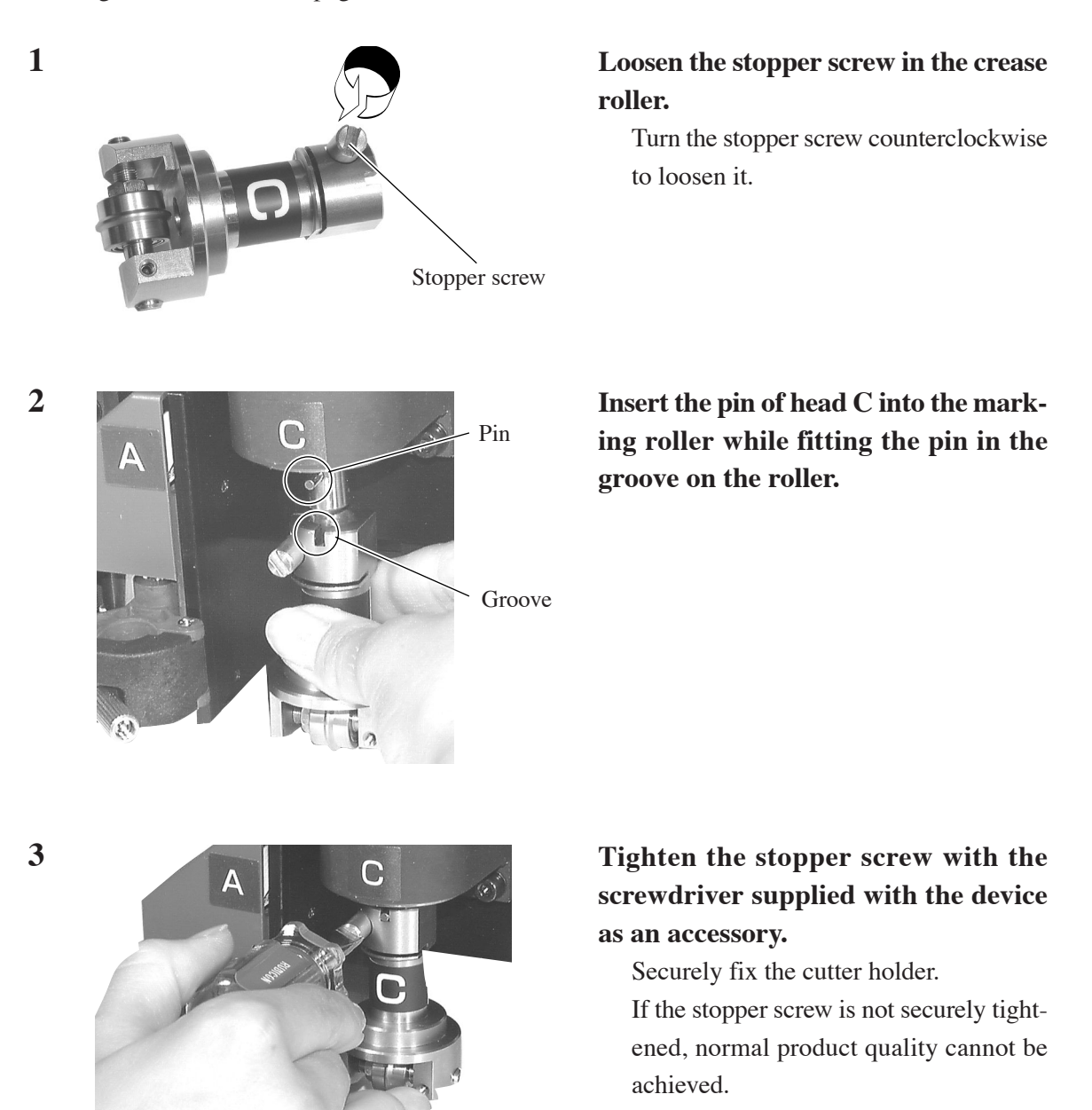

# **ADJUSTING THE HEIGHT OF THE HEAD**

After a work and the tools have been properly attached in position, adjust the height of the head in accordance with thickness of the work.

Be sure to adjust the height of the head whenever you have changed a work to be used.

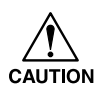

- When lifting the head, be sure to support the head base by hand. If lifting the head only by the height adjusting knob, the height adjusting knob can break.
- Be sure to tight the both fixing screws alternately. If not, the fixing screws may be broken.

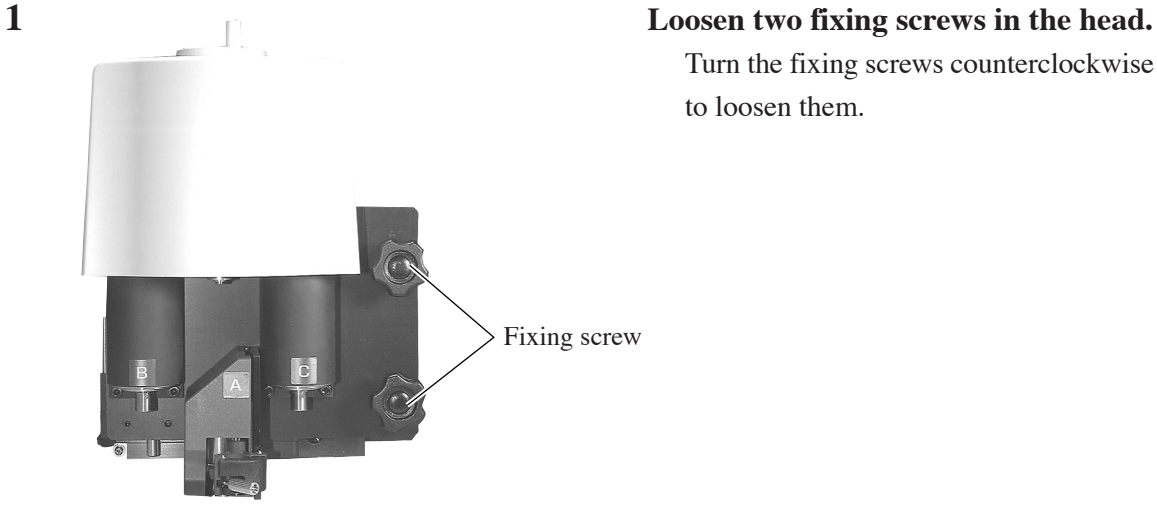

Turn the fixing screws counterclockwise to loosen them.

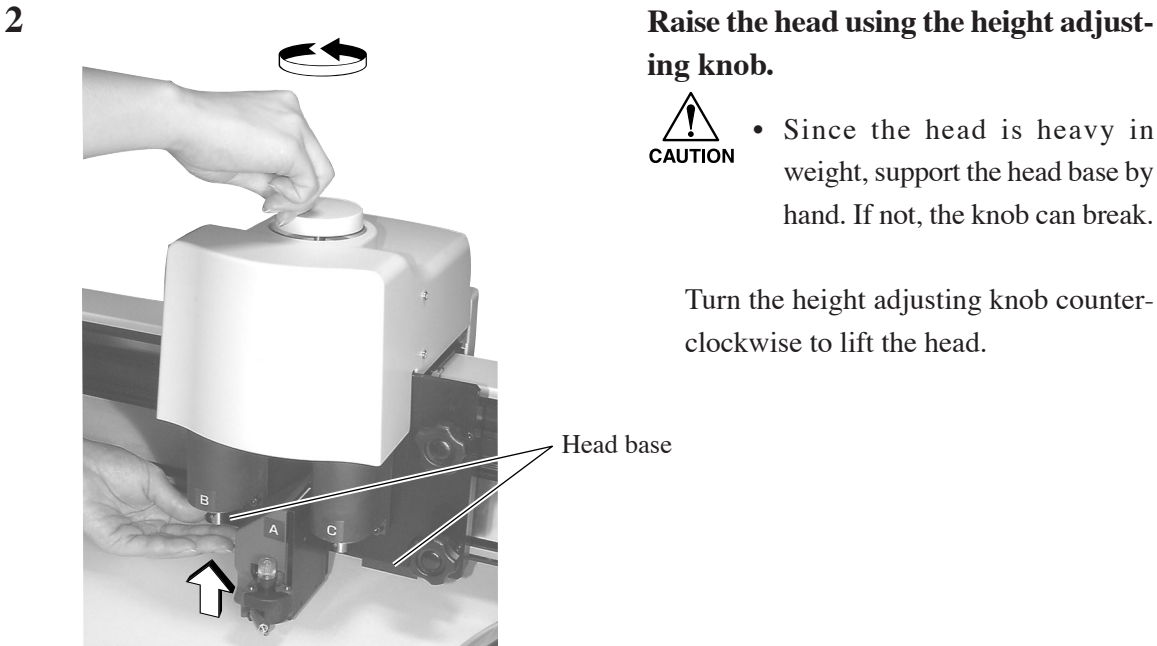

# **ing knob.**

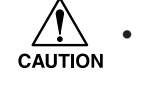

• Since the head is heavy in weight, support the head base by hand. If not, the knob can break.

Turn the height adjusting knob counterclockwise to lift the head.

Head base

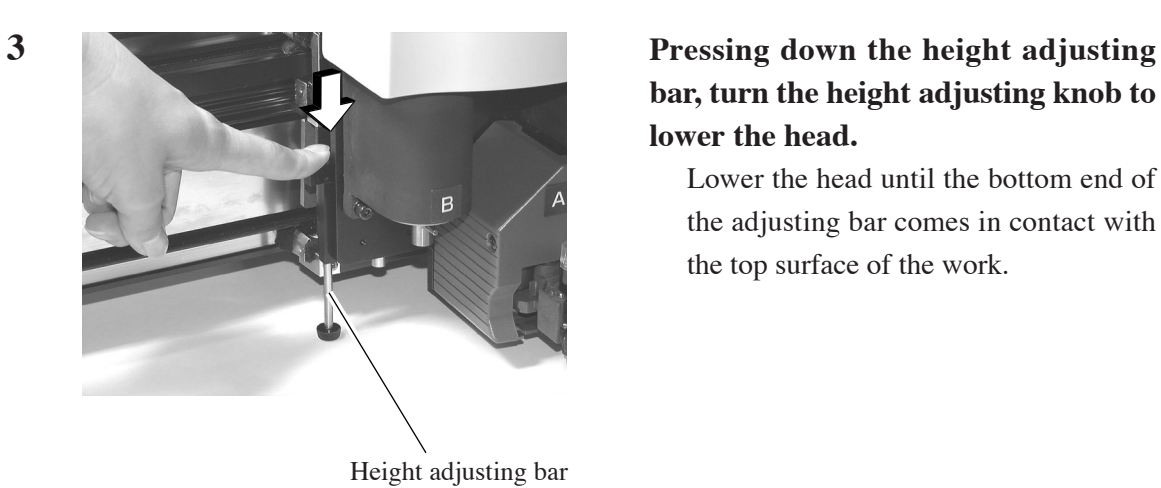

**bar, turn the height adjusting knob to lower the head.**

Lower the head until the bottom end of the adjusting bar comes in contact with the top surface of the work.

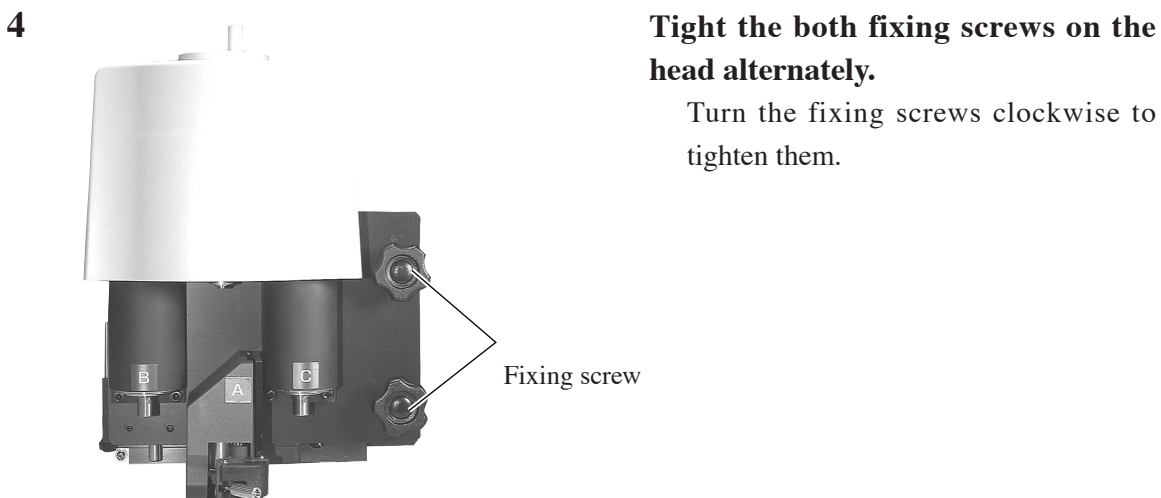

# **head alternately.**

Turn the fixing screws clockwise to tighten them.

# **SELECTING A TOOL [TOOL SELECT]**

Now, select a head and a tool to be used in the cases described below.

- In the case where the pen number cannot be specified on the CAD.
- In the case where [TEST CUT] function or [SELF TEST] function is executed on the device itself
- In the case where the [COMMAND SW] is set to "invalid" in the OPERATION mode

Tools that can be separetely set for each head are as follows:

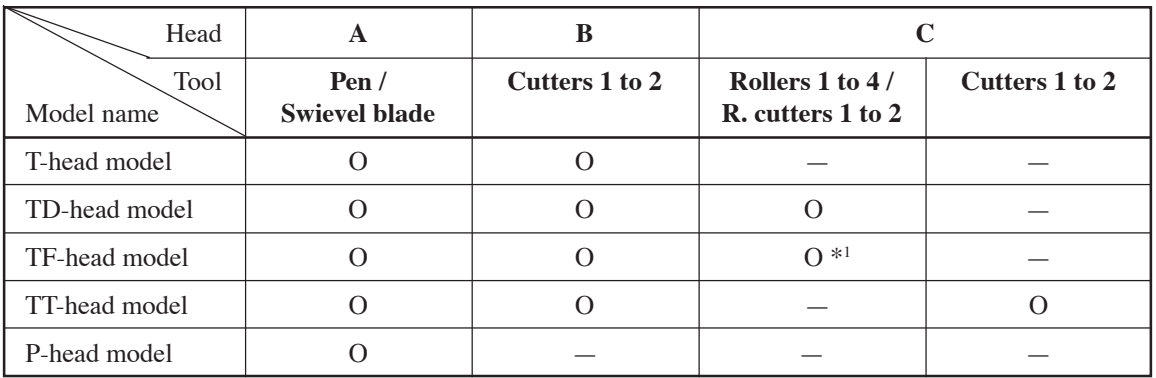

\*1 : The TF-head model is not supplied with a crease roller. So, do not select any of rollers 1 to 4 for the TF-head model. R. cutters 1 and 2 are intended for high pressure.

The following describes how to set the head from pen A to cutter B and the tool to cutter 2.

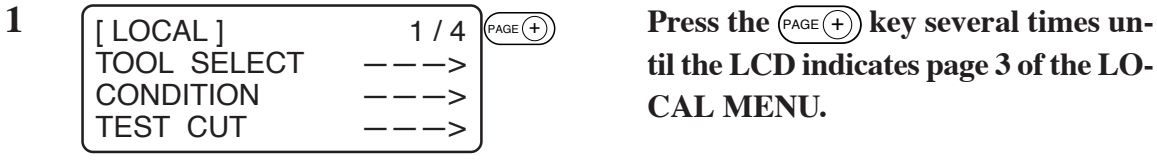

**2 Select the [TOOL SELECT].** [ LOCAL ] TOOL SELECT CONDITION ———> **TEST CUT**  $(F1 \oplus)$ 

<TOOL SELECT> 1/1<br>HEAD \*A> HEAD<br>TOOL  $*PEN$ 

**til the LCD indicates page 3 of the LO-CAL MENU.**

**3 Select the head to be used in the operation**

> Every time the  $(F_1(f))$  key is pressed, the selected head will change.

#### **A, B, C**

Heads that can be selected differ with the head models.

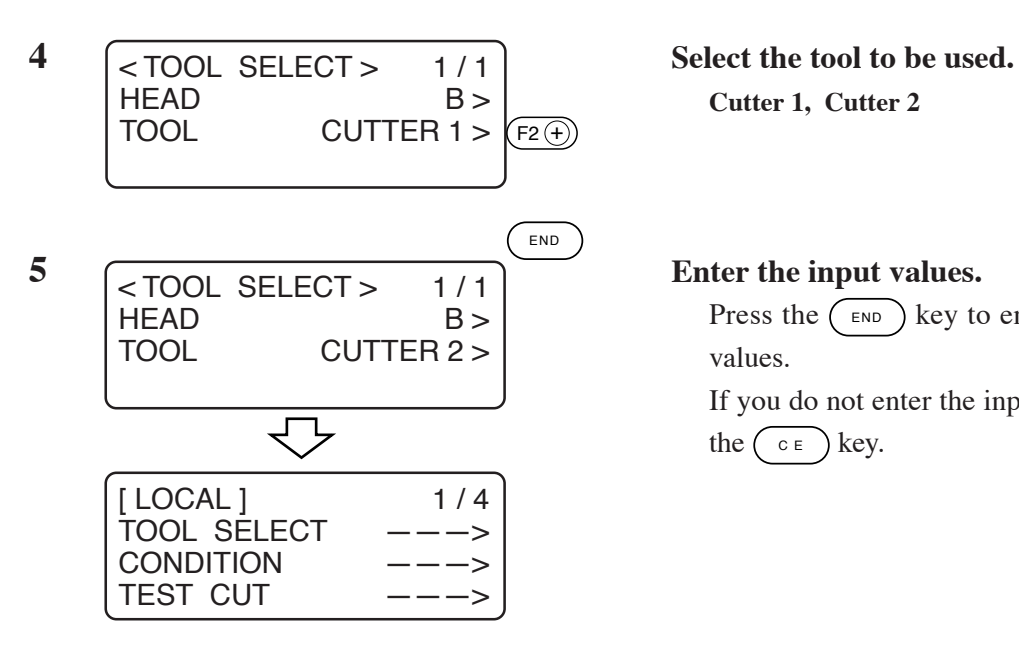

**Cutter 1, Cutter 2**

Press the  $(\overline{\phantom{a}}^{ED})$  key to enter the input values.

If you do not enter the input data, press the  $\left(\overline{c \varepsilon}\right)$  key.

# **SETTING CUTTING CONDITIONS [CONDITION]**

Cutting conditions are set for the tool that has been selected in the [TOOL SELECT].

# **Setting items**

Cutting condition setting items differ with the tools.

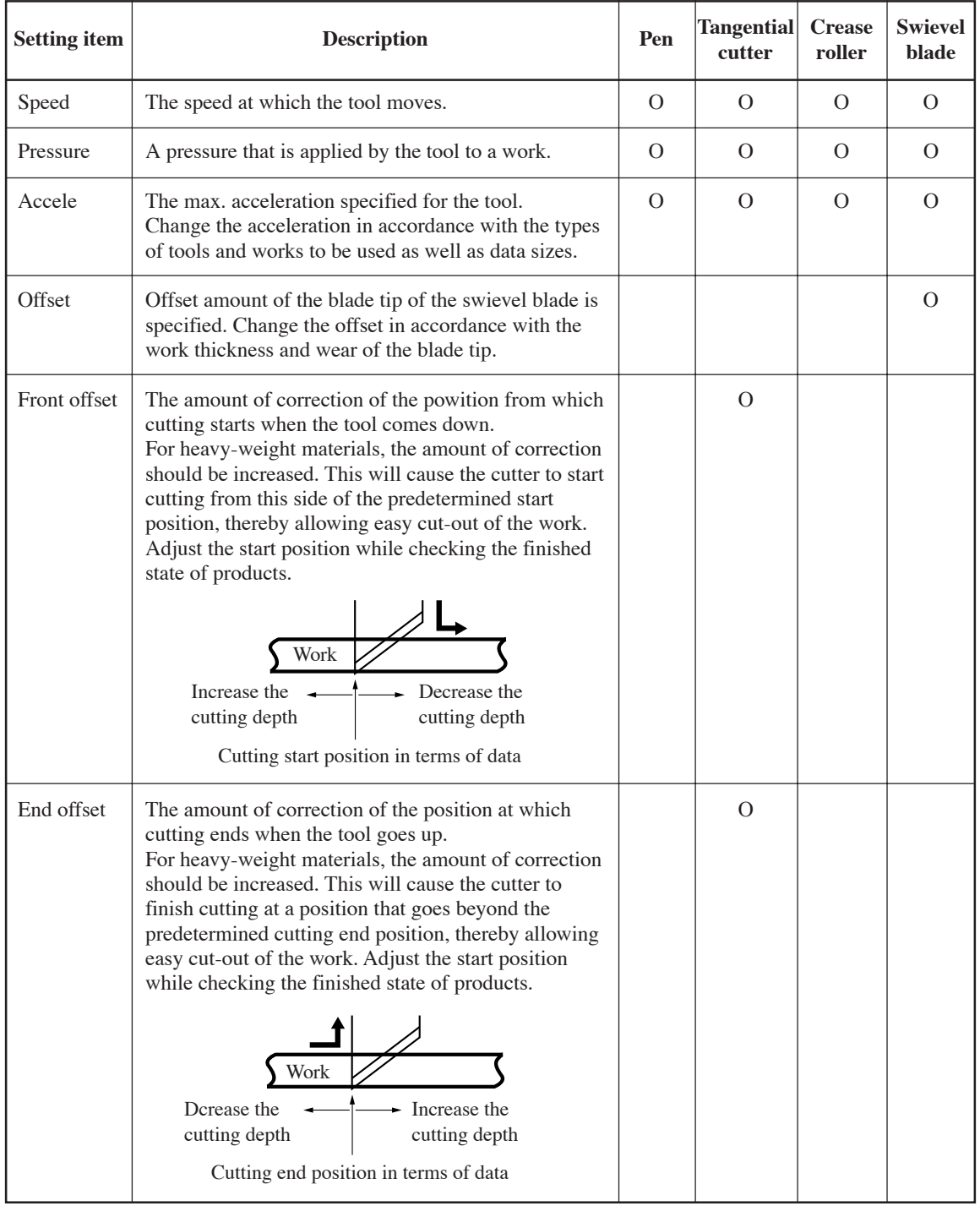

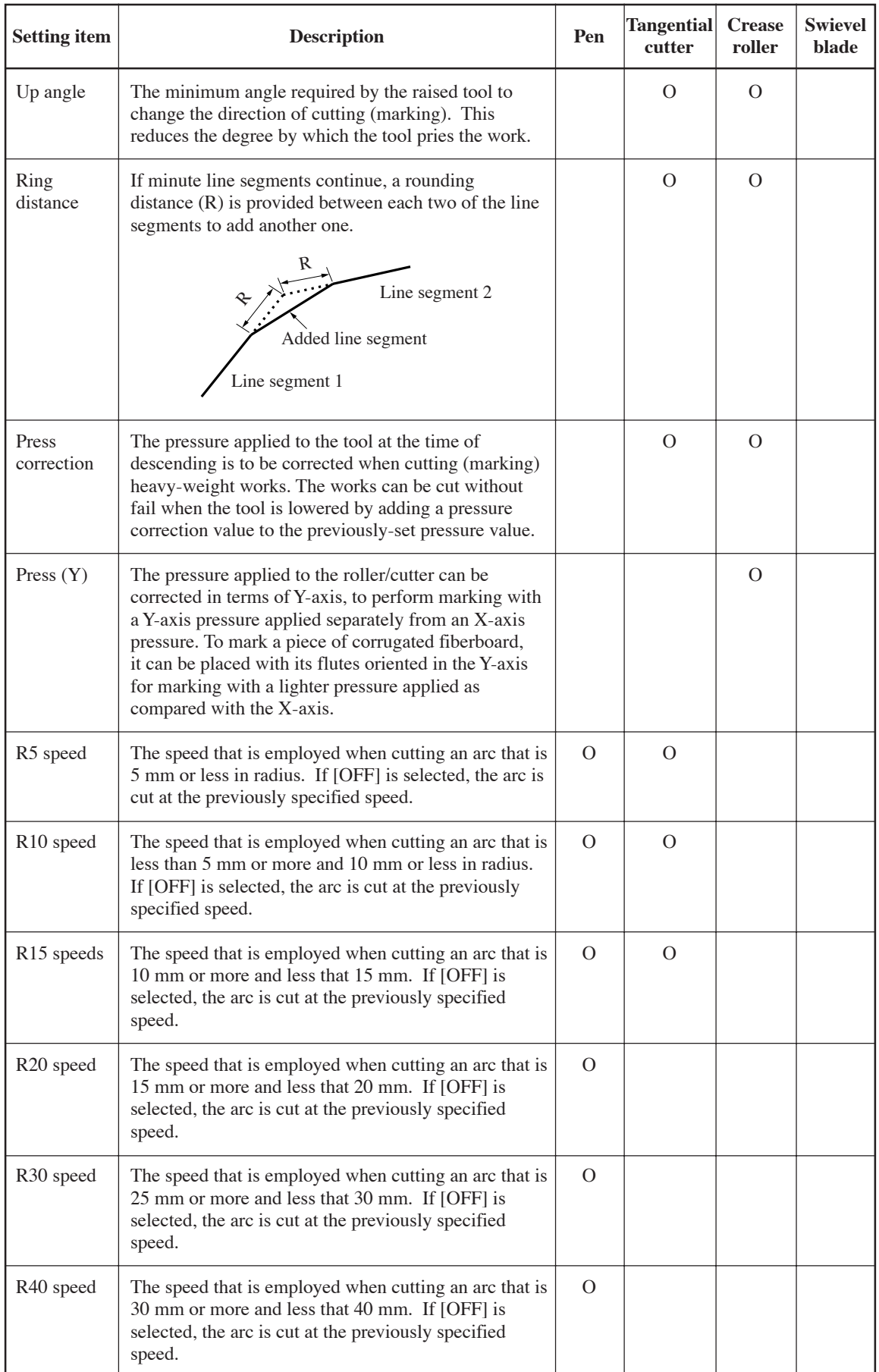

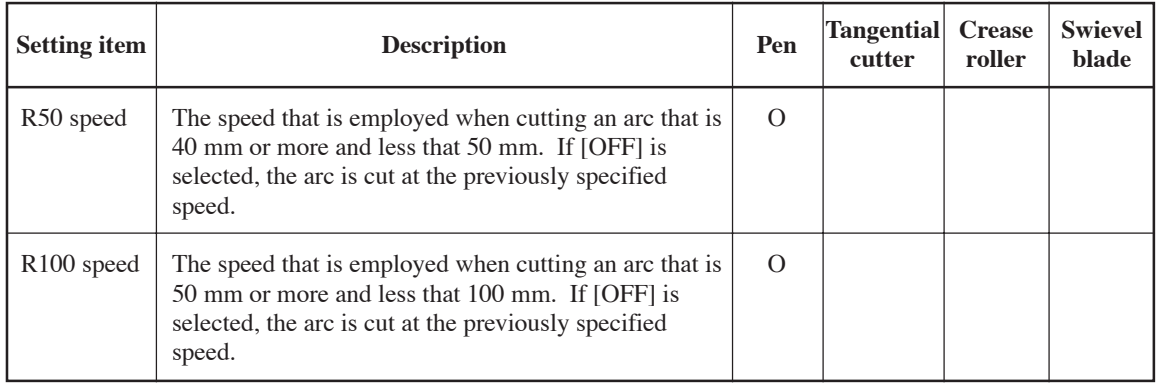

### **Set values**

## **Plotting conditions for pens**

Set values for plotting conditions are given below.

#### **Set values**

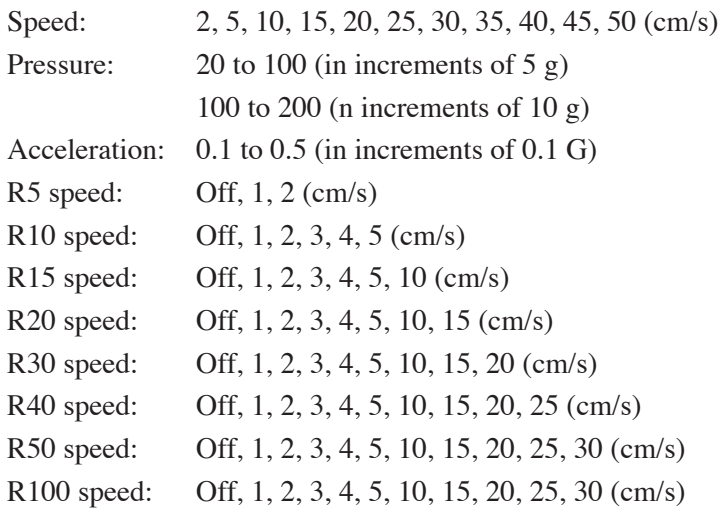

### **Cutting conditions for the tangential cutter**

The tangential cutter is applicable to the head models excluding the P-head. Set values for the tangential cutter are given below. The tangential cutter comes in two different types; the lowpressure cutter to be installed on head B and the high-pressure cutter to be installed on head C.

#### **Set values**

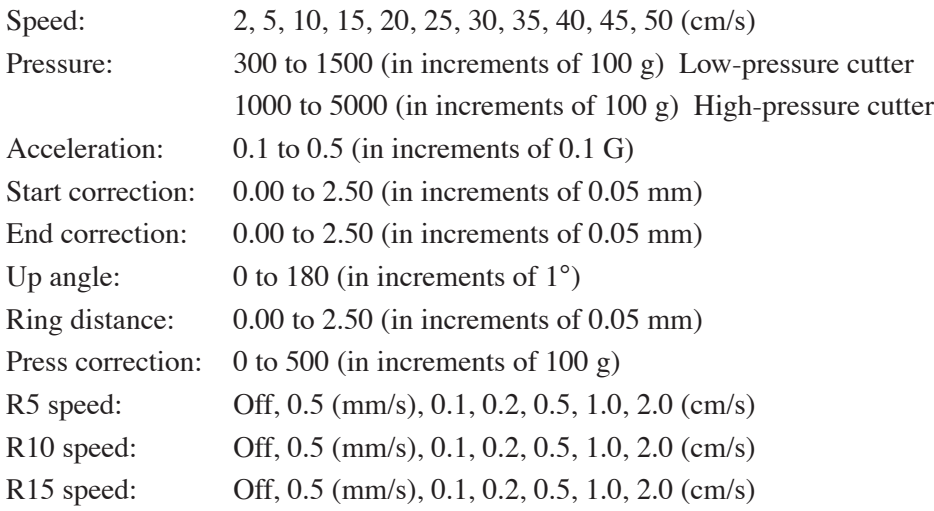

# **Marking conditions for the crease roller**

The following gives set values for crease conditions for the crease roller.

#### **Set values**

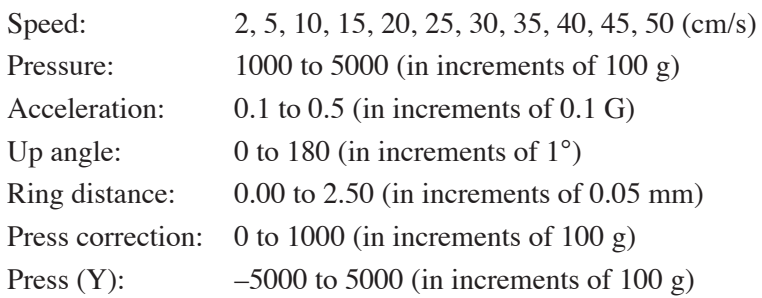

# **Cutting conditions for the swievel blade**

The following gives set values for cutting conditions for the swievel blade (optional).

#### **Set values**

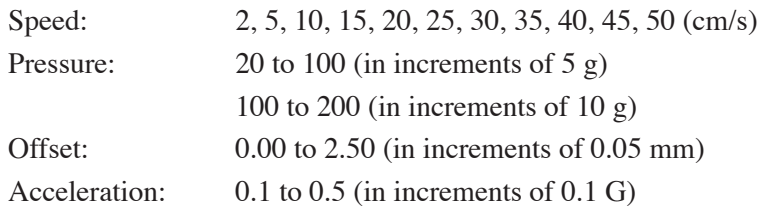
### **Setting cutting conditions**

[ LOCAL ] TOOL SELECT

The following describes how to establish cutting conditions for cutter 2 (tangential cutter) as an example.

Once you have set cutting conditions, execute the [TEST CUT] function to check whether or not the cutting conditions are proper. (See page 2.29.)

 $PAGE (+$ 

### **1 Select the head and the tool in the [TOOL SELECT]. (See page 2.20.)**

Select B for the head and cutter 2 for the tool.

**2 ILOCALL 1/4** *I*<sub>(*PAGE*<sup>(+</sup>)</sub> **Invoke the 1st page of the LOCAL MENU.**

### **3 Select the [CONDITION].**

Select the CONDITION, and the cutting conditions for the cutter 2 will appear on the screen.

### **4 Set the speed, pressure and acceleration to adequate values.**

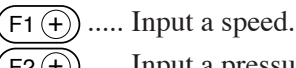

 $(F2 \oplus)$  ..... Input a pressure.

 $(F3(F))$  ..... Input an acceleration.

**• If the "– (minus)" key of the respective function keys is pressed, a previous value is indicated on the display.**

 $\overline{5}$   $\overline{C}$  **I**  $\overline{C}$  **I**  $\overline$ **ditions screen for cutter 2.**

# **[END CORRECTION] and [UP ANGLE] to adequate values.**

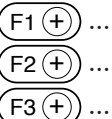

 $(F1)$  ..... Input a start correction.

 $(F2(F))$  ..... Input an end correction.

 $(F3 + )$  ..... Input an up angle.

**• If the "– (minus)" key of the respective function keys is pressed, a previous value is indicated on the display.**

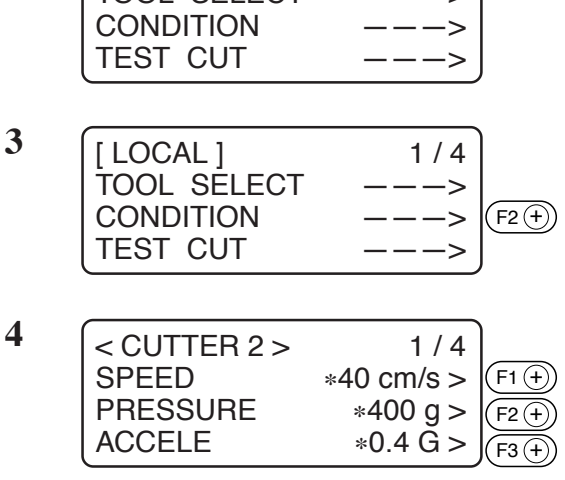

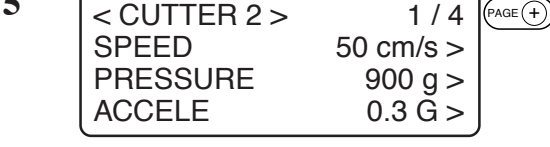

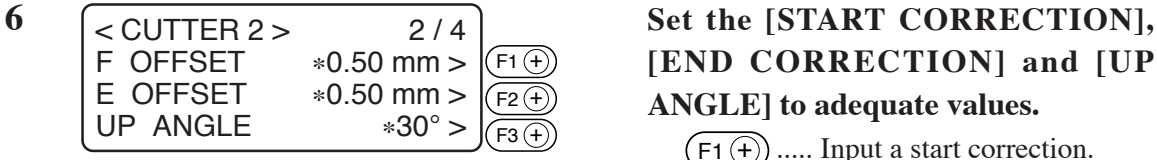

- **7 Invoke the 3rd page of the CUTTING** < CUTTER 2 > 2/4<br>F OFFSET 1.00 mm > F OFFSET E OFFSET  $1.00 \text{ mm} >$ <br>UP ANGLE  $15^{\circ} >$ UP ANGLE  $(FAGE(+)$
- **8 Set the RING DISTANCE and PRESS**  $<$  CUTTER 2 $>$  RING DIS  $*0.30$  mm  $>$ <br> $*0$  g  $>$ PRESS COR RESERVE  $F_1 \oplus$  $F2$  +

**CONDITIONS screen for cutter 2.**

# **CORRECTION to adequate value.**

 $(F_1 + \ldots)$  ..... Input a ring distance.

 $(F2(f))$  ..... Input a press correction.

**• If the "– (minus)" key of the respective function keys is pressed, a previous value is indicated on the display.**

**9 Invoke the 4th page of the CUTTING CONDITIONS screen for cutter 2.**

### **10 Set the SPEED, R10 SPEED and R15 SPEED.**

- $(F1)(\overline{+})$  ..... Input an R5 speed.
- $(F2(f))$  ..... Input an R10 speed.

 $(F3 + )$  ..... Input an R15 speed.

**• If the "– (minus)" key of the respective function keys is pressed, a previous value is indicated on the display.**

### **11 Enter the input values.**

Press the  $(\overline{\phantom{a}}^{END})$  key to enter the input values.

If you do not enter the input data, press the  $\left(\begin{array}{c}c\in\end{array}\right)$  key.

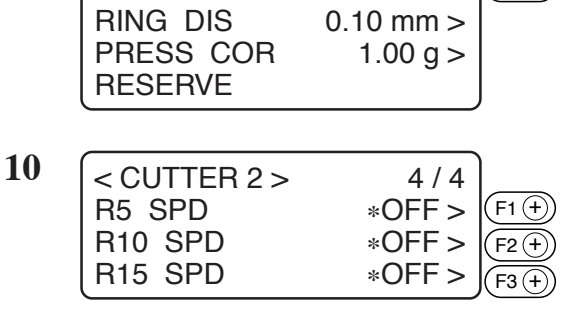

 $(4)$ 

 $<$  CUTTER 2 $>$ 

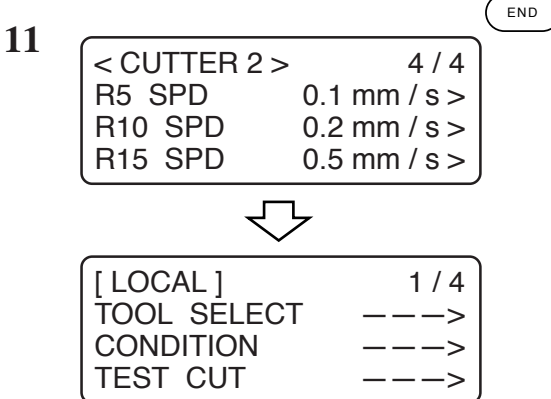

### **CHECKING CUTTING CONDITIONS [TEST CUT]**

Whenever you have changed cutting conditions or the tool(s) to be used, execute the "test cut" function to check the following items. Refer to "Checking the status of tools" (see page 2.31).

- (1) Whether or not the cutting (plotting) conditions are proper Whether or not a work is properly cut or the finished plot has thin spots
- (2) Whether or not the tool is off-center If the tool is off-center, inaccuracy in cutting will result.
- (3) Whether or not the tools are matched to each other If the plot is cut with a tangential cutter, check whether or not the cut pattern exactly matches the plot.

For the above-stated case (1), re-establish the cutting conditions. (See page 2.22.) For the above-stated cases (2) or (3), correct the trouble through the "adjustment of the tools.." (See page 3.5.)

The pattern for the test cut and the cutting (plotting) order is as follows:

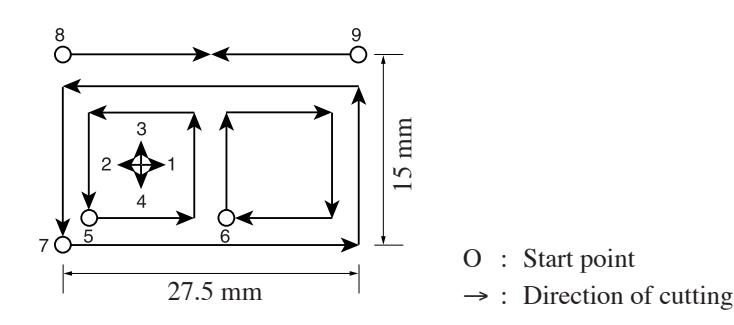

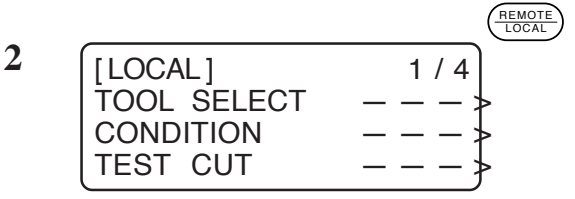

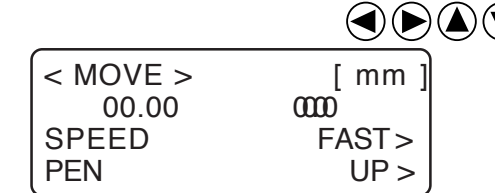

**1 Select a tool to be used for test cut using the [TOOL SELECT] function. Call up the first page of the LOCAL menu to the screen. See page 2.20.**

> **2 Invoke the LOCAL menu on the screen.**

If the device is in the REMOTE mode, press the  $\left(\frac{REMOTE}{LOGAL}\right)$  key to select the LO-CAL mode.

### **1 (a)**  $\left(\bigbullet\right)$   $\left(\bigbullet\right)$   $\left(\bigbullet\right)$  **Move the head to a position where test cut is to be performed.**

Press the jog keys to move the head.

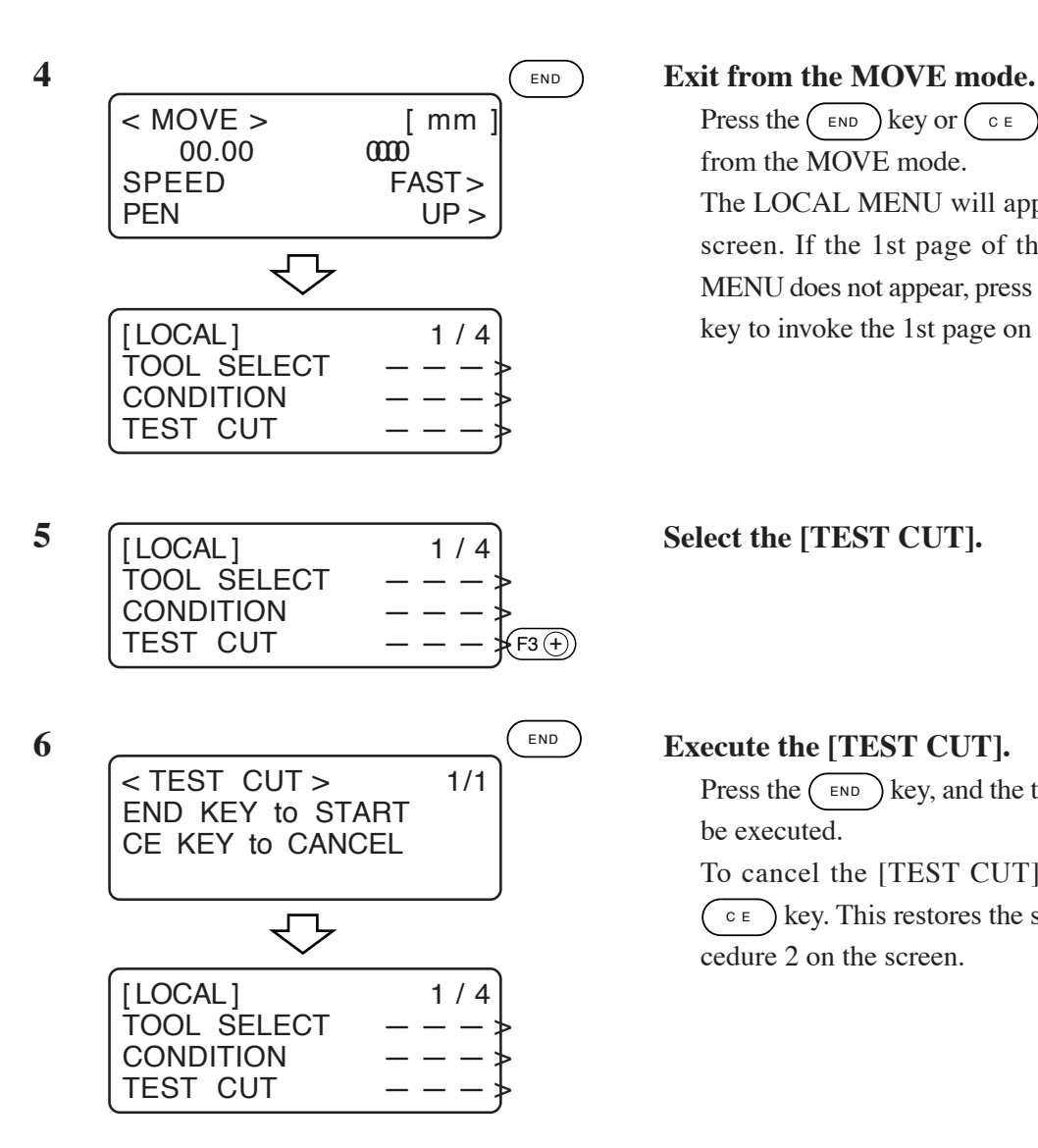

Press the  $(\overline{\phantom{a}}_{\text{END}})$  key or  $(\overline{\phantom{a}}_{\text{CE}})$  key to exit from the MOVE mode. The LOCAL MENU will appear on the screen. If the 1st page of the LOCAL MENU does not appear, press the  $(\widehat{P_{\text{AGE}}(+)})$ key to invoke the 1st page on the screen.

Press the  $(\overline{\phantom{a}}_{\text{END}})$  key, and the test cut will be executed.

To cancel the [TEST CUT] press the  $(c \in \cdot)$  key. This restores the step of procedure 2 on the screen.

### **Checking the status of tools**

Execute the [TEST CUT] function with the tools specified using the tool selecting function. Items to be checked for the tools are shown in the tables below.

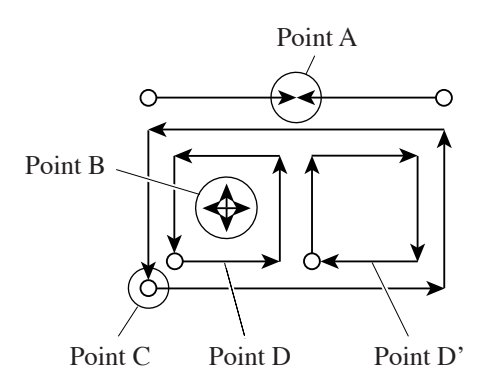

### **Pen**

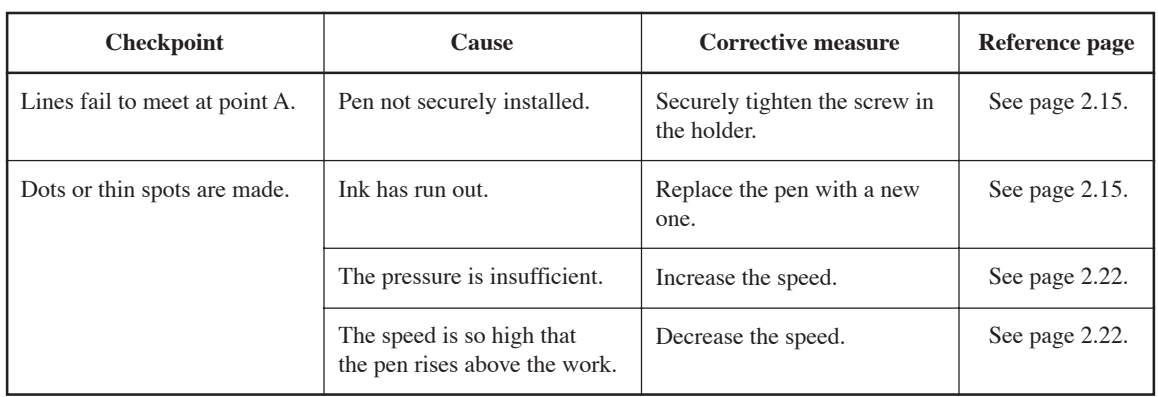

### **Tangential cutter**

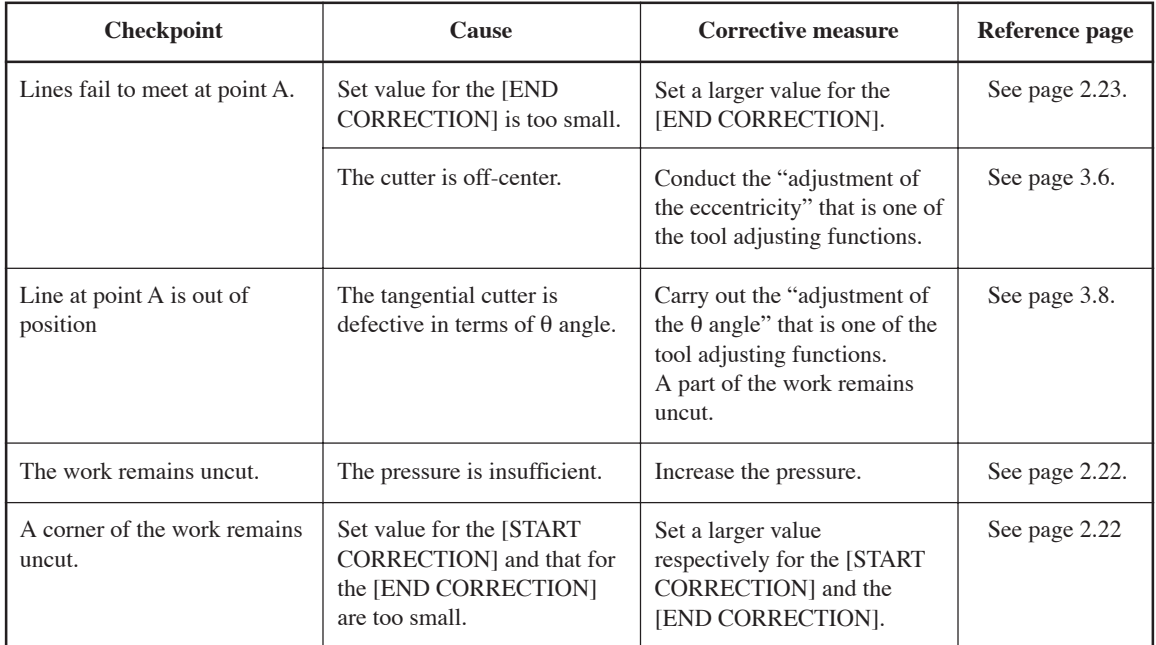

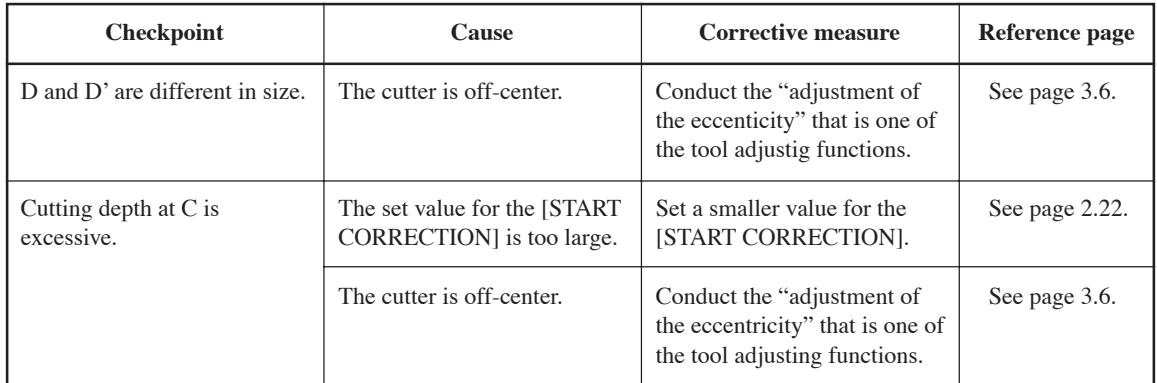

### **Crease roller**

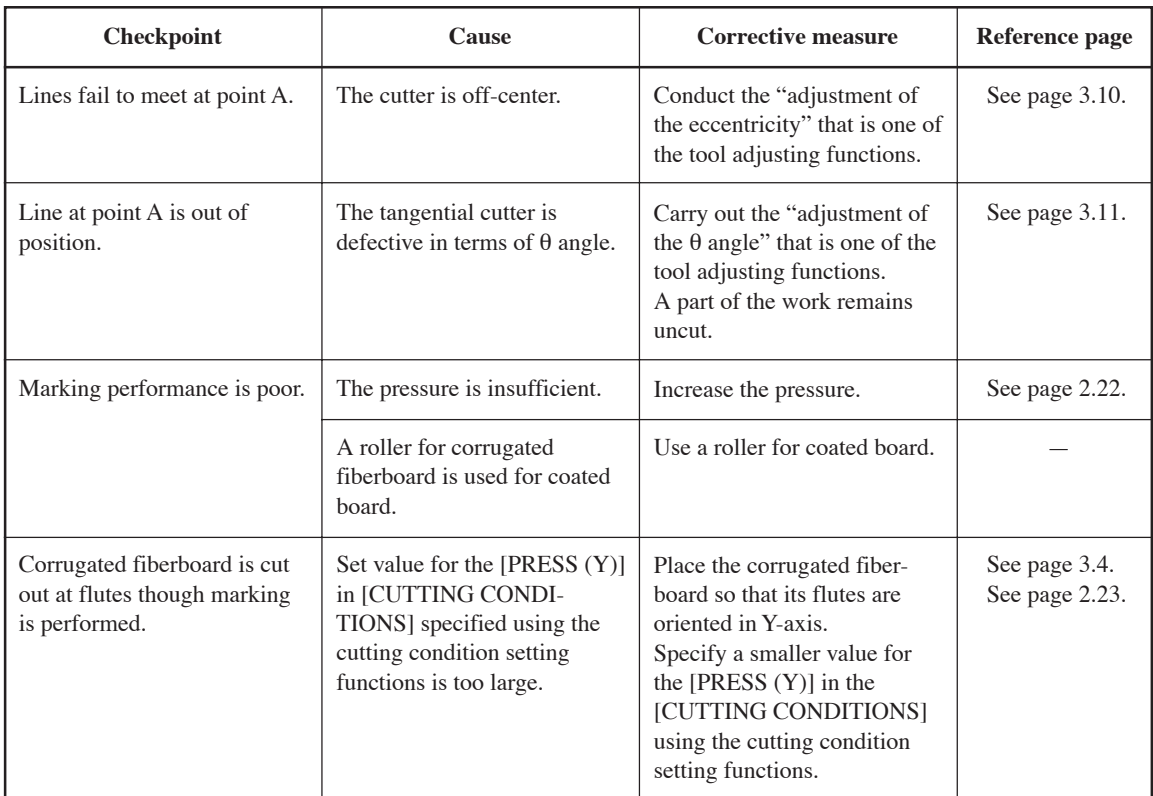

### **Swievel blade**

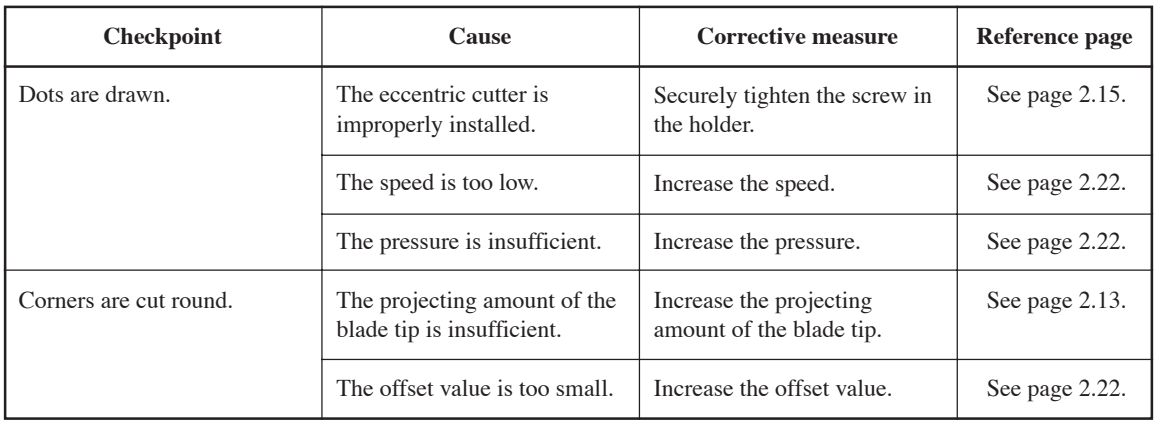

### **Checking the status of tools**

Check the relation between the tools (th pen and the tangential cutter, and the pen and the crease roller) using the TEST CUT function.

For this purpose, perform plotting first using the pen, then execute the test cut function using the tangential cutter or the crease roller at the same position to check the relation between the tools. The following describes how to correct problems on ten samples. The number of items required to be adjusted differs with the samples. Determine the items to be adjusted using the samples as a guide. In these sample, the relation between the pen and the tangential cutter is explained. In the case of the crease roller, read the following while replacing the description "tangential cutter" with the "crease roller."

### **Sample A**

The tangential cutter is out of the correct position regardless of the proceeding direction.

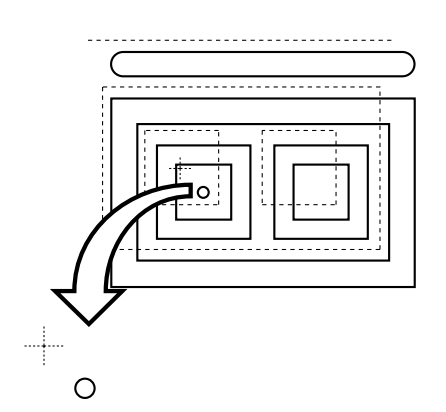

### **Corrective measure**

Perform the offset function contained in the cutter adjusting functions of the tool adjusting functions. (See page 3.9.)

### **Sample B**

The cutter rotates clockwise (or counterclockwise).

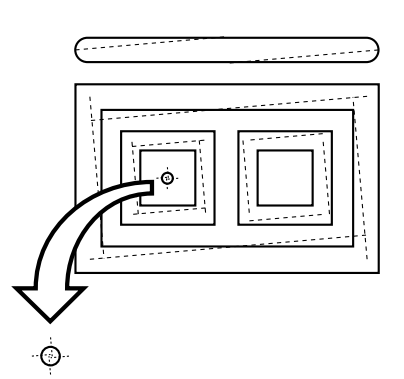

### **Corrective measure**

Conduct the θ angle adjustment contained in the cutter adjusting functions of the tool adjusting functions. (See page 3.8.)

### **Sample C**

The point from which the cutter starts is this side (or far side) of the predetermined start position.

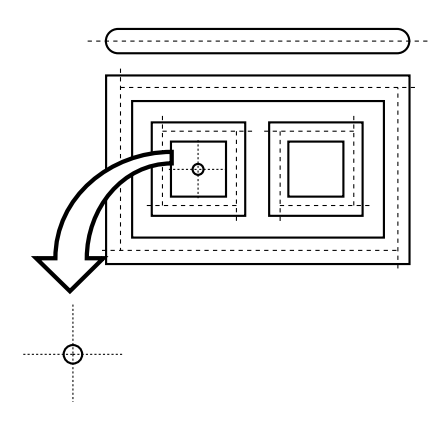

### **Corrective measure**

Adjust the set value for the [START CORRECTION] in [CUTTING CONDI-TIONS] using the cutting condition setting functions. (See page 2.22.) Adjust the pattern A for the "adjustment of the eccentricity" using the tool adjusting functions. (See page 3.6.)

### **Sample D**

The point at which the cutter finishes cutting goes beyond (or does not reach) the predetermined end position.

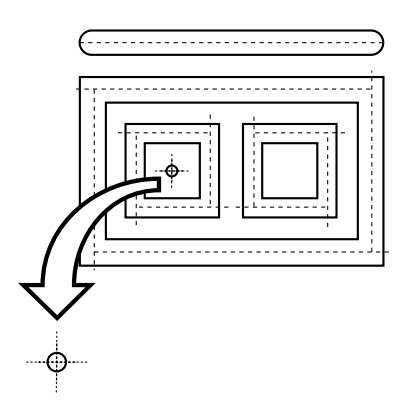

### **Corrective measure**

Adjust the set value for the [END COR-RECTION] in [CUTTING CONDI-TIONS] using the cutting condition setting functions. (See page 2.23.) Adjust the pattern A for the "adjustment of the eccentricity" using the tool adjusting functions. (See page 3.6.)

### **Sample E**

The tangential cutter shifts to the right from the correct position in terms of the advancing direction.

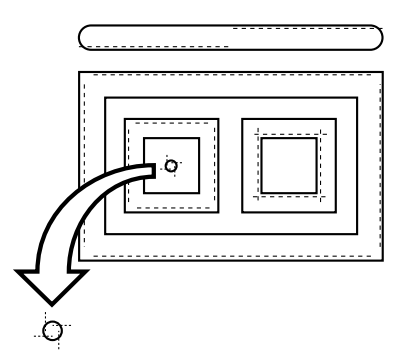

### **Corrective measure**

Adjust the pattern A for the "adjustment of the eccentricity" using the tool adjusting functions. (See page 3.6.)

### **Sample F**

The cutter rotates clockwise (or counterclockwise) and the point from which the cutter starts is this side (or far side) of the predetermined start position.

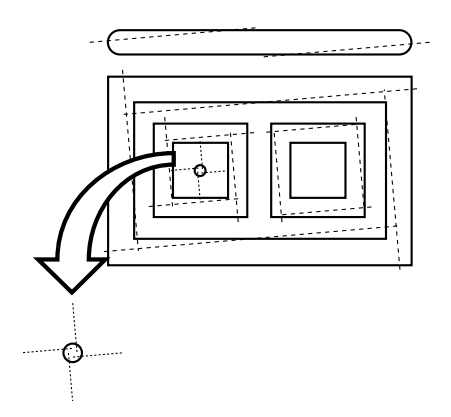

### **Corrective measure**

Refer to the corrective measures for the samples B and C.

### **Sample G**

The pattern is finished with rotated clockwise (or counterclockwise) and the tangential cutter shifts to the right (or left) from the correct position.

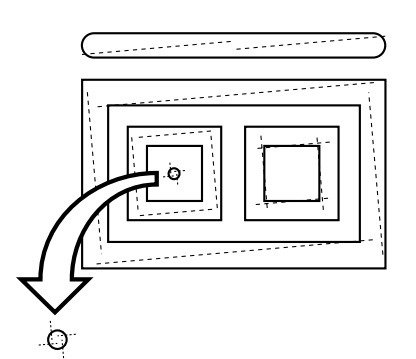

### **Corrective measure**

Refer to the corrective measures for the samples B and E.

### **Sample H**

The point from which the cutter starts is this side (or far side) of the predetermined start position, and the tangential cutter shifts to the right (or left) from the correct position.

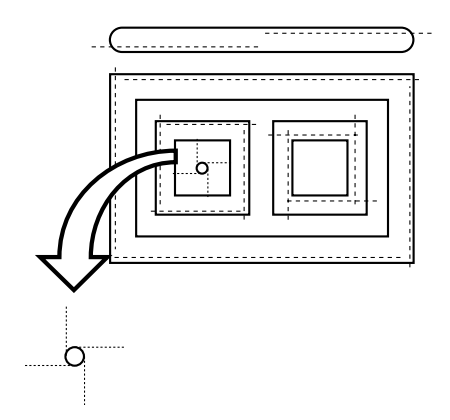

### **Corrective measure**

Refer to the corrective measures for the samples C and E.

### **Sample I**

The point at which the cutter finishes cutting goes beyond (or does not reach) the predetermined end position, and the tangential cutter shifts to the right (or left) from the correct position.

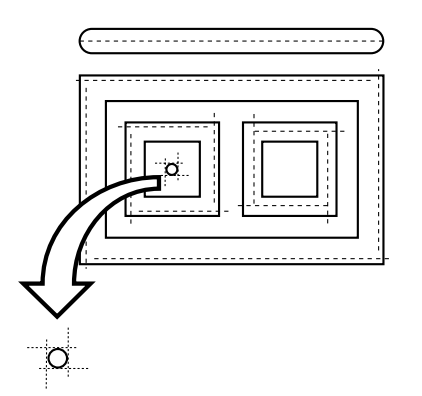

### **Corrective measure**

Refer to the corrective measures for the samples D and E.

### **Sample J**

The cutter rotates clockwise (or counterclockwise), the point at which the cutter finishes cutting goes beyond (or does not reach) the predetermined end position, and the tangential cutter shifts to the right (or left) from the correct position.

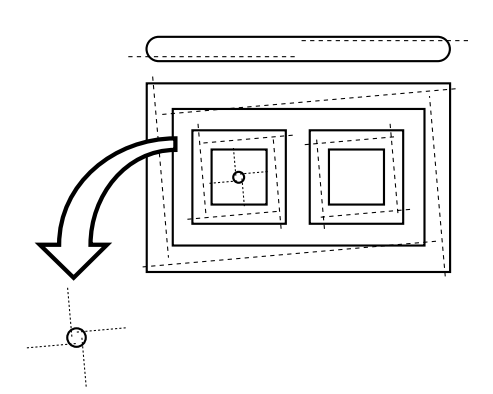

### **Corrective measure**

Refer to the corrective measures for the samples B, D and E.

### **SETTING THE CUTTING AREA [CUT AREA]**

The cutting area is maximized when turning on the power to the device. The cutting area can be adjusted to the size of works placed on the device or set to a desired size.

To specify a new cutting area, determine the lower left point (LL; Lower Left) and the upper right point (UR: Upper Right) of the area.

To clear the cutting area specified, re-turn on the power to the device. This will maximize the cutting area.

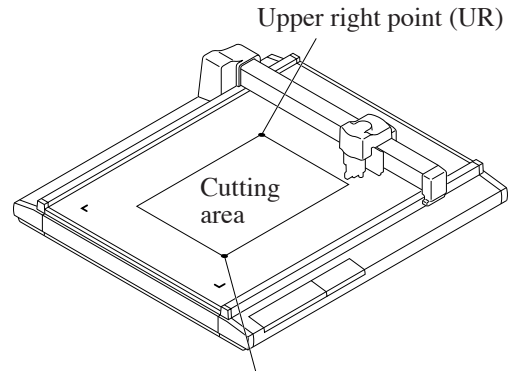

Lower left point (LL)

**1 Invoke the LOCAL menu on the** [LOCAL] 1/4 TOOL SELECT CONDITION **TEST CUT** REMOTE<br>LOCAL

- **2**  $\sqrt{\frac{1}{2} \left( \frac{P_{\text{AGE}}(1)}{P_{\text{AGE}}(1)} \right)}$  **Press the**  $\left( \frac{P_{\text{AGE}}(1)}{P_{\text{AGE}}(1)} \right)$  **key several times** [ LOCAL ] 1 / 4 TOOL SELECT  $--+\,$ CONDITION **TEST CUT** PAGE +
- **3 Select the [CUT AREA].**  $[$  LOCAL  $]$ CUT AREA **AXIS ALIGN** TOOL SELECT  $-F1(F)$

**4** *K* **Move the tool to the current LL (lower Move the tool to the current LL (lower**  $<$  CUT AREA  $>$ LOWER LEFT  $(F1 \bigoplus)$ 

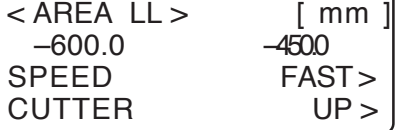

**screen.**

If the device is in the  $\left(\frac{REMOTE}{LOGAL}\right)$  mode, press the OO key to select the LOCAL mode.

**until the LCD indicates page 4 of the LOCAL MENU.**

**left) point.**

The coordinates of the LL point in terms of the command origin are shown on the LCD.

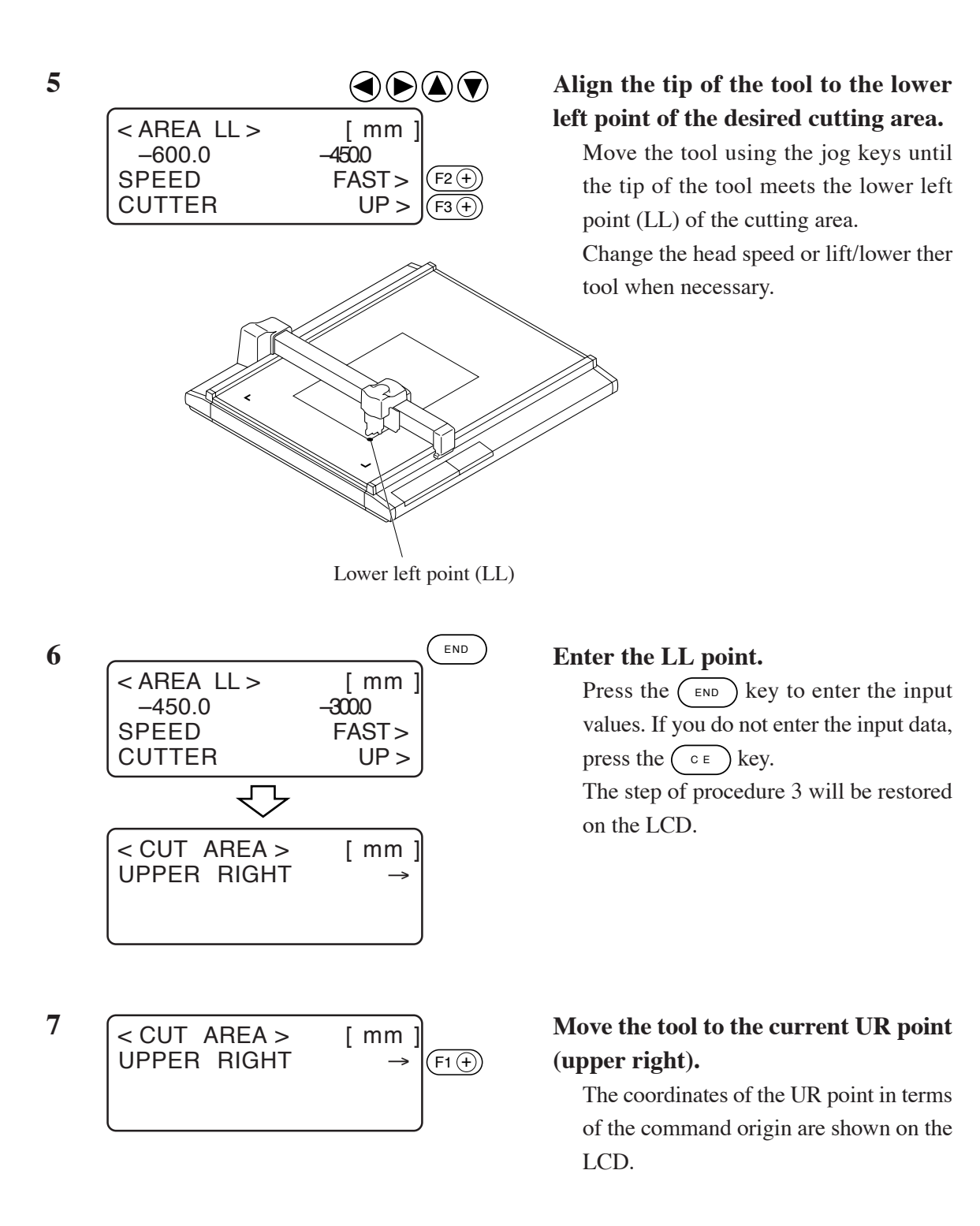

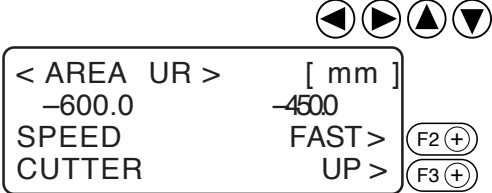

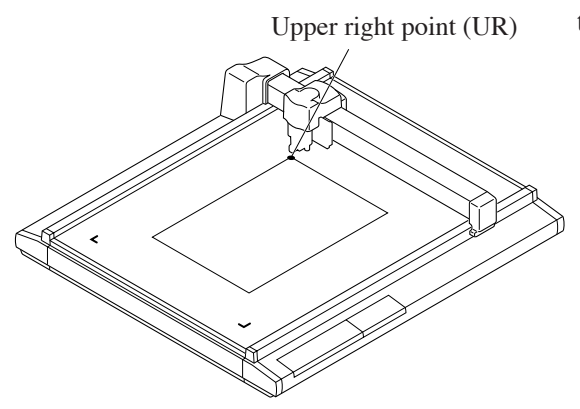

### **8 Align** the tip of the tool to the upper **right point of the desired cutting area.**

Move the tool using the jog keys until the tip of the tool meets the upper right point (UR) of the cutting area.

Change the head speed or lift/lower the tool when necessary.

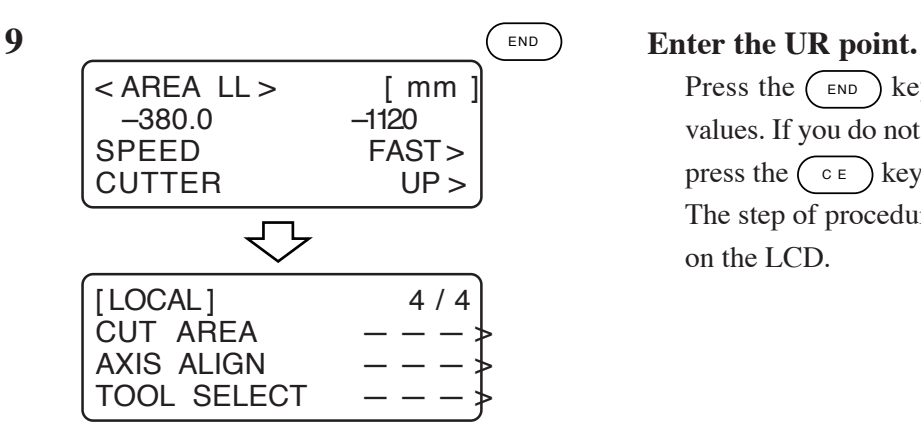

Press the  $(\overline{\text{end}})$  key to enter the input values. If you do not enter the input data, press the  $\left(\begin{array}{c} \circ \\ \circ \end{array}\right)$  key.

The step of procedure 4 will be restored on the LCD.

### **SETTING THE ORIGIN (ORIGIN FOR PLOTTING)**

The origin is the reference point that is used for plotting, cutting and marking.

The plotting position can be moved by changing the location of the origin.

Coordinate of the origin are always (0,0). If the head is moved using the jog keys, the coordinates of the head as from the origin are indicated on the LCD.

Normally, the origin is established at the lower left of the max. effective cutting area.

When executing the sample cut function, each piece of data is cut (crease, plotted) near the origin.

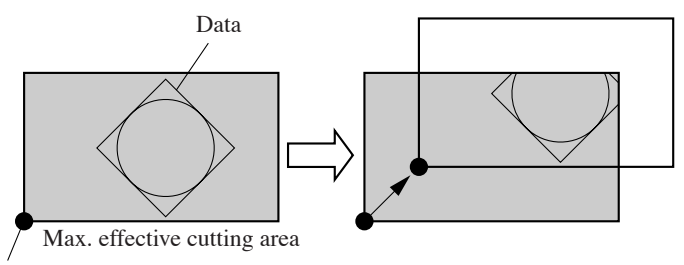

Origin (origin for plotting)

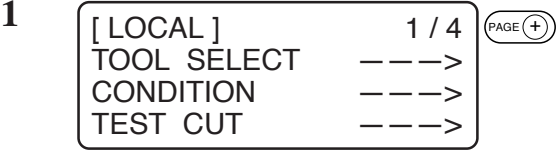

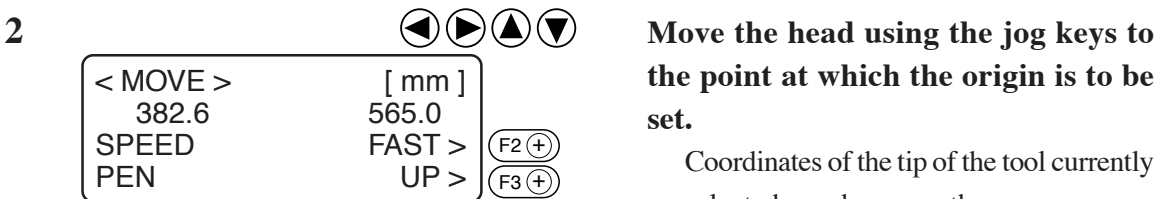

**3 Set an origin to the desired point.** [LOCAL] 1/4 TOOL SELECT **CONDITION TEST CUT**  $<$  MOVE >  $[mm]$ 0.6 0.0<br>SPEED FAST SPEED FAST ><br>PEN UP >  $UP$ ORIGIN

### **1 Invoke the LOCAL menu on the screen.**

If the device is in the REMOTE mode, press the  $\left(\frac{REMOTE}{LOGAL}\right)$  key to select the LO-CAL mode.

You may open any page of the menu from among pages 1 to 4.

## **the point at which the origin is to be set.**

Coordinates of the tip of the tool currently selected are shown on the screen. Increase/decrease the speed and lift/lower the tip of the tool when necessary.

## **INTERRUPTION OF PROCESSING (PLOTTING, CUTTING OR CREASING)**

Under the REMOTE mode, processing can be interrupted due to some reason. The following explains how to interrupt the process and the function that enables the settings to be changed after the interruption.

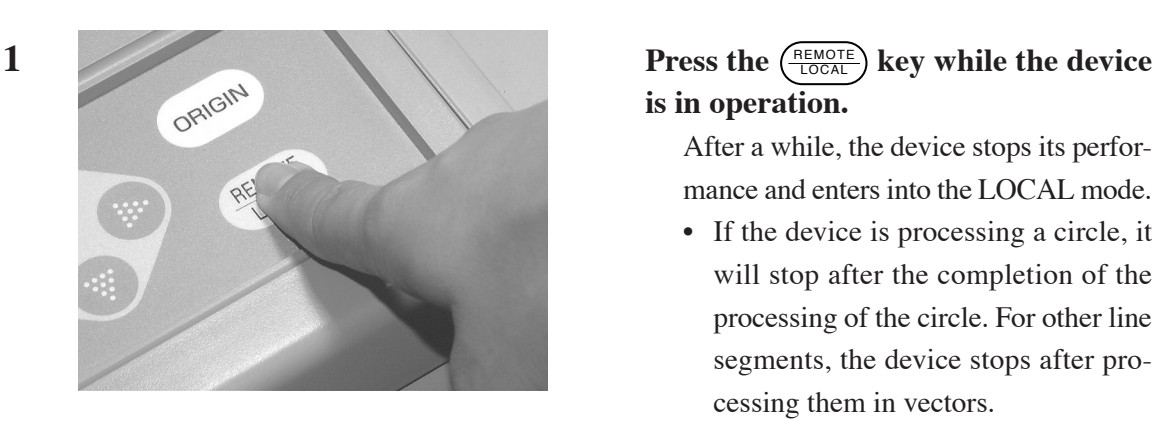

### **How to interrupt/resume the process**

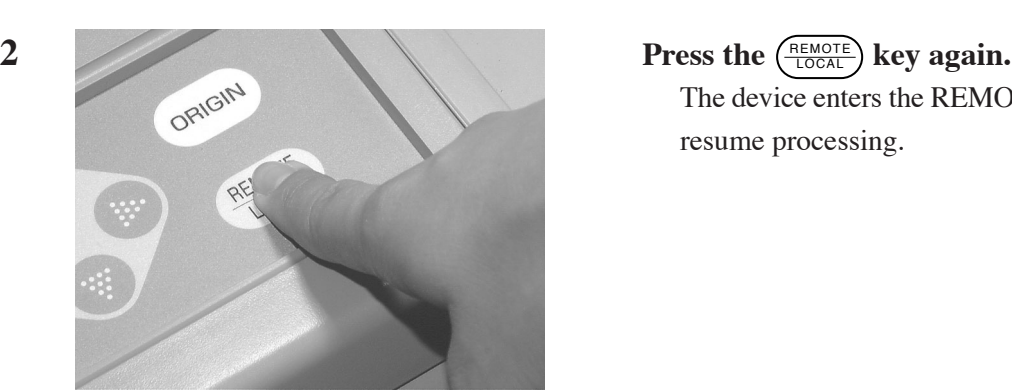

# **is in operation.**

After a while, the device stops its performance and enters into the LOCAL mode.

• If the device is processing a circle, it will stop after the completion of the processing of the circle. For other line segments, the device stops after processing them in vectors.

The device enters the REMOTE mode to resume processing.

### **Functions that can be specified after the interruption**

The device is able to perform the following.

- Cutting conditions can be changed.
	- $\rightarrow$  "Setting cutting conditions [CONDITION]" See page 2.22.
- Data remaining in the data receiving buffer can be cleared.
	- $\rightarrow$  "Interruption of processing [DATA CLEAR]" See page 2.42.

### **Interruption of processing [DATA CLEAR]**

Received data is cleared from the data receiving buffer.

Date described below can be cleared.

- (1) Processing has been interrupted. But, it is desired to abort the processing.
- (2) It is desired to clear data that has been already received but not yet processed.
- (3) In prior to the receipt of data to be copied using the copy function.

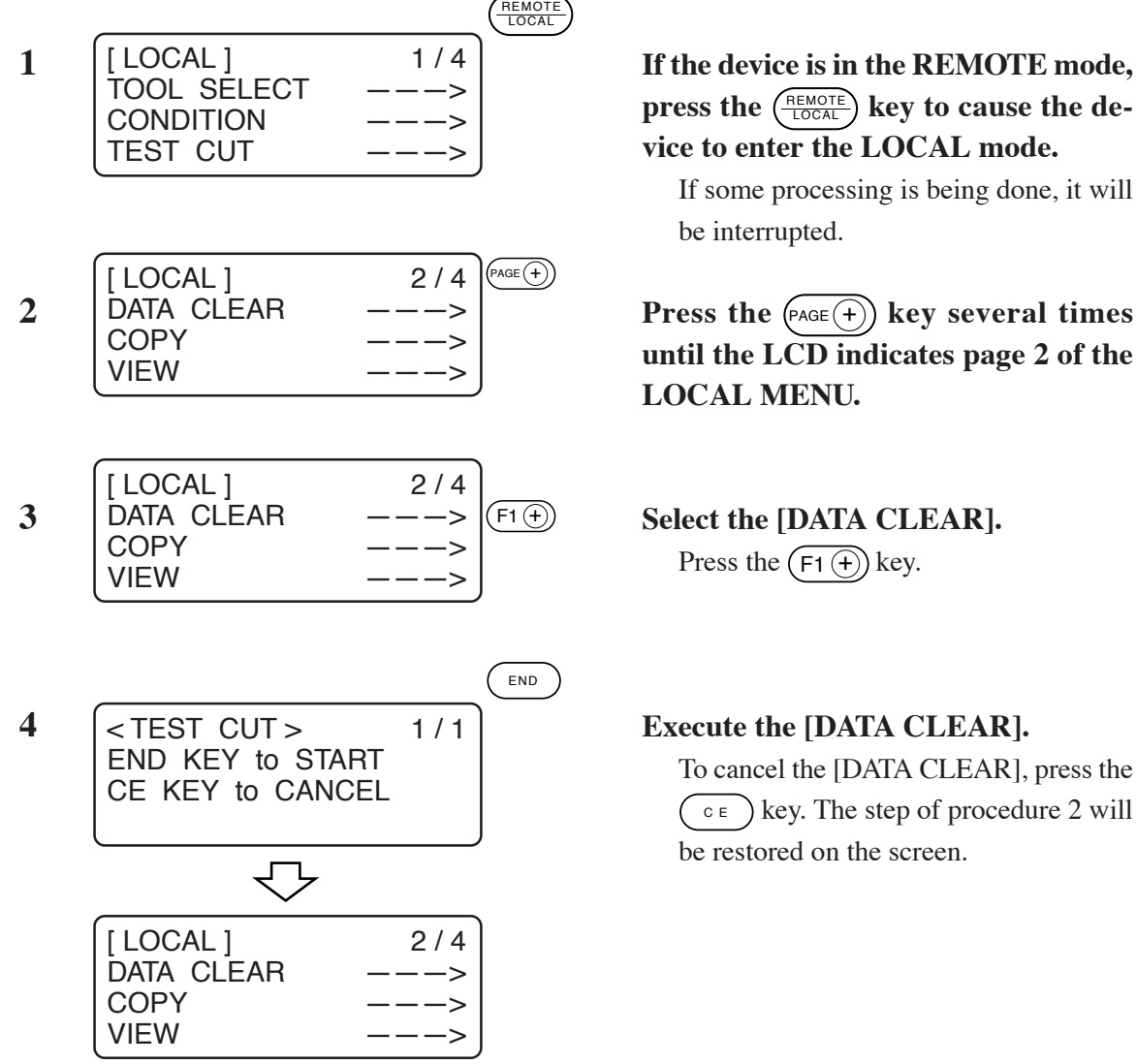

press the  $\left(\frac{\text{REMOTE}}{\text{LOCAL}}\right)$  key to cause the de**vice to enter the LOCAL mode.**

If some processing is being done, it will be interrupted.

**until the LCD indicates page 2 of the LOCAL MENU.**

Press the  $(F_1(f))$  key.

To cancel the [DATA CLEAR], press the  $\overline{c \in}$  key. The step of procedure 2 will € be restored on the screen.

# **CHAPTER 3 WHEN ABNORMAL CONDITIONS ARE ENCOUNTERED**

This chapter describes how to correct troubles in the event that desired cutting results are not obtained or a failure has occurred.

# **Table of contents**

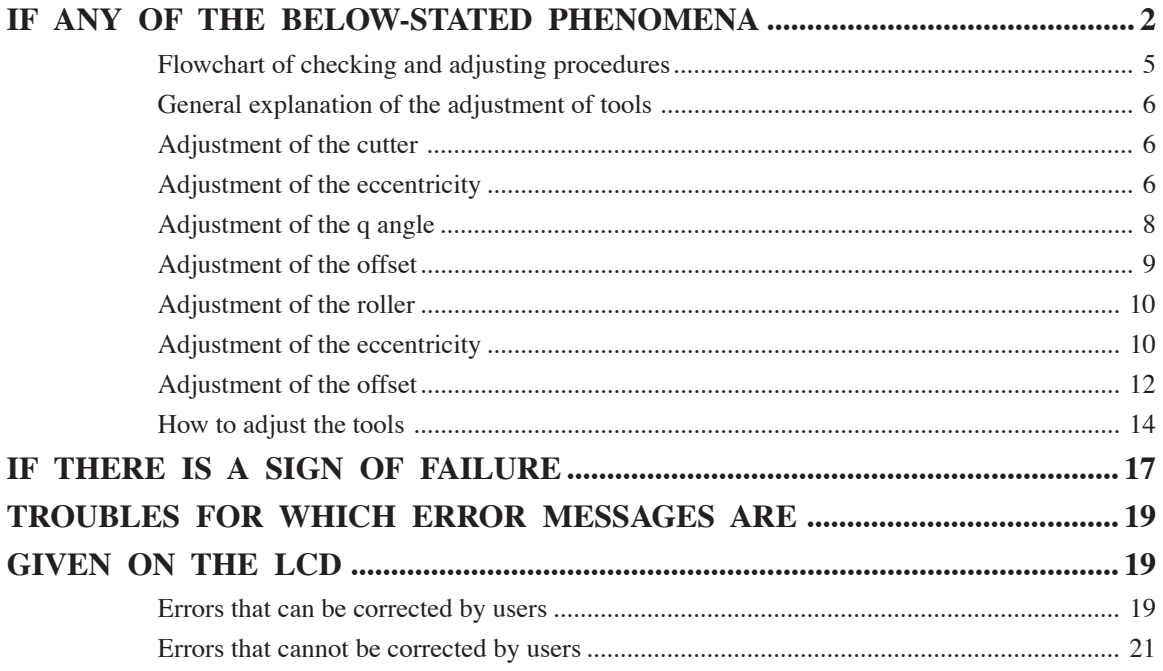

## <span id="page-89-0"></span>**IF ANY OF THE BELOW-STATED PHENOMENA TAKES PLACE**

### **Cutting depth is insufficient. [CONDITION] > [PRESS CORRECT]**

If the cutter is lowered, the work may not be thoroughly cut out though the projecting amount of the blade tip is larger than the thickness of the work.

In this case, the work can be cut out without fail by increasing the pressure applied to the descending cutter. Set a pressure correction value to be added to the previously specified pressure value or set the pressure correction value to a larger value.

Refer to Chapter 2 "Setting cutting conditions" for how to set the pressure correction value. See Page 2.22

### **The work remains uncut at the cutting start and end. [CONDITION] > [START/END CORRECT]**

The position where the cutter comes down or that where it goes up may remain uncut. If the start correction value is increased, the cutter will come down earlier. See page 2.22. If the end correction value is increased, the cutter will go up later. See page 2.23.

## **[TOOL ADJUST] > [CIRCLE q-CORRECT]**

The end of a cut circle may not meet the start of the circle with respect to thickness and hardness of a work. A close-to- normal circle can be cut by correcting the deviation. Since the deviation varies depending on the size of a circle, this function is used to correct the deviation in terms of circles in five different radius.

A circle of which radius is " $R < 5$ " A circle of which radius is " $5 \le R < 10$ ." A circle of which radius is " $10 \le R < 20$ ." A circle of which radius is " $20 \le R < 50$ ." A circle of which radius is  $450 \le R < 100$ ." A circle of which radius is " $R \le 100$ "

• Some CADs cannot conduct this correction.

For a work that is comparatively soft, cut toward inside of a normal circle. For a work that is hard, cut toward outside of a normal circle.

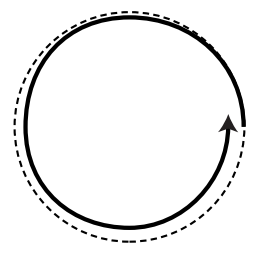

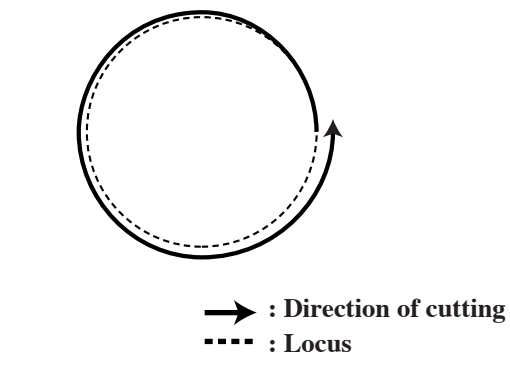

### **How to adjust:**

Conduct the adjustment as given in the table below:

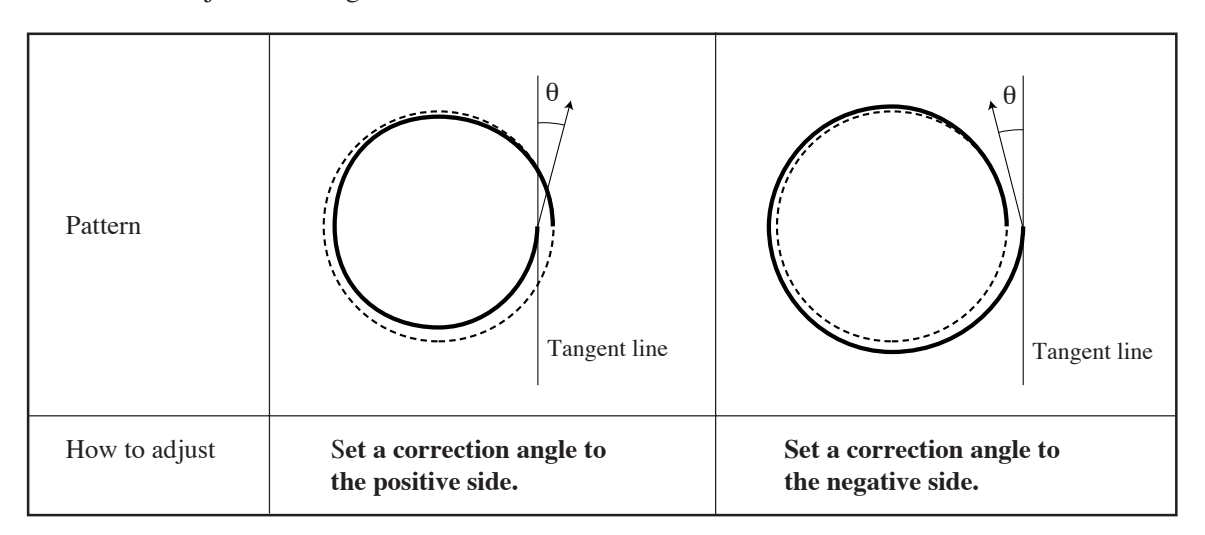

### **Corrugated board is cut out at flutes though creasing is performed. [CONDITION] > [PRESS (Y)]**

When marking corrugated board along with flutes of the corrugated board, the pressure specified in [CUTTING CONDITIONS] can be so high as to break the board.

### **How to adjust:**

Follow the adjusting procedure described below.

Place the corrugated board in such a way that its flutes are in parallel to the Y-axis of this device.

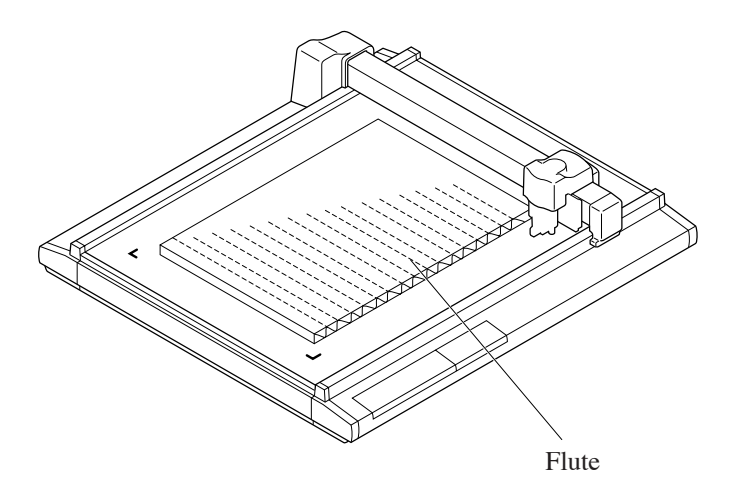

To set a marking pressure in terms of the Y-axis direction, specify how far the pressure is reduced from the pressure value designated in the [CUTTING CONDITIONS]. See page 2.23.

### <span id="page-92-0"></span>**TOOLS ARE NOT ALIGNED TO EACH OTHER. [TOOL SELECT]**

If a plotting tool and a cutter or a plotting tool and a marking roller fail to finish patterns that lack in overlapping, the deviation between the tools has to be adjusted. This adjustment targets the tool that is selected by "Tool select" function.

To execute the tool adjusting function, set the speed and acceleration of each tool as described below. If the speed and acceleration are too high, adjustments cannot be carried out with accuracy.

Speed .................. 20 cm/s Acceleration ....... 0.1 G

### **Flowchart of checking and adjusting procedures**

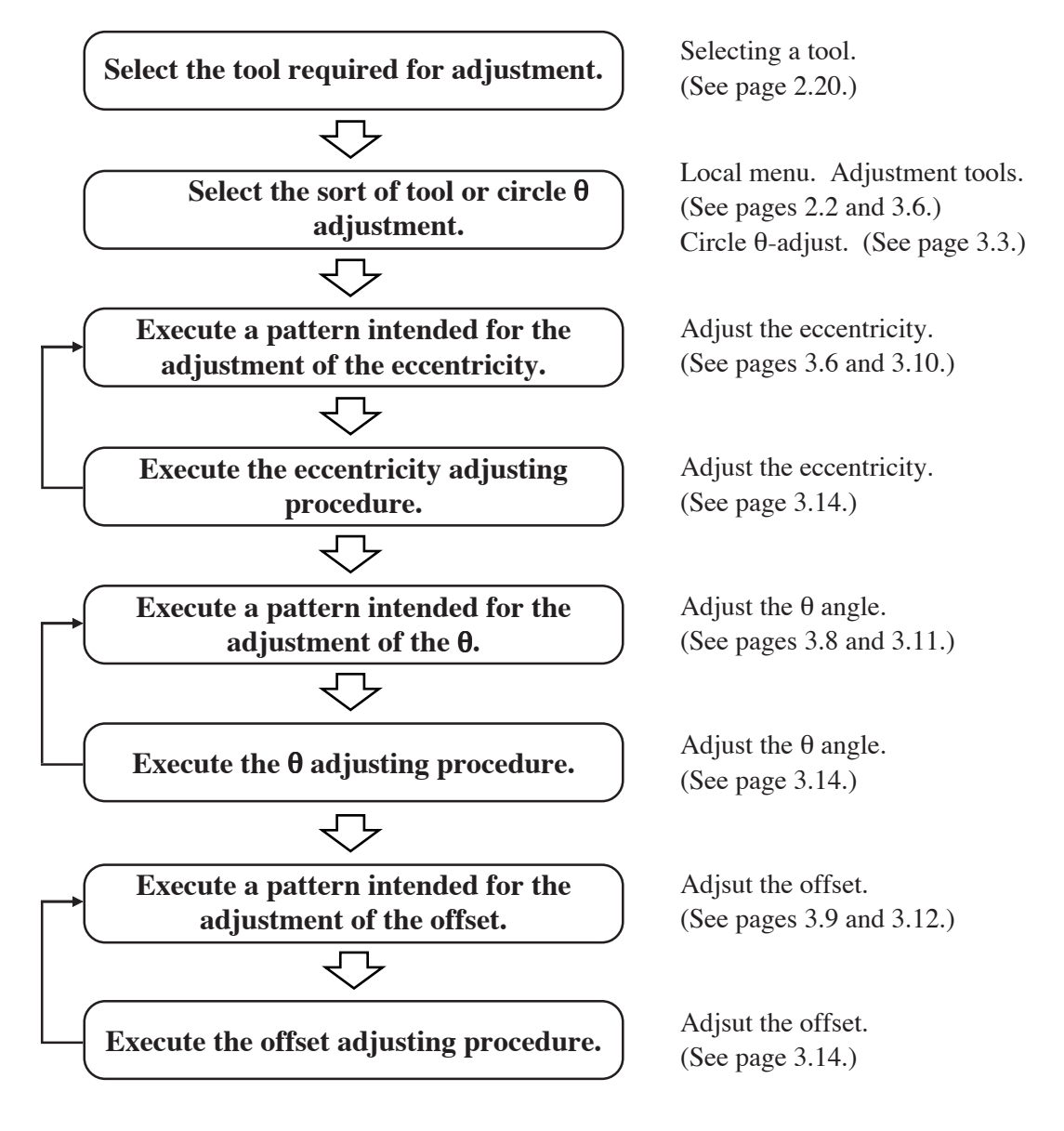

Concerning how to adjust, refer to page 3.14.

### <span id="page-93-0"></span>**General explanation of the adjustment of tools**

Tools are adjusted with respect to the below-stated three items.

- (1) "Adjustment of the cutter" to adjust the low-pressure tangential cutter.
- (2) "Adjustment of the roller" to adjust the rollers and "adjustment of the cutter" for the highpressure tangential cutter
- (3) "Adjustment of the circle θ" to adjust the tangential cutter to a plotted circle

### **Adjustment of the cutter**

The cutter is adjusted in three different ways as described below.

- (1) "Adjustment of the eccentricity" to adjust the eccentricity of the blade tip and tools
- (2) "Adjustment of  $\theta$  angle" to adjust the rotating angle of the cutter
- (3) "Adjustment of the offset" to eliminate the deviation between the tangential cutter and the pen

### **Adjustment of the eccentricity**

The blade tip or a tool may be off-center when it is replaced. The following indicates an example of the blade tip or tool that is off-center and how to adjust it.

Two different patterns for adjustment are simultaneously cut. Sizes of the patterns and the cutting order are shown below.

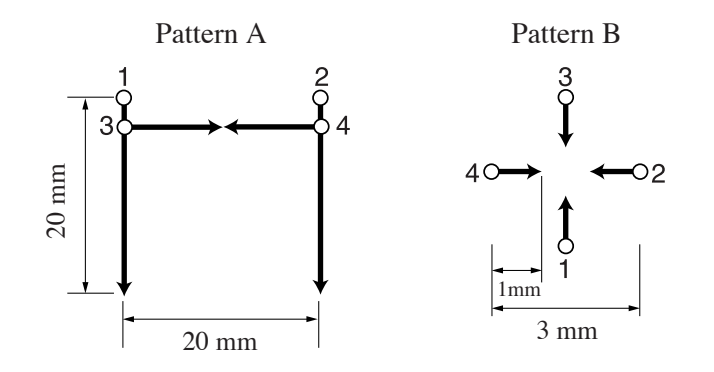

**: Point from which cutting starts : Direction of cutting**

### **How to adjust:**

Follow the adjusting procedure given below.

Pattern A has to be adjusted to correct the problem where the blade tip is out of the center of the cutter holder.

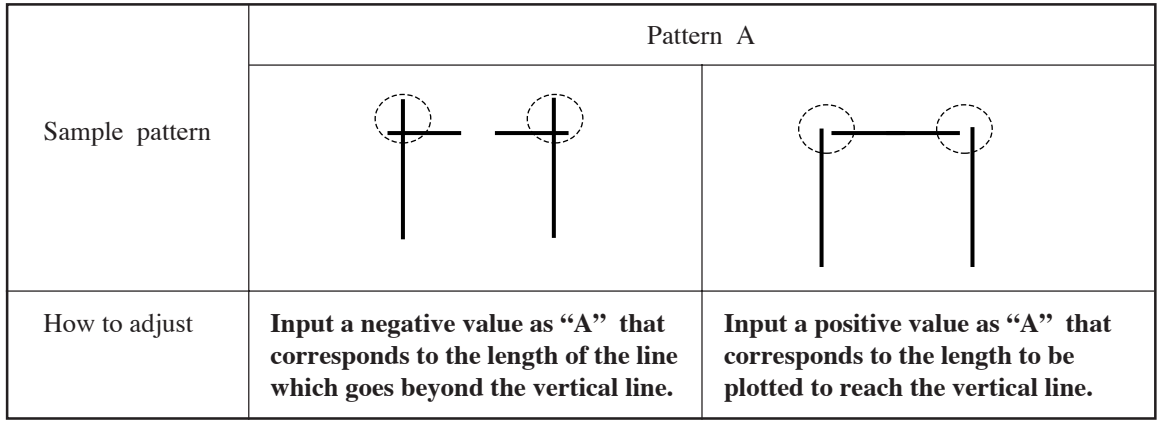

In pattern B, the tool is installed with tilted. Pattern B has to be adjusted so that horizontal lines and vertical lines are arranged in a straight line respectively along X- and Y-axes.

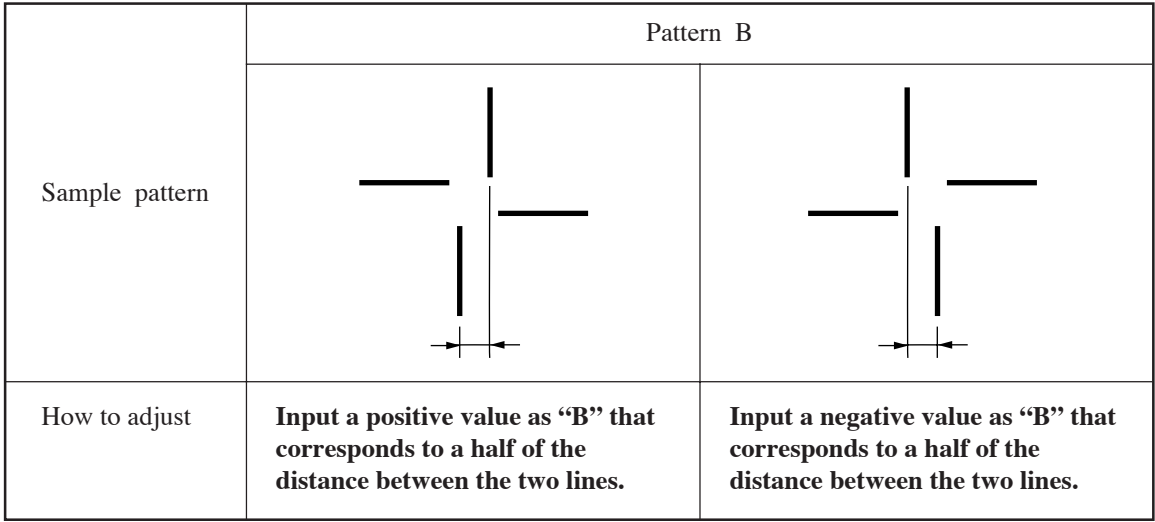

### <span id="page-95-0"></span>**Adjustment of the q angle**

The rotating angle of the tangential cutter is adjusted.

Eliminate the difference in rotating angle between the plotted pattern and the cut pattern.

Two different patterns are used for adjustment. They are different only in size.

The illustration below indicates the size of the patterns and the cutting order. Dimensions shown in parentheses are the dimensions of pattern No. 2.

Pattern 1 (Pattern 2)

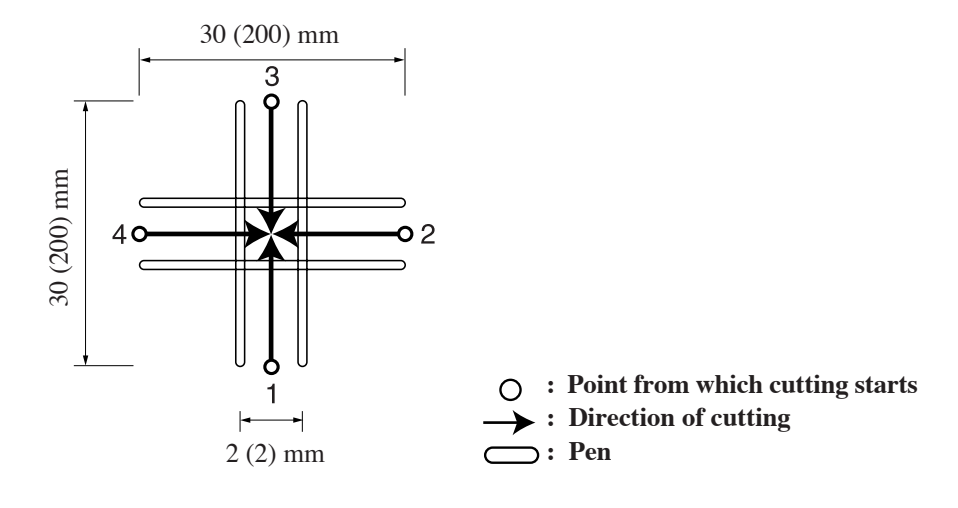

### **How to adjust:**

Follow the adjusting procedure given below.

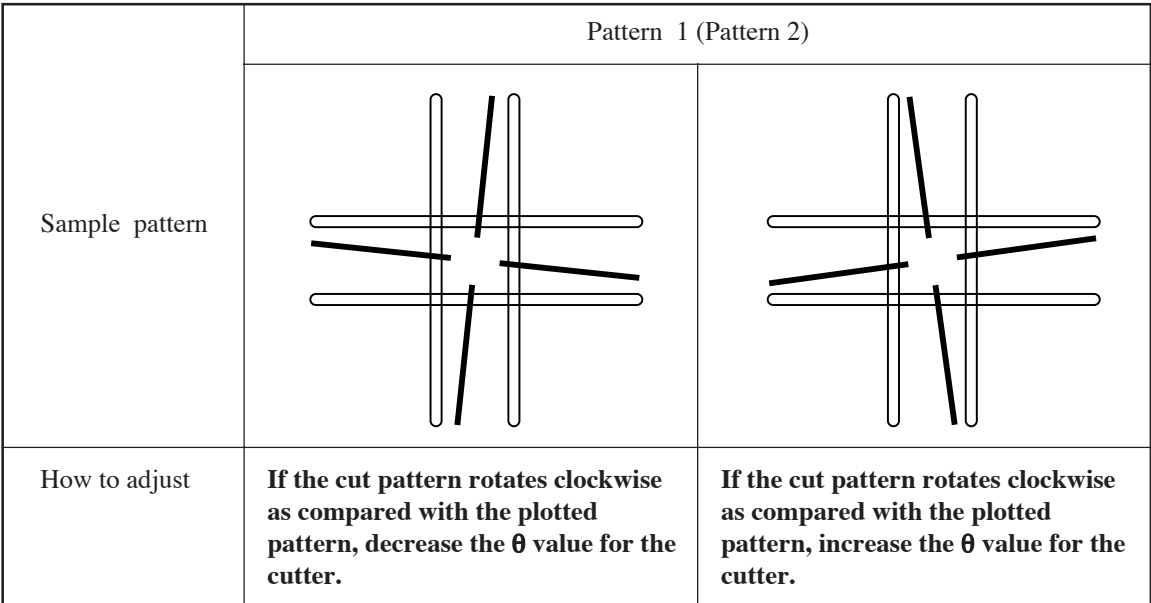

## <span id="page-96-0"></span>**Adjustment of the offset**

Offset amount of the cut pattern as from the plotted pattern is adjusted in terms of the X- and Y-aes. One pattern is used for adjustment. The illustration below indicates the size of the patterns and the cutting order.

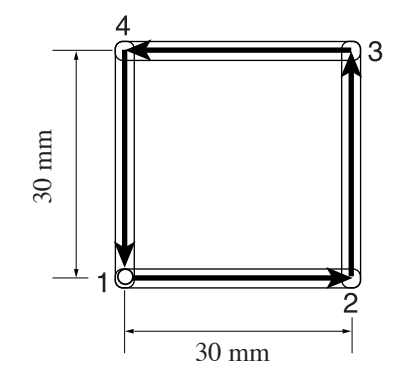

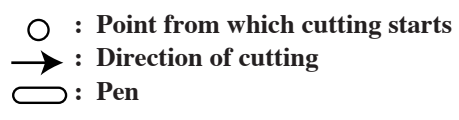

### **How to adjust:**

Follow the adjusting procedure given below.

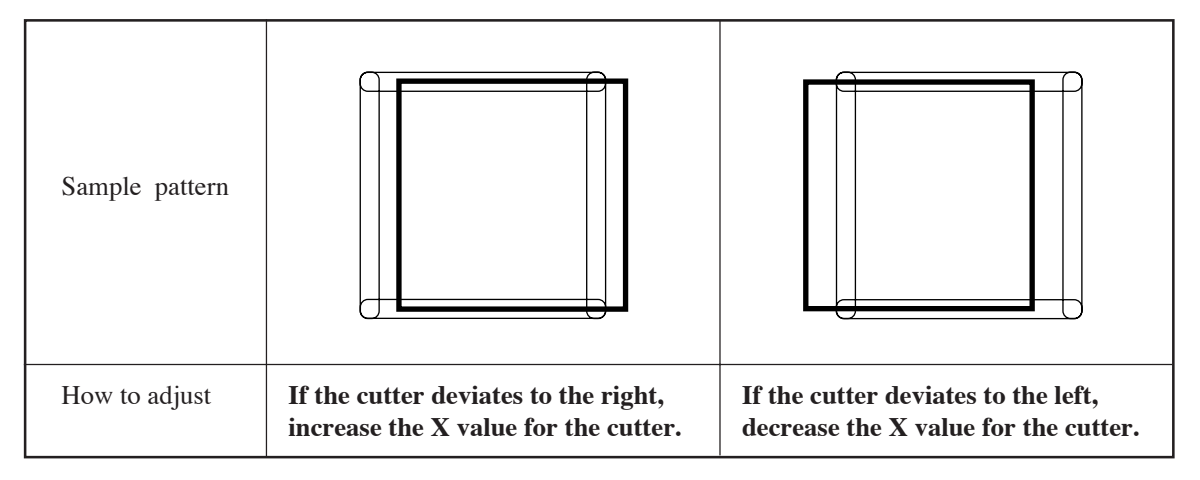

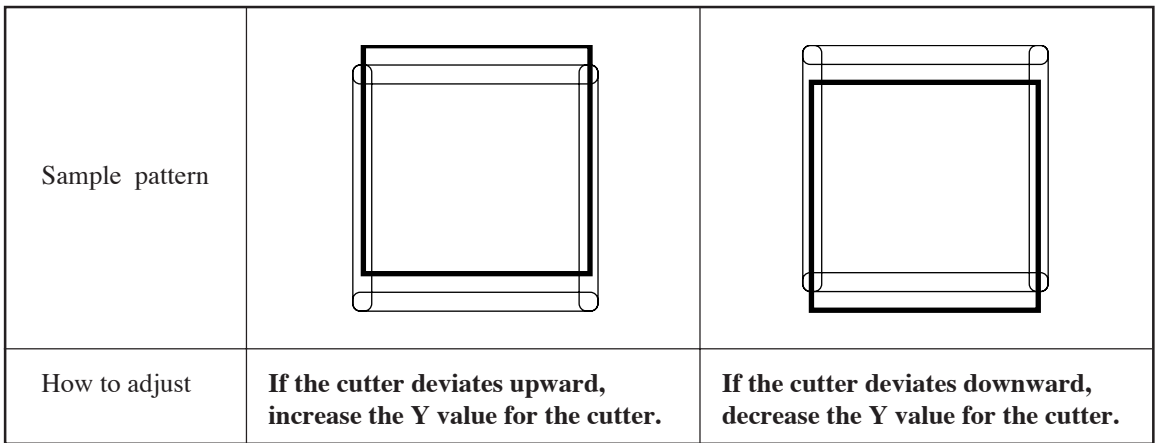

### <span id="page-97-0"></span>**Adjustment of the roller**

The roller is adjusted in three different ways as described below.

- (1) "Adjustment of the eccentricity" to adjust the eccentricity of the tools
- (2) "Adjustment of the  $\theta$  angle" to adjust the rotating angle of the roller
- (3) "Adjustment of the offset" to eliminate the deviation between the roller and the pen

### **Adjustment of the eccentricity**

The tool may be off-center when it is replaced. The following indicates an example of the tool that is off-center and how to adjust it.

Two different patterns are used for adjustment. Pattern A is used for the adjustment of marking. Pattern B is used for the adjustment of plotting and marking. Sizes of the patterns and the cutting order are shown below.

For pattern A, the marking roller, being different from the tangential cutter, goes beyond the cutting area even it is not off-center.

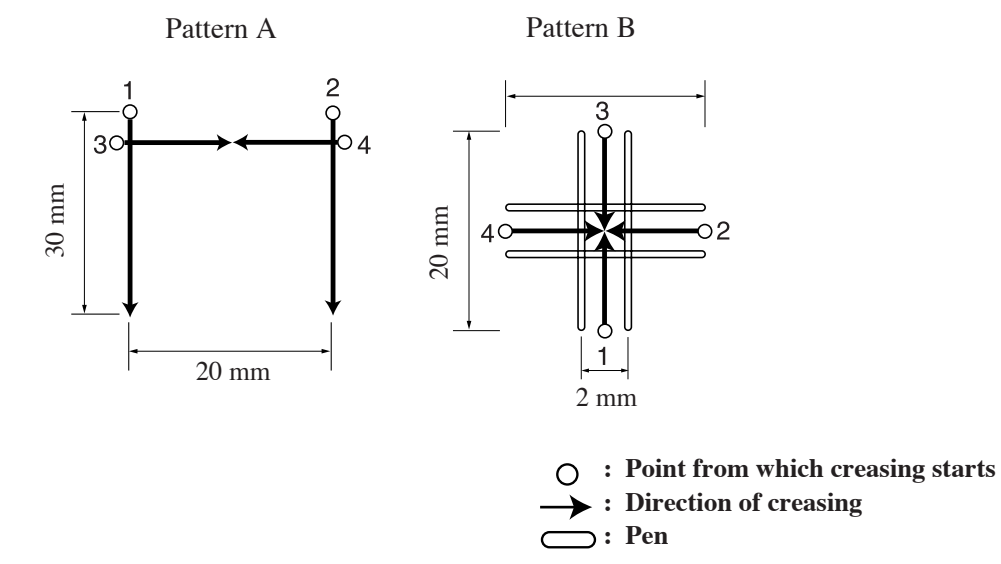

### **How to adjust:**

Pattern A has to be adjusted to correct the problem where the blade tip is out of the center of the roller holder.

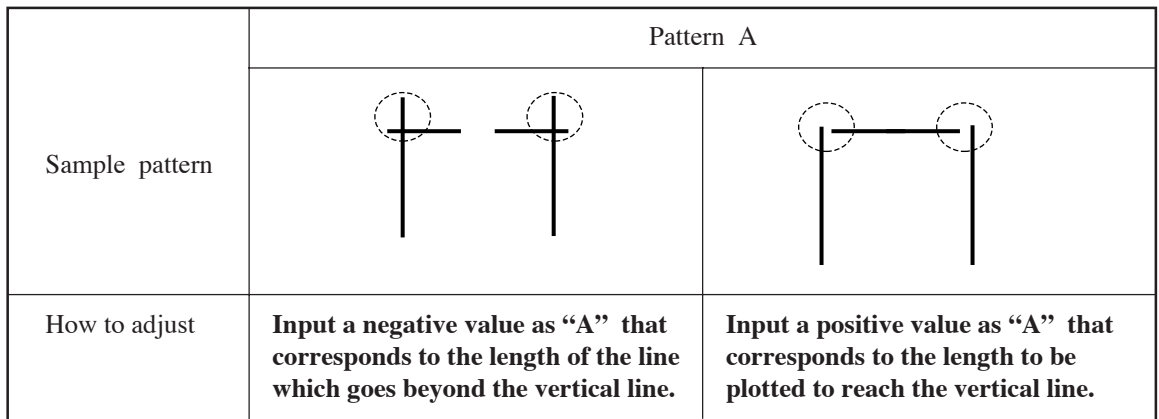

In pattern B, the tool is installed with tilted. Pattern B has to be adjusted so that horizontal lines and vertical lines are arranged in a straight line respectively along X- and Y-axes.

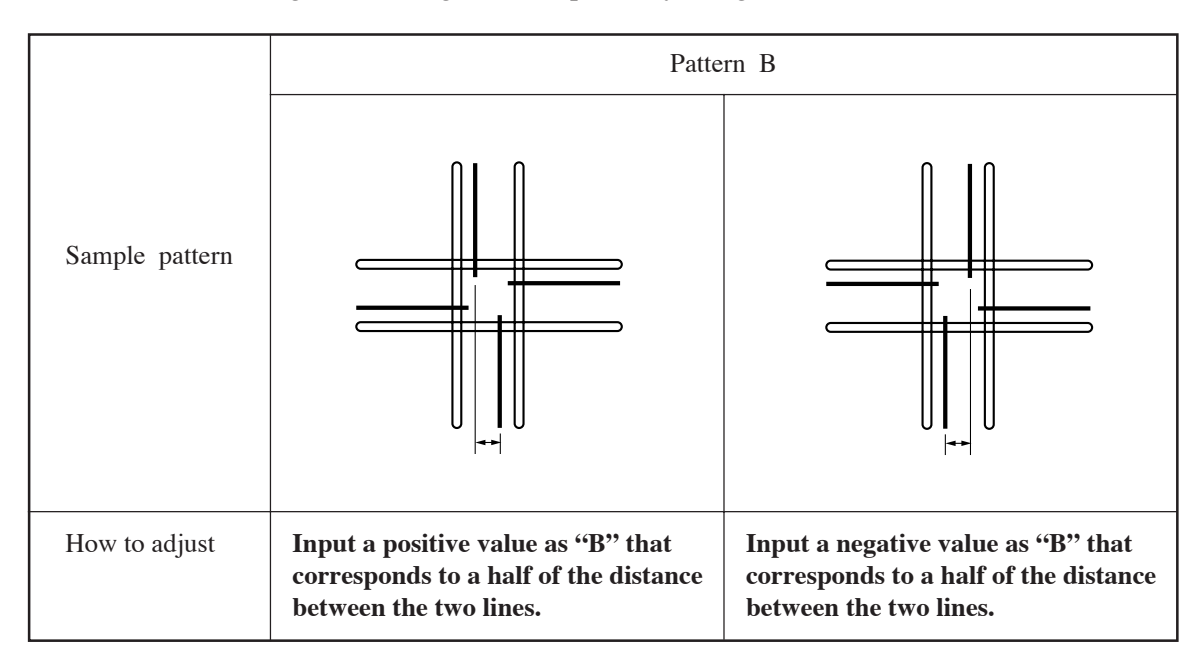

### **Adjustment of the** θ **angle**

The rotating angle of the roller is adjusted.

Eliminate the difference in rotating angle between the plotted pattern and the marked pattern. One pattern is used for adjustment.

The illustration below gives the size of the pattern and the cutting order.

Pattern 1

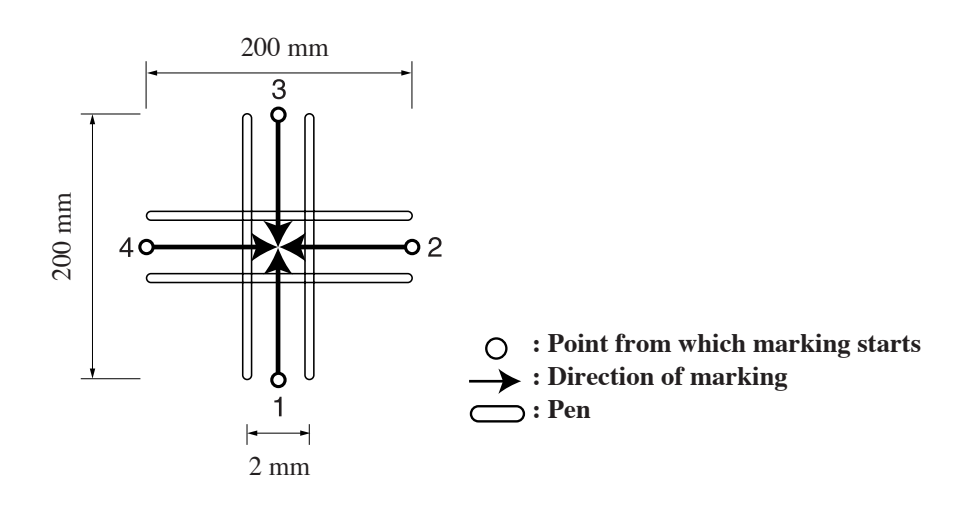

### <span id="page-99-0"></span>**How to adjust:**

Follow the adjusting procedure given below.

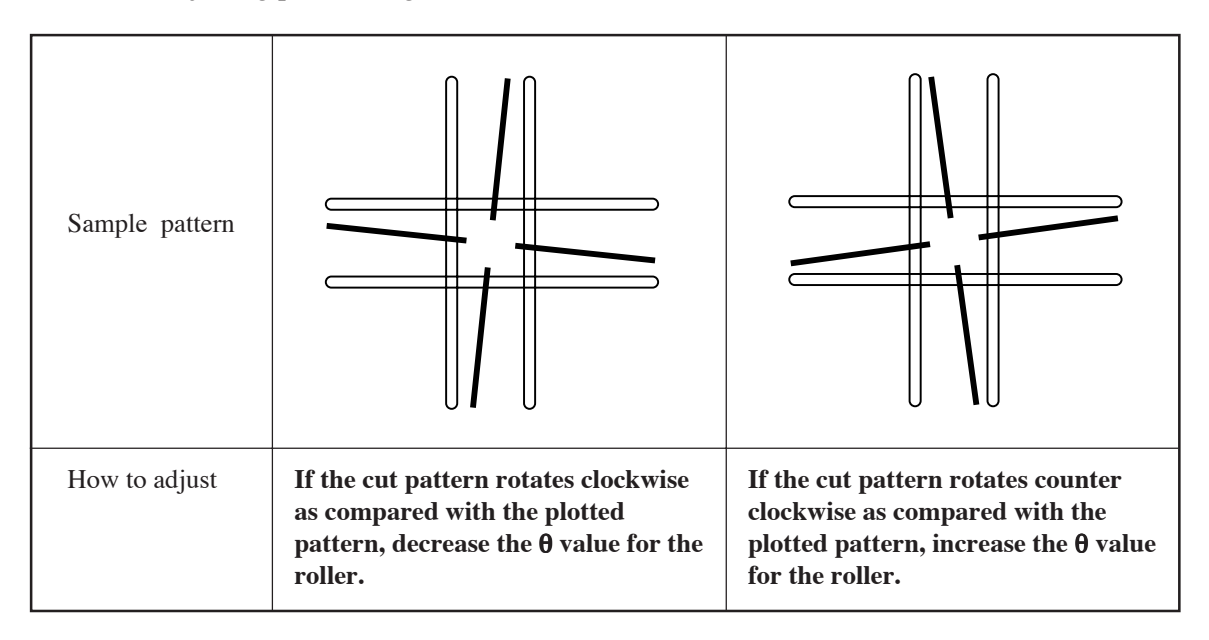

### **Adjustment of the offset**

Offset amount of the marked pattern as from the plotted pattern is adjusted in terms of the X- and Y-axes.

One pattern is used for adjustment.

The illustration below indicates the size of the pattern and the cutting order.

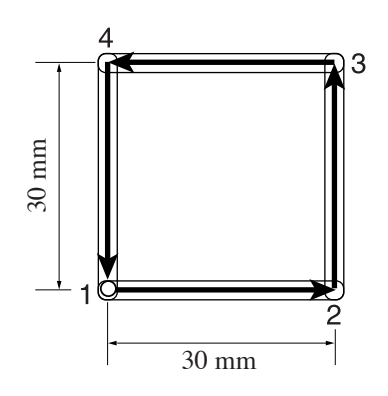

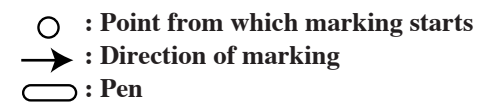

### **How to adjust:**

Follow the adjusting procedure given below.

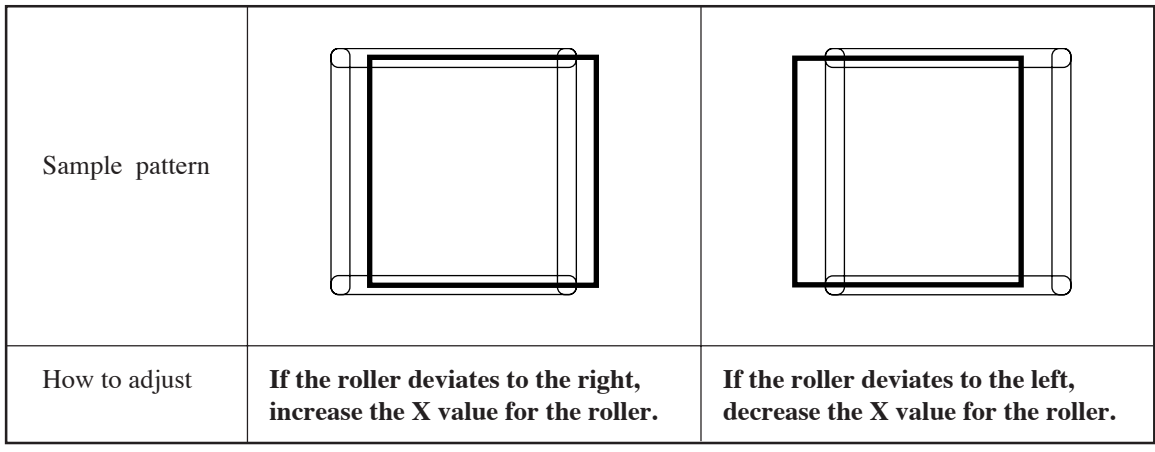

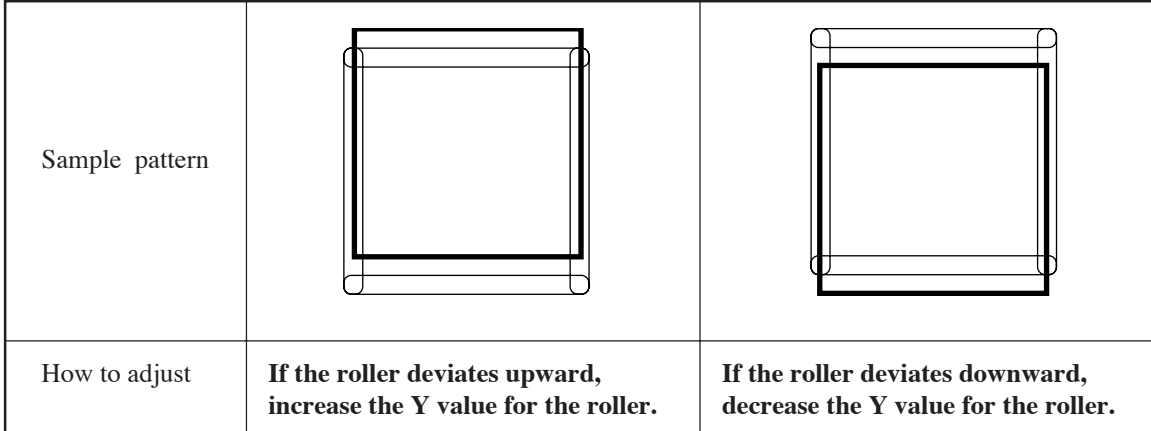

### <span id="page-101-0"></span>**How to adjust the tools**

"TOOL SELECT" consists of two categories; i.e., the "adjustment of the cutter", the "adjustment of the roller" and "circle θ adjust".

The tool adjusting procedure is described below taking the "adjustment of the cutter 1" as an example.

**2 The tool of the cutter 1 is chosen.**<br> $1/4 \overbrace{(A \cup B)}^{(P \cup B \cup C)}$  **The tool of the cutter 1 is chosen. 3 ILOCALI 1/4**  $P$ **ress the**  $P$ **<sup>AGE</sup>** $\left(\text{P}$ **<b>E** $\left(\text{P}$ **E** $\right)$ **key several times 4 Select the [TOOL ADJSUT].**  $5 \left[ \frac{1}{11} \right]$  Select the [CUTTER ADJUST]. **6**  $\sqrt{\text{ADJ}} > \text{SWIEVEL} \quad 1/3$  To check for the eccentricity of the  $[$  CUTTER 1  $]$ SPEED \*40 cm/s ><br>PRESSURE \*400 g > PRESSURE ∗400 g ><br>ACCELE ∗0.4 G > ACCELE **[ LOCAL ]**  $TOOL$  SELECT  $---$ **CONDITION** TEST CUT --->  $[$  LOCAL  $]$ CUT AREA ———>  $AXIS$  ALIGN  $---$ TOOL ADJUST  $<$  TOOL ADJUST  $>$ B CUTTER ADJUST ——> C ROLLER ADJUST ——> CIRCLE θ CORP ———> < ADJ > SWIEVEL A (LNG) \*\*.\*\* ><br>B \*\*.\*\* > B ∗∗.∗∗ > **TEST PATTERN**  $(FAGE (+))$  $(F3)$  $(F1 \oplus)$  $F3(F)$ 

**1 Attach a pen and a tangential cutter to the head.**

See pages 2.15 and 2.16.

See page 2.20.

**until the LCD indicates page 4 of the LOCAL MENU.**

**cutter, select the [TEST PATTERN] to cut patterns A and B.**

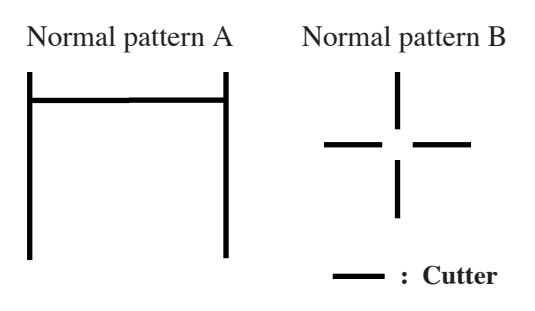

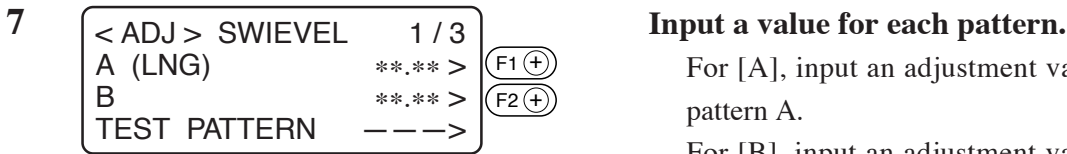

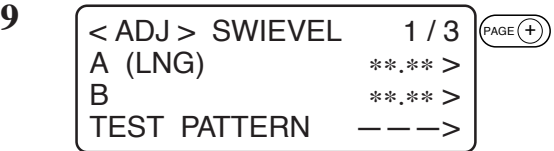

- **10**  $\sqrt{\text{ADJUST} > \theta}$  **2/3** Select the pattern for the adjustment.  $<$  ADJUST  $> \theta$ CUTTER θ ∗∗.∗∗ > PATTERN No. TEST PATTERN ———>  $(F2 \oplus)$
- **11**  $\left[\frac{1}{2} \times \frac{1}{2} \times \frac{1}{2$  $<$  ADJUST >  $\theta$  2/3<br>CUTTER  $\theta$  \*\*\*\* > CUTTER θ ∗∗.∗∗ > PATTERN No. TEST PATTERN ———>  $(F3)$

For [A], input an adjustment value for pattern A.

For [B], input an adjustment value for pattern B.

### **8 Carry out steps of procedure 6 and 7 in repetition.**

Repeat these steps of procedure until a normal pattern is obtained.

### **9 Invoke the 2nd page of the ADJUST-MENT menu.**

Press the  $P_{\text{AGE}}(\widehat{+})$  key several times to call up the menu for the adjustment of the θ angle.

# **1, 2**

# **[TEST PATTERN].**

Plot the pattern using the pen, then cut the pattern with the tangential cutter.

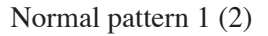

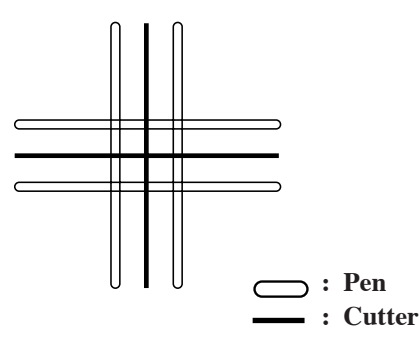

**12 Input a value for the [CUTTER**  $\theta$ **].**  $<$  ADJUST >  $\theta$ CUTTER  $θ$   $*** >$ <br>PATTERN No.  $*1 >$ PATTERN No. **TEST PATTERN**  $(F1 \oplus)$ 

Increasing a value will rotate the pattern clockwise.

Decreasing a value will rotate the pattern counterclockwise.

### **13 Carry out steps of procedure 11 and 12 in repetition.**

Repeat these steps of procedure until a normal pattern is obtained.

# **MENT menu.**

Press the  $(\overline{P_{\text{AGE}}(+)})$  key several times to invoke the menu for the adjustment of the offset.

# **lect the [TEST PATTERN].**

Plot the pattern using the pen, then cut the pattern with the tangential cutter.

Normal pattern

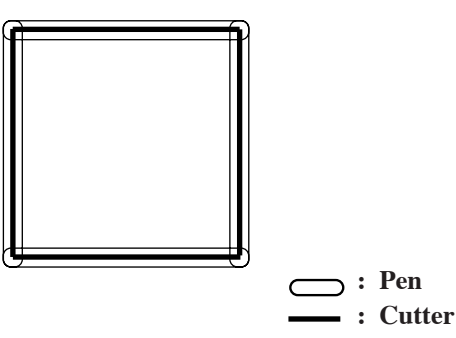

Input the amount of deviation in the X-axis for the [CUTTER X].

Input the amount of deviation in the Y-axis for the [CUTTER Y].

### **17 Carry out steps of procedure 15 and 16 in repetition.**

Repeat these steps of procedure until a normal pattern is obtained.

## **18 Enter the adjustment value.**

If the adjustment value is not entered, press the  $\left(\begin{array}{c} \circ \\ \circ \end{array}\right)$  key.

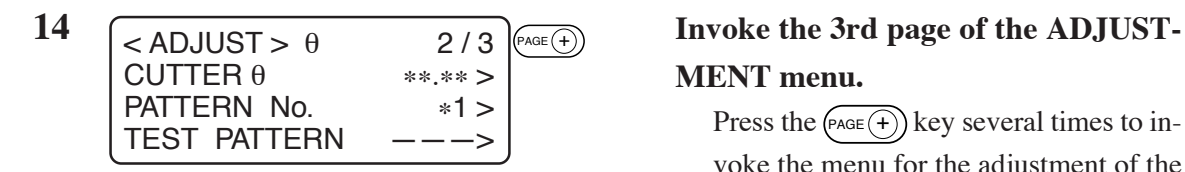

15 **To check the amount of deviation, se-**<br>To check the amount of deviation, se- $<$  ADJ  $>$  OFFSET CUTTER X ∗∗.∗∗ > CUTTER Y ∗∗.∗∗ > TEST PATTERN ———>  $(F3(f))$ 

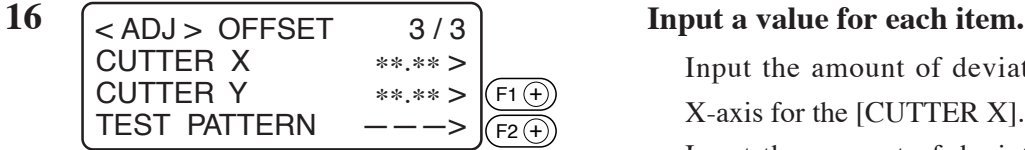

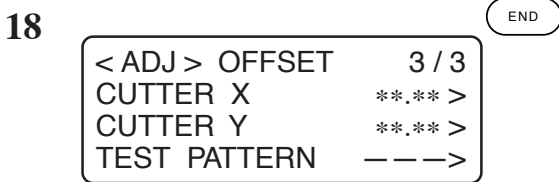

## <span id="page-104-0"></span>**IF THERE IS A SIGN OF FAILURE**

Corrective measures against troubles in the case where no error message is given on the LCD are described in this section.

Refer to the description given in "Troubles for which error messages are given on the LCD" in Chapter 3 for a trouble that is not covered in this section and accompanied by the indication of an error message on the LCD.

See page 3.19.

### **The device not at all actuates even when the power to the device is turned on.**

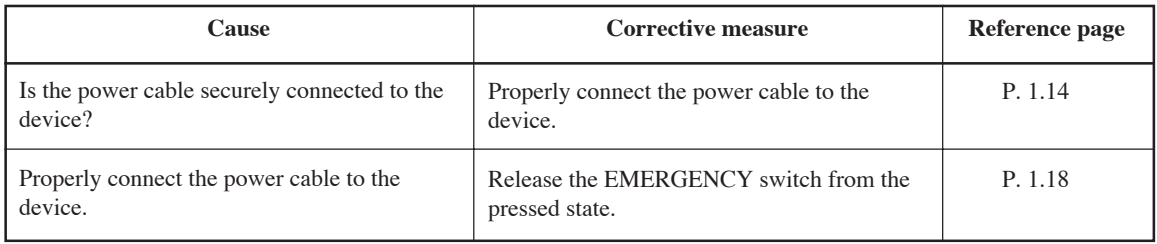

### **The device fails to actuate even when data is transmitted from CAD.**

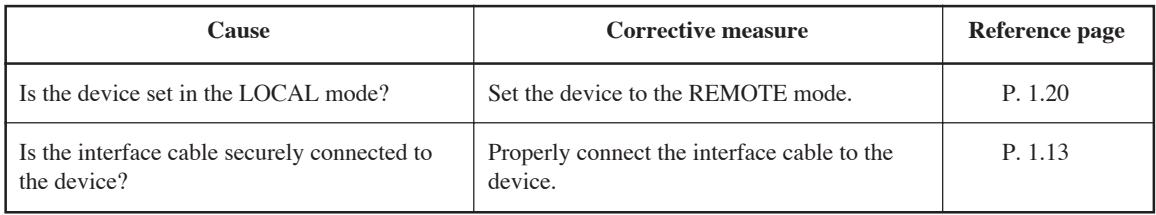

### **Error arises when transmitting data.**

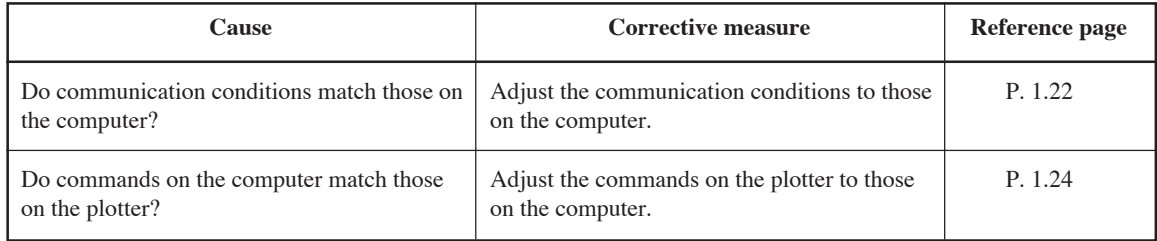

## **The tool drags on the sheet of paper.**

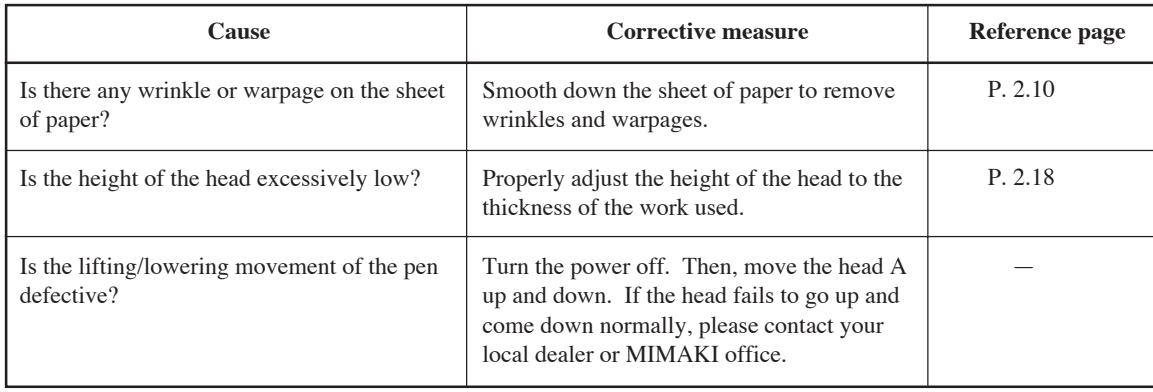

## **Dotted lines or blurred lines are plotted.**

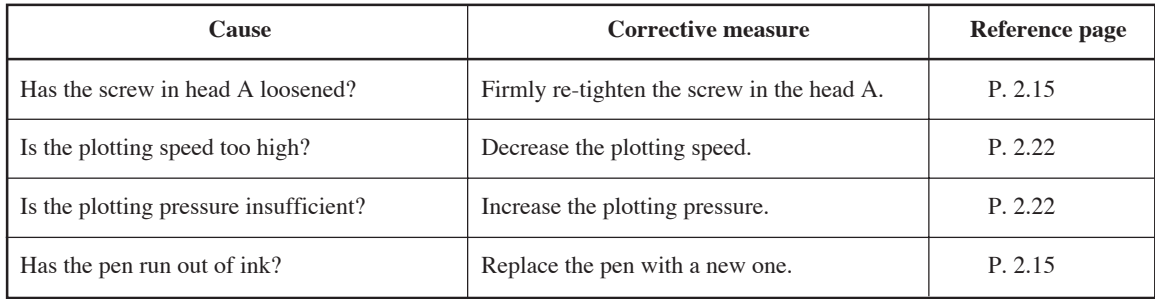

## <span id="page-106-0"></span>**TROUBLES FOR WHICH ERROR MESSAGES ARE GIVEN ON THE LCD**

If something is wrong with the device, a corresponding error message is given on the LCD. Causes of and corrective measures against such errors are described below.

### **Errors that can be corrected by users**

The table below gives the errors that can be corrected by users.

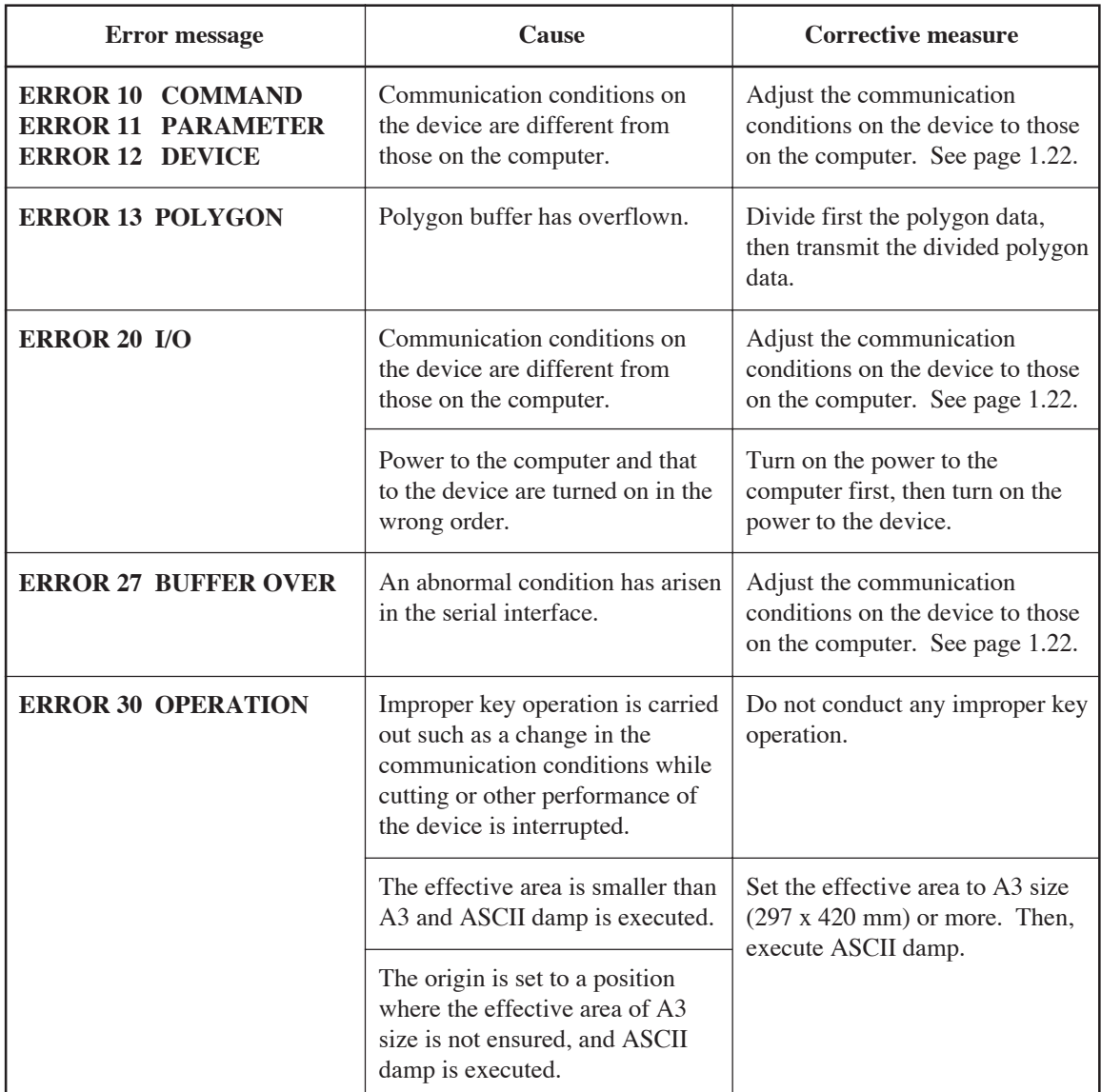

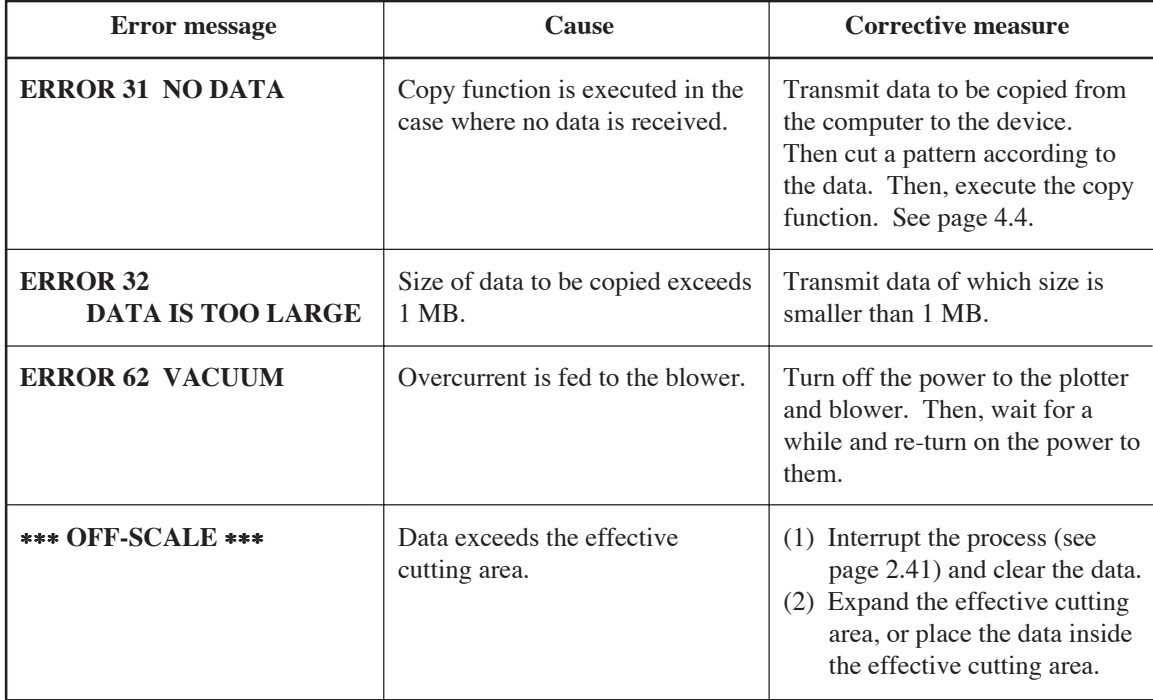
# **Errors that cannot be corrected by users**

If any of the errors described below has arisen, immediately turn of the power to the device. Wait for a while and re-turn on the power to the device. If the same message appears on the LCD, immediately turn the power off and contact your local dealer or MIMAKI office.

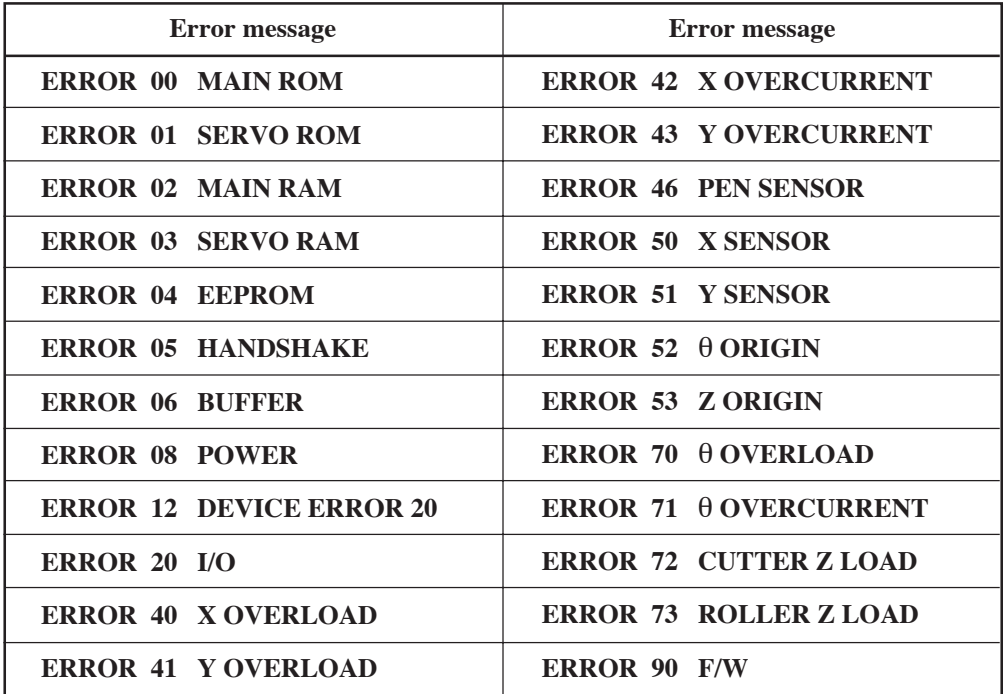

# **CHAPTER 4 APPLICATION FUNCTIONS**

This chapter describes helpful functions that facilitate operation.

# **Table of contents**

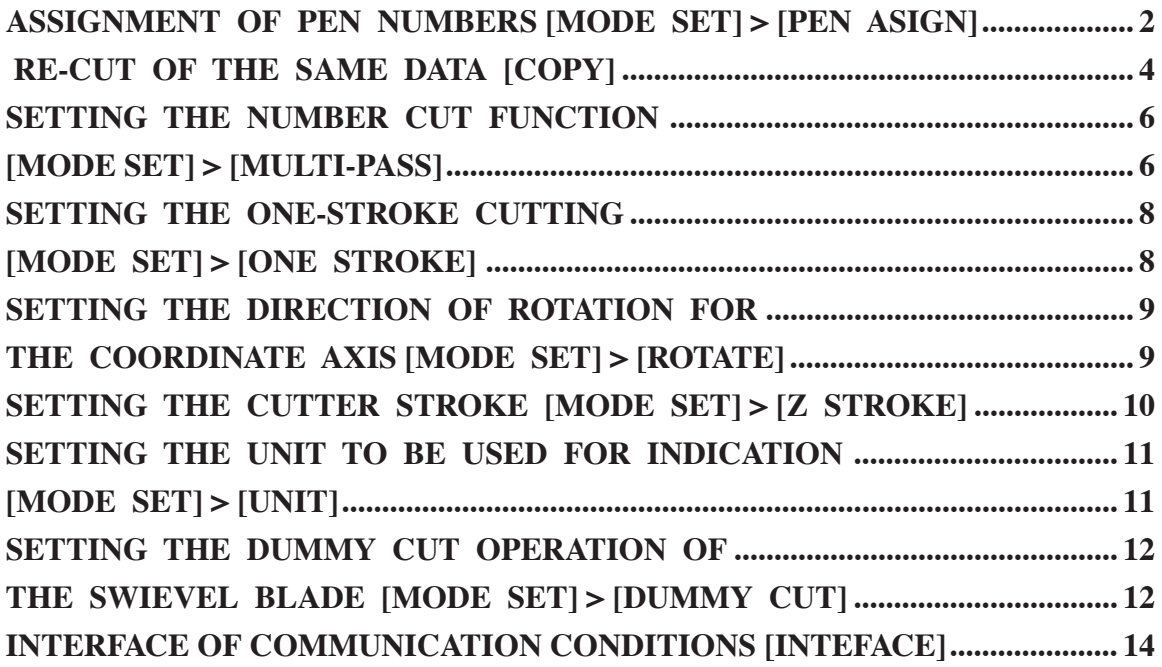

<span id="page-111-0"></span>Pen numbers included in data are assigned to tools of the device. As many as six pens can be assigned to the tools. If G code is selected, this function will be rendered ineffective. See page 1.24. Operating procedure is described in this section using the example given below.

Pen 1 (Pen number in data to be plotted)  $\rightarrow$  Pen

Pen 2 (Pen number in data to be cut)  $\rightarrow$  Cutter 2

If the pen numbers are assigned as stated above, data on pen 1 and pen 2 an be plotted and cut at a time.

 $\widehat{P_{\text{AGE}}(+)}$ 

LOCAL 1 TOOL SELECT ———> **CONDITION TEST CUT** 

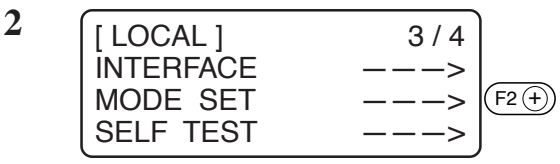

**1 Invoke the LOCAL menu on the Press the**  $P_{\text{PAGE}}(\widehat{+})$  **key several times until the LCD indicates page 3 of the LOCAL MENU.**

**2 Select the [MODE SET].**

**3** *CMODE SET>* **1/5**  $P$ *Press the* $P$ **<sub>** $P$ **AGE</sub>** $\rightarrow$  **<b>) key several times**  $<$  MODE SET  $>$ Z STROKE ∗7 mm > MULTI–PASS ———> VACUUM \*AutoOFF >  $AGE (+)$ 

**4**  $\sqrt{\text{MODE SET}} > 5/5$  Select the [PEN ASSIGN].  $<$  MODE SET  $>$ PEN ASIGN  $---$ RESERVE UNIT ∗mm >  $(F_1 \oplus)$ 

 $5 \quad \boxed{\text{FEN ASIGN}}$   $1/6$  Change the head from [B] to [A].  $<$  PEN ASIGN  $>$ PEN 1 HEAD \*B><br>TOOL \*CUTTER 1 \*CUTTER 1 >  $(F2 \rightarrow$ 

6  $\sqrt{\text{FEN ASIGN}} > 1/6$  Set the tool to [PEN].  $<$  PEN ASIGN  $>$ PEN<sub>1</sub>  $HEAD$   $A >$ <br>TOOI  $*PEN >$  $*PEN >$  $F3(F)$ 

**until the LCD indicates page 5 of the [MODE SET].**

**B, A**

**Pen, Swievel blade**

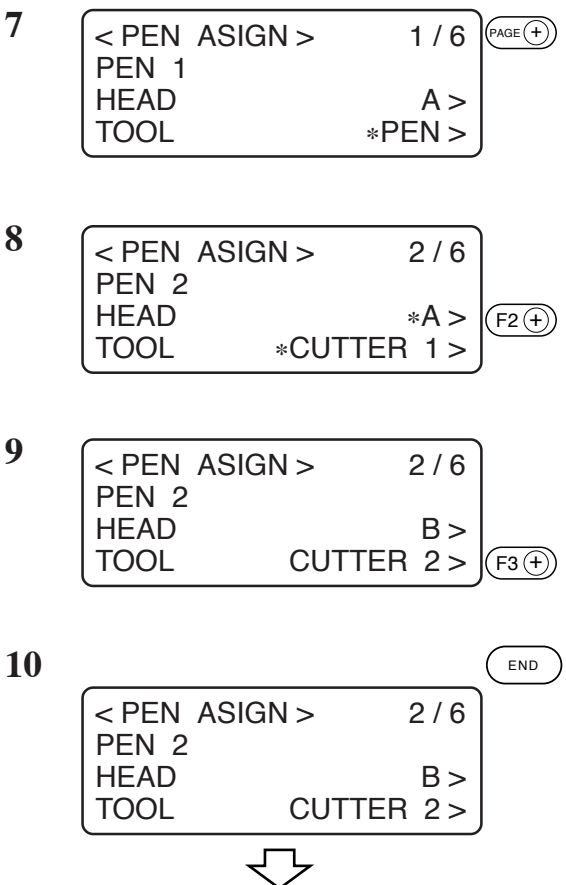

 $\checkmark$ [ LOCAL ] 3/4  $INTERFACE$   $--->$ MODE SET  $--->$ SELF TEST ———>

**7 Invoke the [PEN 2] setting menu.**

**8 Change the head from [A] to [B]. A, B**

**Press the**  $(F3)$  **key to set the tool to [CUTTER 2]. Cutter 1, Cutter 2**

### **10 Enter the input value.**

If you do not enter the input data, press the  $\left(\begin{array}{c} \circ \varepsilon \end{array}\right)$  key.

# <span id="page-113-0"></span> **RE-CUT OF THE SAME DATA [COPY]**

Data that has been already cut can be re-cut in the off-line state. This means that the same data need not be transmitted from the computer in repetition.

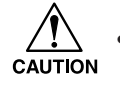

• Be sure to execute the "DATA CLEAR" to clear data from the receiving buffer before transmitting data to be copied. If the "DATA CLEAR" is not executed, pieces of data other than the object data will be copied.

# **1 Execute the [DATA CLEAR]. See page 2.42.**

Execute the data clear function immediately before receiving the object data to be copied.

**2 Cut a pattern according to the object data.**

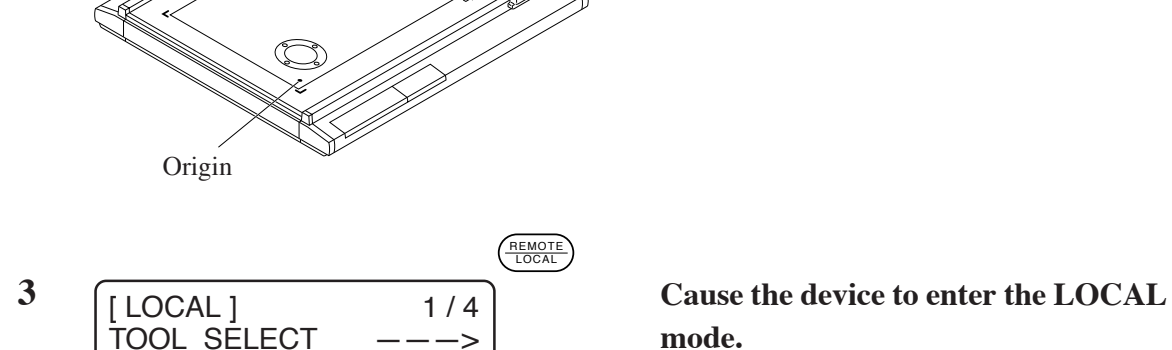

**CONDITION TEST CUT** 

**mode.**

# **See page 2.40.**

Re-set the origin to a position at which the object data is to be copied. If the origin is re-positioned, the device will perform cutting at the position same as the previous cutting.

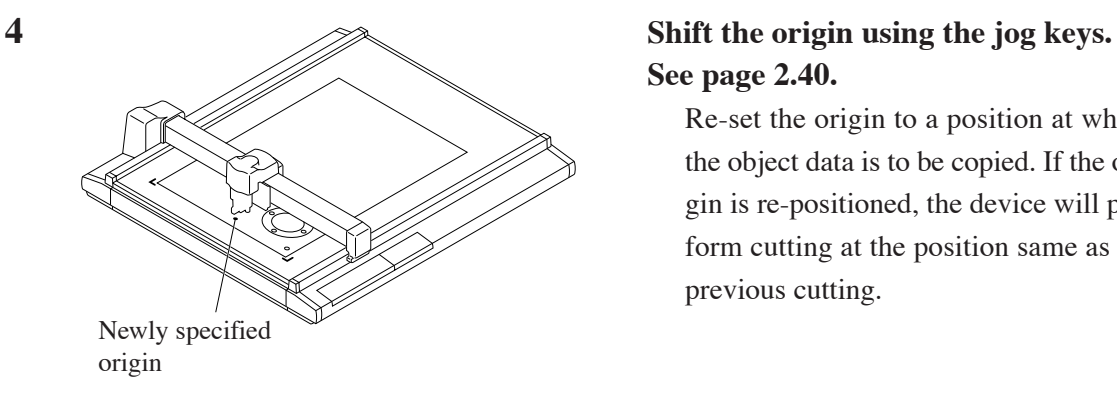

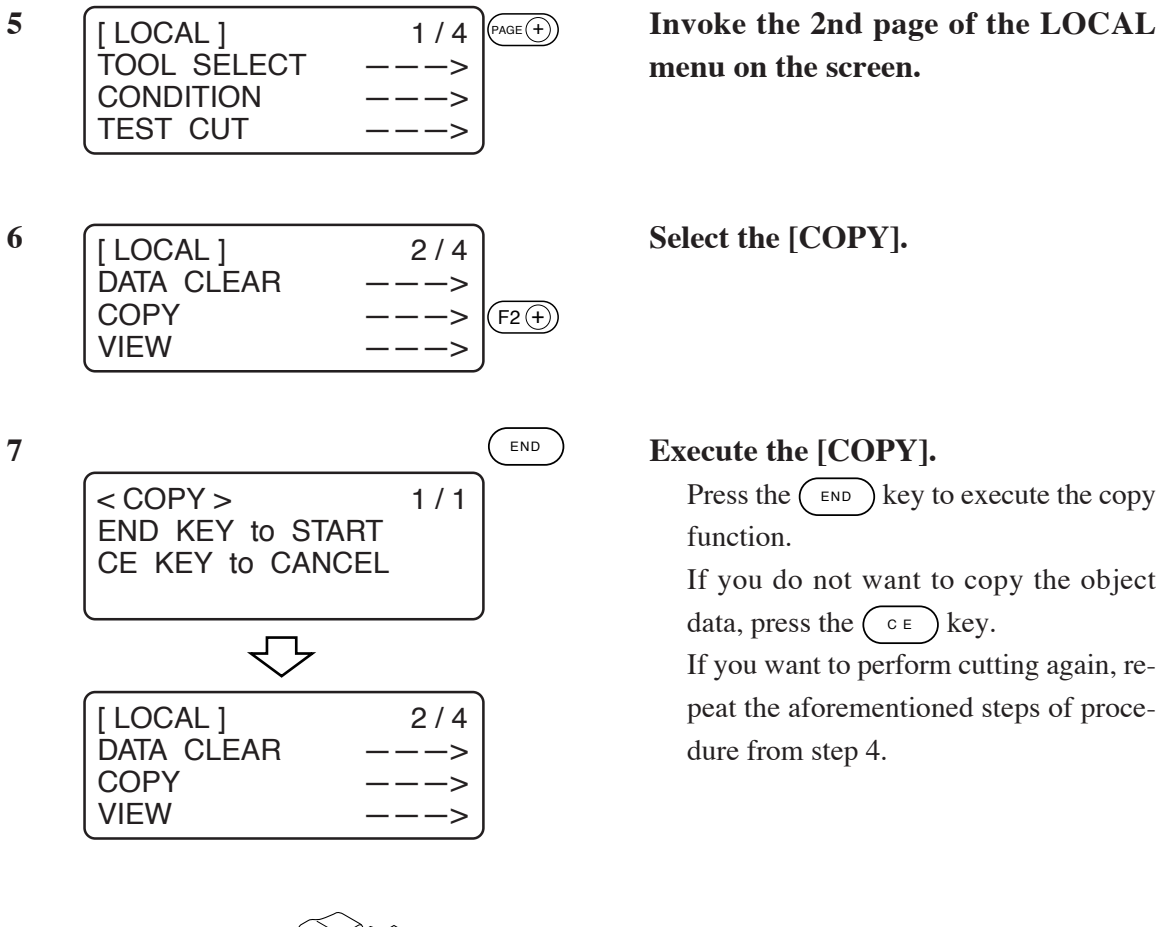

**menu on the screen.**

Press the  $(\overline{\phantom{a}}^{ED})$  key to execute the copy function.

If you do not want to copy the object data, press the  $\left(\begin{array}{c} \circ \in \end{array}\right)$  key.

If you want to perform cutting again, repeat the aforementioned steps of procedure from step 4.

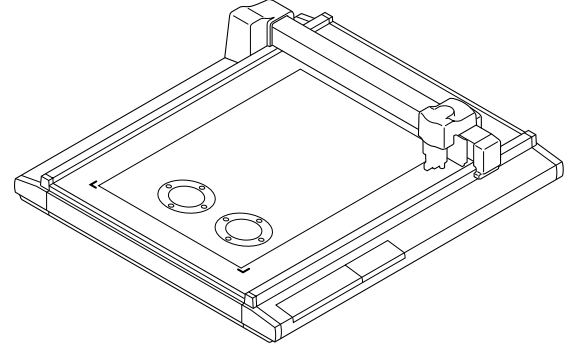

# <span id="page-115-0"></span>**SETTING THE NUMBER CUT FUNCTION [MODE SET] > [MULTI-PASS]**

The same data can be cut as many as five times by changing the pressure values. This allows the device to efficiently cut a work that cannot be thoroughly cut out by performing cutting once. A period of time required to judge a separating point between pieces of data can also be specified. The device starts the multi-pass unless the device receives next piece of data within the specified period of time.

## **Set values**

Period of time required for judgment: Off, 5, 15, 30, 45, 60 Sec PRESS 1: Off, 300 to 1000 g (in increments of 50 g) PRESS 2: Off, 300 to 1000 g (in increments of 50 g) PRESS 3: Off, 300 to 1000 g (in increments of 50 g) PRESS 4: Off, 300 to 1000 g (in increments of 50 g) PRESS 5: Off, 300 to 1000 g (in increments of 50 g)

If the PRESS 1 to PRESS 5 are set to "off," the device will not perform the multi-pass.

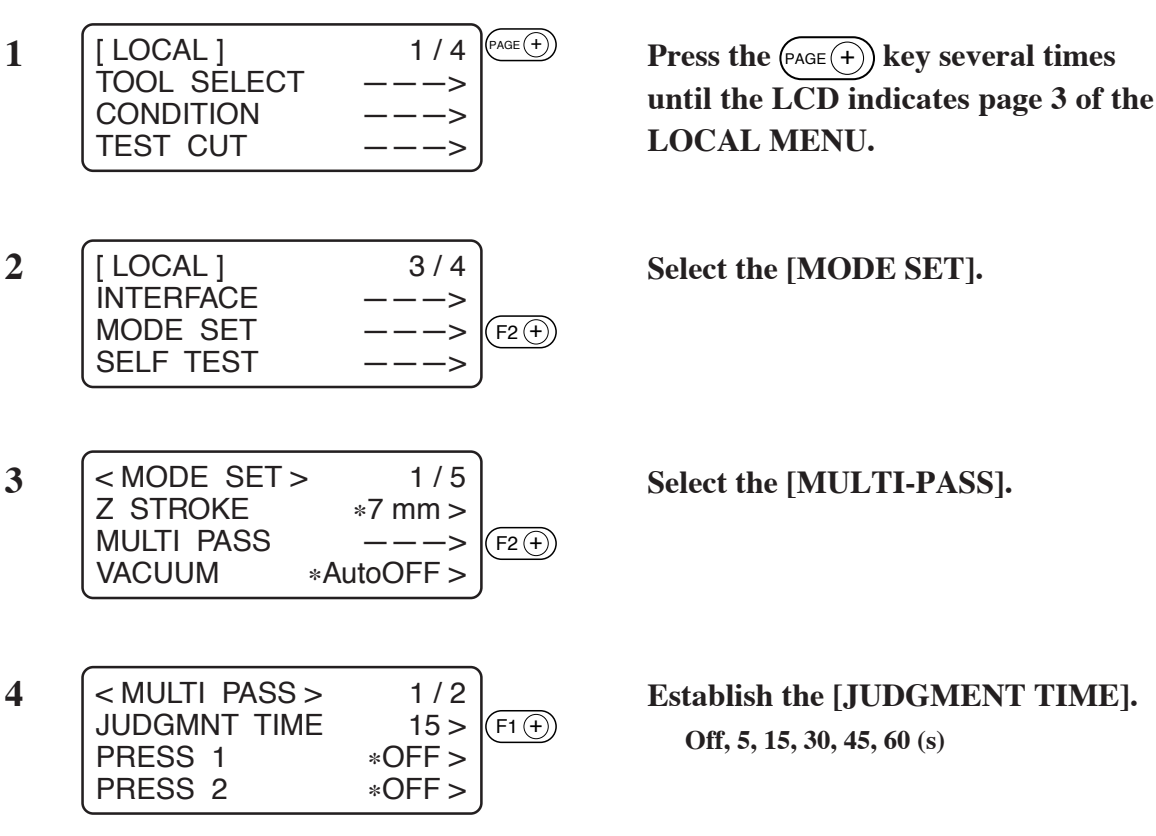

- **5 S SPECIFY Specify cutting pressure values for** < MULTI PASS > 1/2<br>JUDGMNT TIME 15 > **JUDGMNT TIME** PRESS  $1$  300 g > PRESS 2  $500 \text{ g} >$  $(F3 + F)$  $(F2 + )$
- **6 F FRACE + Press the**  $P_{\text{AGE}}(\pm)$  **key several times to** < MULTI–PASS > 1/2<br>JUDGMNT TIME 15 > JUDGMNT TIME 15 ><br>PRESS 1 300 g > PRESS 1 300 g ><br>PRESS 2 500 g > PRESS<sub>2</sub>
- **7 Specify cutting pressure values for** < MULTI–PASS > 2/2<br>PRESS 3 \*OFF > PRESS 3 ∗OFF ><br>PRESS 4 ∗OFF > PRESS 4 \*OFF ><br>PRESS 5 \*OFF > PRESS 5  $FA<sub>6</sub>$  $F1(f)$  $F2$  +

**8 Enter the input values.** END< MULTI–PASS > 2/2<br>PRESS 3 700 g > PRESS 3 700 g ><br>PRESS 4 900 g > PRESS 4<br>PRESS 5  $1000 g >$ ₹₹ [LOCAL] 3/4  $INTERFACE$   $---$ MODE SET  $---$ SELF TEST ———>

**the first and second cutting operations.**

**invoke the 2nd page of the [MULTI-PASS].**

**the third and fourth and fifth cutting operations.**

Press the  $(\overline{\phantom{a}})$  key to enter the input values. If you do not enter the input data, press the  $\left(\begin{array}{c} \circ \\ \circ \end{array}\right)$  key.

# <span id="page-117-0"></span>**SETTING THE ONE-STROKE CUTTING [MODE SET] > [ONE STROKE]**

Received data on non-connected line segments illustrated below can be cut in such a manner as a one-stroke brush.

If G code is selected, this function will be rendered ineffective. See page 1.24.

### **Set values**

- off : Single-stroke cutting is not performed.
- on : Single-stroke cutting is executed.
- sort : Single-stroke cutting is executed while taking a position that is situated closest to the tool as a start point.

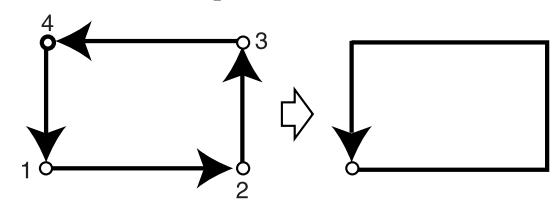

**1 EXECUTE:**  $1/4 \overline{P_{\text{AGE}}(+)}$  **Press the**  $P_{\text{AGE}}(+)$  **key several times** LOCAL ] TOOL SELECT **CONDITION TEST CUT**  $PAGE(+)$ 

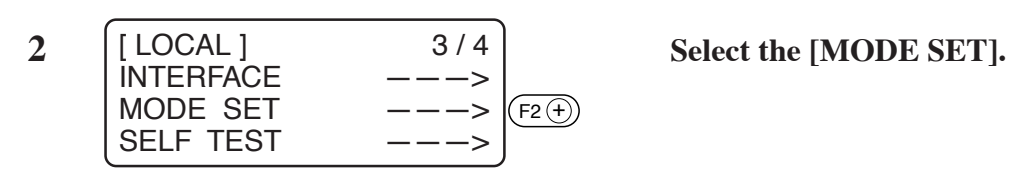

**3 example SET**  $>$  **1/5 Press the**  $\left(\frac{\text{PAGE}}{2} \right)$  **<b>key several times**<br>**2 STROKE**  $\ast$  **7** mm  $>$  **Press the**  $\left(\frac{\text{PAGE}}{2} \right)$  **<b>key several times**  $<$  MODE SET  $>$ Z STROKE MULTI–PASS ———><br>VACUUM \*AutoOFF > ∗AutoOFF >  $PAGE(+)$ 

**4**  $\begin{array}{|l|l|l|}\n\hline\n\text{AUTO VIEW} & *1 s > \n\end{array}$  Specify a setting for the [ONE  $<$  MODE SET  $>$ AUTO VIEW \*1 s ><br>DUMMY CUT \*OFF > DUMMY CUT \*OFF><br>ONE STROKE \*OFF> ONE STROKE  $F3(F)$ 

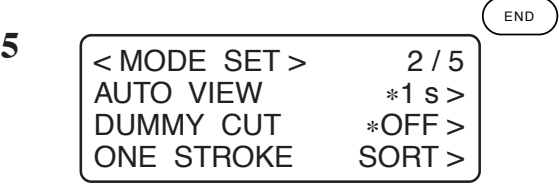

**: Point from which cutting starts : Direction of cutting**

**until the LCD indicates page 3 of the LOCAL MENU.**

**until the LCD indicates page 2 of the [MODE SET].**

**STROKE] from among the following. on, off, sort**

**5 Enter the input values.**

Press the  $\binom{FND}{F}$  key to enter the input values. If you do not enter the input data, press the  $\left(\begin{array}{c} \circ \in \end{array}\right)$  key.

# <span id="page-118-0"></span>**SETTING THE DIRECTION OF ROTATION FOR THE COORDINATE AXIS [MODE SET] > [ROTATE]**

In the case where the command origin is established at the lower left of the cutting area, it is necessary to specify the direction of rotation for the coordinate axis in accordance with your CAD. If G code is selected, this function will be rendered ineffective. See page 1.24.

### **Set values**

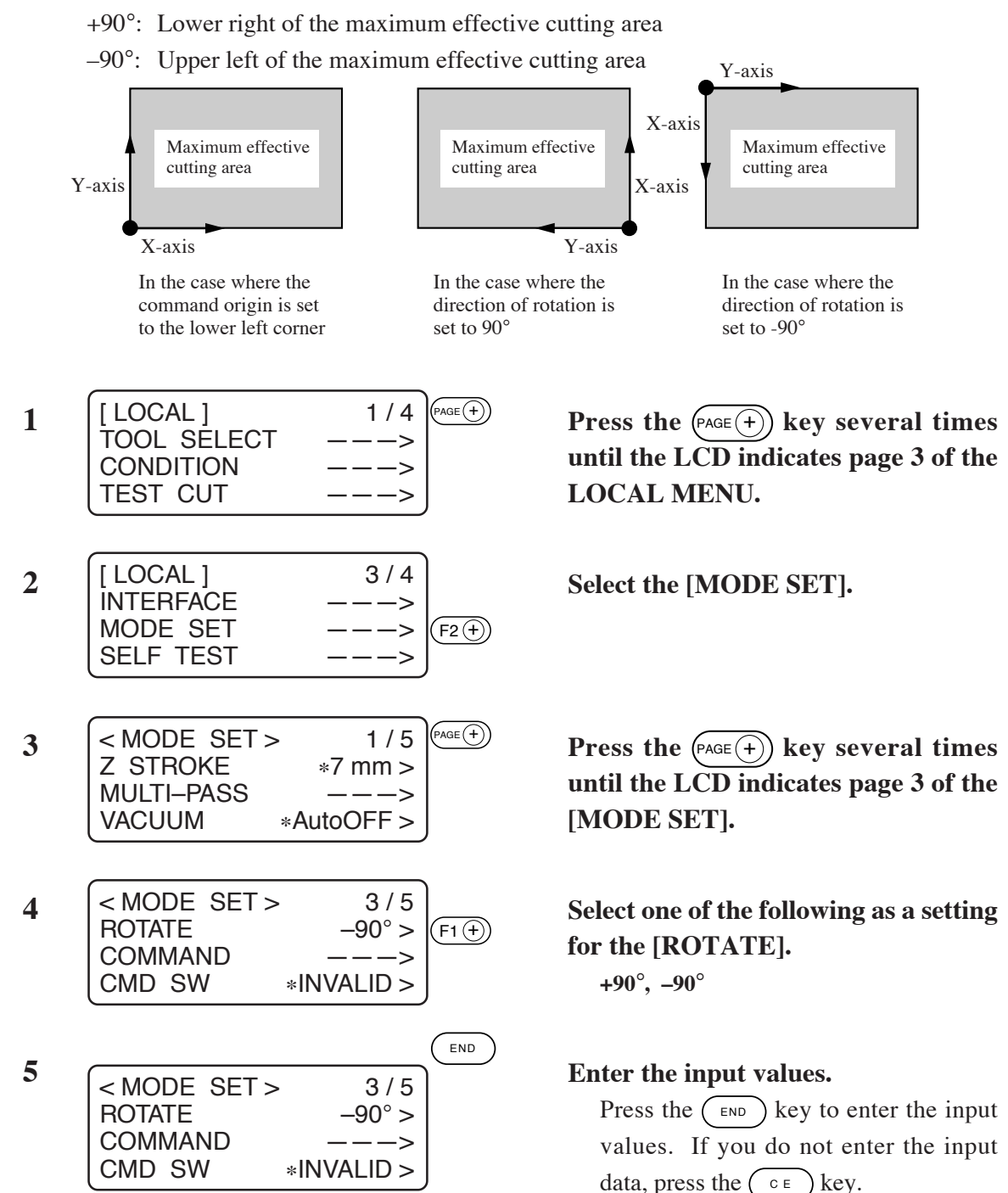

 $-4.9 -$ 

# <span id="page-119-0"></span>**SETTING THE CUTTER STROKE [MODE SET] > [Z STROKE]**

For data on a pattern that needs frequent lifting/lowering of the tangential cutter and the marking roller, the lifting amount of the tool should be shortened. This will reduce the total period of time required for cutting.

### **Set values**

7 mm: The tool goes up 7 mm above the surface of a work. 4 mm: The tool goes up 4 mm above the surface of a work.

- **1 f LOCAL 1 1/4**  $\left(\text{base}(+)\right)$  **Press the**  $\left(\text{base}(+)\right)$  **key several times** [ LOCAL ] TOOL SELECT CONDITION ———> **TEST CUT**  $PAGE(+)$
- 2 **[[LOCAL]** 3/4] **Select the [MODE SET].**  $[$  LOCAL  $]$ INTERFACE ———> MODE SET  $--->$ SELF TEST ———>  $(F2<sup>+</sup>)$
- **3 Select one of the following as a setting**  $<$  MODE SET  $>$ Z STROKE ∗7 mm > MULTI–PASS<br>VACUUM \*AutoOFF >  $(F2 \oplus)$

**4 Enter the input values.**<br>  $\begin{array}{ccc} 4 \end{array}$  **Enter the input values.**  $<$  MODE SET  $>$ Z STROKE 4 mm ><br>MULTI-PASS ----> MULTI–PASS VACUUM \*AutoOFF > [LOCAL] 3/4 INTERFACE ———> MODE SET SELF TEST END

**until the LCD indicates page 3 of the LOCAL MENU.**

**for the [Z STROKE].**

**7 mm, 4 mm**

Press the  $(\overline{\phantom{a}})$  key to enter the input values. If you do not enter the input data, press the  $\left(\begin{array}{c} \circ \in \end{array}\right)$  key.

# <span id="page-120-0"></span>**SETTING THE UNIT TO BE USED FOR INDICATION [MODE SET] > [UNIT]**

The unit to be used when indicating numerics on the LCD is specified.

### **Set values**

mm: Numerics are indicated in millimeters. inch: Numerics are indicated in inches.

1  $\begin{bmatrix} \text{[LOCAL]} \\ \text{TOOL SELECT} \\ \text{[TOOL SELECT} \\ \end{bmatrix}$   $\begin{bmatrix} 1/4 \\ \text{[PASE]} \\ \end{bmatrix}$  **Press the**  $\begin{bmatrix} \text{PASE}(+) \\ \text{[PAGE]} \end{bmatrix}$  **key several times**  $(FAGE (+))$ [ LOCAL ] TOOL SELECT CONDITION ———> TEST CUT ———> 2  $\begin{bmatrix} \text{LOCAL} \\ \text{INTERFACT} \\ \end{bmatrix}$  3/4 Select the [MODE SET]. [ LOCAL ] **INTERFACE** MODE SET  $-- (F2(f))$ SELF TEST **3 example SET**  $>$  **1/5 Press the**  $\left(\frac{PAGE}{P}\right)$  **<b>key several times**<br>**2 STROKE**  $*7$  mm  $>$  **Press the**  $\left(\frac{PAGE}{P}\right)$  **<b>key several times**  $<$  MODE SET  $>$  $(FAGE (+))$ Z STROKE ∗7 mm > MULTI–PASS VACUUM \*AutoOFF > **4**  $\left| \begin{array}{c} 4 \\ \text{PFN} \end{array} \right|$  Select one of the following as a setting  $<$  MODE SET  $>$ PEN ASIGN RESERVE<br>UNIT  $*$  mm >  $(F_3)^+$ END  $5 \times \sqrt{\text{SODE SET}} > 5/5$  Enter the input values.  $<$  MODE SET  $>$  $PEN ASIGN \longrightarrow \longrightarrow$ RESERVE UNIT  $\qquad \qquad \text{inch} >$  $\overline{\Box}$ 

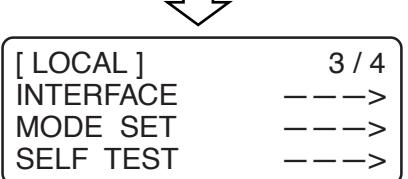

**until the LCD indicates page 3 of the LOCAL MENU.**

**until the LCD indicates page 5 of the [MODE SET].**

**for the [UNIT].**

**mm, inch**

Press the  $(\overline{\phantom{a}}^{END})$  key to enter the input values. If you do not enter the input data, press the  $\binom{c}{e}$  key.

# <span id="page-121-0"></span>**SETTING THE DUMMY CUT OPERATION OF THE SWIEVEL BLADE [MODE SET] > [DUMMY CUT]**

In the case where the swievel cutter is selected for the tool, a cutting operation is performed outside the effective cutting area so as to orient the blade tip of the swievel cutter to the advancing direction.

### **Set values**

- on: Dummy cut is not performed.
- off: Dummy cut is executed.

The illustration below gives the position at which dummy cut is performed and the size of dummy cut pattern.

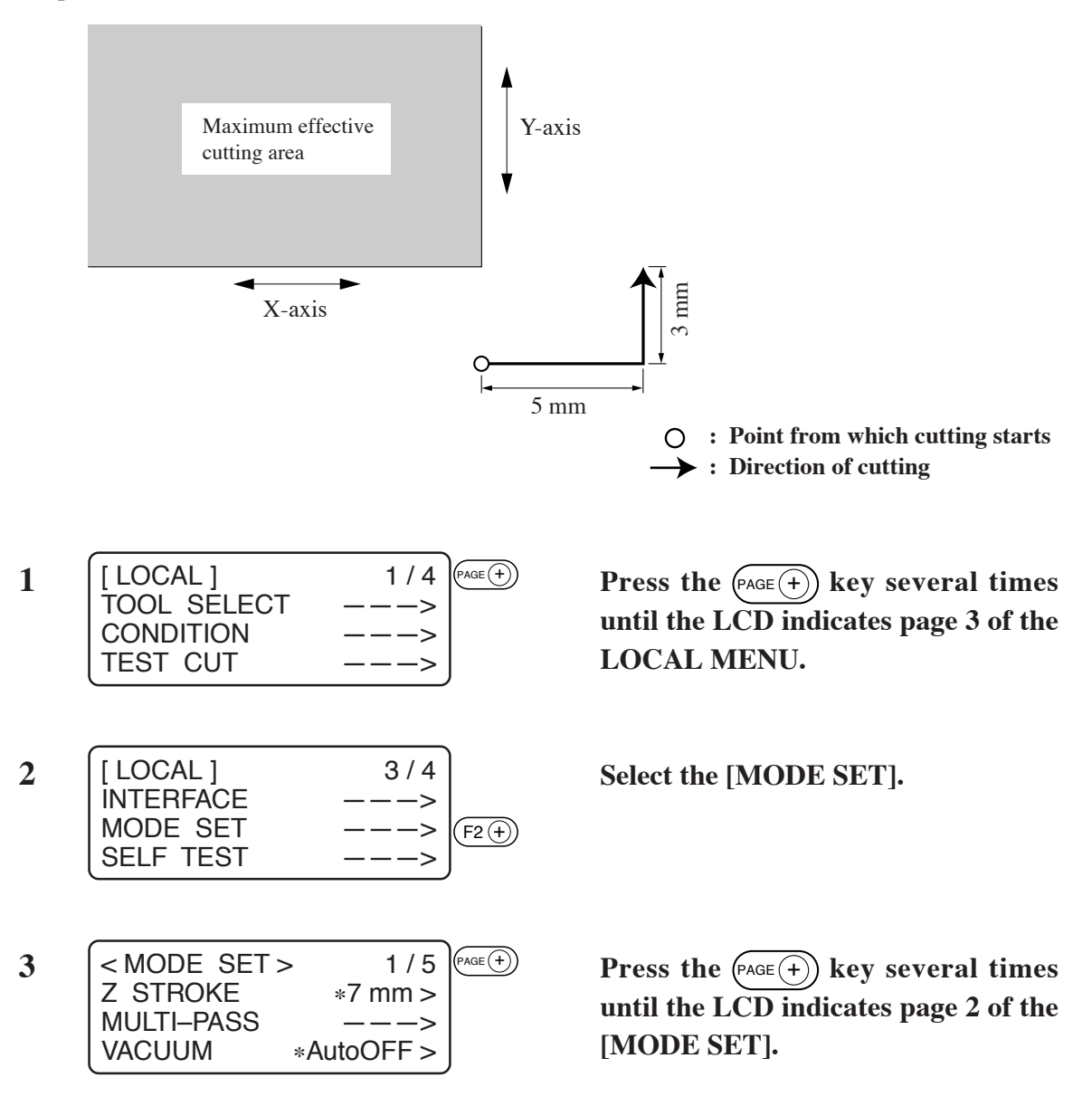

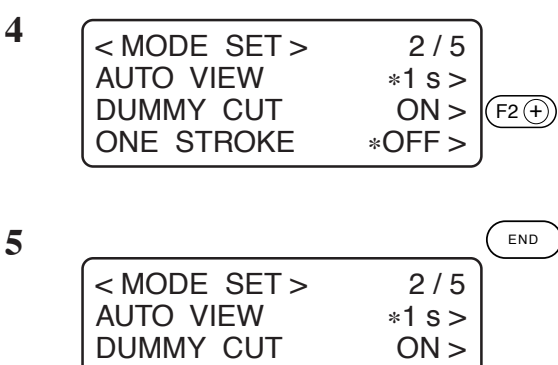

DUMMY CUT ON ><br>ONE STROKE \*OFF >

[LOCAL] 3/4  $INTERFACE$   $--->$ MODE SET  $-- SELF TEST$   $--->$ 

飞

ONE STROKE

# **4 Select one of the following as a setting for the [DUMMY CUT].**

**off, on**

**5 Enter the input values.**

Press the  $(\overline{\phantom{a}}_{END})$  key to enter the input values. If you do not enter the input data, press the  $\left(\begin{array}{c} \circ \\ \circ \end{array}\right)$  key.

 $-4.13 -$ 

# <span id="page-123-0"></span>**INTERFACE OF COMMUNICATION CONDITIONS [INTEFACE]**

The device receives data from the computer, automatically acknowledges communication conditions and establishes them.

At this time, the device is not capable of conducting cutting (plotting).

∗ Some data may not permit automatic judgment. In this case, manually establish communication conditions. See page 1.22.

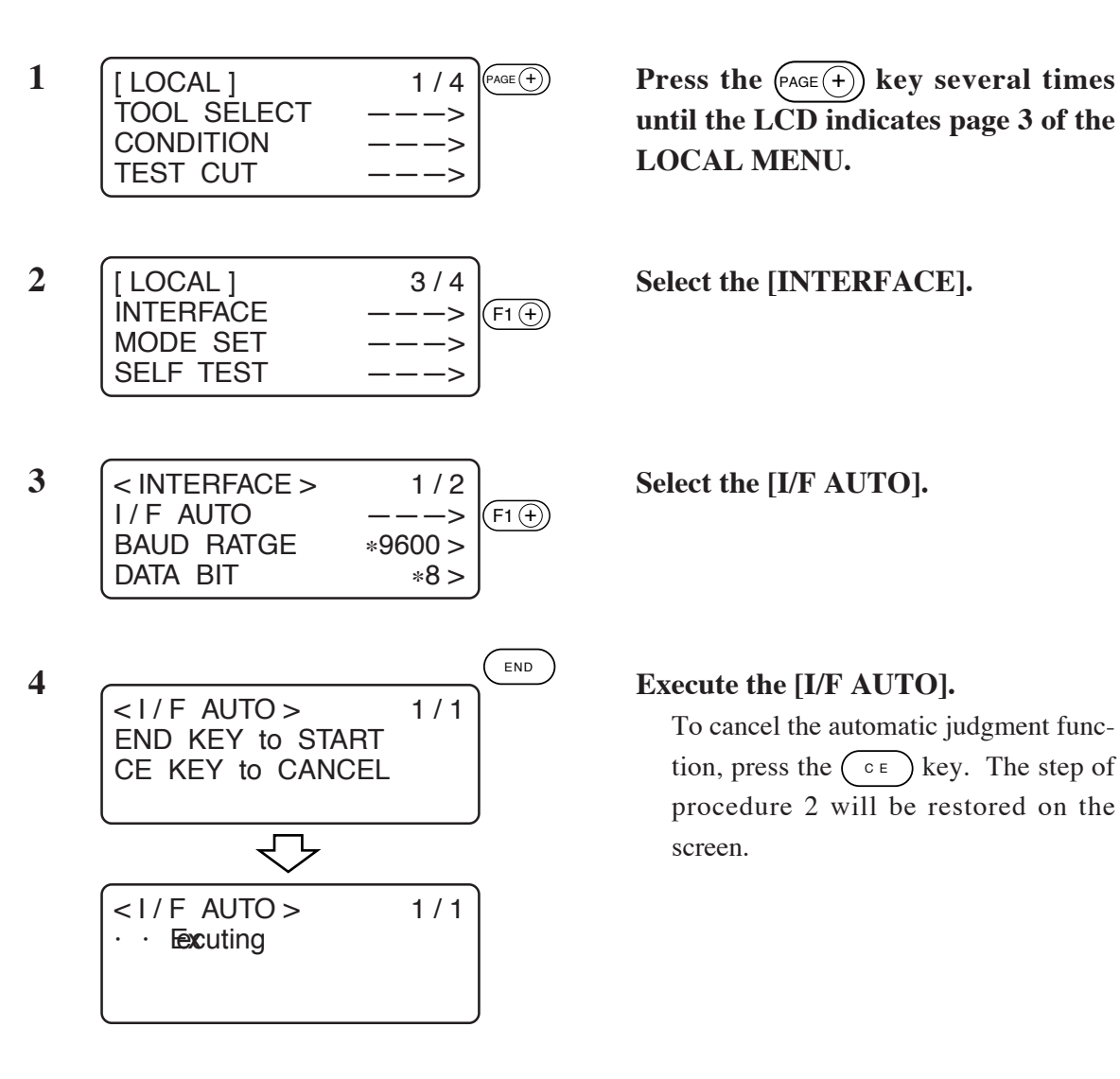

**until the LCD indicates page 3 of the LOCAL MENU.**

To cancel the automatic judgment function, press the  $\left(\begin{array}{c} \circ \\ \circ \end{array}\right)$  key. The step of procedure 2 will be restored on the screen.

**5**  $\begin{bmatrix} 5 \end{bmatrix}$  **Transmit data from the computer to 6**  $\begin{bmatrix} 5 & 1 \end{bmatrix}$  **Enter the judgment result.**  $<$   $1/F$  AUTO  $>$ ··Executing  $(F3 \n\oplus)$  $<$   $I/F$  AUTO  $>$ ··Result XXXX XX XXX  $SET$ 

· · Impossible

< I / F AUTO > 1 / 1

Press END key

**the device.**

If the interface are successfully judged, the interface are given on the LCD. Press the  $(F3+)$  key to enter the interface.

If the interface are no successfully judged, the following indication will be shown on the LCD.

Press the  $(\overline{\text{exp}})$  key to restore the step of procedure 3 on the screen.

Now, re-execute the I/F Auto or manually establish the interface. See page 1.22.

# **Alignment of mechanical axes to ruled lines printed [AXIS ALIGN]**

If ruled lines such as scales are printed on a work, mechanical axes (X-axis, Y-axis) of the device need to be aligned to them.

To set the mechanical axes, firstly establish an origin at the leftmost ruled line printed on the work in terms of the X-axis direction. Secondly, enter the point (point A) of the rightmost ruled line to be used to enter the inclination of ruled lines.

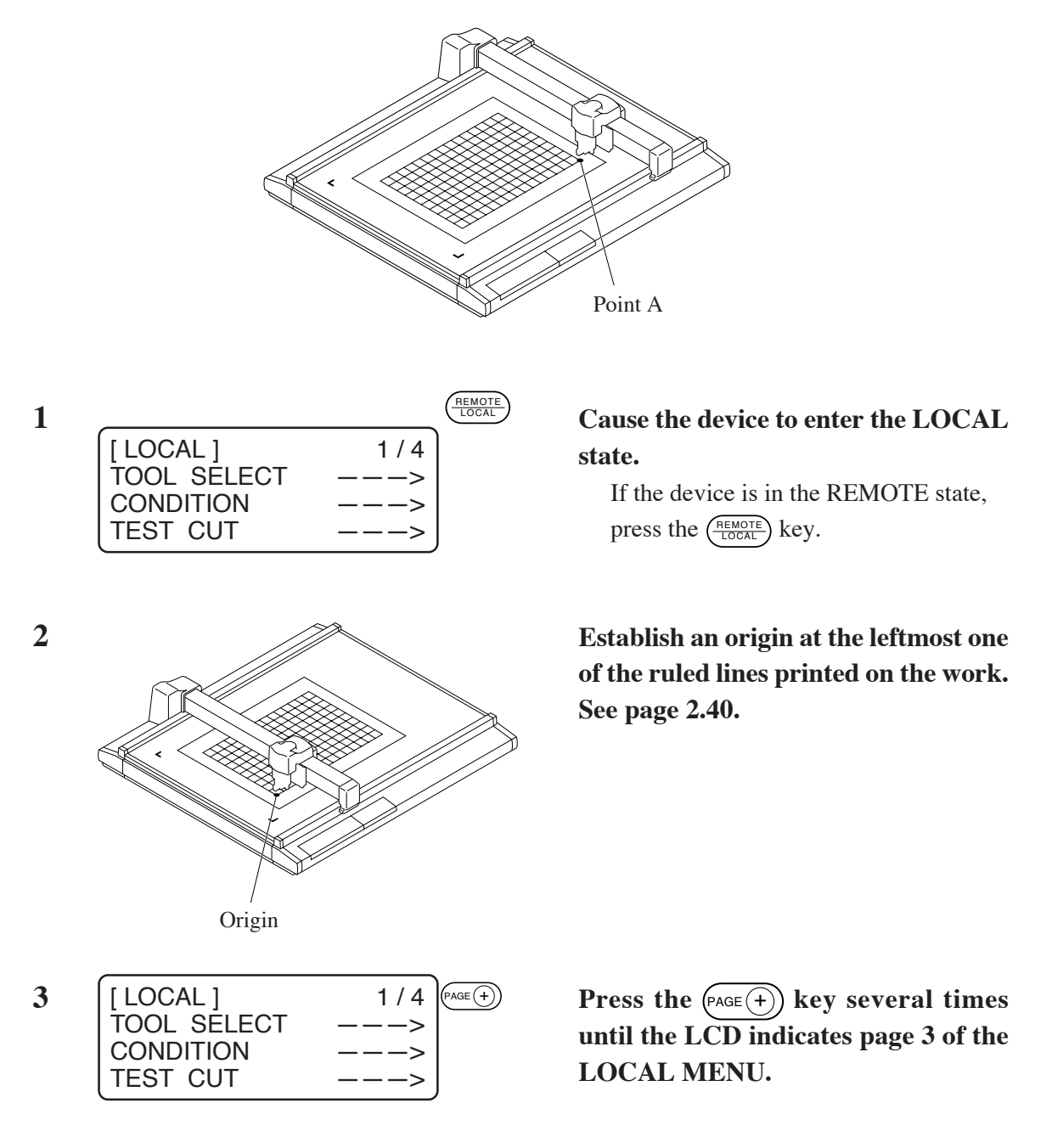

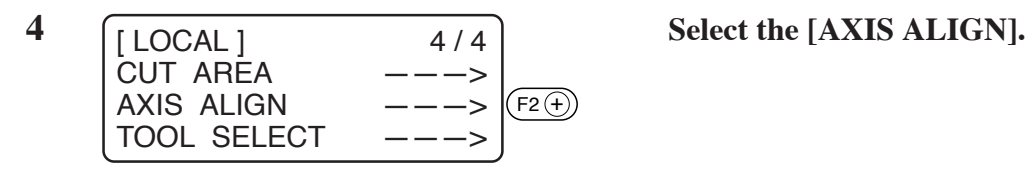

**5 Align** the tip of the tool to point A. < AXIS ALIGN > [ mm ] 00.00<br>SPEED  $FAST > UP >$ **CUTTER**  $F3(F)$  $F2$  +

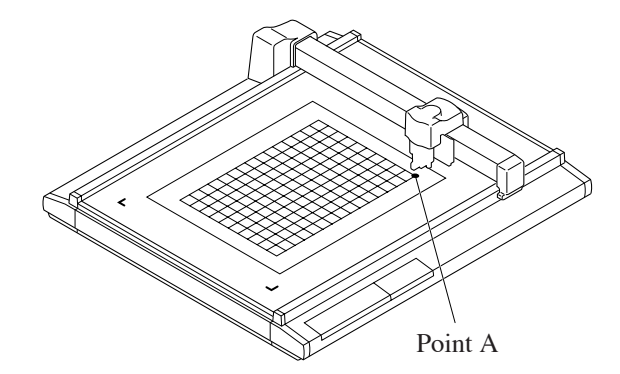

Operate the jog keys to align the tip of the tool to the rightmost one of the ruled lines on the work.

Increase/decrease the speed and lift/ lower the tip of the tool when necessary until point A is reached.

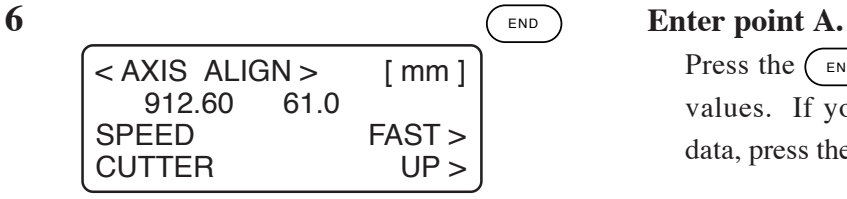

Press the  $(\overline{\text{end}})$  key to enter the input values. If you do not enter the input data, press the  $\left(\begin{array}{c} \circ \in \\ \end{array}\right)$  key.

# **CHAPTER 5**

# **SELF-TEST**

This chapter describes "self-test" function.

# **Table of contents**

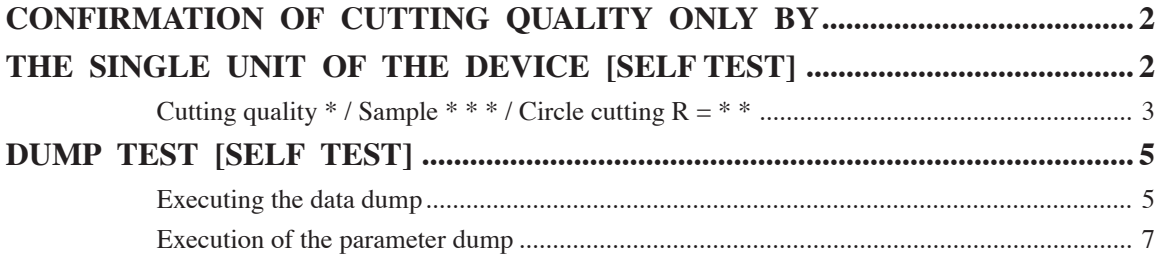

# <span id="page-129-0"></span>**CONFIRMATION OF CUTTING QUALITY ONLY BY THE SINGLE UNIT OF THE DEVICE [SELF TEST]**

The "self-test" function is executed to determine where a trouble has occurred; i.e., either the command from the computer or the single unit of this device. The "self-test" function is used to conduct plotting, cutting and marking of eleven different kinds of samples independently by the single unit of this device without using any command from the computer. If cutting quality is poor, change the cutting conditions and adjust tools. If the cutting quality cannot be improved after the aforementioned adjustments, contact your local dealer or MIMAKI office.

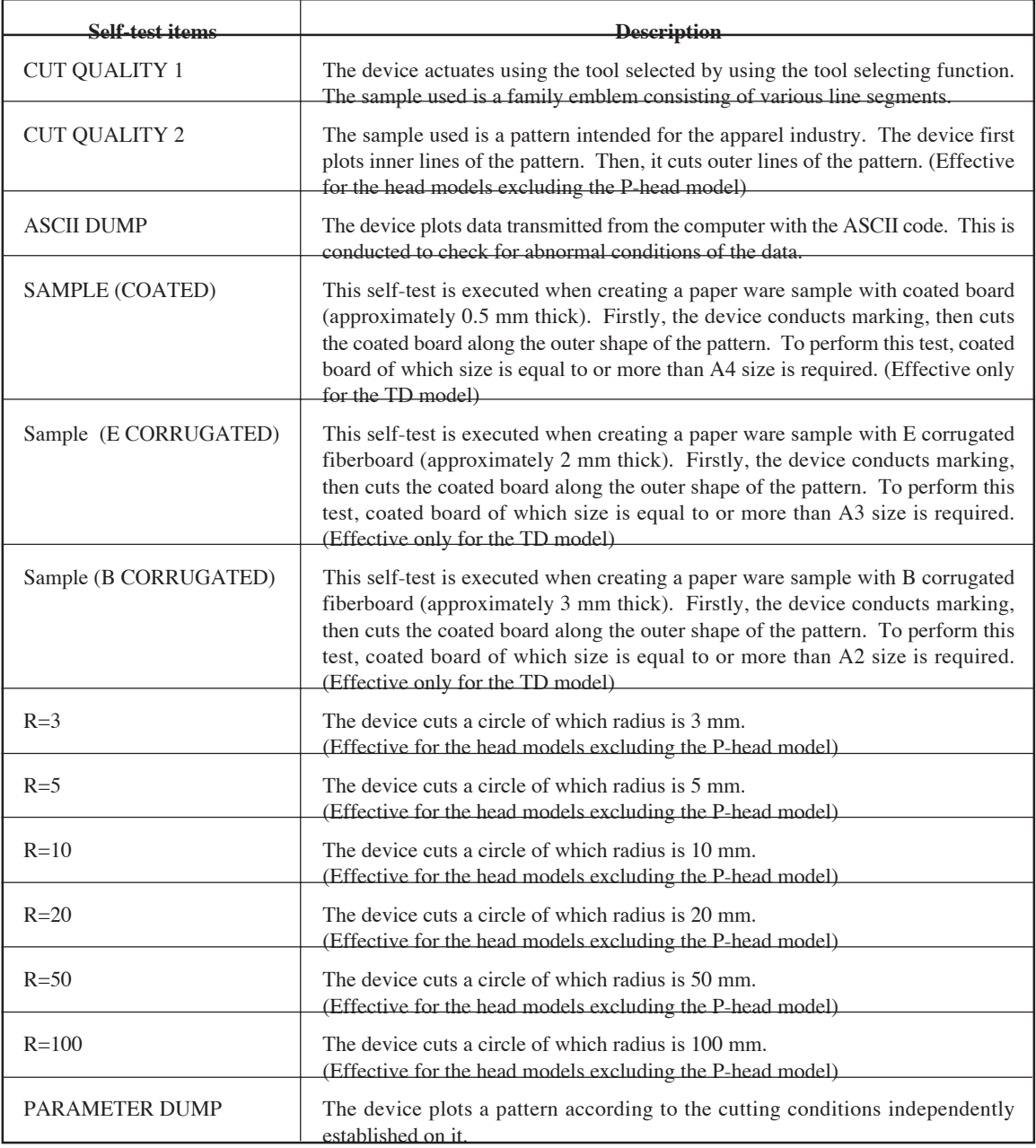

### **\* Refer to Appendix C for sample.**

# <span id="page-130-0"></span>**Cutting quality \* / Sample \* \* \* / Circle cutting R = \* \***

The following describes how to execute the self-test functions.

When executing the cutting quality test and the sample test, the pen number assigning function will be rendered effective. It is necessary, therefore, to set the related values to the initial ones.

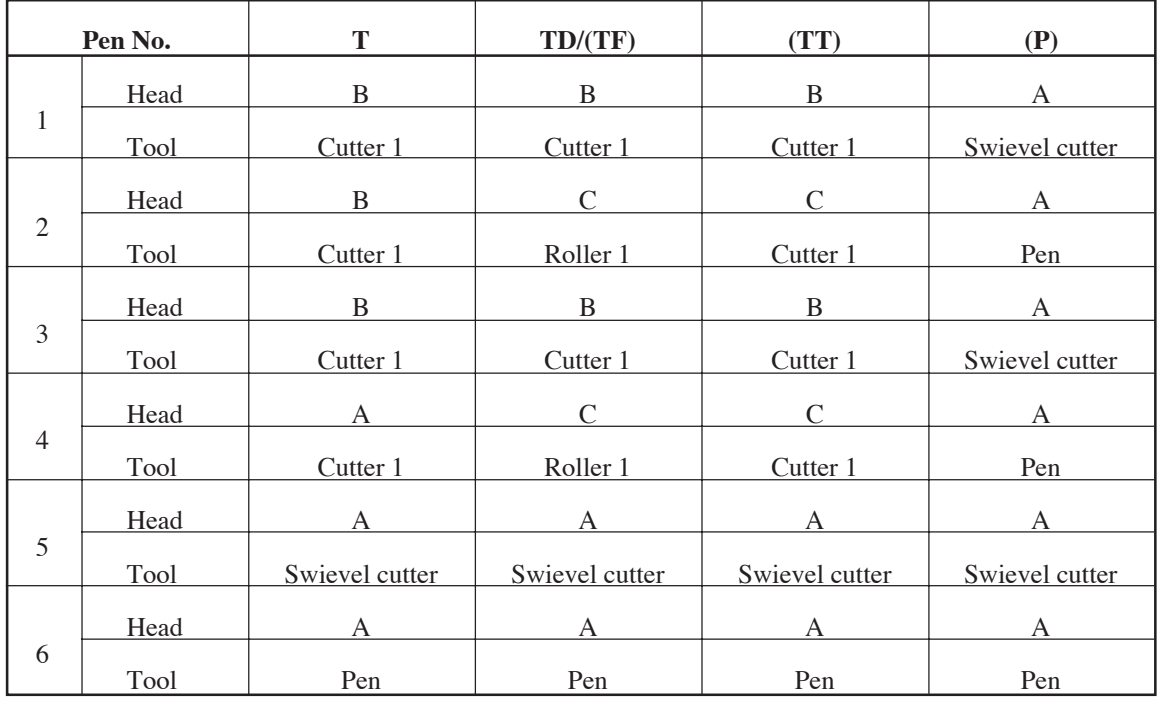

 $\widehat{P}_{\text{AGE}}(\widehat{+})$ 

**1 Establish an origin at a location where the self-test is to be performed. (See page 2.40.)**

**2**  $\left[\begin{array}{ccc} \text{[LOCAL]} & 1/4 \end{array}\right]^{(\text{Page}(\cdot))}$  Invoke the 3rd page of the LOCAL **menu on the screen.**

**3** [ LOCAL ] 3 / 4 **Select the [SELF TEST].** INTERFACE ———> MODE SET SELF TEST ———>  $F3$  $\bigoplus$ 

TEST CUT ———>

[ LOCAL ] TOOL SELECT CONDITION

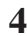

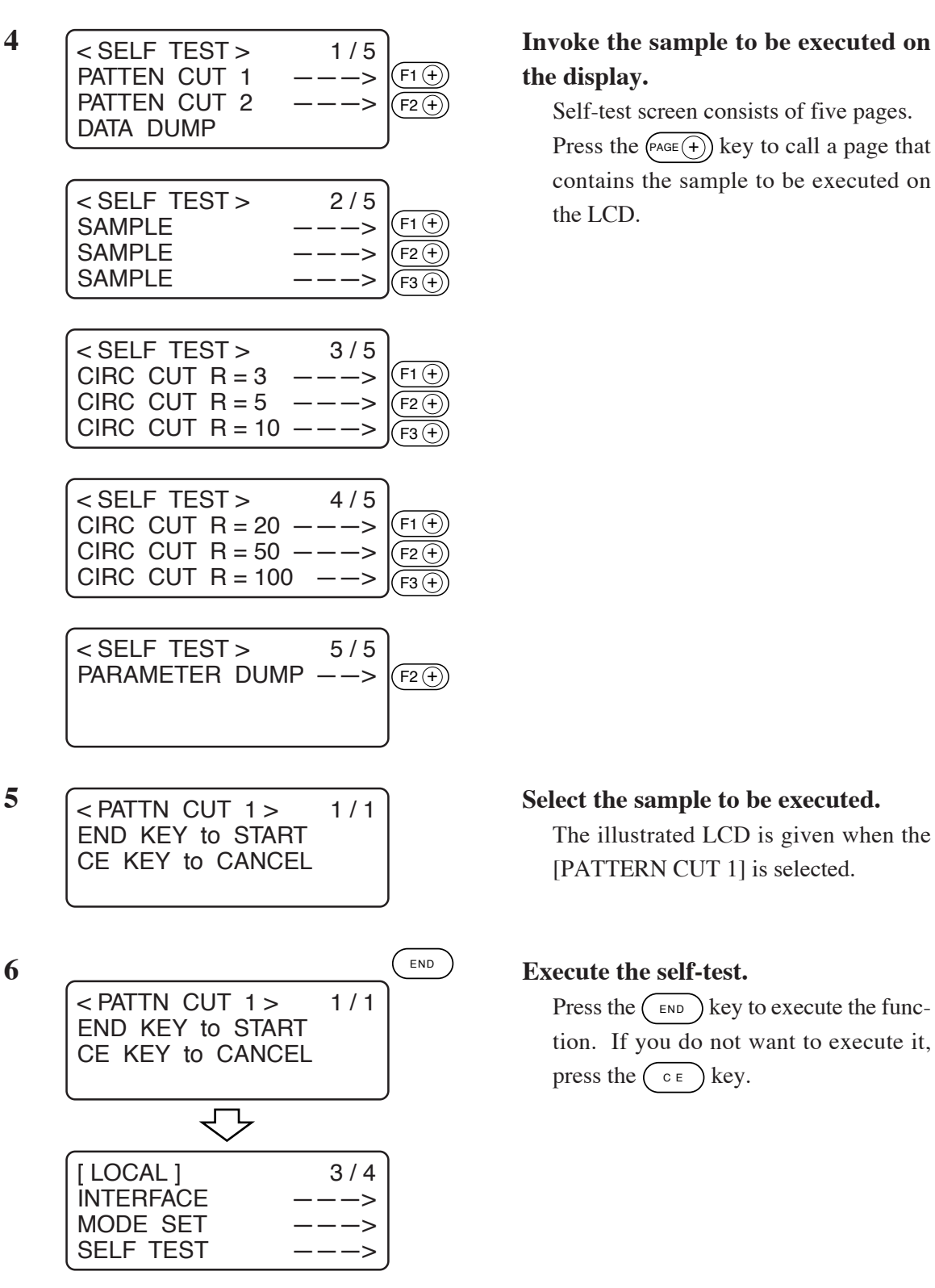

# **the display.**

Self-test screen consists of five pages. Press the  $(\overline{P_{\text{AGE}}(+)})$  key to call a page that contains the sample to be executed on the LCD.

The illustrated LCD is given when the [PATTERN CUT 1] is selected.

Press the  $(\overline{\phantom{a}}_{END})$  key to execute the function. If you do not want to execute it, press the  $\left(\begin{array}{c} \circ \\ \circ \end{array}\right)$  key.

# <span id="page-132-0"></span>**DUMP TEST [SELF TEST]**

# **Executing the data dump**

Prepare a pen and a sheet of A3 size or larger paper.If the size of paper is smaller than A3 or smaller, the device will plot a pattern beyond the paper.

When this setting is selected, the tool will be automatically changed to a pen. Be sure to install a pen to the head A in prior.

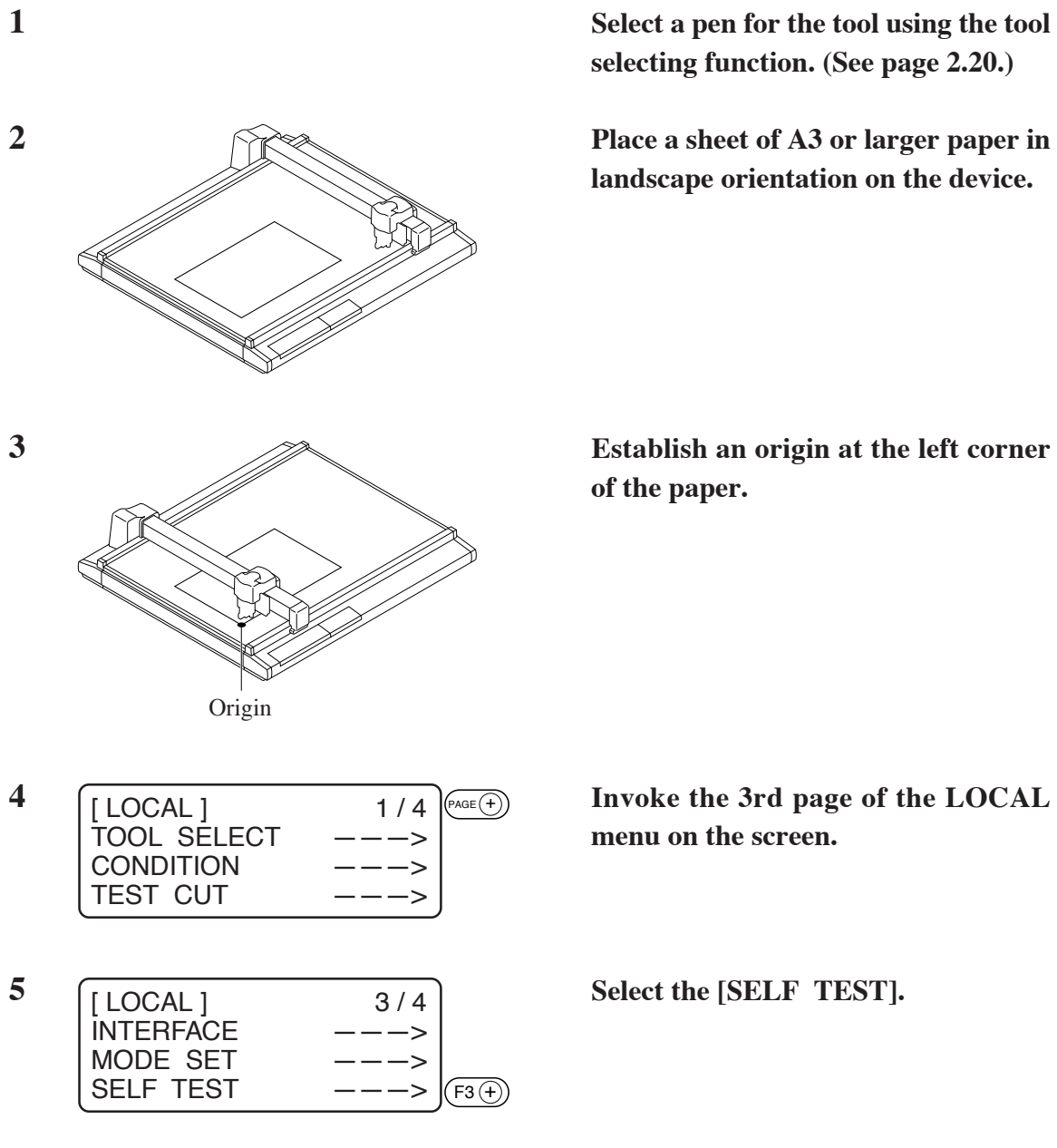

**selecting function. (See page 2.20.)**

**landscape orientation on the device.**

**of the paper.**

**menu on the screen.**

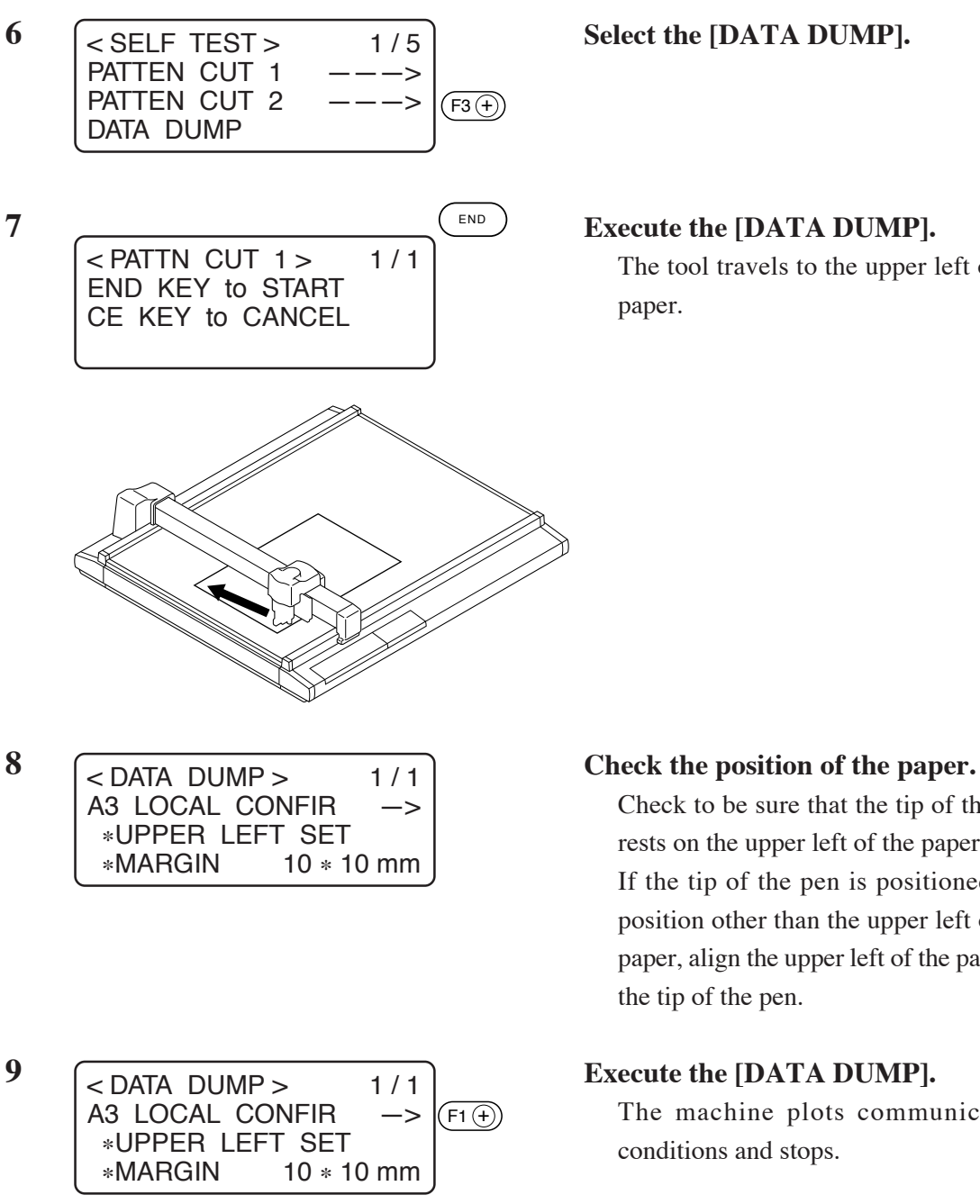

Check to be sure that the tip of the pen rests on the upper left of the paper. If the tip of the pen is positioned any position other than the upper left of the paper, align the upper left of the paper to the tip of the pen.

The machine plots communication conditions and stops.

# **10 Transmit data form the computer to the device.**

The device plots data transmitted from the computer with the ASCII code.

• To abort, press the  $\frac{F_{\text{REMOTE}}}{1 \cdot \text{OCAL}}$  key to temporarily interrupt the operation, then execute the data clear function.

paper.

The tool travels to the upper left of the

# <span id="page-134-0"></span>**Execution of the parameter dump**

Prepare a pen and a sheet of A3 size or larger paper.

If the size of paper is smaller than A3 or smaller, the device will plot a pattern beyond the paper. When this setting is selected, the tool will be automatically changed to a pen. Be sure to install a pen to the head A in prior.

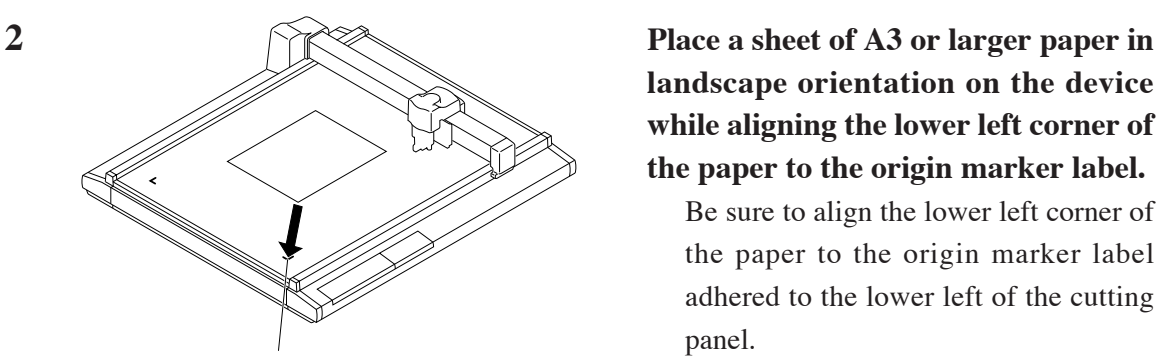

Origin marker label

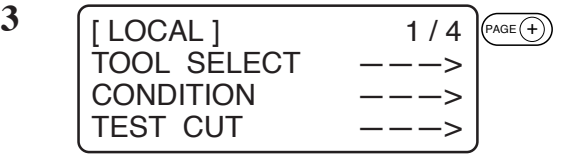

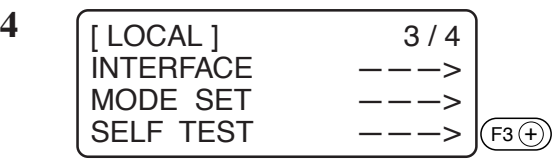

**5 Invoke the fifth page of the self-test**  $<$  SELF SET  $>$ PATTN CUT 1 PATTN CUT  $2$   $-- DATA$   $DUMP$   $-- F3(f)$ 

 $\overline{6}$   $\overline{\text{SELF SET>}}$   $\overline{5/5}$  Select the [PARAMETER DUMP].  $<$  SELF SET  $>$ PARAMTR DUMP ———>  $(F1)$ 

**1 Select a pen for the tool using the tool selecting function. (See page 2.20.)**

> **landscape orientation on the device while aligning the lower left corner of the paper to the origin marker label.**

Be sure to align the lower left corner of the paper to the origin marker label adhered to the lower left of the cutting panel.

# **3 Invoke the 3rd page of the LOCAL menu on the screen.**

**4 Select the [SELF TEST].**

**screen on the LCD.**

# **7 Execute the [PARAMETER DUMP].**

The head travels to the upper left of the paper to start plotting the parameters.

• To abort, press the  $\left( \frac{REMOTE}{LOGAL} \right)$  key to temporarily interrupt the operation, then execute the data clear function.

# **APPENDIX**

This appendix describes the replacement of blades, menu structure and the patterns.

# **Table of contents**

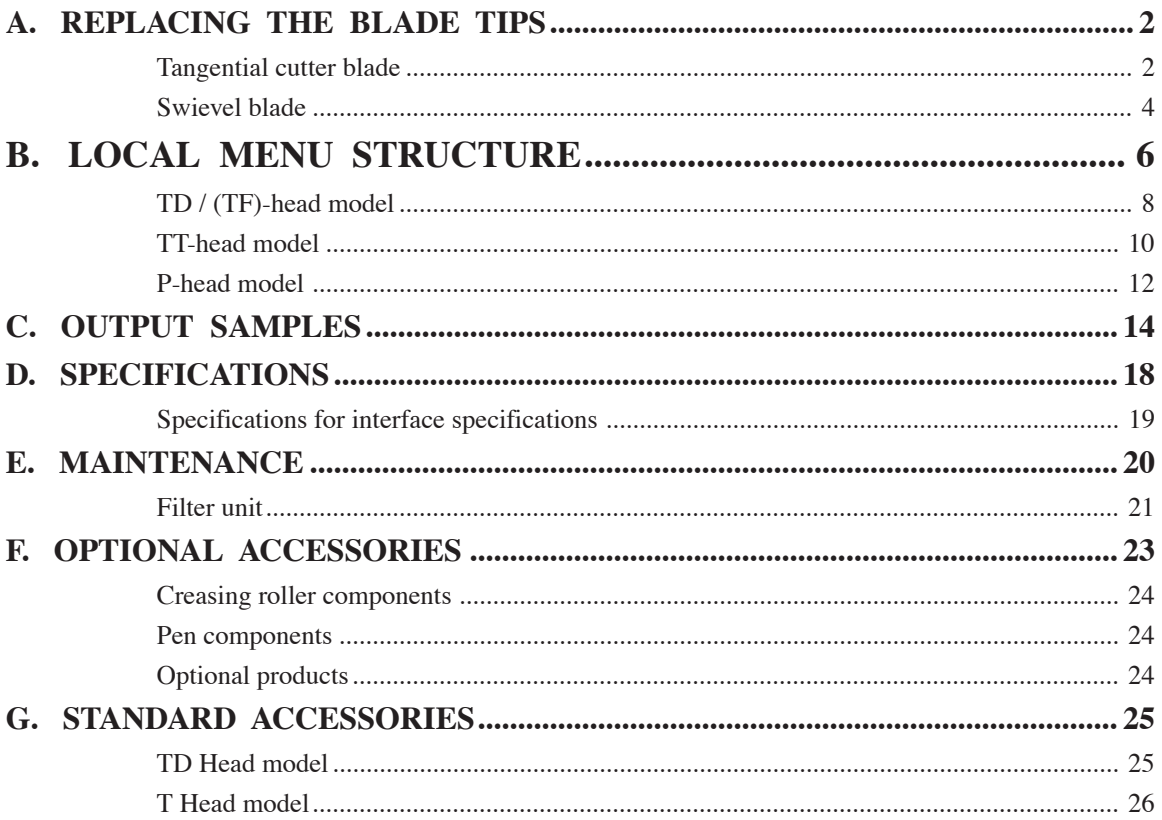

# **A. REPLACING THE BLADE TIPS**

The following describes how to replace the blade tips of the tangential cutter and swievel cutter.

# **Tangential cutter blade**

Follow the procedure described below to change the special blade and the high-speed steel blade.

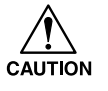

• Keep your fingers away from the blade tip. Touching the blade tip can injure your fingers.

Grind the blade tip and crest of the high-speed steel blade using a hand lapper supplied with the device as an accessory.

Ground crest will allow secure installation of the blade in the holder. Grinding the blade tip (to round it) will improve durability.

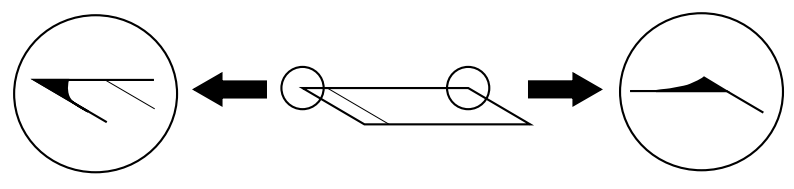

Round the blade tip. Grind the sloping section.

Gently rub the blade tip with the hand lapper while checking how far it is ground.

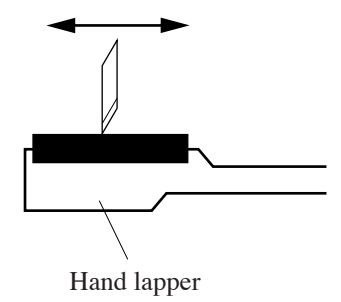

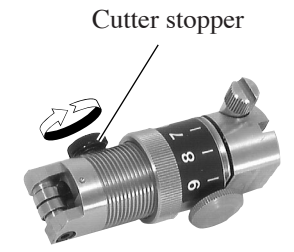

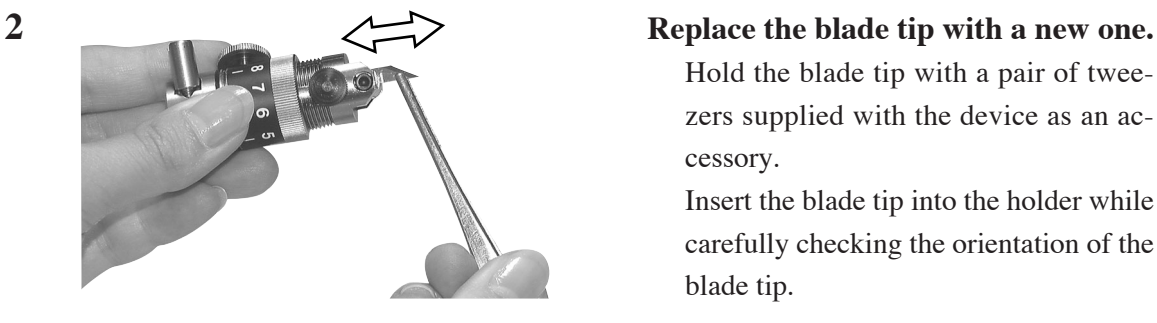

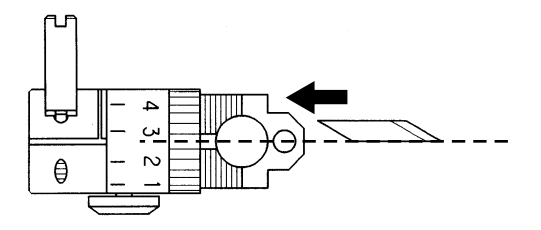

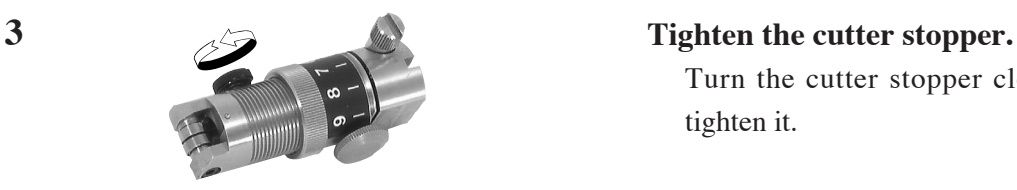

# **1 Loosen the cutter stopper.**

Turn the cutter stopper counterclockwise to loosen it.

Hold the blade tip with a pair of tweezers supplied with the device as an accessory.

Insert the blade tip into the holder while carefully checking the orientation of the blade tip.

Insert the blade tip as illustrated in the sketch on the left.

Turn the cutter stopper clockwise to tighten it.

# **4 Adjsut the projecting amount of the blade tip.**

Refer to the explanation given in the "Adjusting the blade." See page 2.12.

# **Swievel blade**

Follow the procedure given below to replace the blade tip of the swievel cutter.

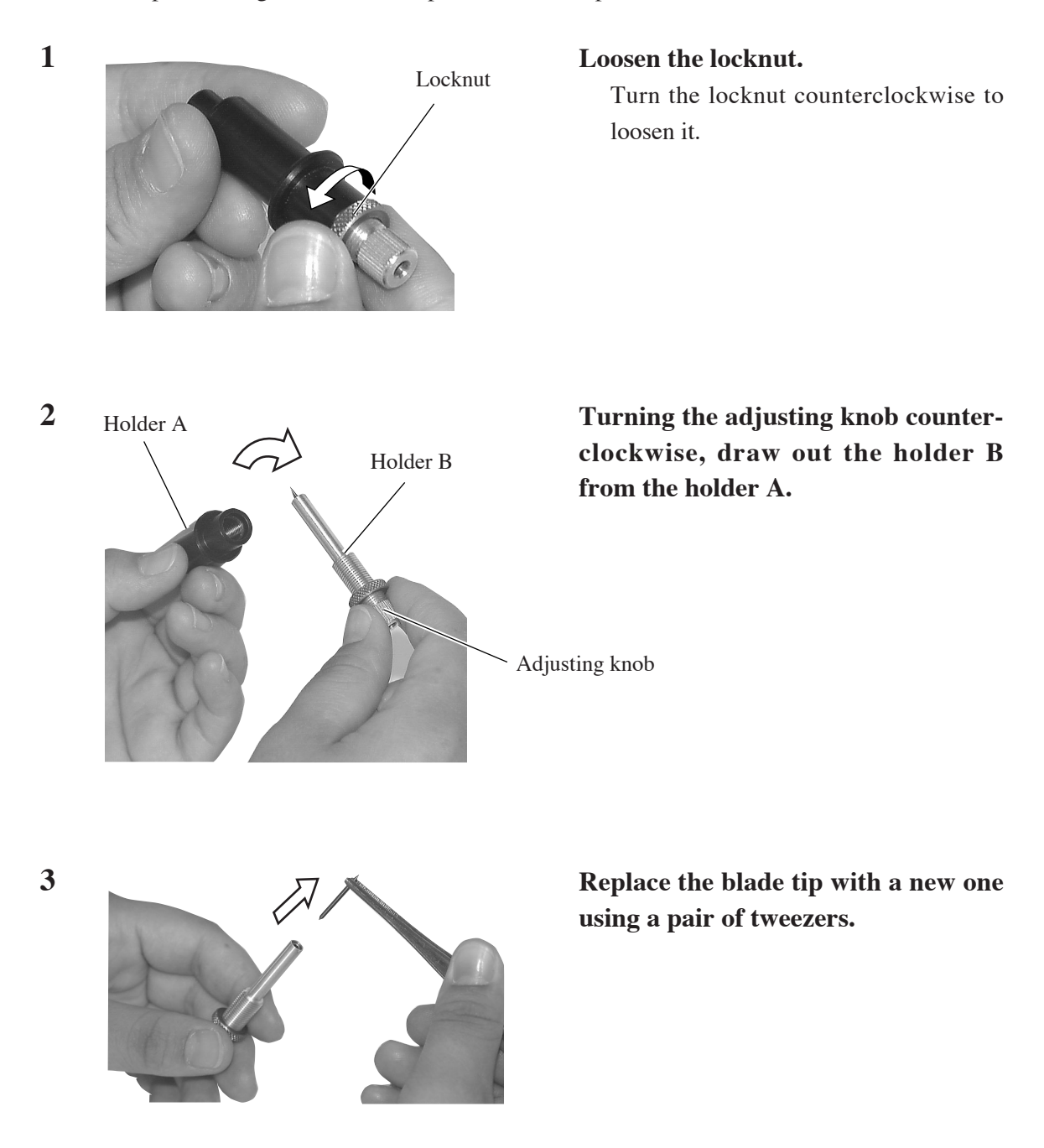

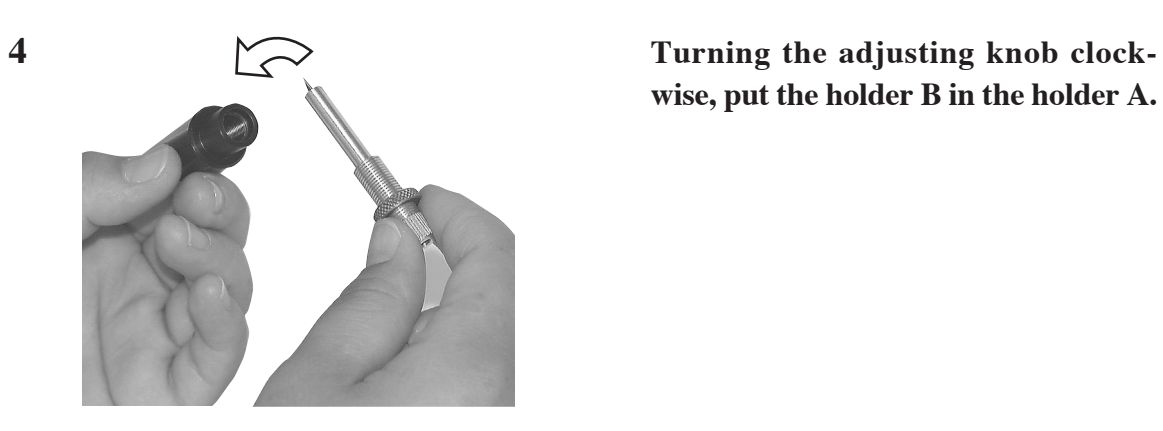

**wise, put the holder B in the holder A.**

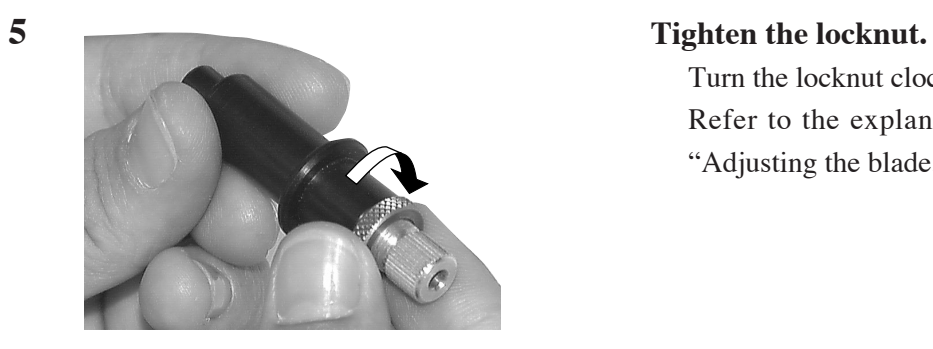

Turn the locknut clockwise to tighten it. Refer to the explanation given in the "Adjusting the blade." See page 2.13.

# **B. LOCAL MENU STRUCTURE**

## **T-head model**

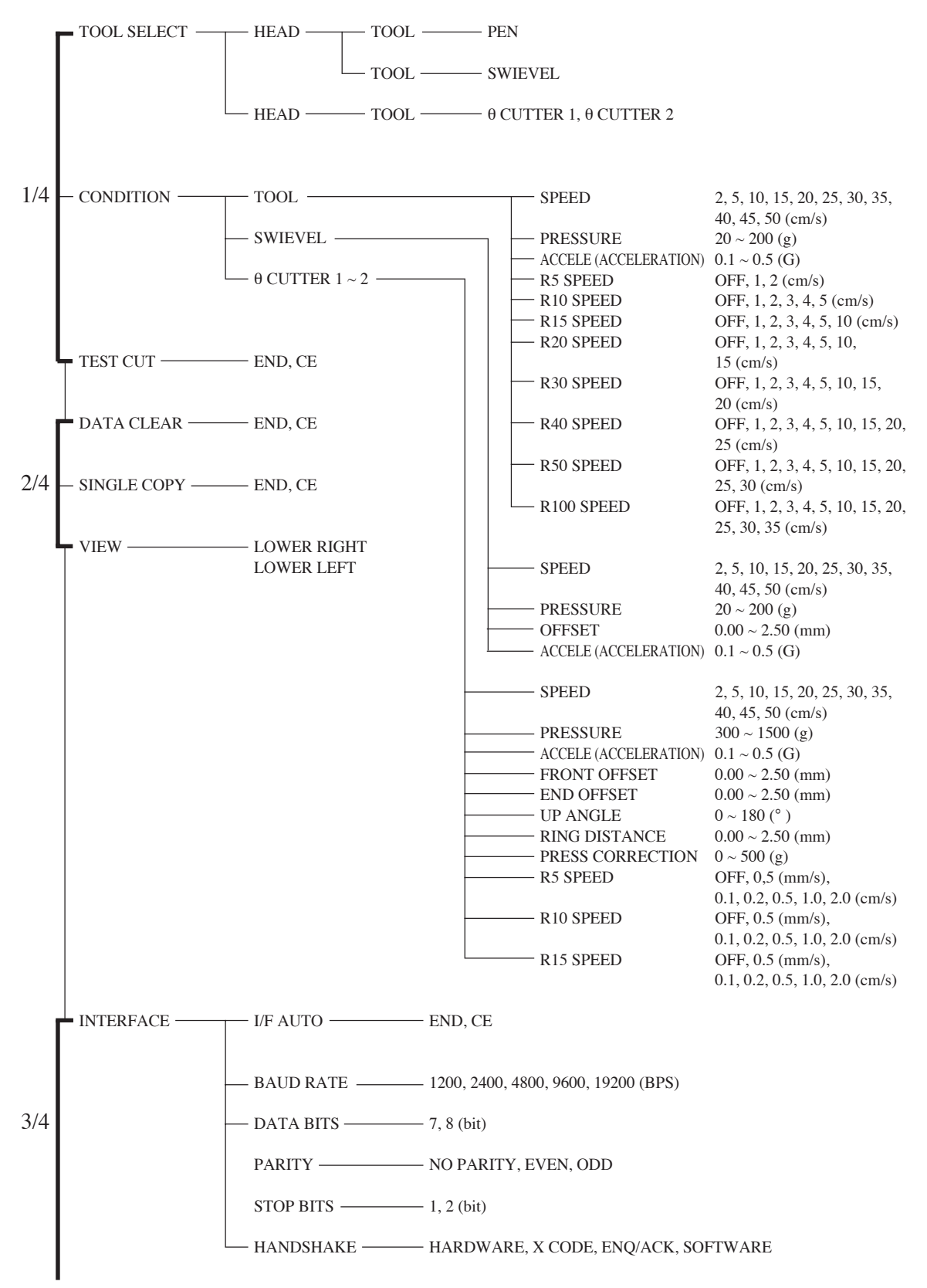

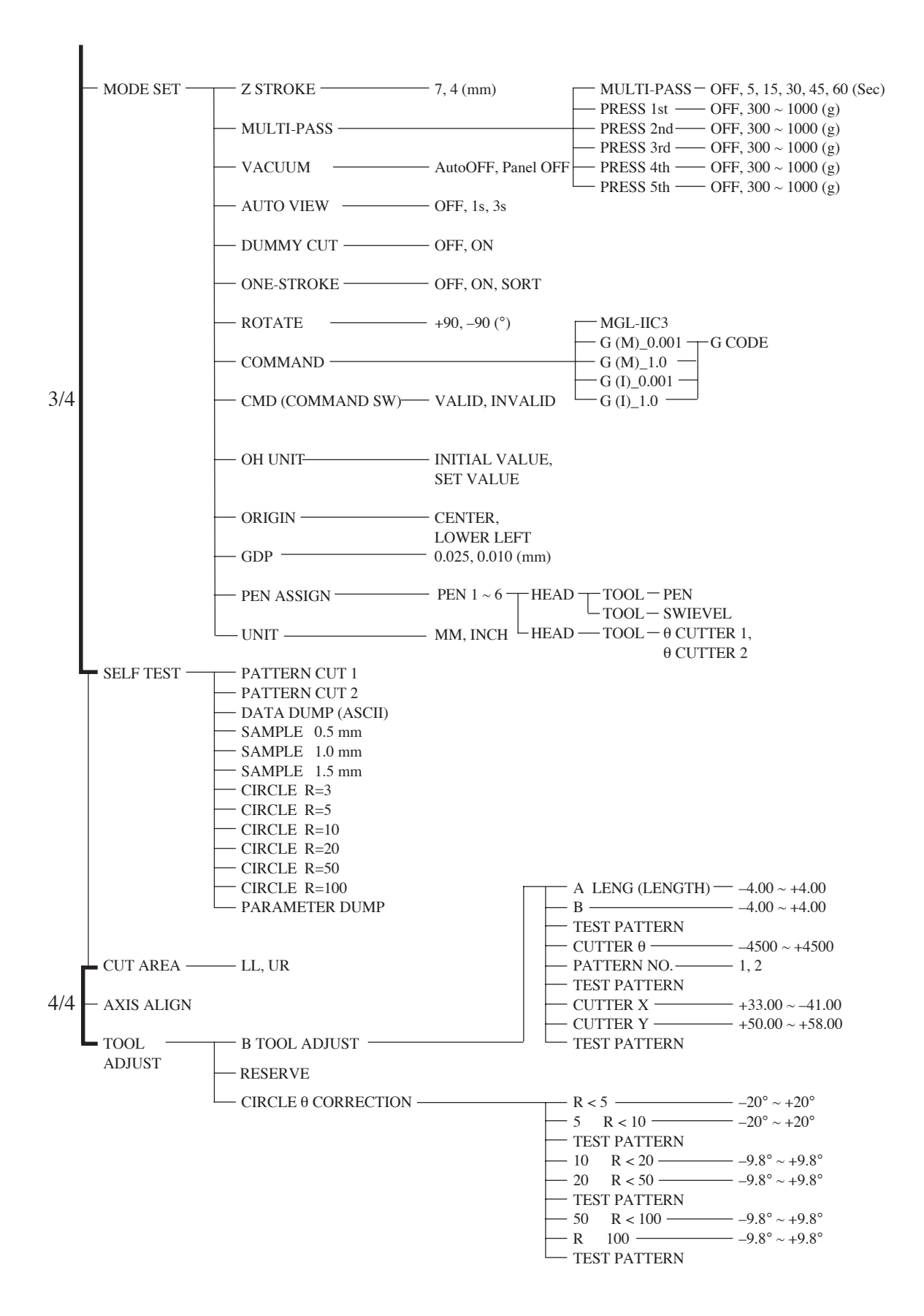

# **TD / (TF)-head model**

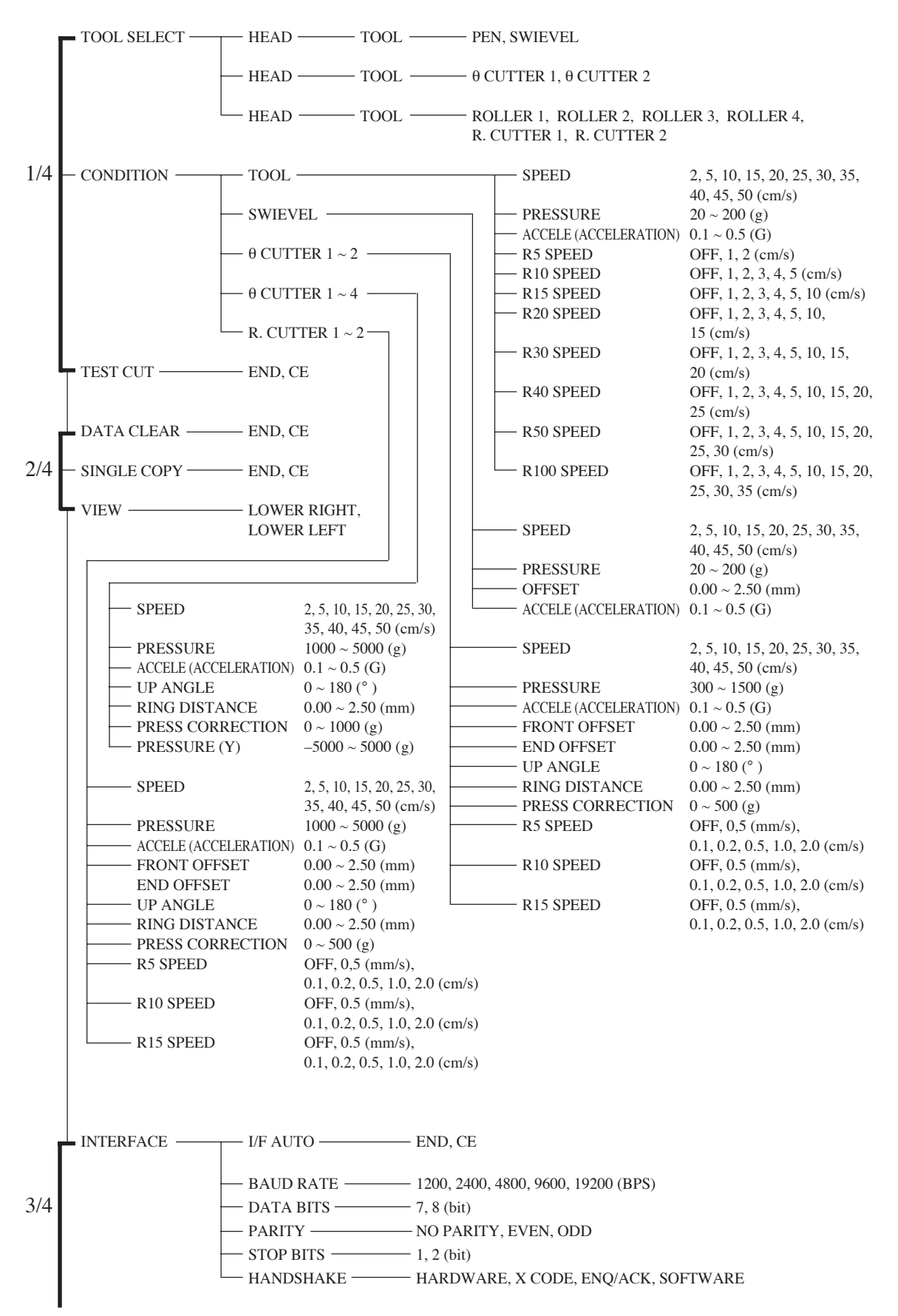
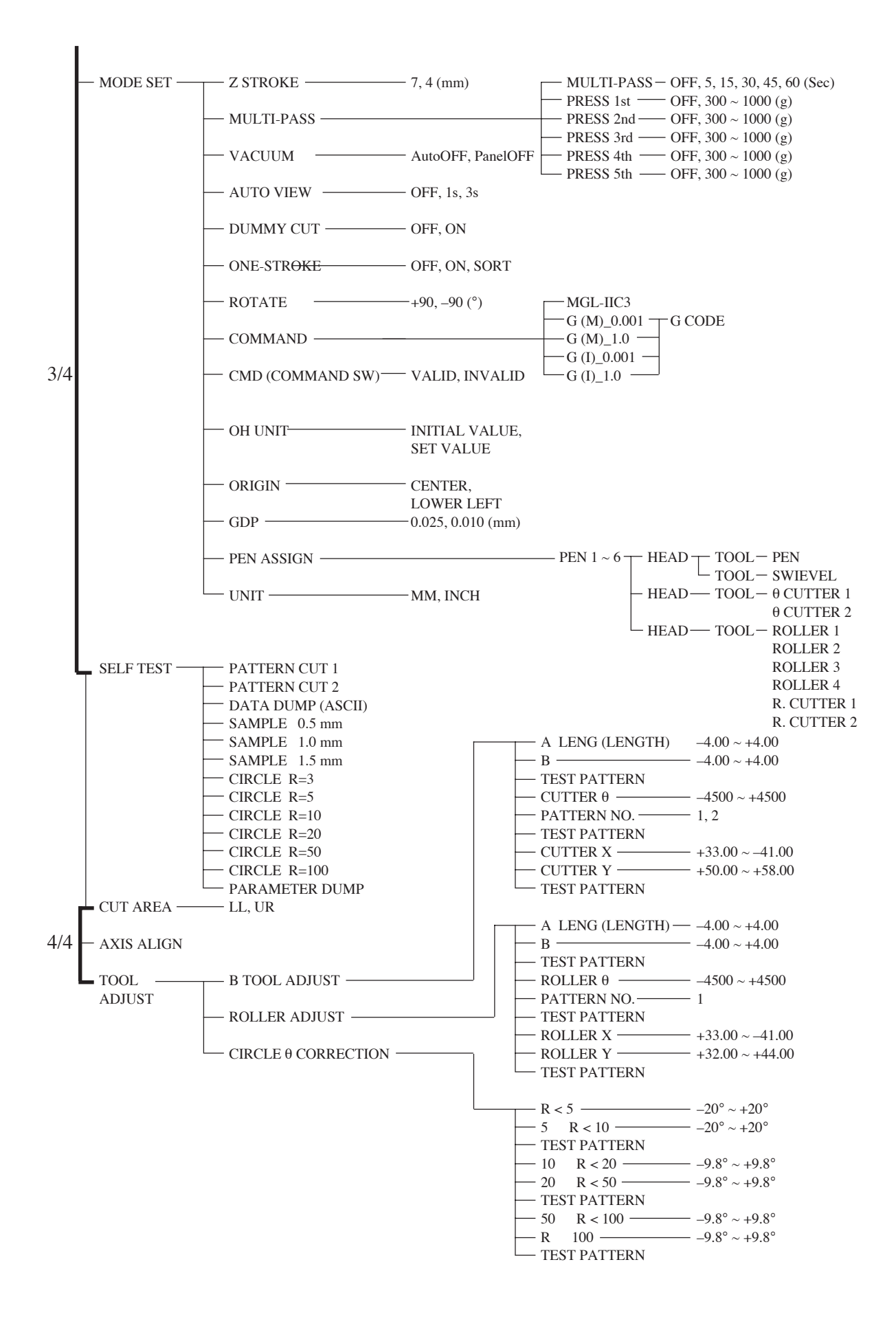

 $- A.9 -$ 

#### **TT-head model**

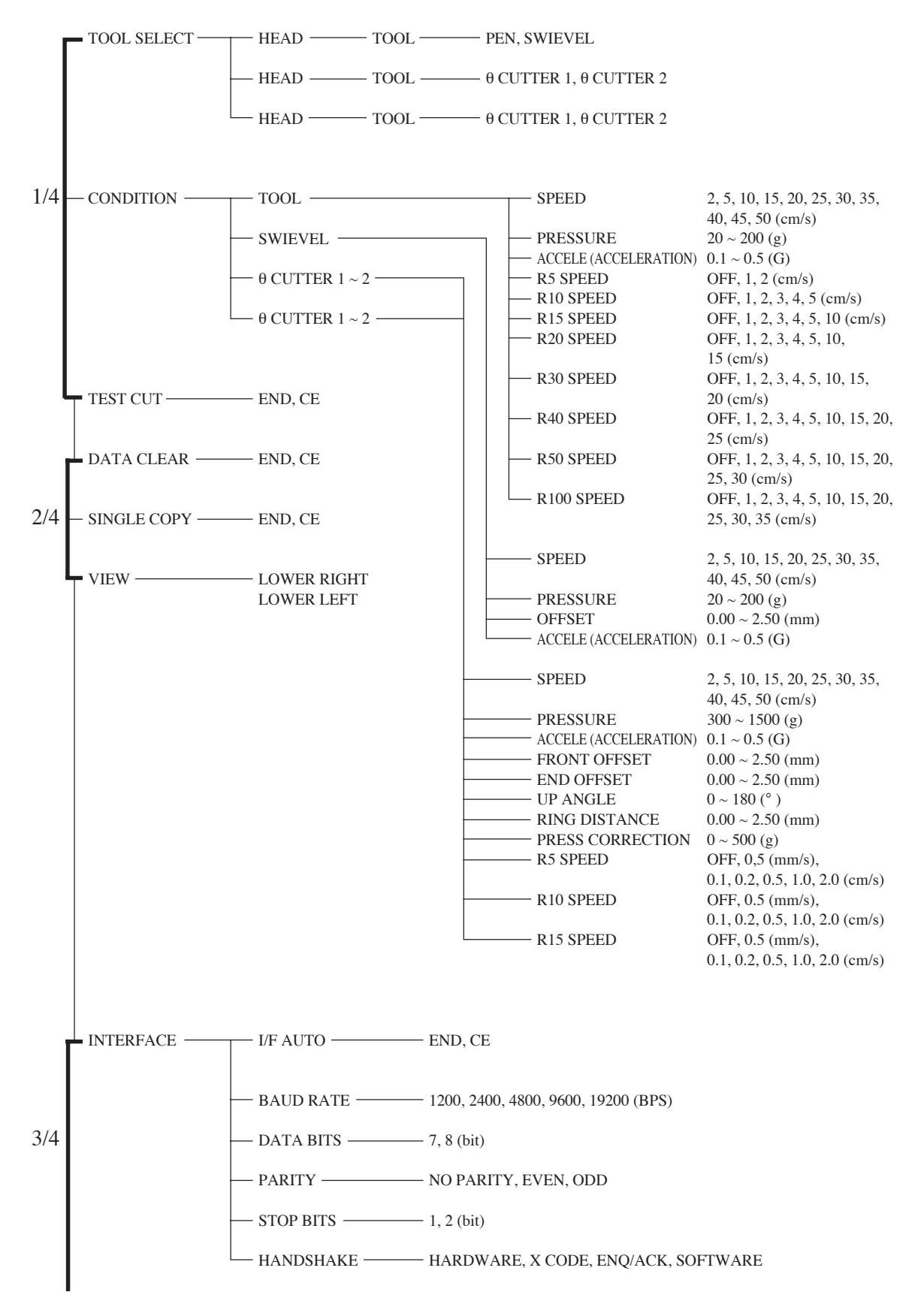

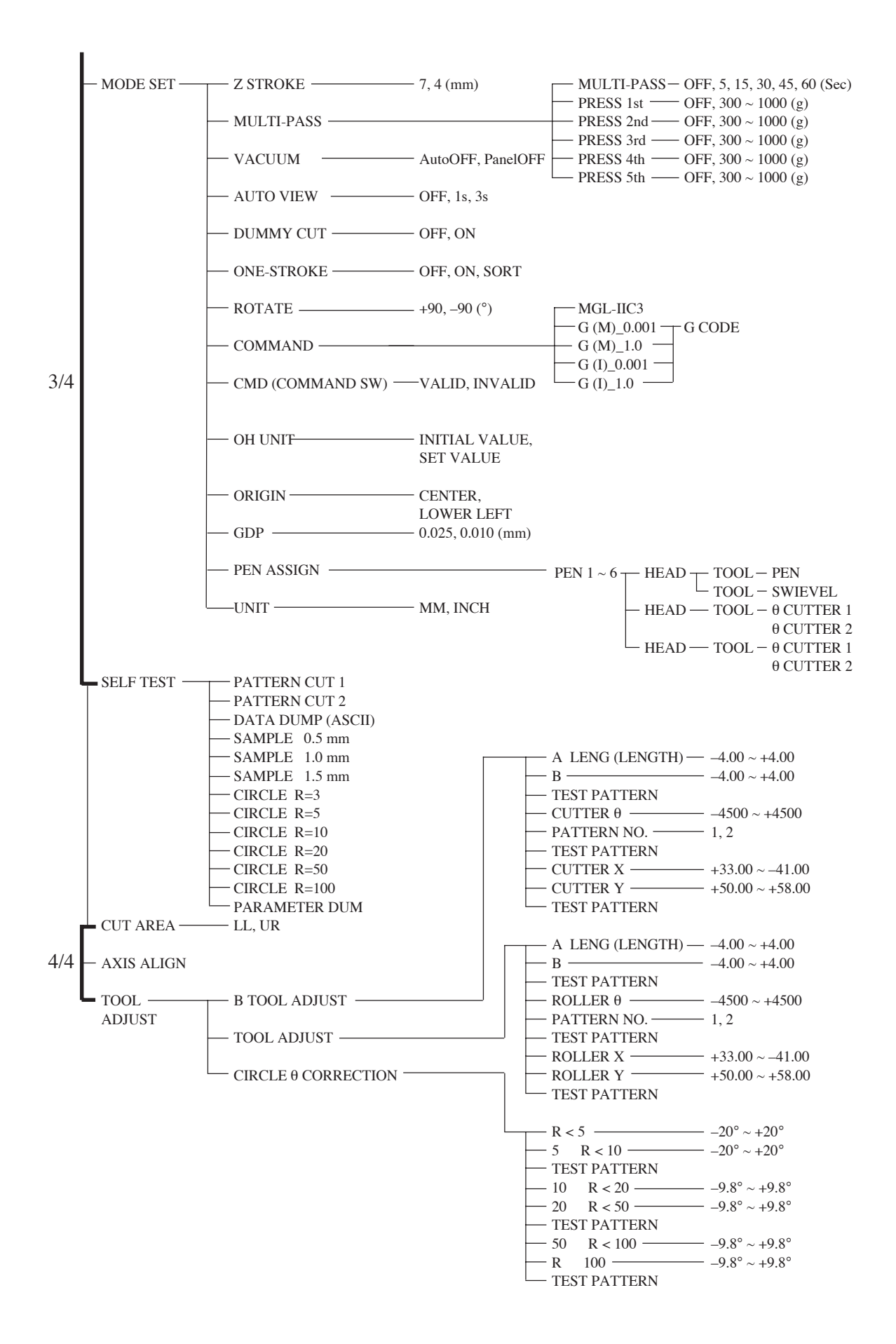

#### **P-head model**

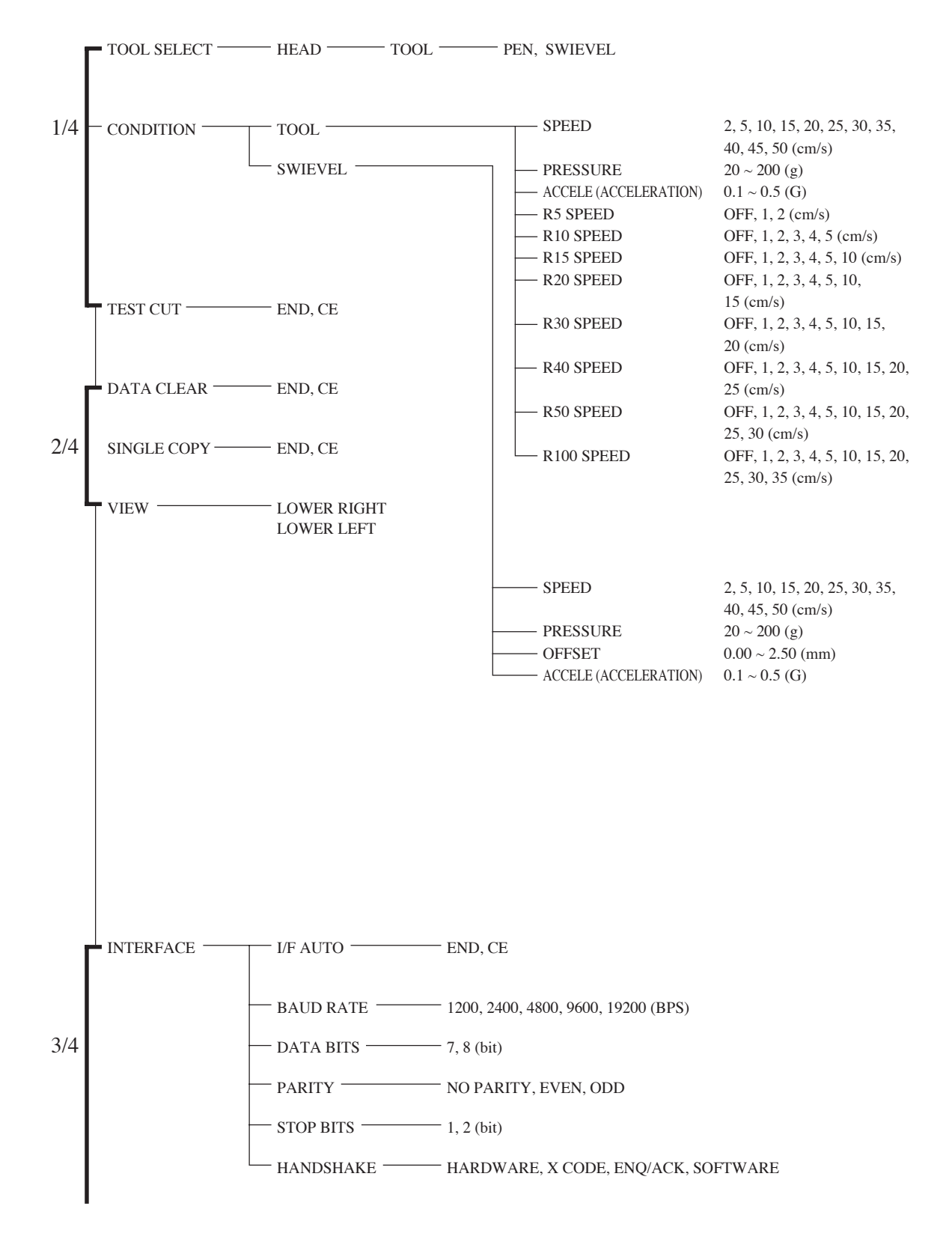

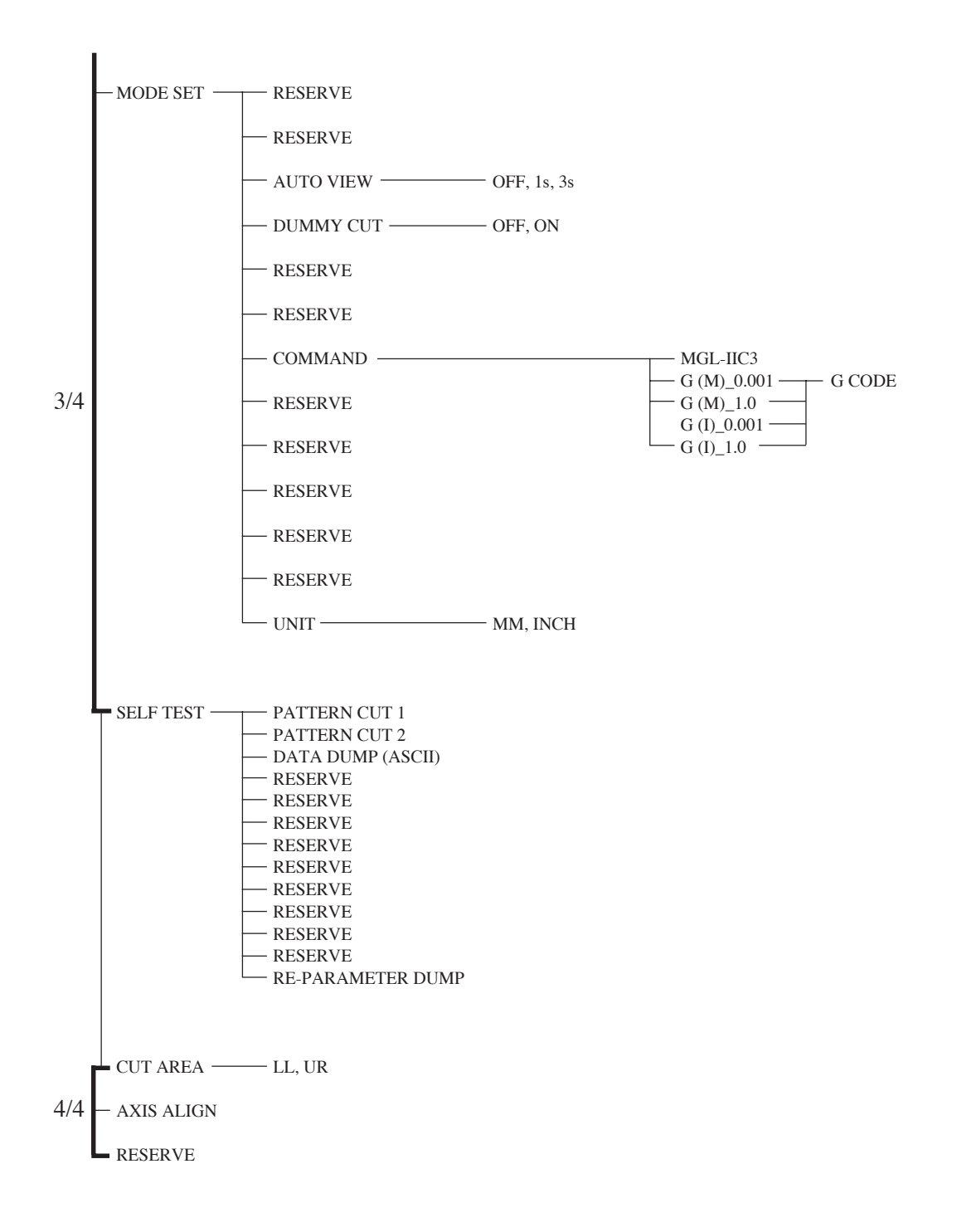

## **C. OUTPUT SAMPLES**

# **Cutting quality 1**

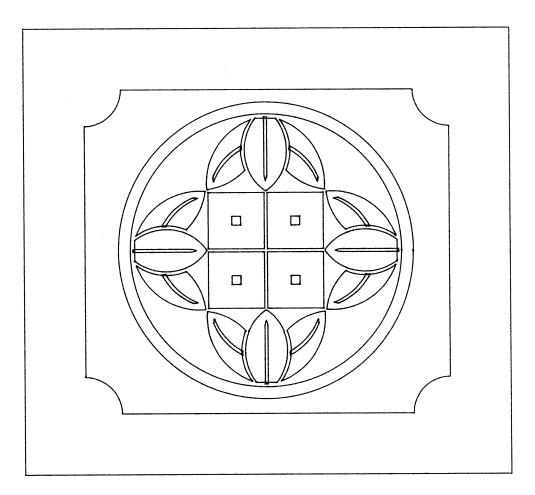

**Cutting quality 2**

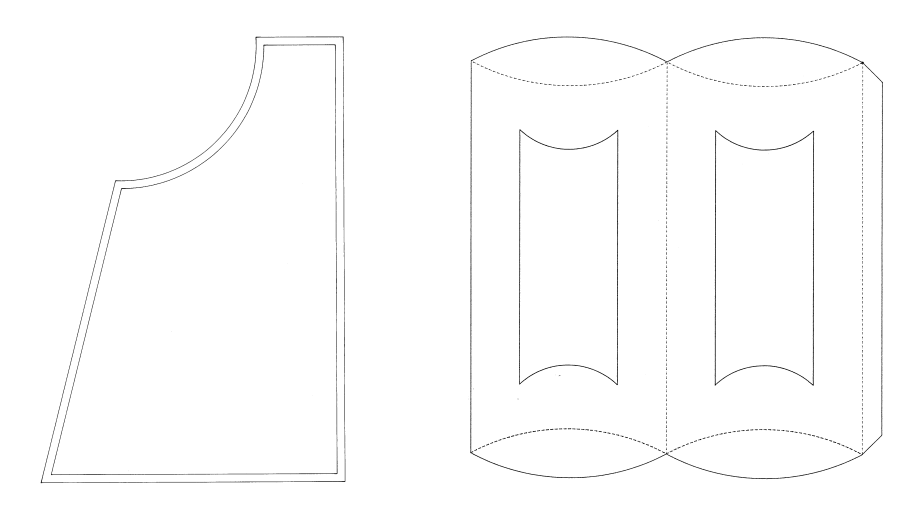

# **ASCII dump list**

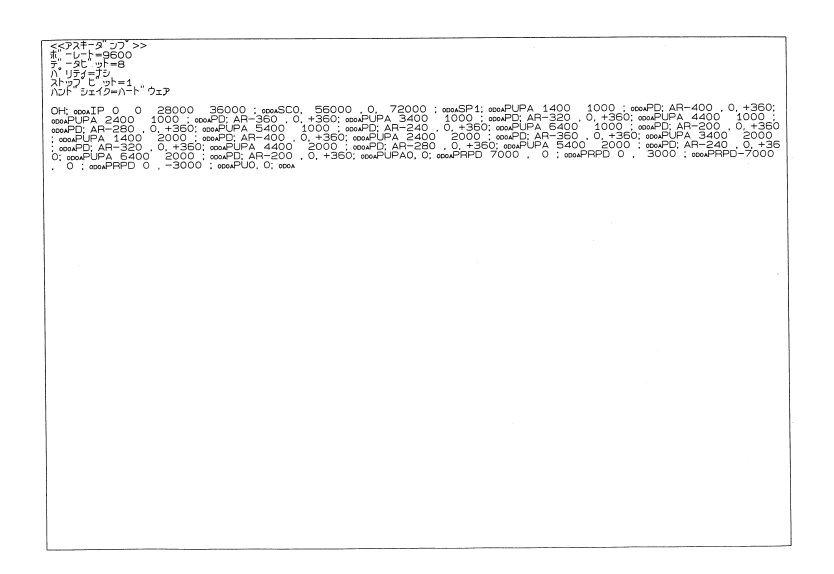

# **Sample (coated)**

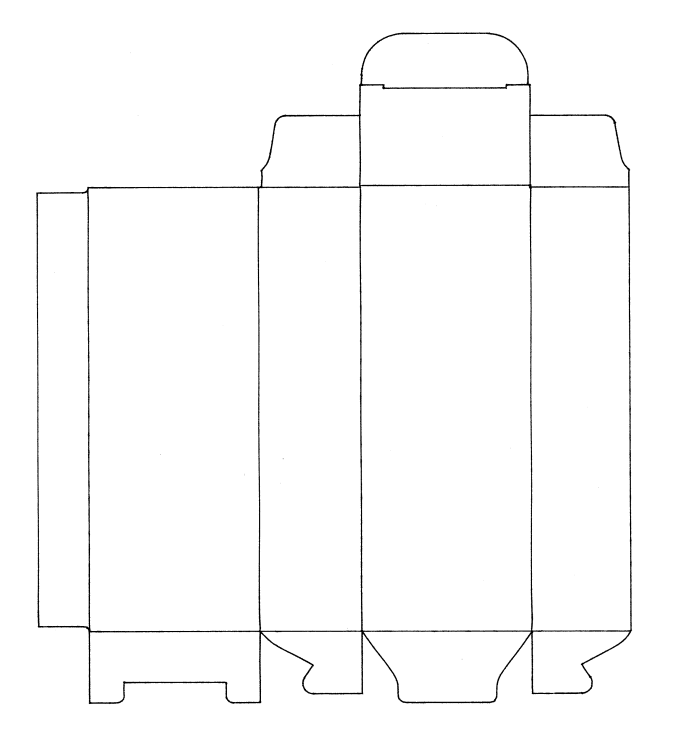

**Sample (E corrugated)**

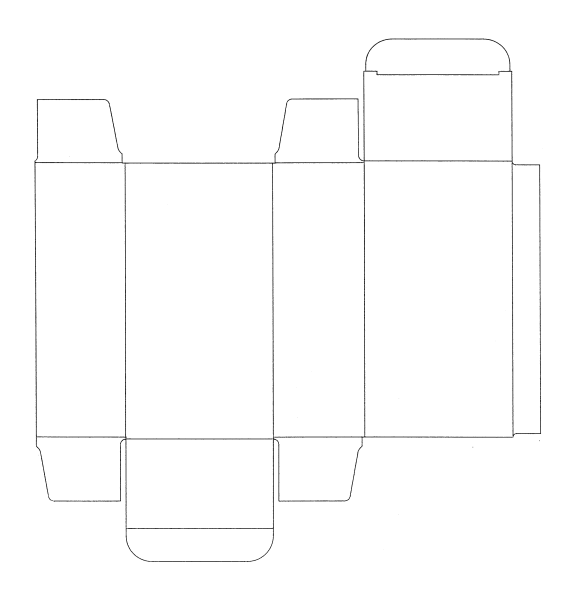

**Sample (B corrugated)**

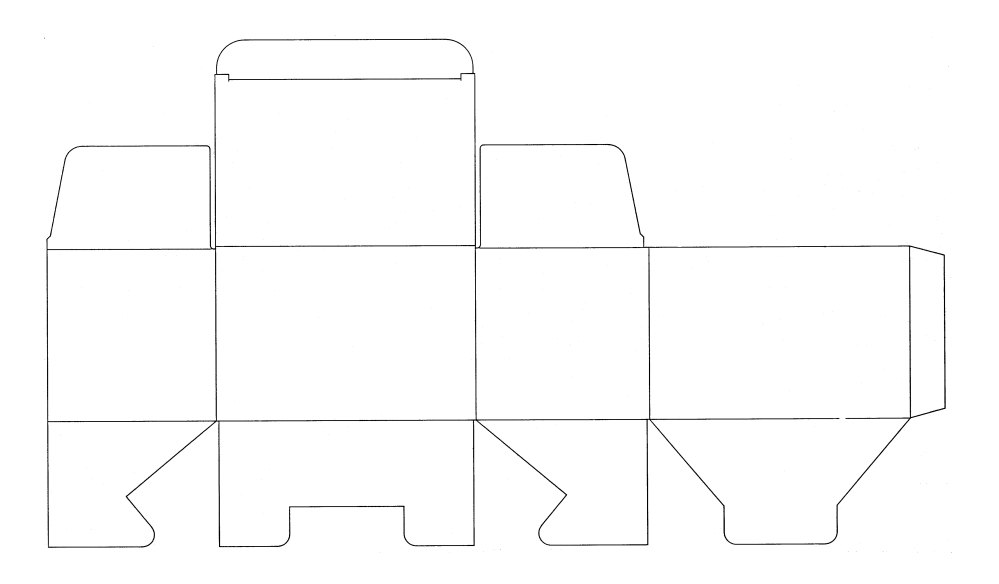

## **Circle cutting R = 3/5/10/20/50/100**

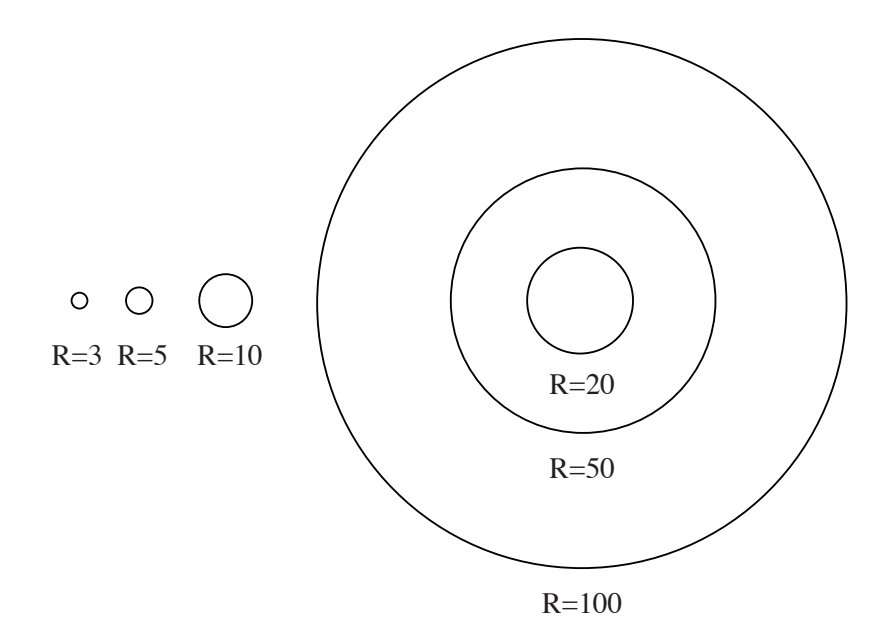

## **Parameter dump list**

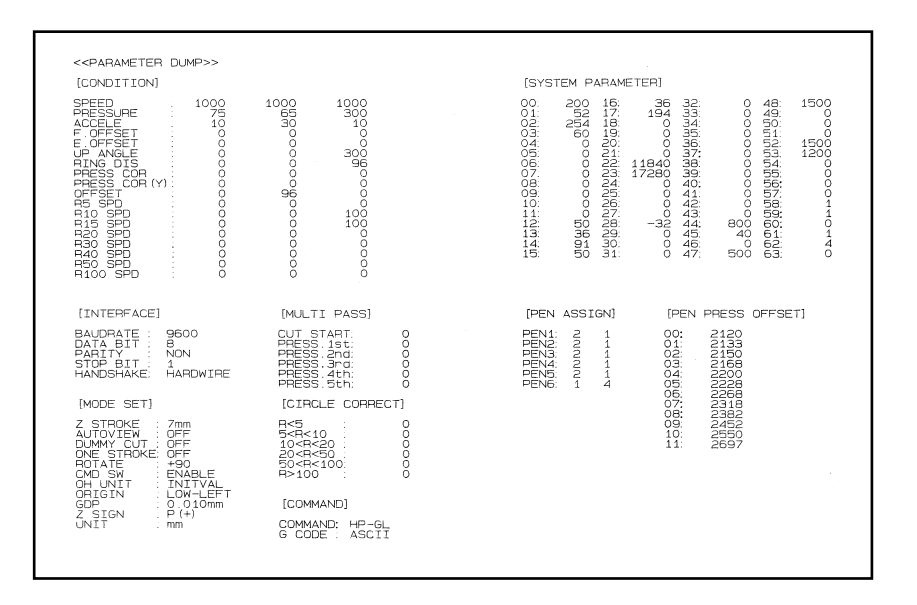

# **D. SPECIFICATIONS**

# **Basic specifications**

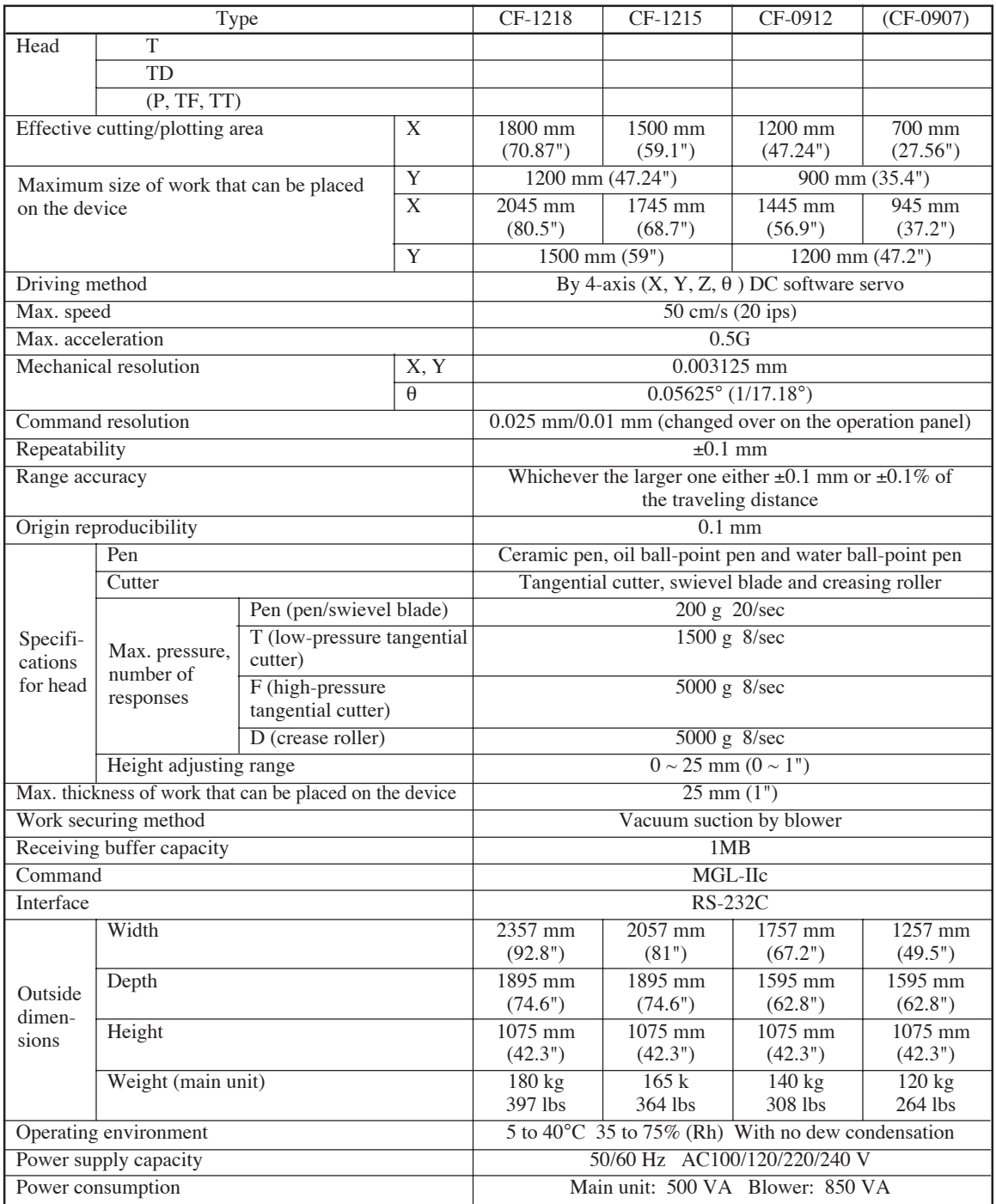

: Standard modem in stock (Standard model in stock)

: Model to be made to order

# **Specifications for interface specifications**

#### **[ Basic specifications ]**

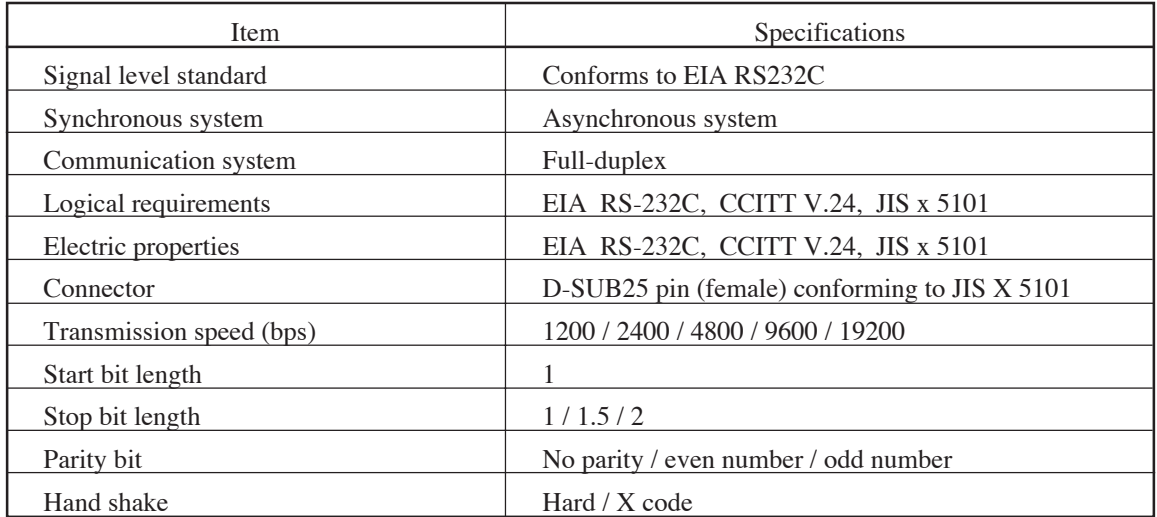

#### **[ Configuration of the connector and signal table ]**

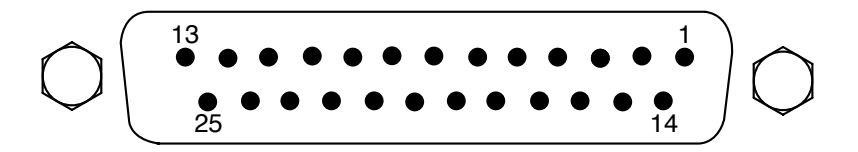

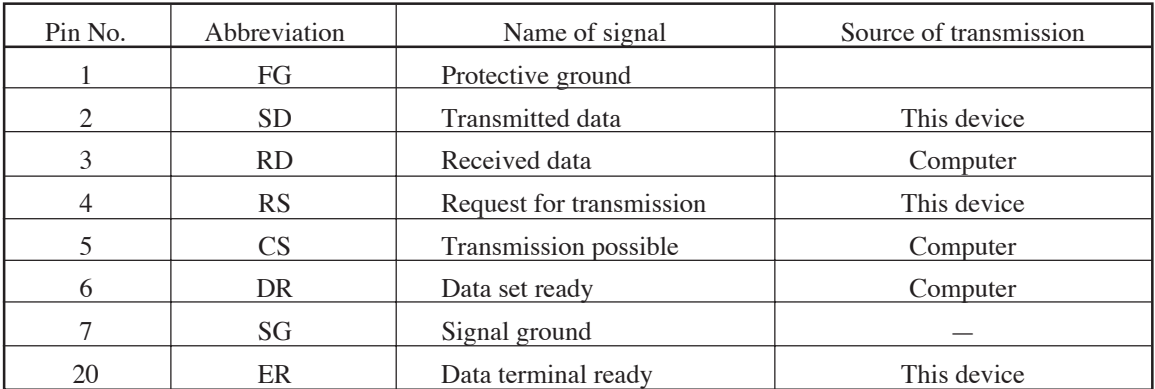

#### **E. MAINTENANCE**

To use the device comfortably for an extended period of time, it is recommended to perform periodical cleaning.

∗ Use neither detergent containing abrasives nor thinner. Such materials can deform the cover and the cutting panel.

#### **Cutting panel surface**

If any of the suction holes on the cutting panel is clogged, be sure to insert a thin wire into the clogged hole. The substance clogged in the hole will be discharged from the exhaust port of the blower.

If the cutting panel surface is slightly stained, clear stains with a piece of clean and dry cloth. If the cutting panel surface is heavily stained, impregnate a piece of clean and dry cloth with a little amount of alcohol and wipe the stained surface.

#### **Cover**

If the cover is slightly stained, clear stains with a piece of clean and dry cloth. If the cover is heavily stained, impregnate a piece of clean and dry cloth with a little amount of alcohol and wipe the stained surface.

#### **Filter unit**

The media inside the filter unit is removable, and needs to be cleaned at a regular intervals.

**1. Remove the filter unit by holding both sides.**

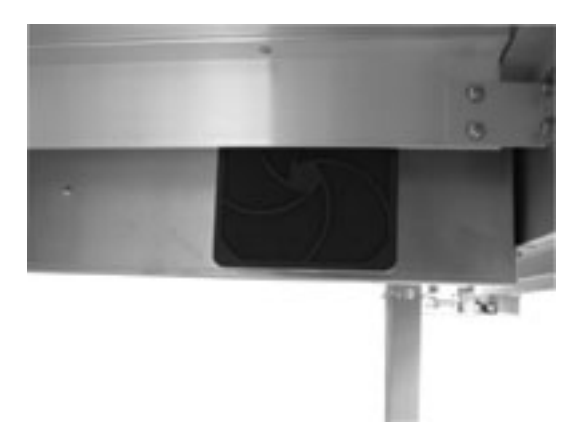

**2. Separate the filter cover and the media.**

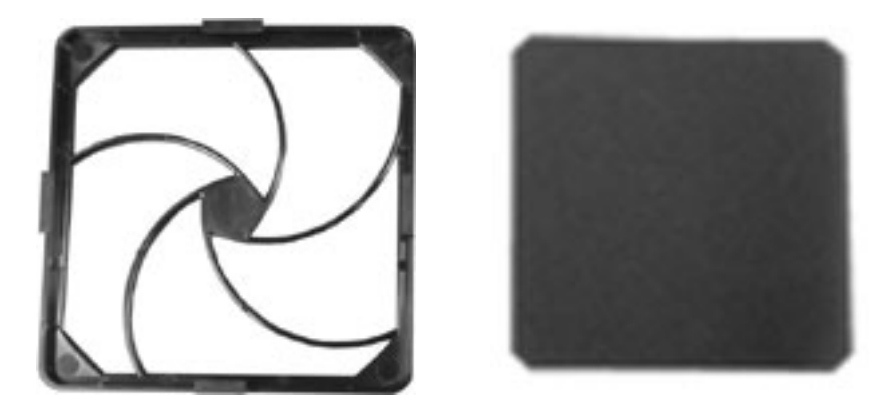

**3. Vacuum the dust from the media.**

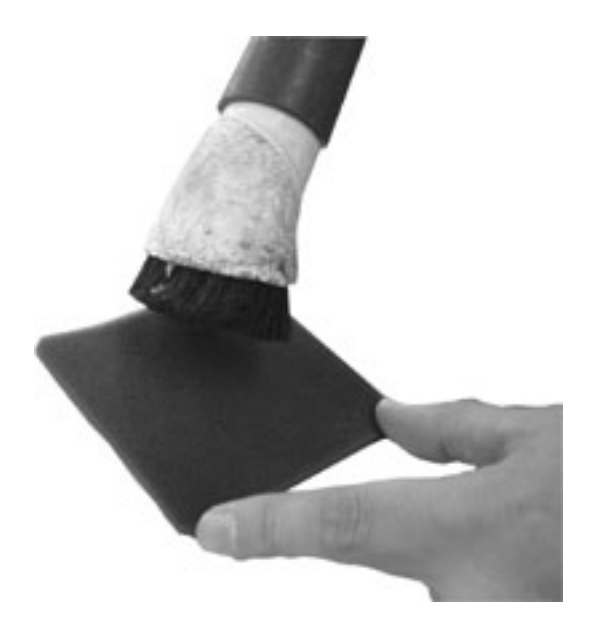

**4. Put the media back in place.**

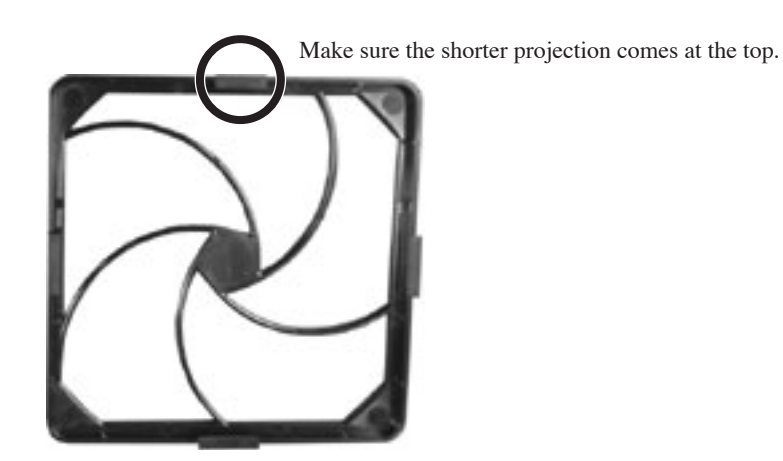

## **F. OPTIONAL ACCESSORIES**

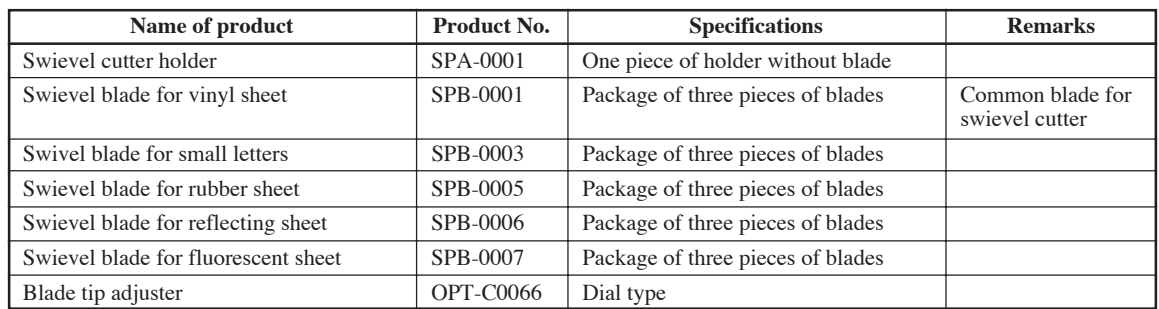

## **Swievel cutter components**

## **Tangential cutter components**

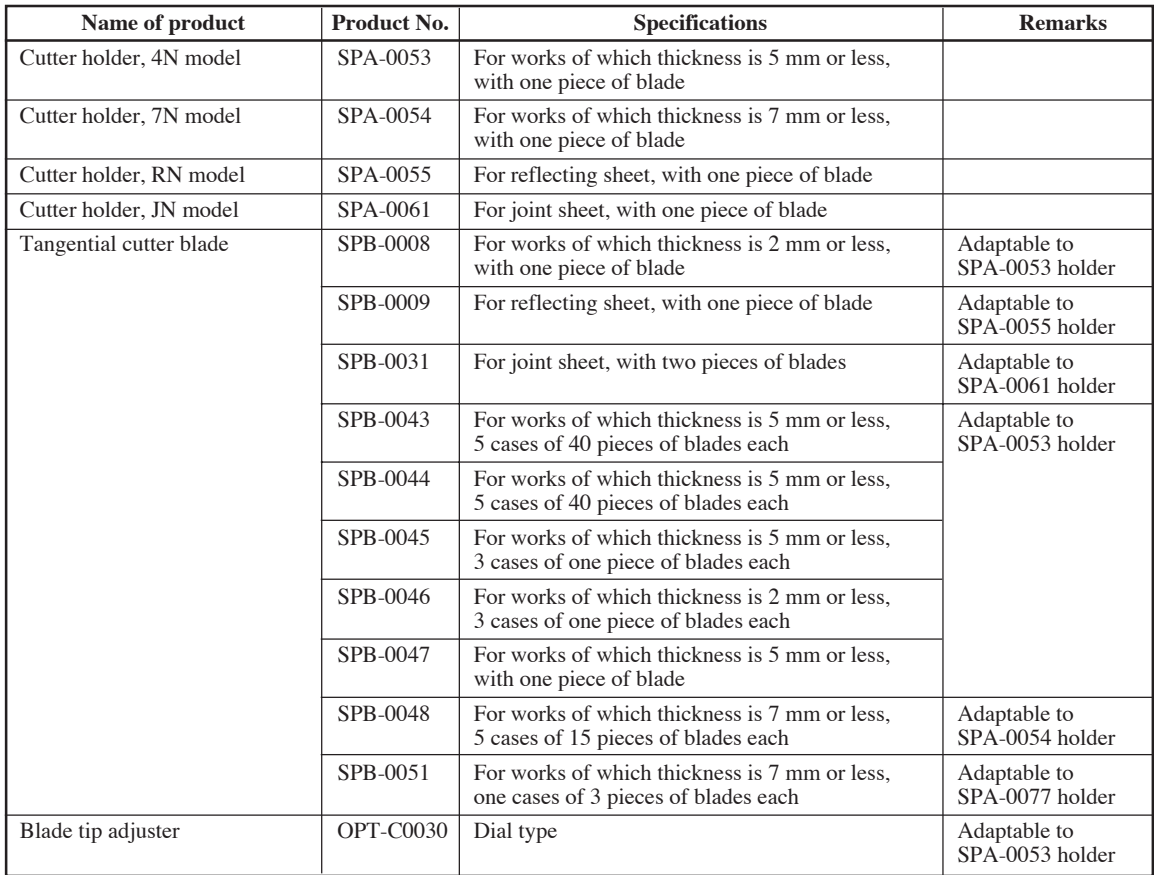

## **Creasing roller components**

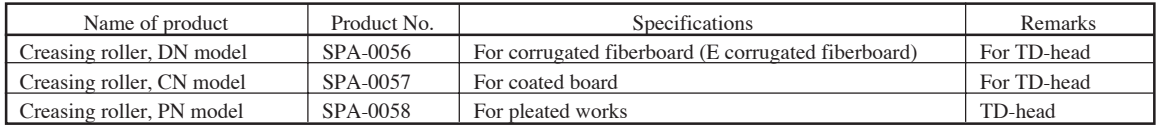

## **Pen components**

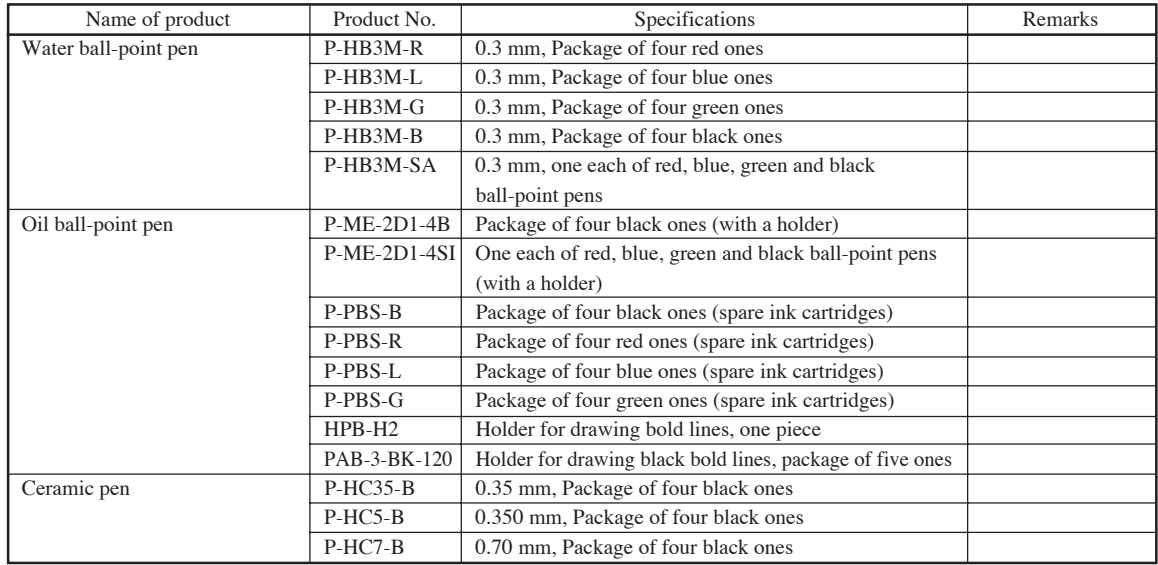

# **Optional products**

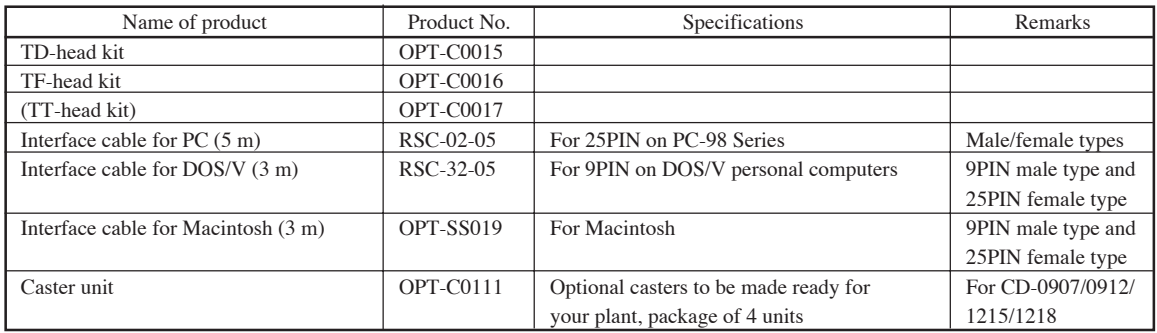

#### **G. STANDARD ACCESSORIES**

#### **TD Head model**

After unpacking, please check if all items in this standard accessories list are enclosed. If you find any items missing, please contact to the local distributor. Specification is subject to change without any prior notice.

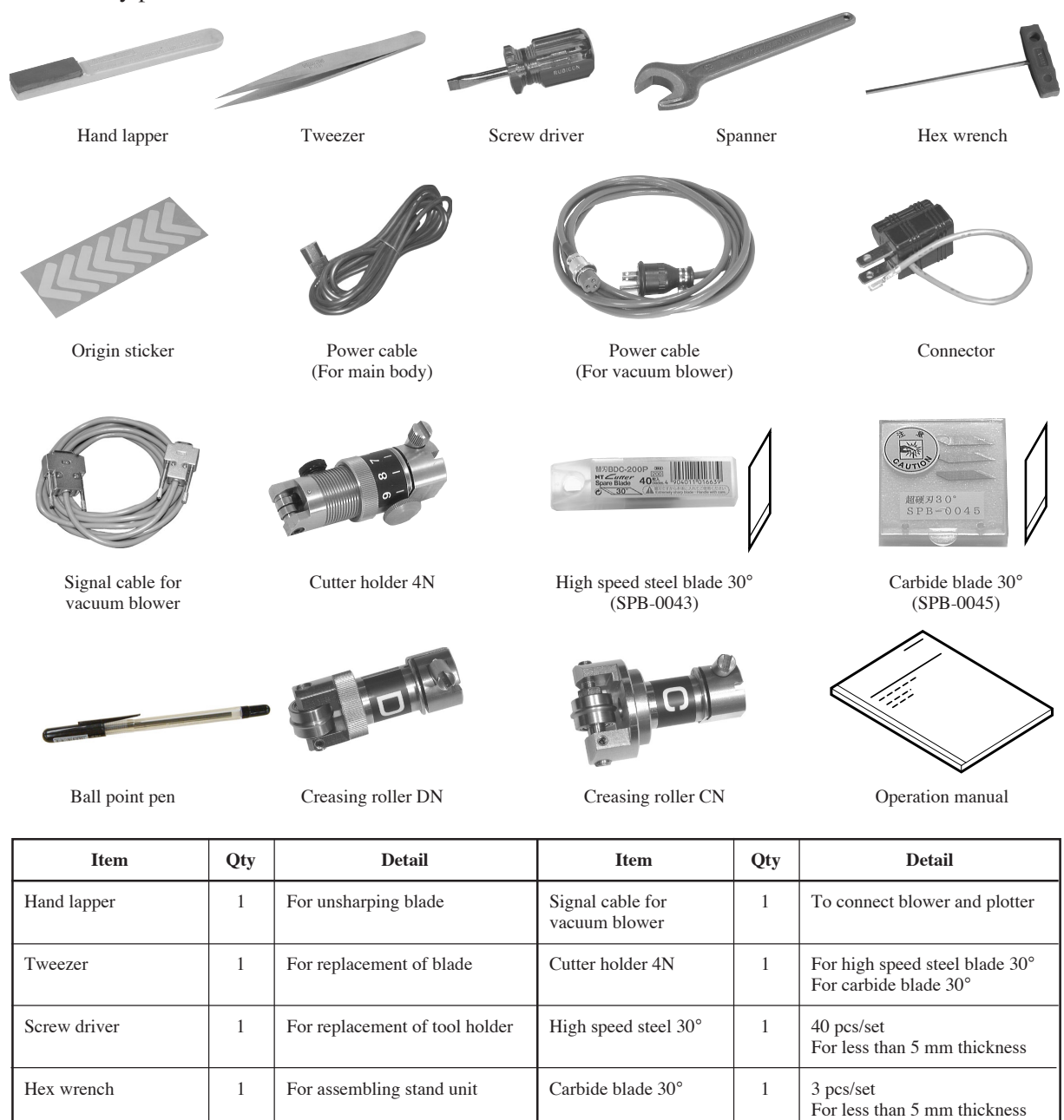

For power cable of blower  $\bigcup$  Operation manual 1

Creasing roller CN  $\begin{array}{|c|c|c|c|c|} \hline 1 & \text{For court ball} \end{array}$ 

Origin sticker 8 For replacement of origin sticker Oil based ball pen 1 Black 4 pcs/set

1 For blower

Connector 2 For power cable of main body

Power cable 1 For main body Creasing roller DN 1 For corrugated board

#### **T Head model**

After unpacking, please check if all items in this standard accessories list are enclosed. If you find any items missing, please contact to the local distributor. Specification is subject to change without any prior notice.

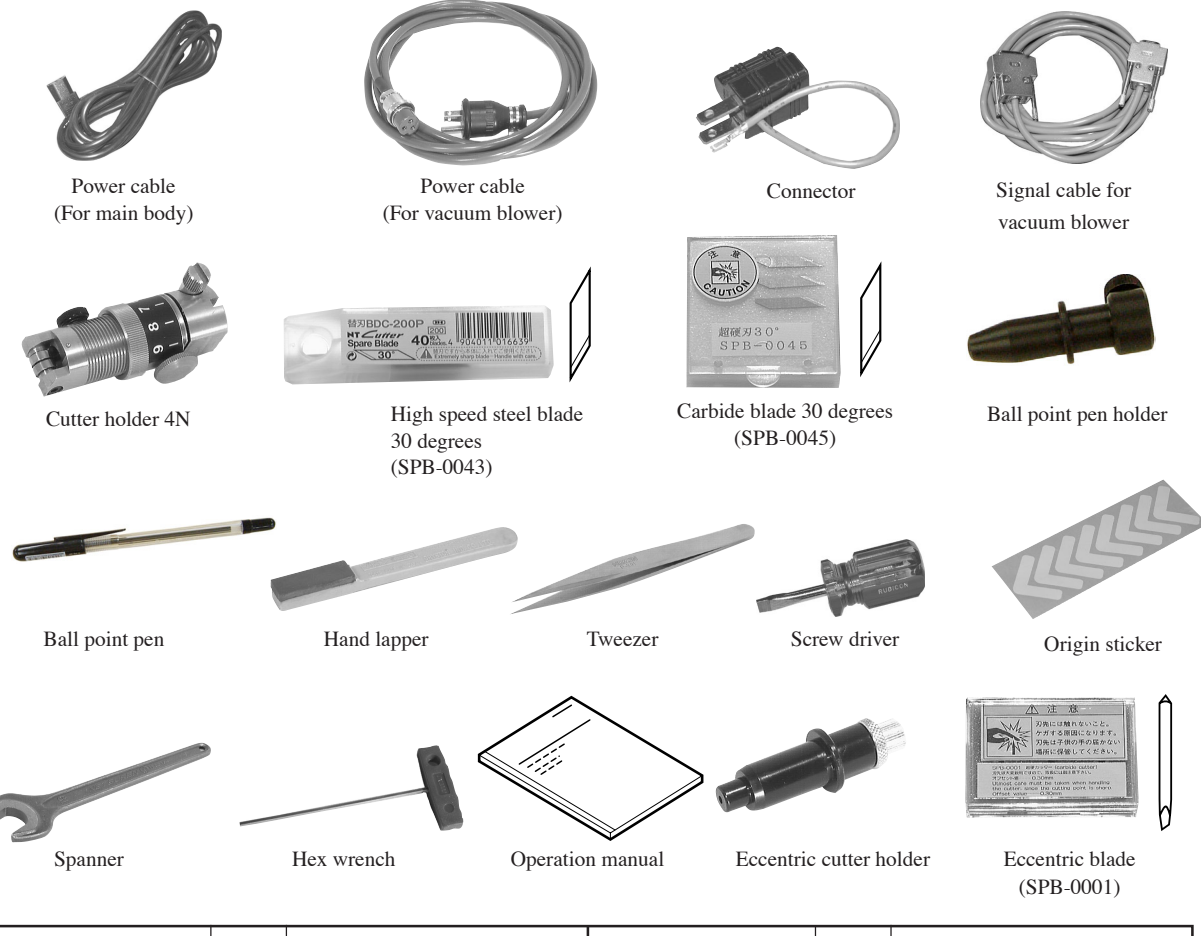

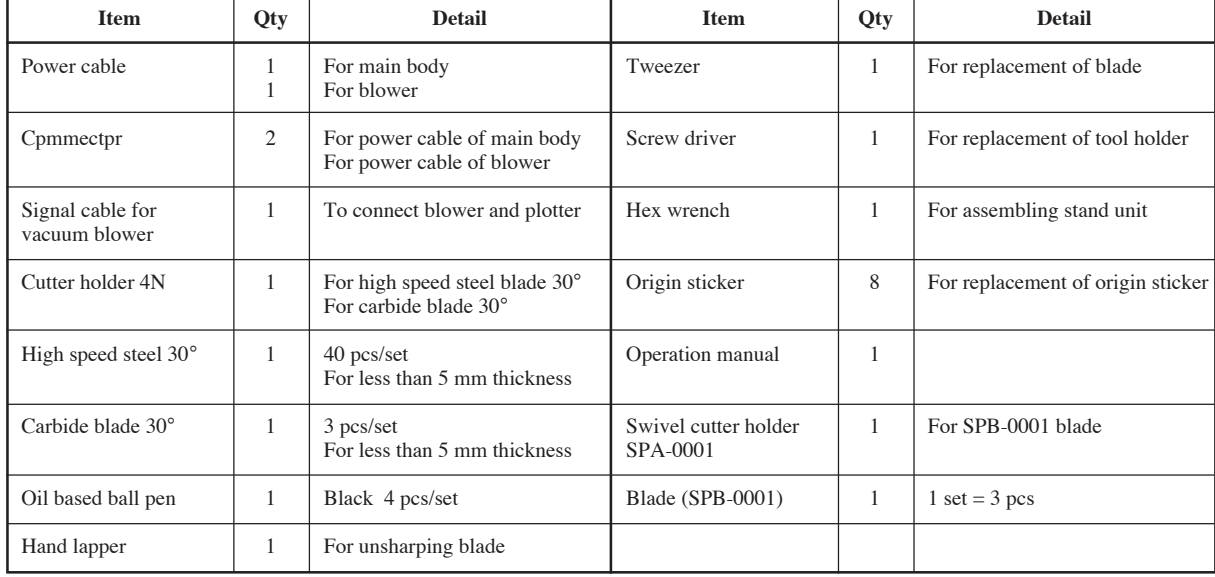

# **MIMAKI**

D200256-1.40-12032004 © MIMAKI ENGINEERING CO., LTD. 2004